Machine Translated by Google

### عمل BULKPDF

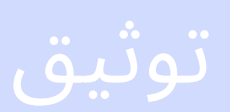

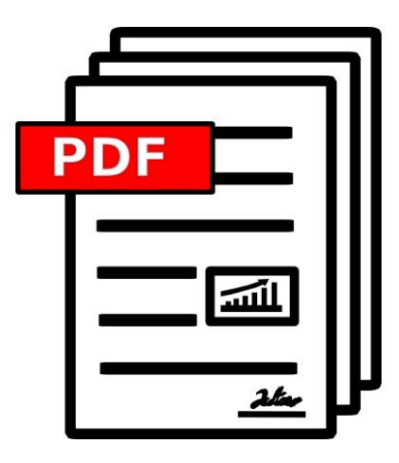

2023.08.14.0943 إصدار

### [BULKPDF.DE](https://bulkpdf.de/)

حقوق الطبع والنشر UG TADELSUCHT 2023)© مسؤولي ة محدودة)

. . . . . . . . . . . . . . . . . . . . . . 1.3المتطلبا ت . . . . . . . . . . . . . . . 1.3.1النظام . . . . . . . . . . . . . . . . . . . . . . . . . . . . . . . . . . . . . . . . . . . . 1.7التثبيت غير المراقب (التثبيت الصامت) . . . . . 1.5.6"زر خيار" إضاف ي . . .  $\ldots$  . 13 . . . . . . . . . . 1.3.2مصدر البيانات -ملف جدول البيانات . . . . . 15 . . 1.7.2تراخيص متعددة المستخدمين / خادم طرف ي . . . . . . . . 20 14 . . .1.5.8الرموز الشريطية . . .. . . . . . . . . . . . . . . . . . . . . . . 1.5.1الارتباطا ت التشعبية . . . . . 1.3.3 مصدر البيانات . . . . Microsoft SQL Server -. . . . . . . . . . . . . . . . . . 2.1۰ ملفات العينات المقدمة . . . . . . . . . . . . . . . 14 . . . . . . . . . . . . . 19 1.5.5"مربع نص" إضاف ي . . . . . . . . . . . . . . . . . . . . . . . . . . . . . . . . . . . . . . 1.3.8نموذج . PDF . . . . . . . . . . . . . . . . . 1.7.1الترخيص . . . . . . . . . . . . . . . . . . . . . . . . . . . . . . . . . . . . . . . 1.3.5جسون . . . . . . . . . . . . . . . . . . . . . . . . . . . . . . . . . . . . . . . . . . . . . . . . . . . . . 1.3.6 XML . . . . . . . . . . . . . 1.5.3المرفق . . . . . 15 . . . . . . . . . . . 1.6التثبيت والترخيص . . . . . . . . . . . . . . . . . . . . . . . . . . . . . . . . . . . . . . . . . . . . . . . . . . . . . . . . . . . . . . . . . . . . . . . . . . . . . . 1.6.1التثبيت الرسوم ي . . . . . . . . . . . . . . . . . . . . . 1.4.1مربع نص . . . . . . . . . . . . . . . . . . . . . . . . . . . . . . . . . . 1.3.4مصدر البيانات . Microsoft Access -. . . . 15 . 2.1.1۰ - أمثلة بالتفصيل $1.1 \cdot$ 1.4.3زر الاختيار . . 9 . . . . . . . 1.5.7"زر مربع الاختيار" إضاف ي . 11 . . . . . . . . . . . 2.1.2تعبئة نموذج . . PDF . . 1مقدمة 1.1ما هو BulkPDFوكيفيعمل؟ . . . . . . . 1.5.2صورة . 2سيناريوهات التطبيق (شرح خطوة بخطوة) . • 1.4أنواع حقول نموذج PDFالقياسية وبيانات المطابقة . . . . . . . . . . . . . . . . . . . . . . . . . . . . . . . . . . النماذج .  $My$ SQL / MariaDB . . حادم . . - 1.3.7 $\cdot$  $\ldots$  . 10 1.4.5صندوق كومبو . . . . . . . . . . . . . . . .... . 2.1وظائف . 1.5.4أزرار إضافي ة لملء الممسوحة ضوئًيا . . . . 17 . . . . . . . . . . 18 . . . . . . . . . . . . . . . . 11 5 . . . . . . 1.4.2خانة الاختيار . . . . . . . . . 1.5 BulkPDF Business د1أنواع الحقول الخاصة وبيانات المطابقة . . . . . 13 . . . .  $\ldots$  . 16 . . . .  $\ldots$  . 15 . 1.4.4مربع القائمة . . . . . . . . . . 14 12 6 22 9 . . . . . . . . 17 . . . . 19 20 . . . . . . . . . . . . . . . . . . . . 15 . . . . . . . . . . 16 . . . . 10  $\ldots$  16 . 12 5  $\ldots$  . 20 . . . . 13  $\ldots$  . 16 . 9 . . . . . .<br><sub>.</sub> البيانار<br>. البيانار<br>. . . . . .<br>. . . . . . .<br>. . PDF. . . . .

3واجهة المستخدم بالتفصيل (GUI)

32

. . . .3.2.5مايكروسوفت أكسس .. . . . . . . . . . . . . . . . . . . . . . . . . . . . . . . . . . . . . 52 . . . . . . . . . . . . . . . . . 3.2.6استعلام مخصص لـ . . . . Access Microsoft . . . . . 3.1.2تفعيل الترخيص . . . . . . . . . . . . . . . . . . . . . . . . . . . . . . . . . . 3.3.16صورة . . . . . . . . . . . . . . . . . . . . . . . . . . . . . . . .3.15<mark>.</mark> الارتباطات التشعبية . .  $\ldots$ . 85 . . . . 39 . . . . . . . . . . . . . 3.3.9خانة الاختيار . . . . . . . . . . . . . . . . . . . . . . 76 . . . . . . . . 3.2.4استعلام مخصص لـ . Server SQL Microsoft . . . 3.2.3 Microsoft SQL Server : . . . . . . . . . . . 3.1.1نظرة عامة . . . . . . . . . . . . . . . . 51 . 3.3نموذج . . . . PDF . . . . . • · • 3.3.4مربع نص واختيار بيانات الحقل العام . . . . . . . . . . . . . . . . . . . . . . . . . . . . . . . . . . . . . . . . . . . . . . . . . 3.2.8 XML . . . . . . . . . . . .  $\cdots$ : 3.4خيارات $\cdots$ . . . . . . . . . . . . . . . . . . 3.3.14رمز الاستجابة السريعة . . . . . . . . . . . . . . . . . . . . 3.3.6تعيين نصثابت لحقل النموذج . . . . . . . . . . . . . . . . . . . . . . . . . . . . . . . . . . . . . . . . . . . . . . . . . . . . . . . . . . . . . . . . . . . . .3.2مصادر البيانات .: 3.2.1نظرة عامة . .  $\ldots$  3.7.1 $\cdot \cdot$  3.7.1 . . . . . . . . . . . . . . . . . . . . . . . . . . . . 3.2.7 JSON . . . . . . . . . . . . . .  $\ldots$  65 . . . . 84 . . . . . . . . . . . . . . . . . . . . 3.7متفرقا ت . . 3.3.1نظرة عامة . . . . . . . . . . . . . . . . . 3.1الصفحة الرئيسي ة . . . . . . . . . . . . . . . . . . . . . 3.2.2ملفات / ExcelغExcelجداول البيانات . . . . 3.3.8تنسيق التاريخ لحقول النموذج . . . . . .  $\cdots$  : 3.5الإكمال $\cdots$  $\mathsf{M}$ ySQL / MariaDB . الاستعلام المخصص لخادم $3.2$ :  $\mathsf{\bar{P}}\mathsf{\rho}$ ۰ ۰ - 3.6منشئ مسودة البريد الإلكتروني . . . . . . . . . . . . . . . 3.3.13الباركودبشكل عام . . . . . . . . . . . . . . . . . . . . . . . . . . . 3.3.17المرفق .  $\ldots$  . 45 44  $\cdots\cdots\cdots\cdots$ MySQL / MariaDB . 3.2:10  $^3$ 3.3.11مربع القائمة . . . . . . . . . 33 . . . . . . . . . . . .  $\ldots$  68 ۰ ۰ - 3.3.5استخدام مصدر البيانات لحقل النموذج . . . . . . . . . . . . 64 . . . . . . . 7 .3.3حماية الكتابة في حقول النموذج الفردية . . . . . . . . . . . . . . . . . . . . . . . . . . . . . . . . . 71 . . . . . . . . . . . . . . . . 66 . . . . . 41 . . . . . . . . . 80 . 3.3.3تخصيص البيانا ت لحقول نموذج . PDF . . . . . . . . . . . . . . . . . . . . . . . 58 . . . . 36 . . . . 37 3.2.9جدول بيانات / إكسل (أعمدة وصفوف متبادلة) 48 . . . . 36 . . . . 55 . . . . 72 3.3.2معاينة ملف . PDF . . . . . . . . 47  $\ldots$  . 60 . . . . 54 . . . . 34 3.3.12صندوق كومبو . . . 3.1.3التكوين: حفظ وتحميل . . . . . . . . . 72 . . . . 70 . . . . . 42  $\ldots$  67 . . . . 61  $\ldots$  67 . . . . 35 . . . . . . . . 3.3.10أزرار الراديو . . . . . 32  $\ldots$  62 . . . . 56

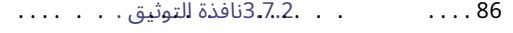

- . . . . . . . . . . . . . 3.7.3نافذة الخطأ (استثناء) . . .  $\ldots$ . 87
- . 3.7.4تحديد الخط واختيار لون الخط . . . . .  $\ldots$  87
	- . . . .3.7.5وظائف إضافية . . . .  $\ldots$ . 88

### . 4.1قائمة المعلمات . . . . . 90 . . . . . . . . . . . 4سطر أوامر (وحدةتحكم أعمال (BulkPDF  $\ldots$  . 90

 $\ldots$  92 . . . . . . . . . . . . 4.2المخرجات من تطبيق وحدة التحكم .

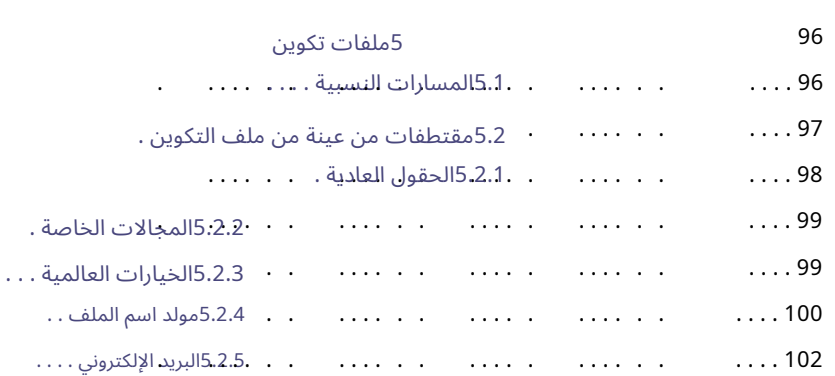

### 103

### 6نصائح وحيل

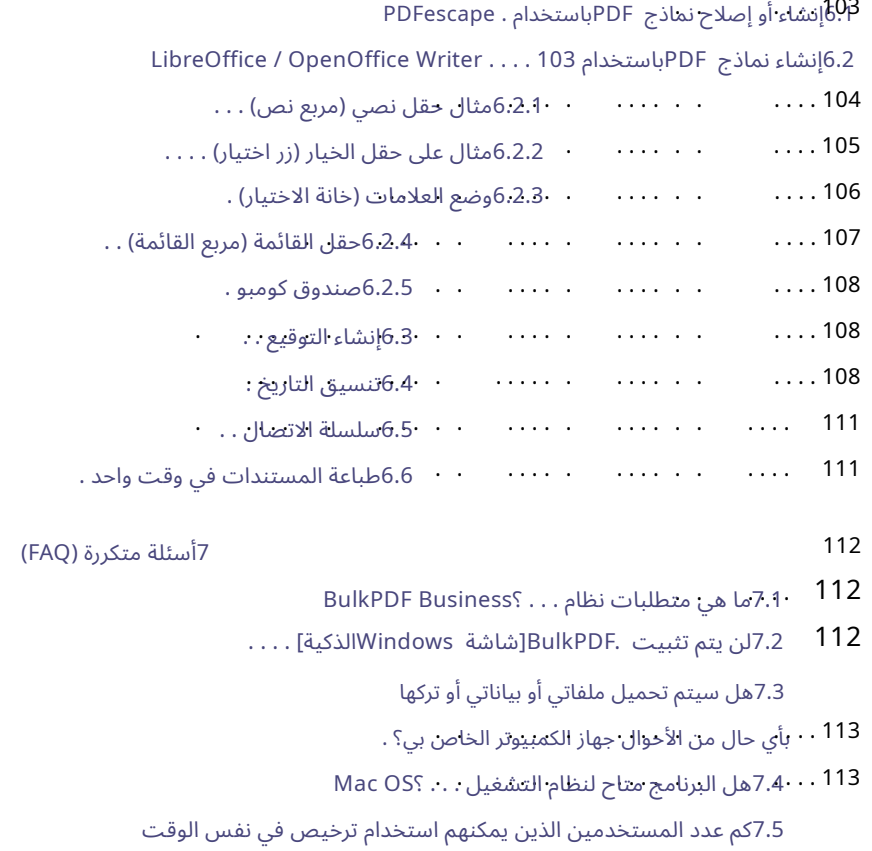

. . . . . . . . ال؟ . . . . . . . . . . . . . . . . . . . . 113 . . . . . . . . . .

7.6في كم عدد أجهزة الكمبيوتر التي يمكن استخدام الترخيص بها؟ . . . . 113

 $\cdots$ : وضع الجين أو عرض تحول  $\cdots$ ملف الضبط؟ . . . . . . . . . . 117 . . . . . . 7.15لميتم التعرف على أيبيانا ت ف ي ملف . .Excel . . .. .. . . . . 116 وجد. الفهرس المحدد كان " .Y . . . . . . . . . . . . . . . . . . . . . . . . . . . . . . 7.20يجب أن يكون "مربع الاختيار" أو "زر الاختيار" وفقًا للبيانات والمعاينة . 7.119مجموعات أعمدة متعددة لمجال . . . . . . لتظهر ف ي النهاية؟ . . . . . . . . . . . . . . . . 118 :اتعذر تحويل البيانات إلى منطقية . . 116 $7.12$  System.InvalidCastException: . . . . . . لا يحتفظ بالتنسيق المحدد في الجدول. كيف يمكن تم نقل ملف .PDFلايزال عمل ي BulkPDFالخاصب ييعمل 7.18عند استدعاء تطبيق وحدة التحكم عبر البرنامج النصي الدفعي who  $\cdots$  . (الصيريلية ، العربية ، إلخ $\cdots$ . . . . . 116 المزود غير مسجل على الجهاز المحلي. . . . . . . . . . . . . على سبيل المثال ، الأرقام ذات منزلتين عشريتين ورمز EUR . . . . . .  $\ldots$  . 116 7.16يتم تحديد حقل التاريخ أيضًا بـ .00:00:00كيف يمكن 7.7تلقيت الرسالة التالية "يتم استخدام مفتاح الترخيص حاليًا :IndexOutOfRangeException.System 7.13"أزرار الاختيار Xفقط ف ي المجموعة 7.11يحتفظ Windowsبفتح عارض PDFأو ملف يتم تحديدها في ملف ، XFA PDFولكن يتم تحديدها في برنامج 117 . . . . Acrobat Reader تستخدم بالفعل من قبل عدة أجهزة ."ماذا يعني ذالك؟ . . . . 113 التي يمكن إزالتها؟ . . -117عدم نقل الأحرف بشكل صحيح ، مثل علامات التشكيل الألمانية . متصفح الويب (Edge ، Chrome(لعرض ملفا ت 115 . . . . PDF 7.9 لاتوجد حقول نموذج PDFمعروضة في BulkPDF Business114 . . . . . 116 . .<br>7.8في معاينة ، PDFلا تكون حقول النموذج في المكان المناسب 7.14 System.InvalidOperationException: "Microsoft.ACE.OLEDB.12.0" 7.21كيف يمكنني تصحيح تنسيق الأرقام في ملف PDFالذي تم إنشاؤه؟ 7.10لا يتم عرض أحرف Unicodeفي Acrobat Readerبشكل صحيح 7.17لدي ملفا ت مصدر البيانا ت الخاصةب ي ، CSV ، Excel(إلخ) أو ملفا ت

### 119

8مراجع

# 1 مقدمة

### 1.1ما هو BulkPDFوكيفيعمل؟

مصدر البيانات المجدول المحدد - Excel ، SQL)قواعد البيانات ، إلخ). ال باختصار: يتعرف BulkPDFتلقائيًا على البيانات المتاحة بتنسيق يمكن بعد ذلك تعيين أسماء الأعمدة الموجودة في حقول النموذج يدويًا و / أو تلقائيًا. بعد أن يبدأ الحشو ، يذهب

البرنامج سطرا بسطر من خلال الجدول ويدرج قيمة الخلية في نموذج .PDFسيكون ملف PDFبعد ذلك مع أيضًا من الجدول

يتم حفظ أسماء الملفات المرسومة. نتيجة لذلك ، تحصل على نموذج PDFمكتمل وجاهز للإرسال.

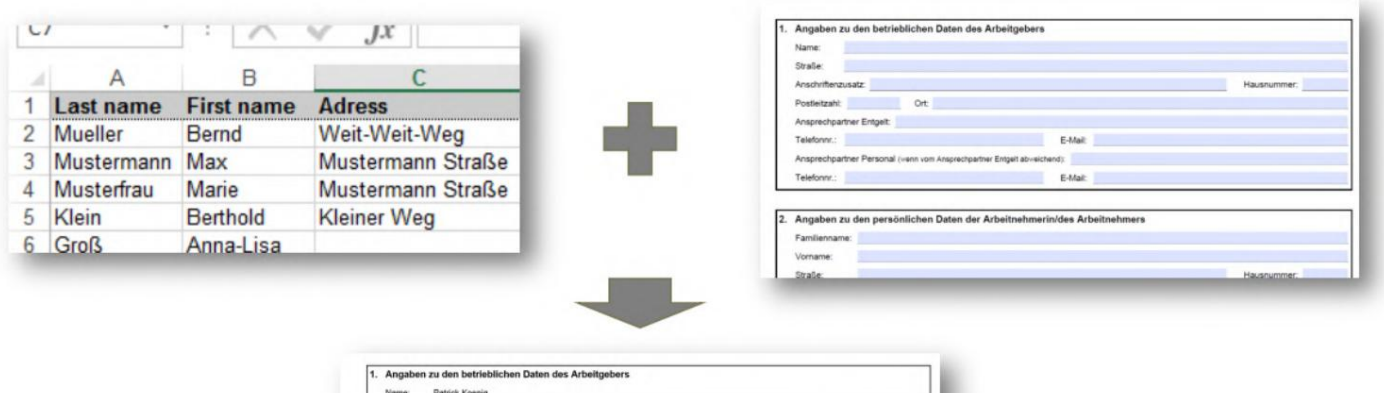

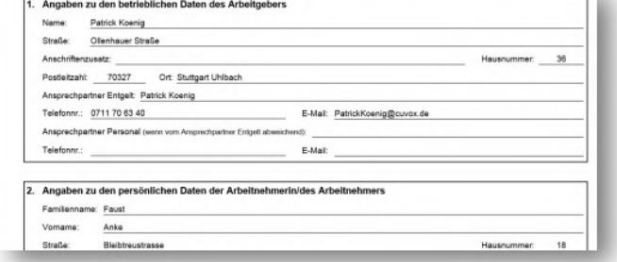

### 1.2الميزا ت

فيما يلي لمحة موجزة وقائمة مفصلة عن وظائف البرنامج.

نظرة عامة قصيرة

سهل الاستخدام بدون معرفة الخبراء وواضح وسهل الاستخدام.

يمكن استخدامها مرة أخرى. التحسين للمستقبل بمجرد إنشائه ، يمكن لتكوين PDFبسرعة

دعم مصادر البيانات يتم دعم مصادر البيانات المختلفة (على سبيل المثال: ، Excel ، CSV قواعد بيانات (... ، SQL

حماية البيانات بدون سحابة. دون تحميل البيانات الخاصة بك. وفقًا للوائح حماية البيانات الأوروبية. صنع في المانيا.

التحديثات يتطور البرنامج باستمرار ويضيف ميزات جديدة تركيب.

أتمتة في خطوات قليلة فقط

1. •حدد مصدر البيانا ت

تعيين البيانات إلى حقول نموذج PDFيدويًا و / أو تلقائيًا . طاولة

3. •حدد اسم الملف

قم بإنشاء المئات من مستندات PDFفي نفس الوقت قم بإنشاء أي عدد من مستندات PDFالمكتملة في نفس الوقت بنقرة واحدة.

### الرموز الشريطية يتم دعم العديد من الرموز الشريطية. (على سبيل المثال: ، [Code93 ، Code128 [A ، B ، C] QR ، Data Matrix ، PDF417 ، EAN8 ، EAN13 ، Codabar ، Code11 ، Code39 ، GS1-128 ، UPC)

وظائف اكثر

•دعم AcroFormو XFA

•توقيعا ت PDF

•أسماء الملفا ت المعتمدة على البيانا ت

•حماية الكتابة

•الصور والارتباطا ت التشعبية

•ملف PDF

قائمة الميزات التفصيلية

•ترخيص البرنامج: ملكية

•قمبملء نماذج PDFتلقائًيا

•لاتوجد علامة مائية (خارج (DEMO

•عدد غير محدود من ملفا ت PDF

•واجهة حديثة وواضحة

•مزيد من التطوير النشط

•معاين ة مباشرة لملفا ت PDF

•توقيع ملفا ت PDF

تفوسوركيام•اكسل

• LibreOffice / OpenOffice

• Microsoft SQL Server

• MySQL / MariaDB

•تسمية ملف PDFالديناميكي

•ضغط PDF

•تنسيق التاريخ

•صور

•الارتباطا ت التشعبية

•مولد مسودة البريد الإلكترون ي

(Codabar ، Code11 ، Code128A ، Code128 ، Code128B ، الأبعاد أحادية ة الشريطي الرموز• Code128C ، Code39 ، Code93 ، CodeUpc ، Ean13 ، Ean8 ، GS1Code128)

(Pdf417 ، DataMatrix\_Barcode ، QR) الأبعاد ي الباركودثنائ•

•التوثيق: نعم ، لكن ما زال قيد الإنشاء.

•يمكن استخدامهابدون الإنترنت (غير متصل): نعم ،بعد التنشيط عبر الإنترنت لمرة واحدة.

•يدعم ملفا ت التكوين BulkPDFالمجانية

•يدعم ملفا تتكوين الأعمال BulkPDF

•تطبيق وحدة التحكم (دمج البرنامج النص ي الدفع ي)

•دعم أنظمة الكتابة المختلفة (Unicode(

•اختيار خطوط جيدة المظهر للغا ت أو لغا ت مختلفة. أنظمة الكتابة: قيد التطوير.

•خطوط عادية

•أكروفورم

:XFA• نعم ، ولكن قد لايتم دعمبعض مستندا ت .XFA

•شبابيك

•نظام التشغيل :Mac OS ، ولكن يمكن استخدامه مع جهاز افتراضي (على سبيل المثال: سطح المكتب المتوازي ، (VirtualBox

> :Linux• لا ، ولكنيمكن استخدامه مع جهاز افتراض ي (علىسبيل المثال: Vir tualBox)

### 1.3المتطلبا ت

1.3.1الأنظمة

متوافق مع 7 Windowsو 8 Windowsو 10 Windowsو 11. Windowsسيكون هناك

حوالي 500ميغا بايت من مساحة القرص المطلوبة للتثبيت. يتطلب البرنامج اتصالاً بالإنترنت لمرة واحدة لتنشيط الترخيص.

1.3.2مصدر البيانا ت -ملف جدول البيانا ت

من أجل التمكن من استخدام البيانات الموجودة في ملف جدول البيانات ، يجب أن يكون ملف

يجب تقديم التنسيق الصحيح للبيانات. السطر الأول ينتمى دائما

اسم العمود.يجب أنيكون لها اسم فريد ومفهوم

خاصة لأنها تستخدم في البرنامج لتحديد السجلات المطلوبة

يصبح. يتحقق BulkPDFمن أسماء الأعمدة حتى يصادف خلية فارغة. لذلك ، على سبيل المثال ، يجب ألا يكون السطر الأول في العمود

الأول فارغًا ، وإلا فلن يكون هناك

يمكن العثور على مزيد من البيانات. ثم يحدد البرنامج الحد الأقصى

عدد الصفوف في الجدول. للقيام بذلك ، يمر البرنامج من خلال سطر بسطر و

يتوقف فقط عندما يتكون الصف بالكامل من خلايا فارغة.

على سبيل المثال ، قد يبدو الجدول الصالح كما يلي:

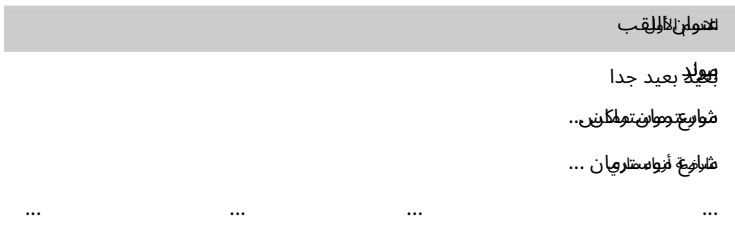

للحصول على مثال آخر ، ملف جدول البيانات النموذجي المضمن (انظر .(2.1.1

يوجد أيضًا مصدر بيانات منفصل لقراءة ملفات جداول البيانات ، حيث يتم عكس سلوك الأعمدة والصفوف بحيث يمكن أيضًا استخدام الجدول التالي ، على سبيل المثال (لمزيد من المعلومات ، راجع القسم

### 3.2.9):

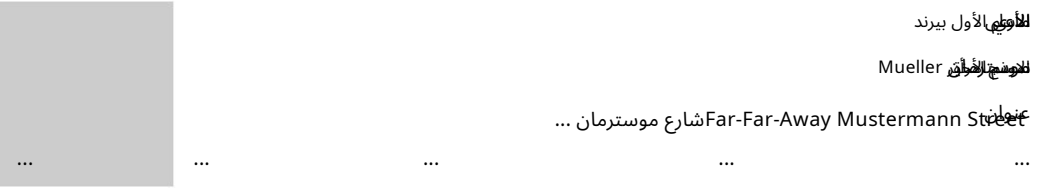

وتجدر الإشارة إلى أن استخدام وظائف Excelف يبرنامج Excel مصدر البيانات مدعوم ويوفر طريقة مفيدة لعرض البيانات

للمعالجة والتحضير قبل إدخالها في حقل نموذج PDF

### يصبح.

يدعم البرنامج تنسيقات ملفات جداول البيانات التالية :[7]

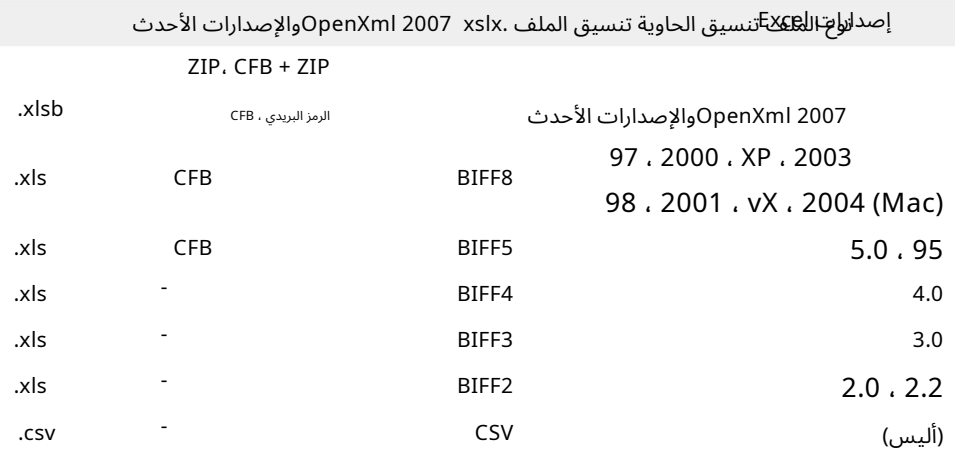

1.3.3مصدر البيانا ت Server SQL Microsoft -

لاستخدام البيانات من خادم ، Microsoft SQLهناك العديد من المتغيرات للحصول على البيانات.

من ناحية ، يمكنك اختيار الخيار حيث تقوم ببساطة بإدخال "سلسلة اتصال" ثم تلقائيًا جميع تلك المتاحة لقاعدة البيانات المعنية

يتم عرض الجداول. يمكن بعد ذلك تحديد أحد هذه الجداول ليكون بمثابة مصدر البيانات. انظر للحصول على أمثلة صالحة "سلسلة الاتصال"

يرجى الرجوع إلى القسم . 6.5

الخيار الثاني هو الاحتمال ، بجانب "سلسلة الاتصال" ، عادي يسمح الخيار بالوظائف الكاملة لـ T-SQLوT-SQL على Microsoft SQL أدخل استعلام SQLالذي يُرجع البيانات التي تريدها. هذا استخدم الخادم لمصدر البيانا ت داخل .BulkPDF

1.3.4مصدر البيانات Microsoft Access -

يتوفر العديد لاستخدام البيانات من خادم "Microsoft Access"

المتغيرات لجمع البيانات المتاحة.

من ناحية ، يمكنك اختيار الخيار الذي تحدد فيه ببساطة ملف قاعدة بيانات accdb)أو .(bdm) ثم يتم عرض جميع الجداول المتاحة لقاعدة البيانات المعنية تلقائيًا. يمكن بعد ذلك من هذه الجداول

> الخيار الثان ي هو القدرة على إدخال استعلام SQLبجوار الملف ، وظيفة SQLفي قاعدة بيانات Microsoft Accessسصدر البيانات الذي يمنحك البيانات التي تريدها. يسمح هذا الخيار الكامل ضمن .BulkPDF يمكن اختيار واحد ليكون بمثابة مصدر البيانات.

في بعض الحالات ، قد يكون من الضروري تنزيل وتثبيت التبعيات المفقودة مثل ، "2010 Redistributable 64 Bit Version 7.14 . النقطة راجع"Microsoft Access Database Engine

1.3.5جسون

لكي تتمكن من استخدام البيانات الموجودة في ملف ، SONإيجب أن تكون البيانات بتنسيق معين. ستكون بنية SONالتالية في حالة كاملة

على سبيل المثال يمكن قراءته في :BulkPDF

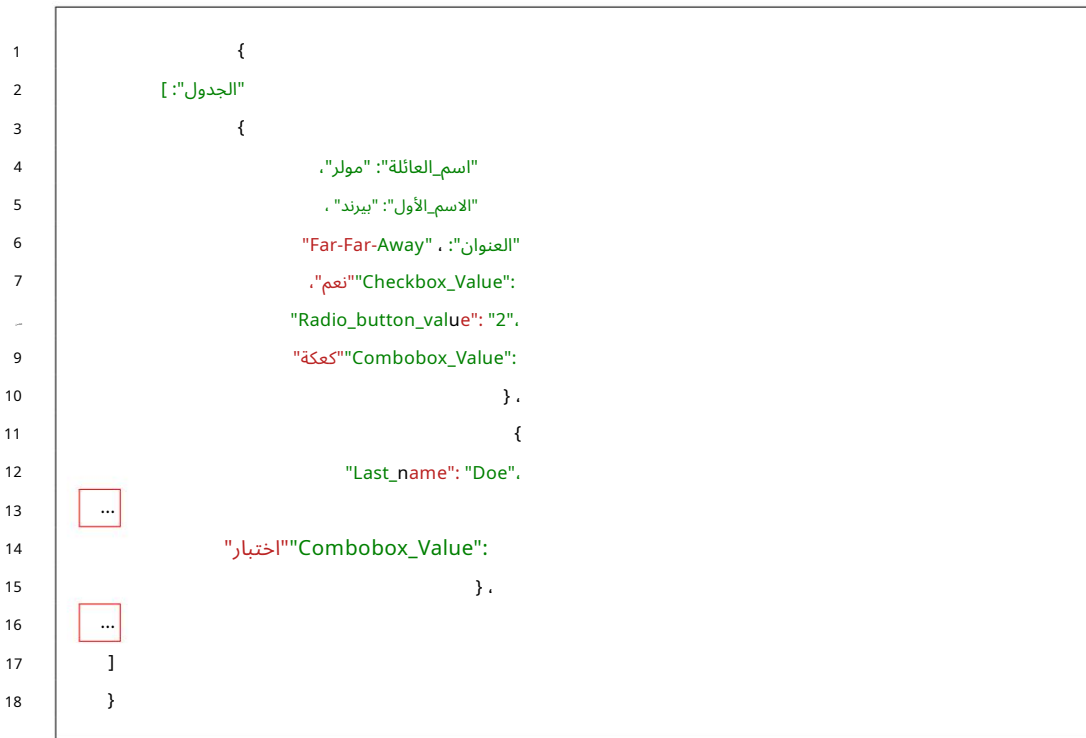

### 1.3.6 XML

لكي تتمكن من استخدام البيانات في ملف ، XMLيجب أن تكون البيانات بتنسيق معين. سيكون هيكل XMLالتالي في الحالة الكاملة

على سبيل المثال يمكن قراءته في :BulkPDF

<Address>بعيدًا بعيدًا <Address> </ Compobox\_Value> اختبار>Combobox\_Value> </row> </ Checkbox\_Value> نعم>Checkbox\_Value> <؟ xml version = "1.0" encoding = "UTF-8"؟< <الجذر> <Radio\_button\_value> 2 </Radio\_button\_value> <row> </ Combobox\_Value> كعكة>Combobox\_Value> <row> </row> </ Last\_name> الفلاح>Last\_name> ... </ Last\_name> مولر>Last\_name> </root> </ First\_name> برن>First\_name> ... 17 الثامن 9 14 10 15 2 11 1 3 5 16 4 6 13 12 7

1.3.7مصدر البيانا ت -خادم MariaDB / MySQL

تكامل البيانا ت من خادم MySQLأو MariaDBف ي BulkPDF يمكن أن تتحقق بعدة طرق.

تتضمن إحدى الطرق إدخال "سلسلة اتصال" ، من خلال

التي يتم إدراج الجداول المتاحة لقاعدة البيانات المرتبطة بها تلقائيًا. يمكن بعد ذلك تحديد جدول كمصدر بيانات من هذه القائمة. للحصول على امثلة نموذجية لتنسيقات "سلسلة اتصال" صالحة ، ارجع

يرجى الرجوع إلى القسم 6.5.

هناك طريقة أخرى وهي صياغة استعلام SQLالذي يوفر البيانات المطلوبة بالإضافة إلى "سلسلة الاتصال". باستخدام هذه الطريقة ، يمكن استخدام النطاق الكامل لوظائف SQLعلى MySQLأو MariaDB

يمكن استخدام الخادم لتكوين مصدر البيانات داخل BulkPDF

ايرين.

1.3.8نموذج PDF

نموذج PDF هو ملف PDFيحتوي على عناصر نموذجبتنسيق Acro

النماذج أو XFAيمتلكها. يمكن التعرف على عناصر الشكل هذه ، على سبيل المثال

في ، Acrobat Readerمعلى سبيل المثال عند النقر فوق حقل نص وإدخال نص

تستطيع. من ناحية أخرى ، إذا كان عليك أولاً رسم إطار حقل النص نفسه في Acrobat Readerولإدخال نص ، ثم تصرف

إنه لي س نموذج PDFبالمعنى الحقيق ي ، ولكنه PDF

ملف يمثل نموذجًا. هذا التمثيل هو مجرد صورة ممسوحة ضوئيًا أو نموذج مميز بأحرف مرئية (مثل الشرطات السفلية) ، والتي لا يمكن ملؤها يدويًا إلا في النسخة المطبوعة. يتم دعم هذه المستندات بشكل ثانوي فقط من قبل BulkPDF Businessمع أنواع الحقول الخاصة الإضافية "Textbox"و "Checkbox". و"Radio button"

في نموذج PDFحقيقي ، يكون لكل حقول النموذج هذه اسم وقد يكون لها بالفعل قيمة أو قيمة افتراضية. لتسهيل استخدام ، BulkPDFيجب أن تكون أسماء حقول النموذج في ملف PDFذات معنى لذلك

يمكن التعرف عليها بسهولة عند تعيين البيانات في .BulkPDF

راجع نموذج النموذج المقدم مع البرنامج أو القسم 2للحصول على مثال صالح.

### 1.4أنواع حقول نموذج PDFالقياسية والبيانات المطابقة

في هذا الفصل الفرعي ، يتم وصف جميع أنواع الحقول التي يمكن أن تحدث في نموذج .PDFعلاوة على ذلك ، فإن البيانات التي تتوقعها Business BulkPDFلملء صحيح لملف

محالات.

1.4.1مربع نص

يحتوي حقل "Textbox"على نص يمكن أن يكون سطرًا واحدًا أو متعدد الأسطر حسب الإصدار. علاوة على ذلك ، يمكن تعيين الخط وحجم الخط وحماية الكتابة لمثل هذا المجال.بناًء على الخط المختار

يدعم جميع الشخصيات التي يمكن تصورها.

### **TEXTFELD-BEISPIEL (TEXTBOX):**

Vorname: Nachname:

1.4.2خانة الاختيار

قد يتم أو لا يتم تحديد حقل "مربع الاختيار".

### **MARKIERFELD (CHECKBOX):**

### Umweltfreundliche Verpackung: □

يمكن استخدام القيم التالية لملء هذا النوع من الحقول:

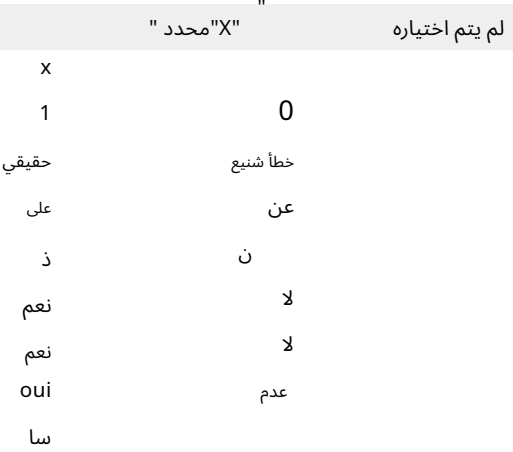

1.4.3أزرار الراديو

"زر الاختيار" هو في الواقع مجموعة من الحقول التي تشبه "مربعات الاختيار" القابلة للتحديد ، ولكن يمكن تحديد عنصر واحد فقط من هذه العناصر. بالنسبة إلى

يتطلب إكمال هذا النوع من الحقول رقمًا يتوافق مع فهرس العنصر. في المثال أدناه ، سيكون "Male"هو ، "1"و "Female"سيكون ، "2"و "Other"سيكون ."3"

### OPTIONSFELD-BEISPIEL (RADIOBOX):

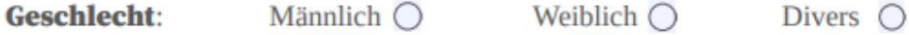

1.4.4مربع القائمة

"مربع القائمة" هو نوع حقل قائمة حيث يمكن تحديد قيمة واحدة أو أكثر من القائمة وفقًا لإعدادات نموذج .PDFبالنسبة إلى

يمكنك ملء القيم المحددة بواسطة منشئ نموذج PDF

تؤخذ ، سواء من خلال قيمة ثابتة أو ديناميكيًا عبر مصدر بيانات. باستخدام المتغير الديناميكي ، يجب أن يكون النص المراد تحديده كما في ملف

نموذج PDFليتم كتابته.

### **LISTENFELD (LISTBOX):**

IT Industrial **Zugehörige Branche:** Cake-Factory Tax

1.4.5صندوق كومبو

يتصرف "مربع التحرير والسرد" إلى حد كبير مثل "مربع القائمة" مع اختلاف أنه مخصص لهذا النوع من الحقول حيث يمكنك أيضًا استخدام الحقول غير المعينة مسبقًا

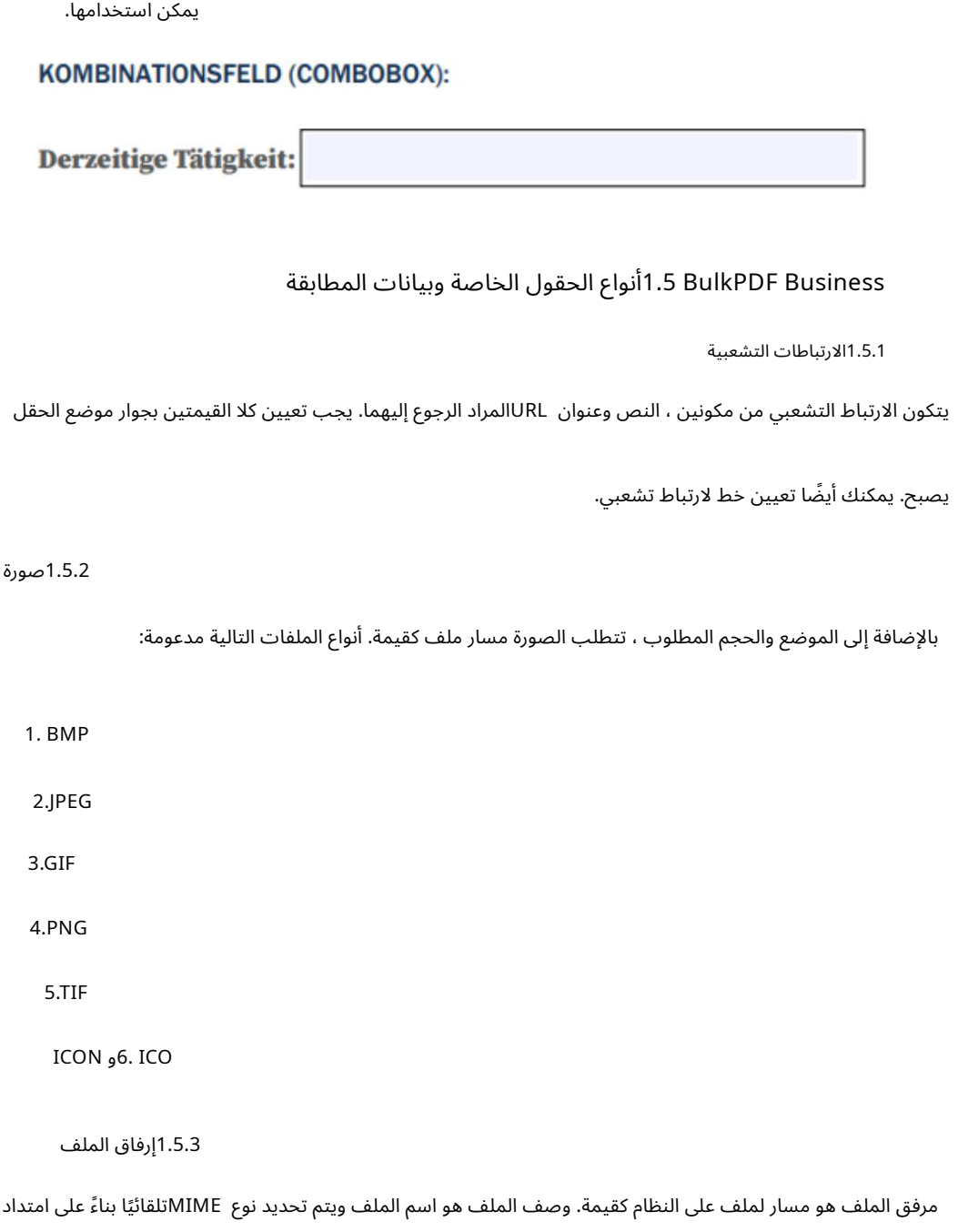

1.5.4أزرار إضافية لملء النماذج الممسوحة ضوئًيا

الملف.

لايوجدش يء مثل ملف PDFيحتوي فقط على صور للنماذج إمكانية تحرير حقول النموذج مثل ملف PDFحقيقي سيكون حقل النموذج هو الحال. ومع ذلك ، في BulkPDF Businessول إضافية أدخل أعلاه وبالطبع املأ بالبيانات. يمكن تراكب حقول النموذج الموضحة في ملف PDFبصريًا باستخدام ما يلي إذا لم يكن نموذج PDFبالمعنى الفعلي ، ولكن شرح "Textbox"و "button Radio"و "Checkbox"أعلاهبشكل صحيح.

1.5.5"مربع نص" إضافي

يتوافق "مربع نص" إضاف ي مع "مربع نص" للقراءة فقط ويمكن إضافته إلى مستند PDFباستخدام BulkPDFبدون وجود حقل "مربع نص" فعلي. بالإضافة إلى الإعدادات الضرورية العادية ، فإن موضع الحقل وحجمه مطلوبان أيضًا.

1.5.6"زر اختيار" إضافي

"زر راديو" إضافي يتوافق مع "زر راديو" للقراءة فقط ويمكن إضافته إلى مستند PDFباستخدام BulkPDFدون وجود حقل "Textbox" فعلي. بالإضافة إلى الإعدادات الضرورية العادية ، فإن موضع الحقل وحجمه مطلوبان أيضًا.

الحقل عبارة عن زر اختيار فردي ، لذا إذا كنت تريد مجموعة من العناصر ، فأنت بحاجة إلى إضافة العديد من أنواع الحقول الخاصة هذه.

1.5.7"زر مربع الاختيار" الإضافي

يتوافق "زر مربع الاختيار" الإضافي مع "زر مربع الاختيار" للقراءة فقط ويمكن إضافته إلى مستند PDFباستخدام BulkPDFدون وجود حقل "زر مربع الاختيار" الفعلي. بالإضافة إلى الإعدادات الضرورية العادية ، فإن موضع الحقل وحجمه مطلوبان أيضًا.

1.5.8الرموز الشريطية

يمكن إنشاء حقول الباركود ديناميكيًا من البيانات لكل نموذج PDFفردي وإدراجها كصورة في الموضع المحدد المناسب في النموذج. فيما يلي قائمة بمجموعتي الرموز الشريطية مع جميع أنواع الرموز الشريطية المدعومة:

الباركود ثنائي الأبعاد

1. Pdf417: [https://en.wikipedia.org/w](https://en.wikipedia.org/wiki/PDF417)iki/PDF417

[https://en.wikipedia.org/wiki/](https://en.wikipedia.org/wiki/Data_Matrix)Data\_Matrix :مصفوفة البيانات

3. QR: [https://en.wikipedia.org/wiki/](https://en.wikipedia.org/wiki/QR_code)QR\_code

الباركود أحادي البعد

1. Codabar: [https://en.wikipedia.org/](https://en.wikipedia.org/wiki/Codabar)wiki/Codabar

11: [https://en.wikipedia.org/wiki/](https://en.wikipedia.org/wiki/Code_11)Code\_11 الرمز2.

3. Code128 ، Code128A ، [Code128B](https://en.wikipedia.org/wiki/Code_128) ، Code128C: https://en.wikipedia.org/wik[i/](https://en.wikipedia.org/wiki/Code_128)Code\_128

39: [https://en.wikipedia.org/wiki/](https://en.wikipedia.org/wiki/Code_39)Code\_39 الرمز4.

5. Code93: [https://en.wikipedia.org/wiki/](https://en.wikipedia.org/wiki/Code_93)Code\_93

6. CodeUpc: [https://en.wikipedia.org/wiki/Universal\\_Product\\_Code](https://en.wikipedia.org/wiki/Universal_Product_Code)

7. Ean8، Ean13: [https://en.wikipedia.org/wiki/International\\_Article\\_](https://en.wikipedia.org/wiki/International_Article_Number)

[رقم](https://en.wikipedia.org/wiki/International_Article_Number)

8. GS1Code128: [https://en.wikipedia.org/w](https://en.wikipedia.org/wiki/GS1-128)iki/GS1-128

1.6التثبيت والترخيص

المعلومات التالية بخصوص أنواع التثبيت وأنواع الترخيص.

1.6.1التثبيت الرسومي

الخطوات اللازمة للتثبيت كلقطات شاشة:

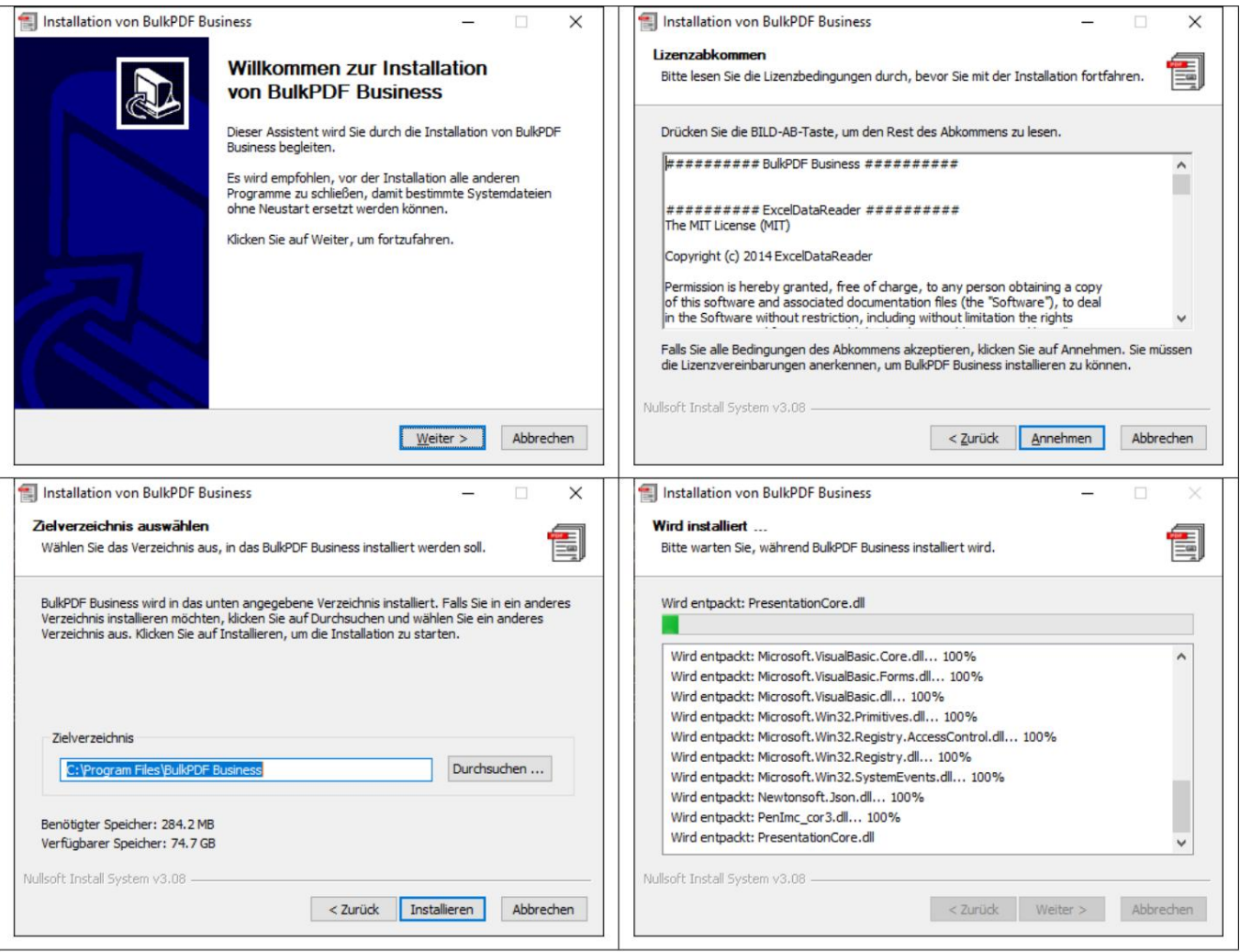

### 1.7التثبيت الصامت

يمكن استخدام المعلمة "S /"لإجراء تثبيت غير مراقب. إذا كان مسار التثبيت محددًا ، فيمكن القيام بذلك باستخدام المعلمة / . \\ الهذا النوع من التثبيت D = C: \ NewInstallDir

لترخيص "LicenseConfirmation"في المجلد٪ BulkPDF الترخيص

أو نسخها إلى مسار التثبيت على النظام. يمكن تفعيل "تأكيد الترخيص" هذا على كل نظام عبر التنشيط في البرنامج أو عبر

"ُمرِخص "Terminal Business BulkPDFطالما هو كذلك

هوترخيص متعدد المستخدمين. هذايعتمد على نوع التنشيط

في المجلد٪ appdata٪ \ BulkPDFأو في مسار التثبيت على النظام. في

هذا غير ممكن معتراخيص المستخدم الفرديلأن "LicenseConfirmation"

يحتوي على معرف جهاز ثابت وعند البدء ، يتم التحقق مما إذا كان لا يزال يحتوي على

تنفيذ مباريات النظام.

1.7.1الترخيص

الترخيص العادي يتم عبر البرنامج الموجود في صفحة البداية. (انظر الفصل (3.1.2

1.7.2تراخيص متعددة المستخدمين / خادم طرف ي

لترخيص خادم طرفي ، يجب استدعاء "BulkPDF-Business-Terminal-Licensor.exe"الموجود في مجلد التثبيت بحقوق مرتفعة. بعد إدخال وتنشيط مفتاح ترخيص صالح متعدد المستخدمين / خادم طرفي ، يقوم هذا التطبيق بإنشاء ملف ترخيص بنفسه في مجلد التثبيت. سيتم استخدام ملف الترخيص هذا لاحقًا بواسطة BulkPDF Businessللتحقق من الترخيص لمستخدمي الخادم الطرفي.

## 2 سيناريوهات التطبيق (خطوة ل شرح خطوة)

تصف سيناريوهات التطبيق التالية مثالاً لاستخدام برمجة.

### 2.1ملفات العينة المقدمة

عند بدء تشغيل البرنامج ، يمكن تحميل ملفات العينة عن طريق نص المعلومات في الصفحة الأولى من البرنامج. علاوة على ذلك ، يمكن أيضًا تحميل ملفات العينة مباشرة (انظر القسم .(2.1.1

2.1.1ملفات أمثلة بالتفصيل

تتكون ملفات العينة من التكوين ، "ProcessExample.BulkPDF"

من مصدر البيانات "ProcessExample.xlsx"ونموذج ، "PDF "ProcessEx ample.pdf"والذي يمكن العثور عليه في مجلد التثبيت ، "BulkPDF Business ("C: \ Program Files \

ما لميتمتغيير مسار التثبيت أثناء التثبيت).

تكوين الأعمال "BulkPDF: "ProcessExample.BulkPDFويحتوي ملف تكوين الأعمال BulkPDF هذا على جميع المعلومات المستخدمة في ملف سابق.

بالإضافة إلى مراجع الملفات الفردية ، مثل مصدر البيانات ("ProcessExample.xlsx")ونموذج .("PDF ("ProcessExample.pdf

يمكن تحميل التكوين مرارًا وتكرارًا حتى لا تضطر إلى إجراء جميع الإعدادات مرارًا وتكرارًا. تم ترميز هذا الملف بتنسيق ، [5] JSON ويمكن قراءته بشكل معقول ويمكن تحريره يدويًا باستخدام أي محرر نصوص إذا لزم الأمر ، وهو أمر قد يكون ضروريًا خاصة عند ضبط مسارات الملفات يدويًا.

> مصدر البيانات (ملف "Excel): "ProcessExample.xlsx يتكون ملف جدول البيانات من جداول. الجدول Table1 (Kun

"dendaten"الذي تم تحديده في مثال التكوين والجدول" الجدول 2(الجدارة الائتمانية) ."

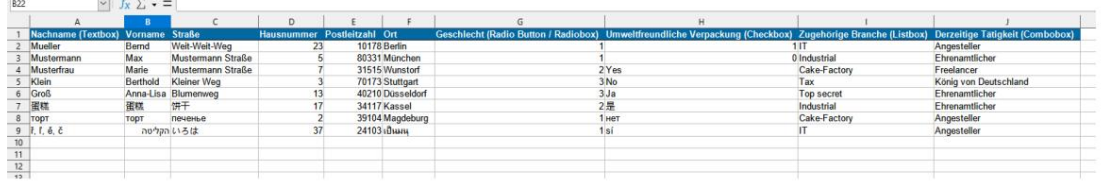

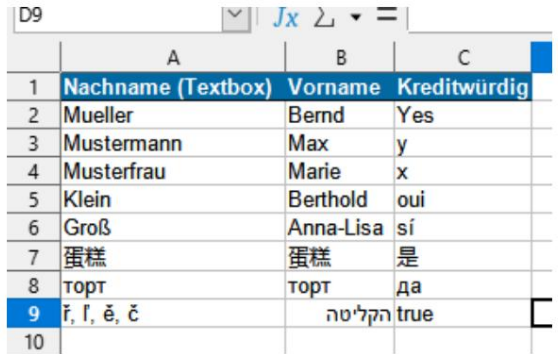

PDF: "ProcessExample.pdf" نموذج

يحتوي نموذج نموذج PDFعلى جميع عناصر نموذج PDFالقياسية بحيث يمكنك تعبئتها مرة واحدة عند اختبار البرنامج.

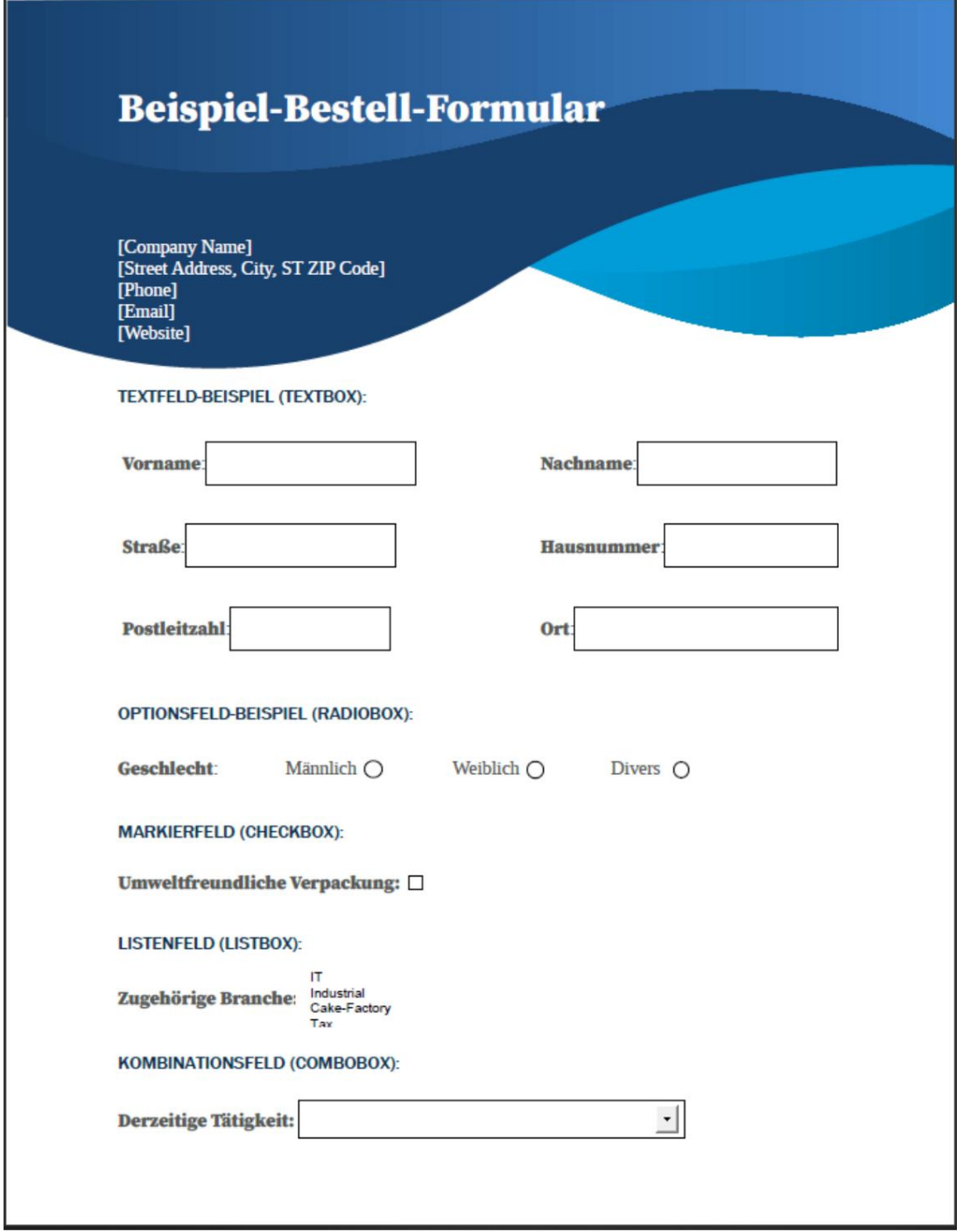

2.1.2تعبئة نموذج PDF

في ما يلي ، يتم ملء نموذج نموذج PDFبالبيانات من نموذج ملف جدول البيانات بناءً على وصف موجز للخطوات المتخذة.

الصفحة الرئيسية

بعد بدء البرنامج ، تفتح "صفحة البدء" الخاصة بالبرنامج. يقدم هذا نصًا ترحيبيًا قصيرًا ، إشارة إلى هذه الوثائق ، ملف

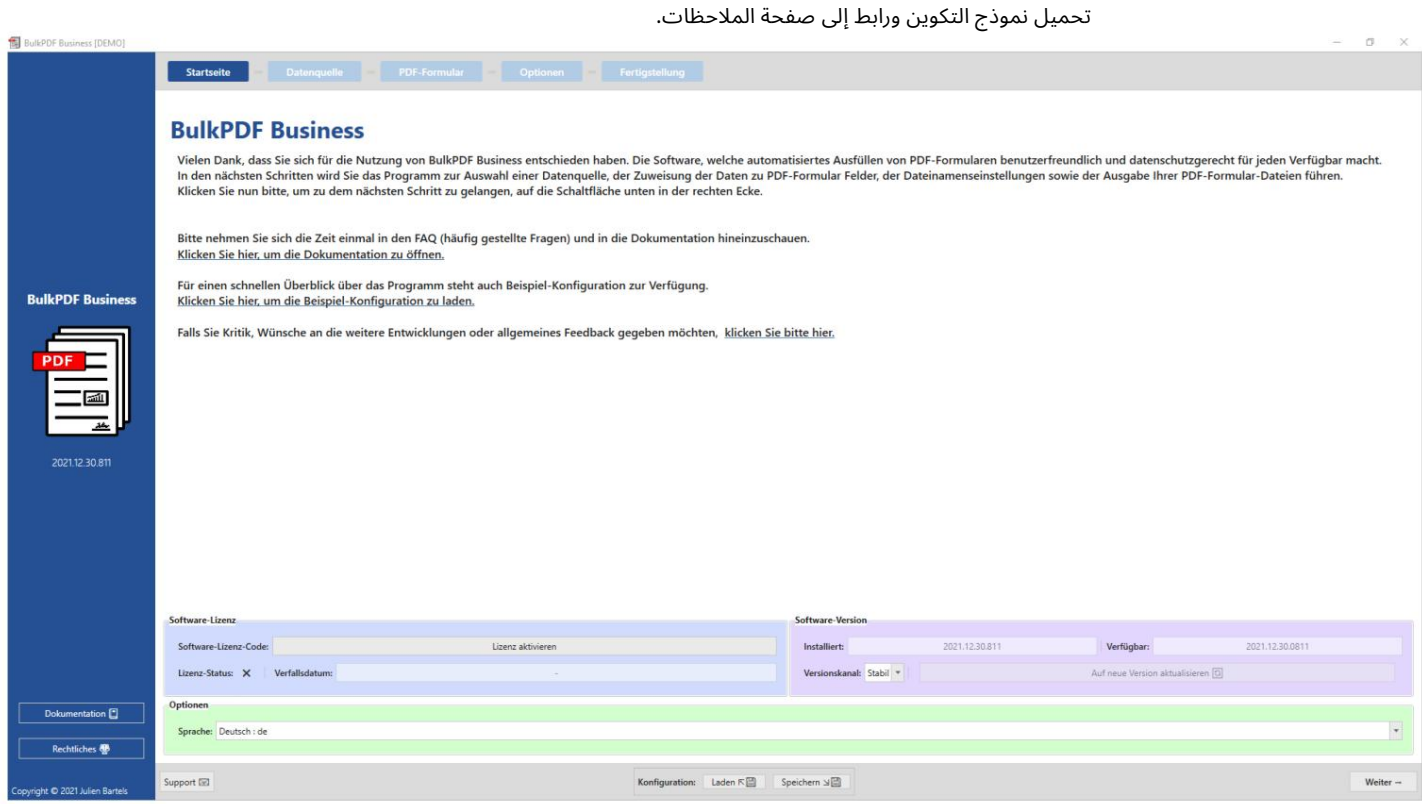

يؤدي النقر فوق الزر "التالي" في الزاوية اليمنى السفلية إلى نقلك إلى صفحة "مصدر البيانات".

مصدر البيانات في هذه الخطوة ، يتم تحديد نوع مصدر البيانات "Excel"أولاً ثم تحديد ملف Excelنفسه.

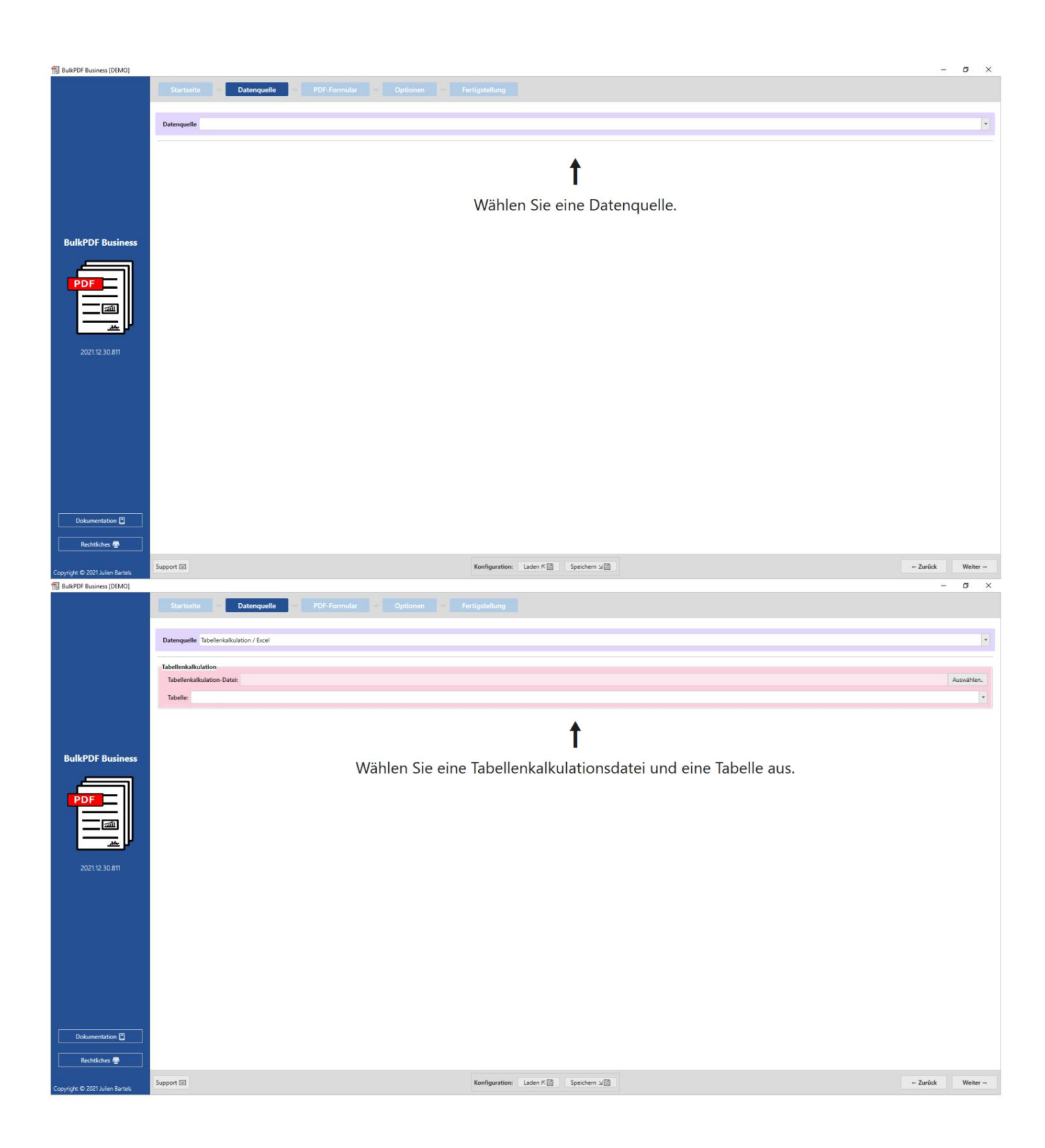

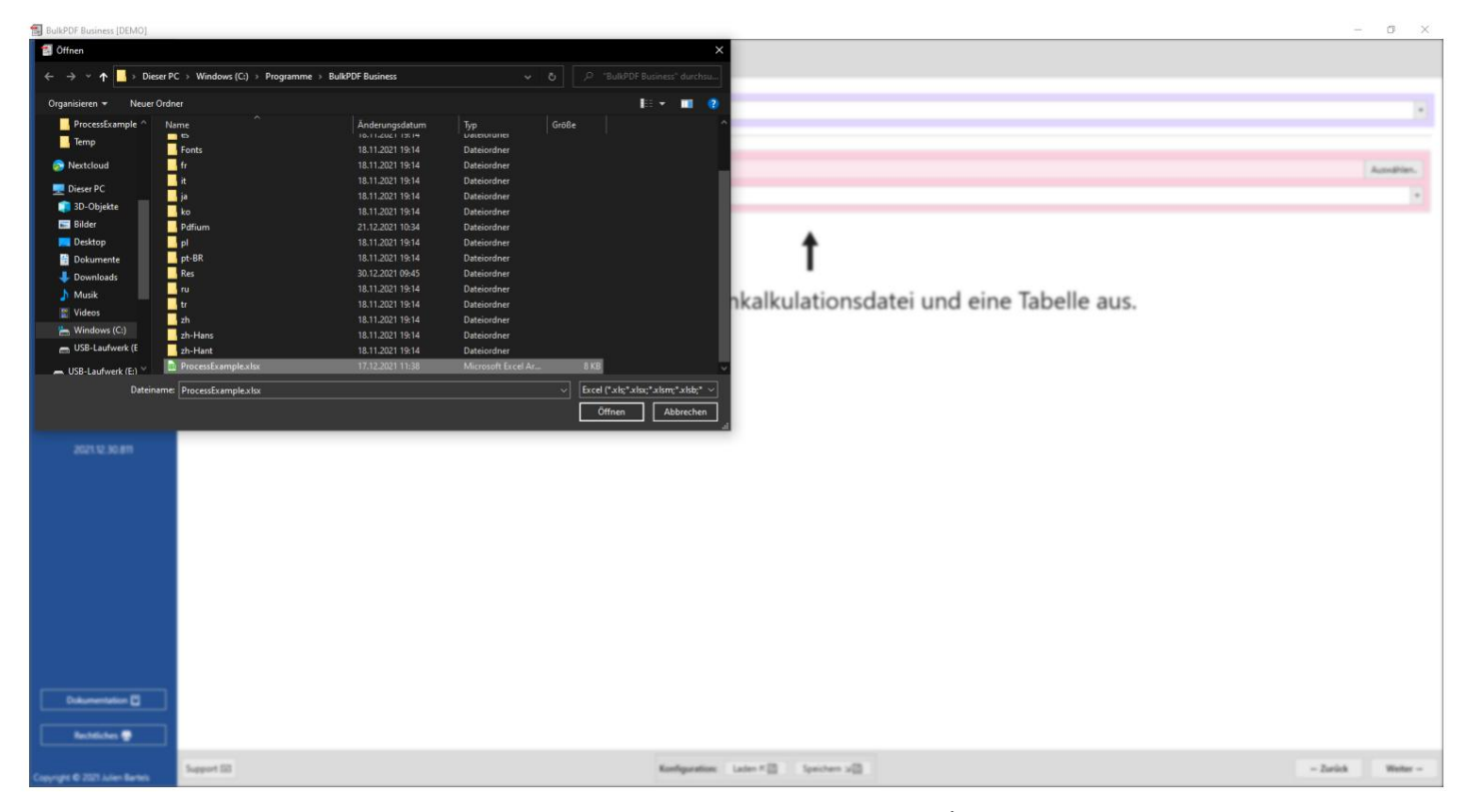

بعد تحميل ملف ، Excelيمكنك تحديد أحد الجداول التي يحتوي عليها. يتم بعد ذلك عرض معاينة للبيانات داخل هذا الجدول.

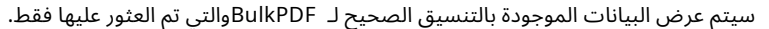

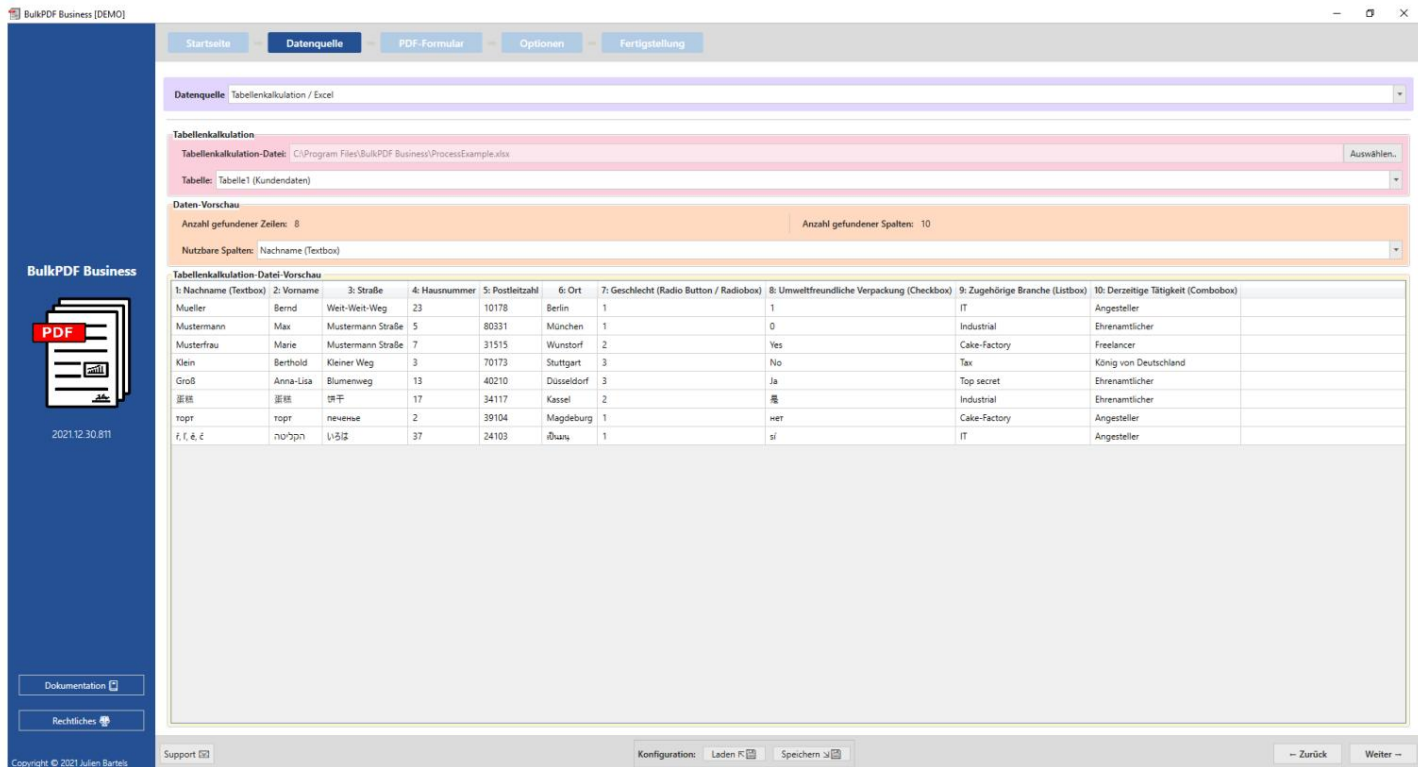

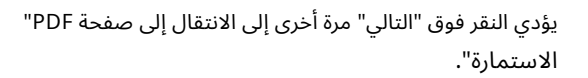

### نموذج PDF

يجب تحديد ملف نموذج PDFأولاً في هذه الصفحة.

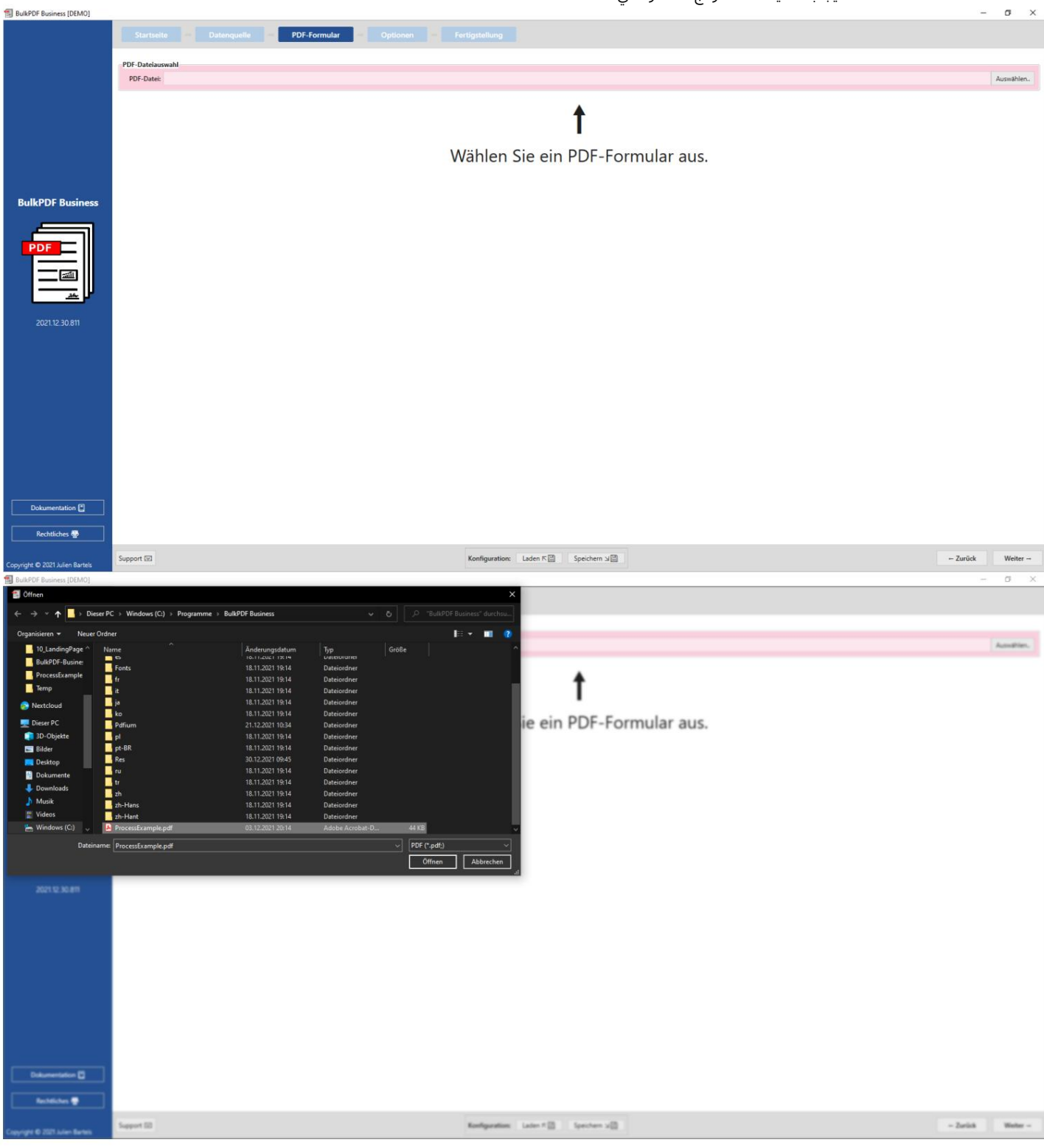

بعد تحديد ملف ، PDFتظهر مجموعة من البيانات العامة حول الملف ، ومعاينة PDFوجدول لتعيين البيانات من "مصدر البيانات" إلى الحقول الفردية لنموذج .PDF

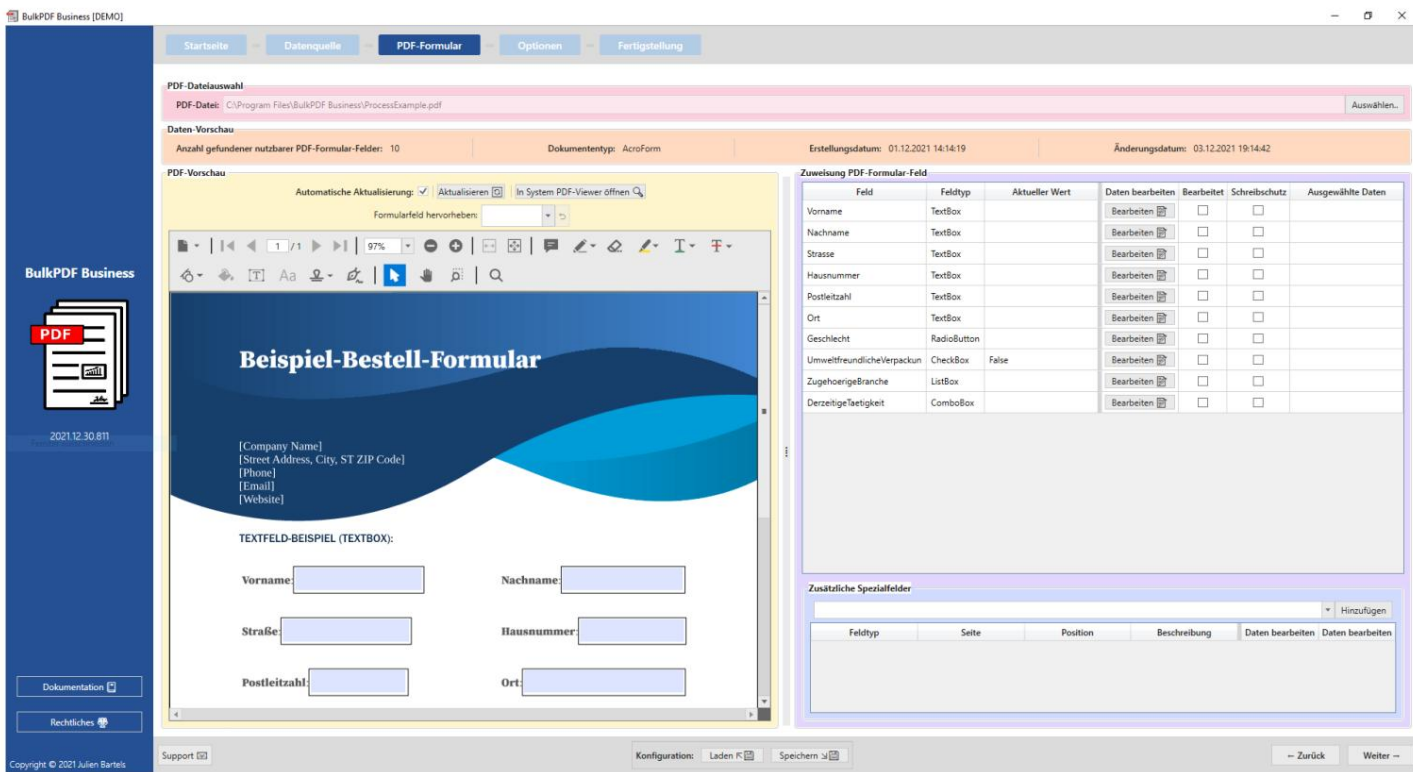

هنا ، تم فتح حقل "الاسم الأخير" عبر الزر "تحرير" وتم تخصيص البيانات لعمود "اسم العائلة (مربع نص)" من مصدر البيانات.

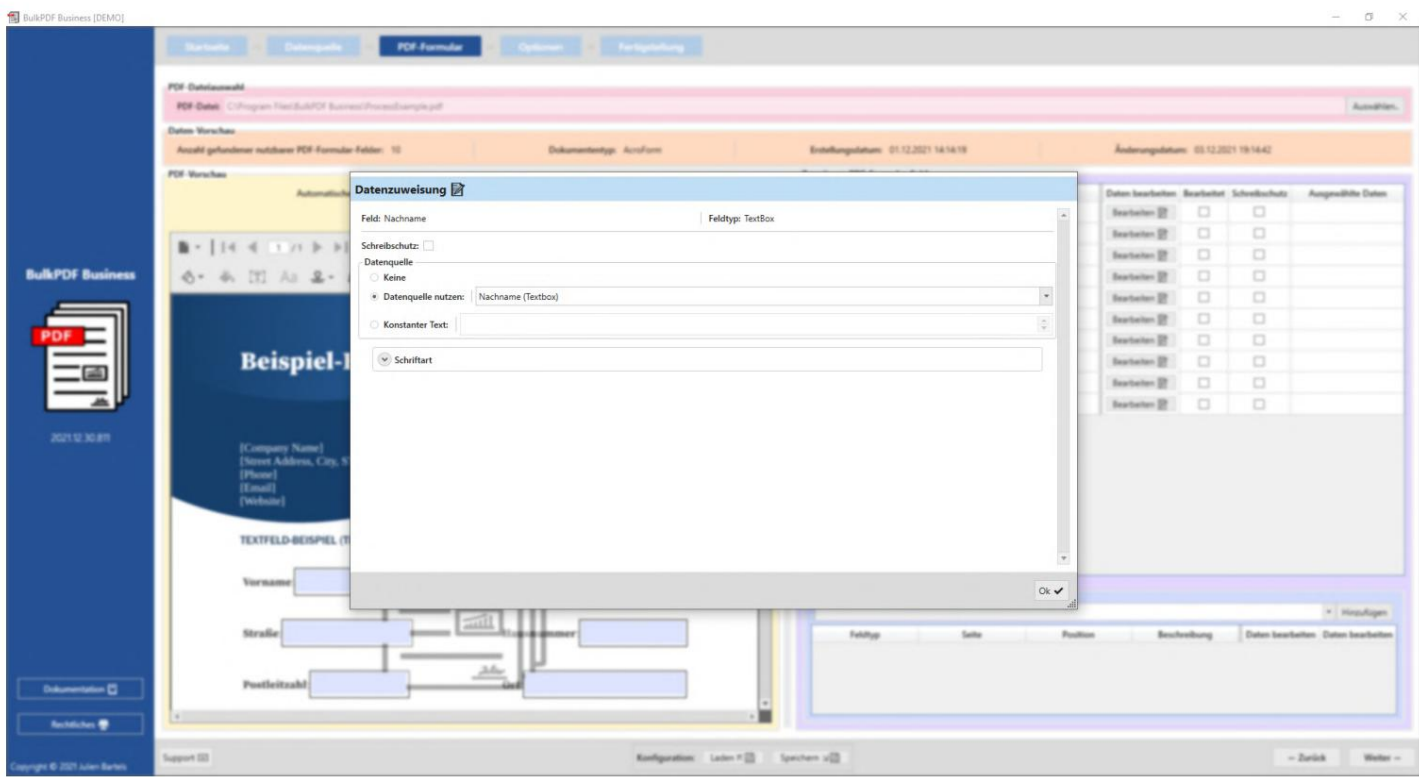

بعد إغلاق نافذة التعديل ، تُظهر المعاينة ا آن أنه تم استخدام السطر الأول من مصدر البيانات للعرض التوضيحي لملء النموذج كمثال والآن في "اسم العائلة" قيمة السطر الأول من "اسم العائلة ( مربع النص) "من مصدر البيانات.

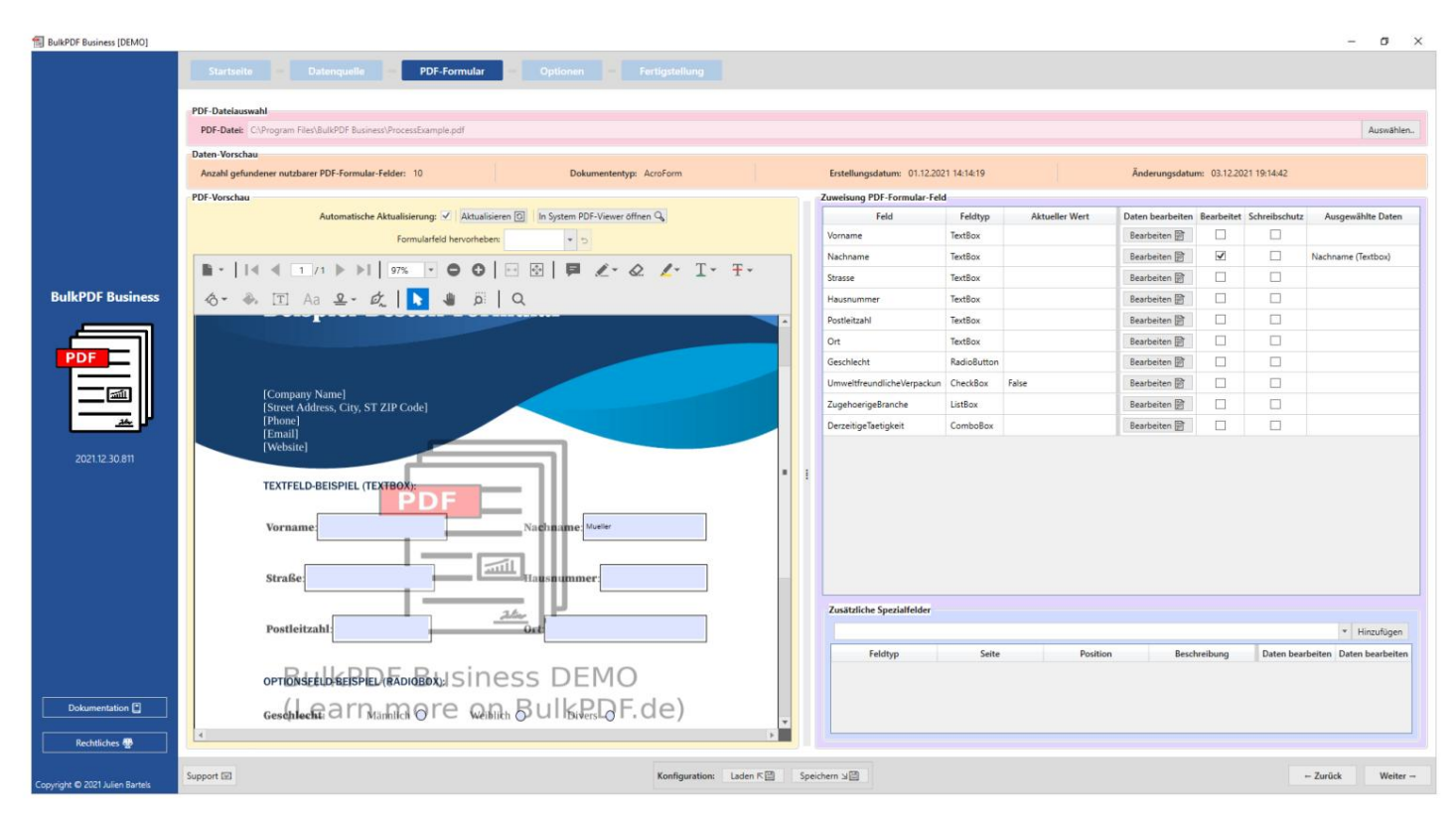

في ما يلي ، تم أيضًا تعيين الأعمدة المناسبة لجميع الحقول الأخرى كمصادر بيانات.

| BulkPDF Business [DEMO]             |                                                                                                    |                               |                                       |                |                |                     |                                           | $\Box$ $\times$                                   |
|-------------------------------------|----------------------------------------------------------------------------------------------------|-------------------------------|---------------------------------------|----------------|----------------|---------------------|-------------------------------------------|---------------------------------------------------|
|                                     | Startseite Datenquelle<br>Optionen Fertigstellung<br><b>PDF-Formular</b><br>PDF-Datejauswahl<br>PDF-Datei: CAProgram Files\BulkPDF Business\ProcessExample.pdf                                                                                                    |                               |                                       |                |                |                     |                                           | Auswählen                                         |
|                                     | Daten-Vorschau                                                                                                    |                               |                                       |                |                |                     |                                           |                                                   |
|                                     | Anzahl gefundener nutzbarer PDF-Formular-Felder: 10<br>Dokumententyp: AcroForm                                                                                                    |                               | Erstellungsdatum: 01.12.2021 14:14:19 |                |                |                     | Änderungsdatum: 03.12.2021 19:14:42       |                                                   |
|                                     | <b>PDF-Vorschau</b>                                                                                                    | Zuweisung PDF-Formular-Feld   |                                       |                |                |                     |                                           |                                                   |
|                                     | Automatische Aktualisierung: V Aktualisieren [C] In System PDF-Viewer öffnen Q                                                                                                    |                               | Feld                                  | Feldtyp        | Aktueller Wert |                     | Daten bearbeiten Bearbeitet Schreibschutz | Ausgewählte Daten                                 |
|                                     | Formularfeld hervorheben:<br>$+5$                                                                                                    |                               | Vorname                               | TextBox        |                | Bearbeiten <b>图</b> | ₹<br>o                                    | Vomame                                            |
|                                     |                                                                                                    |                               | Nachname                              | <b>TextBox</b> |                | Bearbeiten 丽        | $\blacktriangledown$<br>□                 | Nachname (Textbox)                                |
|                                     | ■ ·     ( <   T  / ) >     75%   •   ○   日 回   目 ∠ · Q _ / · T · F ·                                                                                                    |                               | Strasse                               | TextBox        |                | Bearbeiten 图        | $\overline{\checkmark}$<br>$\Box$         | Straße                                            |
| <b>BulkPDF Business</b>             | <b>◇ → 団 Aa 旦 女   ■ ■ 画   Q</b>                                                                                                    |                               | Hausnummer                            | TextBox        |                | Bearbeiten 同        | $\overline{\checkmark}$<br>$\Box$         | Hausnummer                                        |
|                                     |                                                                                                    |                               | Postleitzahl                          | TextBox        |                | Bearbeiten          | $\checkmark$<br>$\Box$                    | Postleitzahl                                      |
|                                     | <b>TEXTFELD-BEISPIEL (TEXTBOX):</b>                                                                                                    |                               | Ort                                   | <b>TextBox</b> |                | Bearbeiten <b>阶</b> | $\checkmark$<br>$\Box$                    | Ort                                               |
|                                     |                                                                                                    |                               | Geschlecht                            | RadioButton    |                | Bearbeiten          | $\blacktriangledown$<br>$\Box$            | Geschlecht (Radio Button)                         |
|                                     | a Bull une Made<br>Vorname <sup>3800</sup>                                                                                                    |                               | UmweltfreundlicheVerpackun CheckBox   |                | False          | Bearbeiten 图        | $\overline{\checkmark}$<br>$\Box$         | Umweltfreundliche Verpaci                         |
|                                     | <b>March 1979</b><br>$\overline{\text{min}}$<br>Straße; Weit Weit Weg<br>8 mmer 21                                                                                                    |                               | ZugehoerigeBranche                    | ListBox        |                | Bearbeiten 图        | $\checkmark$<br>$\Box$                    | Zugehörige Branche (Listbi                        |
|                                     |                                                                                                    |                               | DerzeitigeTaetigkeit                  | ComboBox       |                | Bearbeiten 图        | $\overline{\checkmark}$<br>$\Box$         | Derzeitige Tätigkeit (Comb                        |
| 2021.12.30.811                      | 24<br>Postleitzahl: 10178<br>OPTONSEELD SERPIEL RADIOBOXLI SINESS DEMO<br>$G$ <sub>Gese</sub> nlecke a rn $G$ <sub>12</sub> mag ore $Q$ <sub>10</sub> , $B$ ulkRQF.de)<br><b>MARKIERFELD (CHECKBOX):</b><br>Umweltfreundliche Verpackung: E<br><b>LISTENFELD (LISTBOX):</b><br>Zugehörige Branche: Education<br>KOMBINATIONSFELD (COMBOBOX):<br>Derzeitige Tätigkeit: Argenteter |                               | Zusätzliche Spezialfelder<br>Feldtyp  | Seite          | Position       |                     | Beschreibung                              | * Hinzufügen<br>Daten bearbeiten Daten bearbeiten |
| Dokumentation<br><b>Rechtliches</b> |                                                                                                    |                               |                                       |                |                |                     |                                           |                                                   |
| Copyright @ 2021 Julien Bartels     | Support [57]                                                                                                    | Konfiguration: Laden $\kappa$ | Speichern 3回                          |                |                |                     |                                           | $-$ Zurück<br>Weiter $-$                          |

بعد تعيين البيانات إلى الحقول ، يمكن الوصول إلى آخر خطوة في الإعداد بالنقر فوق الزر "التالي".

خيارات

في هذه الخطوة ، يمكن تجميع اسم الملف عن طريق إضافة عناصر التنسيق مثل البيانات من عمود من مصدر البيانات والتاريخ / الوقت وما إلى ذلك.

تم تمريره إلى منشئ اسم الملف. في كل مرة تقوم فيها بتغيير عناصر التنسيق هذه ، يتم عرضك على الفور في المعاينة أدناه ، استنادًا إلى أسماء الملفات الثلاثة الأولى ، سبب التغيير بالضبط.

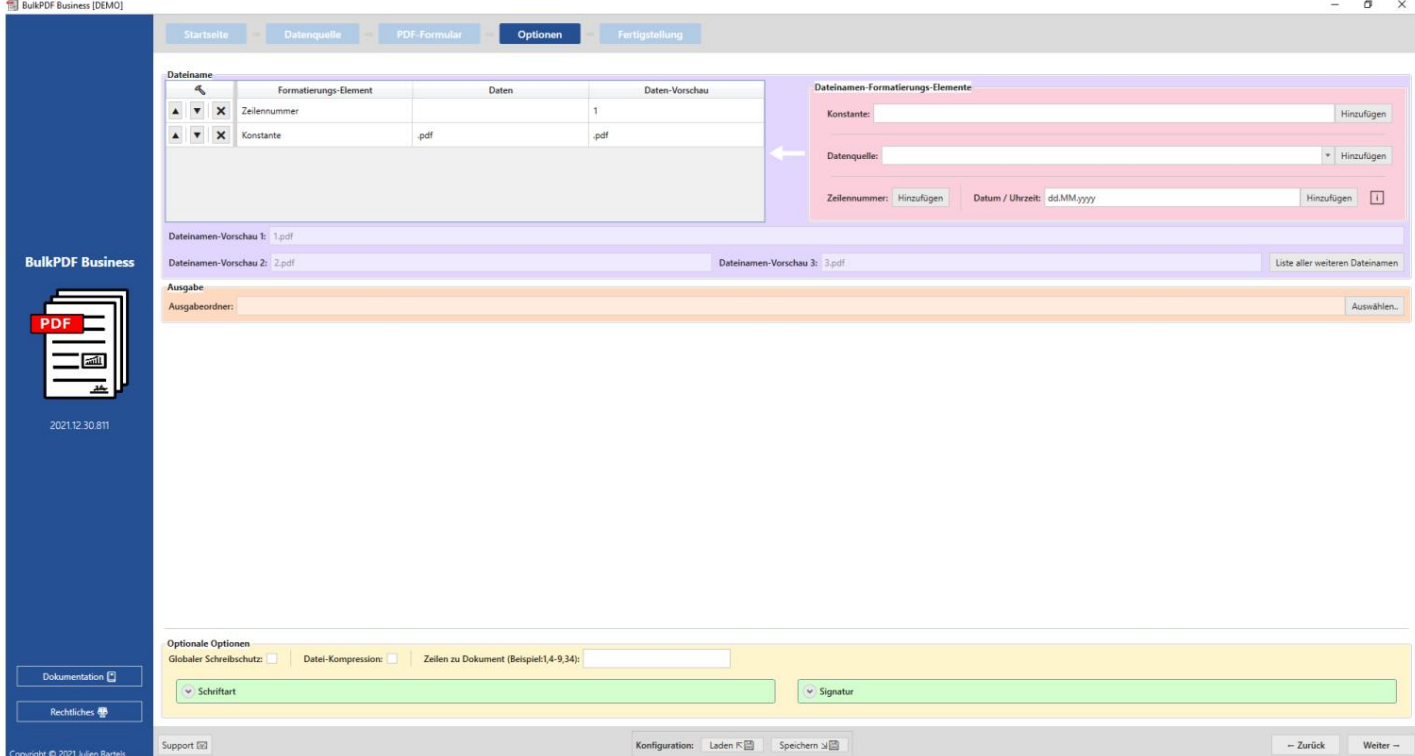

بالإضافة إلى اسم ملف جميل المظهر ، دليل الإخراج

المحدد ، حيث سيتم تحديد موقع جميع الملفات التي تم إنشاؤها بنفس الطريقة.

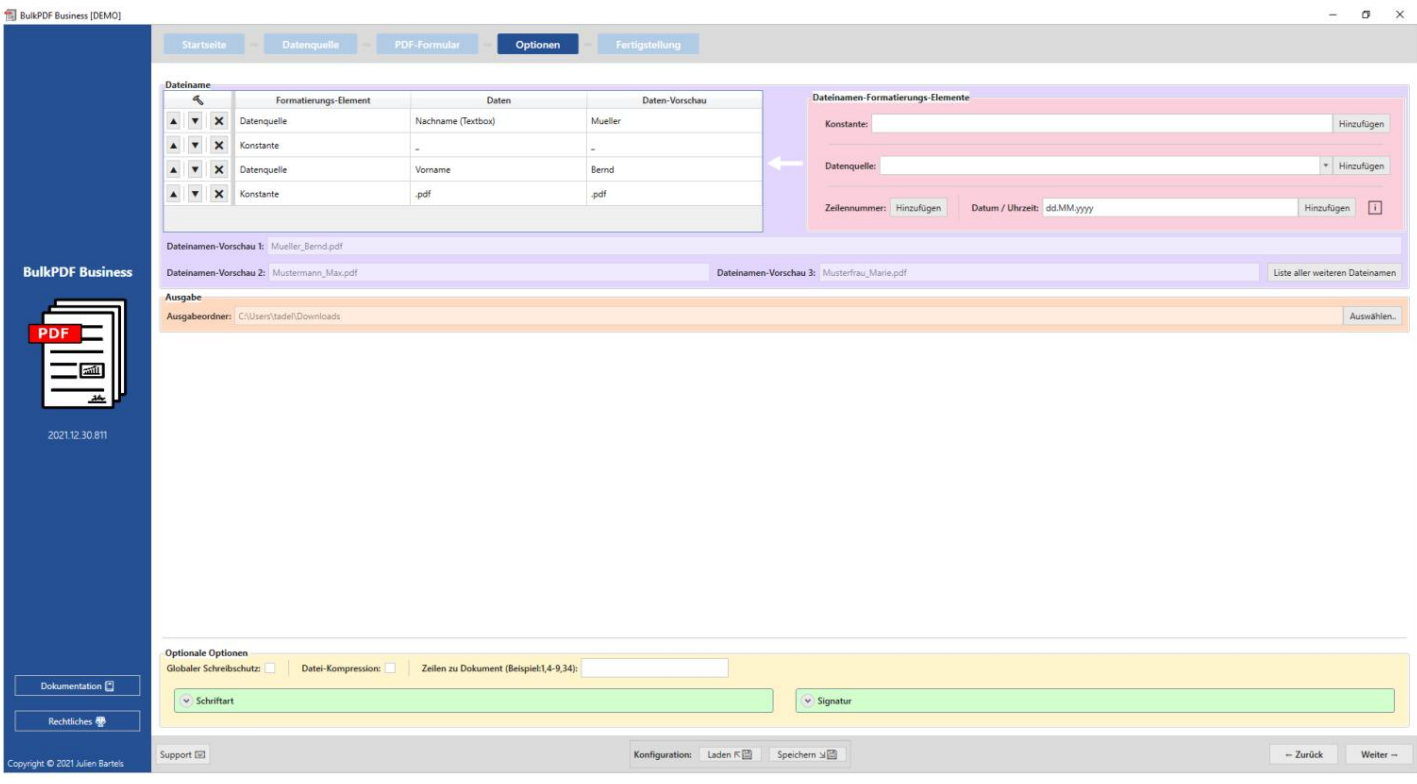

انقر فوق "التالي" للخطوة الأخيرة.

الإكمال لم تعد هذه الخطوة تقدم أي خيارات إعداد ولكنها تعمل فقط كنظرة عامة على الإعدادات التي تم إجراؤها.

|                                            |                          |                                               | Startseite Datenquelle PDF-Formular Optionen |                                         |                |       |                     |          |
|--------------------------------------------|--------------------------|-----------------------------------------------|----------------------------------------------|-----------------------------------------|----------------|-------|---------------------|----------|
|                                            | Vorschau                 |                                               |                                              |                                         | Fertigstellung |       |                     |          |
|                                            |                          | Ausgabeordner: C:\Users\tadel\Downloads       |                                              |                                         | Zeilennummer   | Datei | Fehlerinformationen | Anzeigen |
|                                            |                          | Anzahl gefundener Zeilen: 8                   | Schreibschutz:<br>Datei-Kompression:         |                                         |                |       |                     |          |
|                                            |                          | Anzahl an PDF-Formular-Felder: 10             | Anzahl an Spezial-Feldern: 0                 |                                         |                |       |                     |          |
|                                            | Zeilennummer             |                                               | Datei                                        | PDF-Vorschau                            |                |       |                     |          |
|                                            | $\mathbf{1}$             | C:\Users\tadel\Downloads\Mueller_Bernd.pdf    |                                              | $\boxed{0} \rightarrow \textcircled{1}$ |                |       |                     |          |
|                                            | $\overline{c}$           | C:\Users\tadel\Downloads\Mustermann_Max.pdf   |                                              | $\boxdot \rightarrow \textcircled{e}$   |                |       |                     |          |
| <b>BulkPDF Business</b>                    | $\mathbf{a}$             | C:\Users\tadel\Downloads\Musterfrau_Marie.pdf |                                              | $0 + 0$                                 |                |       |                     |          |
|                                            | $\overline{4}$           | C:\Users\tadel\Downloads\Klein_Berthold.pdf   |                                              | $\boxdot$ + $\otimes$                   |                |       |                     |          |
|                                            | $\overline{\phantom{a}}$ | C:\Users\tadel\Downloads\Groß_Anna-Lisa.pdf   |                                              | $\boxed{0} \rightarrow \textcircled{0}$ |                |       |                     |          |
|                                            | 6                        | C:\Users\tadel\Downloads\蛋糕_蛋糕.pdf            |                                              | $\Box \rightarrow \circledast$          |                |       |                     |          |
|                                            | $\overline{z}$           | C:\Users\tadel\Downloads\ropT_ropT.pdf        |                                              | $0 + 0$                                 |                |       |                     |          |
| $\frac{1}{\sinh 2}$                        | s.                       | C:\Users\tadel\Downloads\f, f, ě, č הקליטה_5  |                                              | $\Box \rightarrow \circledast$          |                |       |                     |          |
| $\overline{\phantom{a}}$<br>2021.12.30.811 |                          |                                               |                                              |                                         |                |       |                     |          |
|                                            |                          |                                               |                                              |                                         |                |       |                     |          |
| Dokumentation [<br>Rechtliches             |                          |                                               |                                              |                                         |                |       |                     |          |

انقر فوق الزر "إنهاء" في الجزء السفلي الأيمن لبدء ملء النموذج

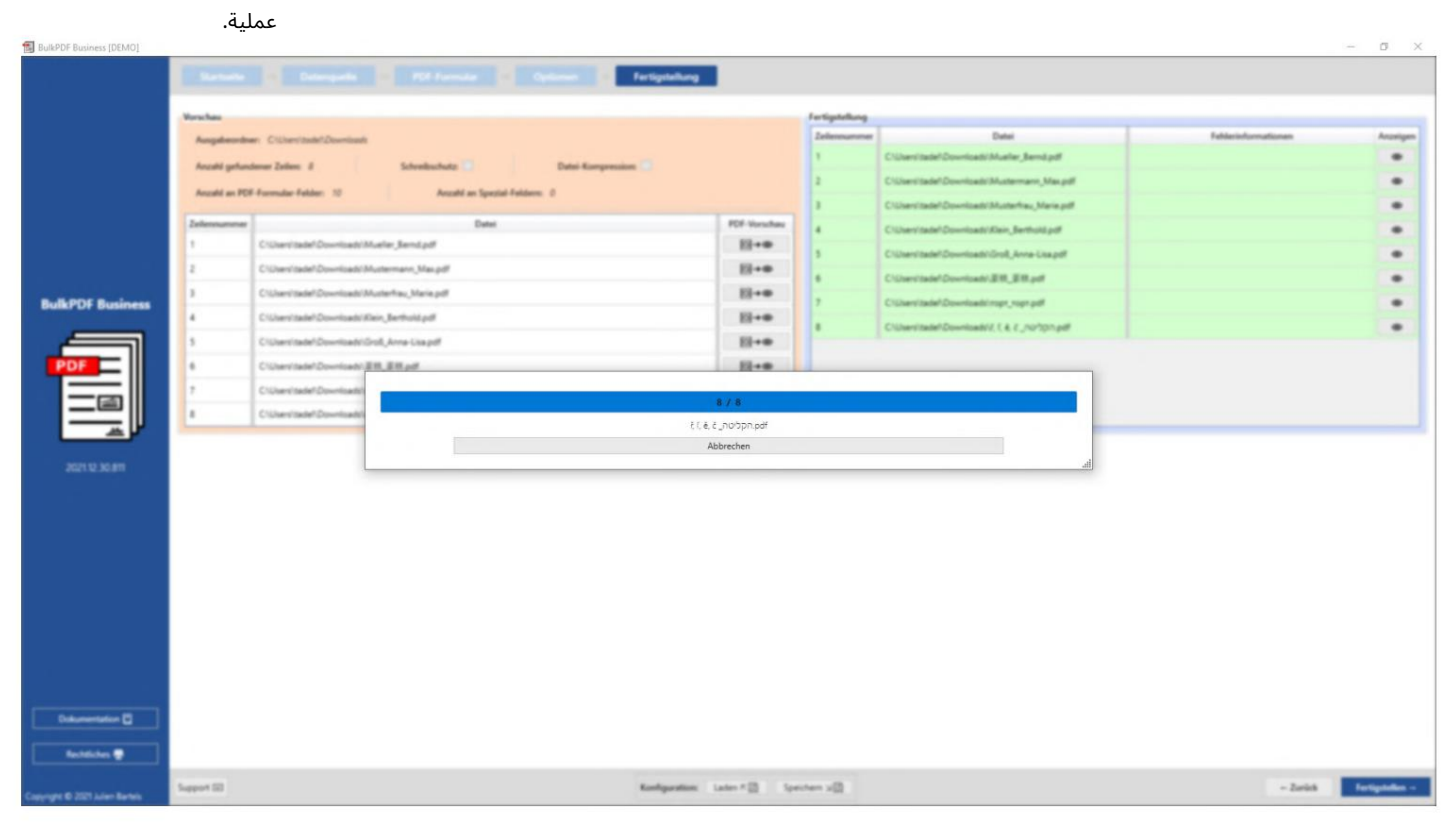

بعد إنشاء جميع الملفات ، يفتح مجلد الإخراج مع الملفات التي تم إنشاؤها تلقائيًا.

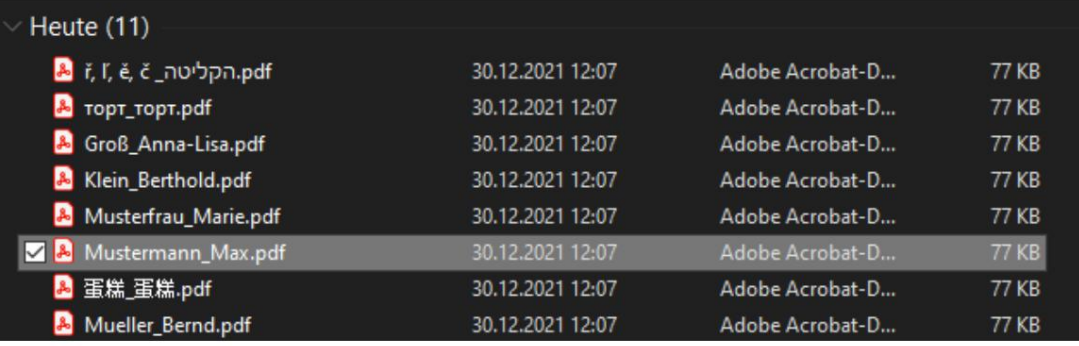

يجب حفظ التكوين الذي أجريته في النهاية حتى تتمكن من الوصول إليه بسرعة مرة أخرى في المستقبل دون الحاجة إلى تعيين أي شيء مرة أخرى.

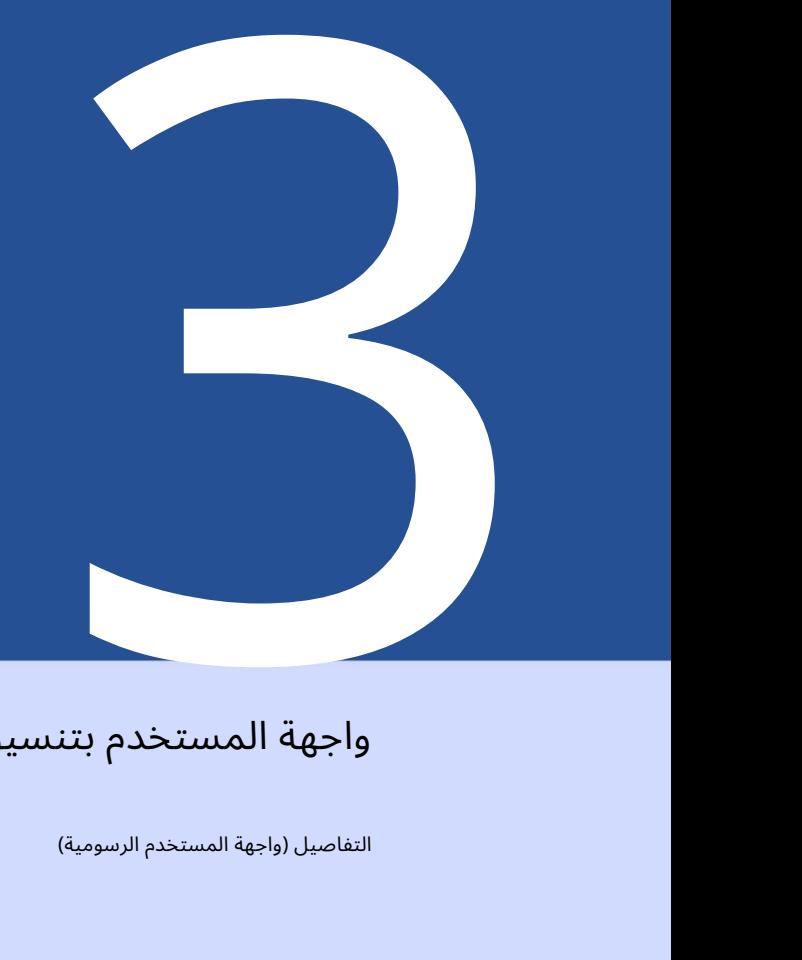

### واجهة المستخدم بتنسيق

التفاصيل (واجهة المستخدم الرسومية)

هذا الفصل ليس القصد منه أن يكون بمثابة دليل "خطوة بخطوة" للاستخدام ، فيما يلي تفاصيل كل عنصر في كل نافذة في التطبيق. من البرنامج. يمكن أن يوفر هذا الفصل أيضًا نظرة عامة على وظائف التطبيق بشكل عام. للحصول على مقدمة للتطبيق نفسه ، يرجى الرجوع إلى الفصل . 2 ولكن كمرجع لوظائف غير معروفة أو غير واضحة داخل

3.1الصفحة الرئيسية

في صفحة البداية ستجد الإعدادات الأساسية التالية ، ترخيص البرنامج ذات الصلة ، وظائف التحديث والمعلومات المتعلقة بالبرنامج. 3.1.1نظرة عامة

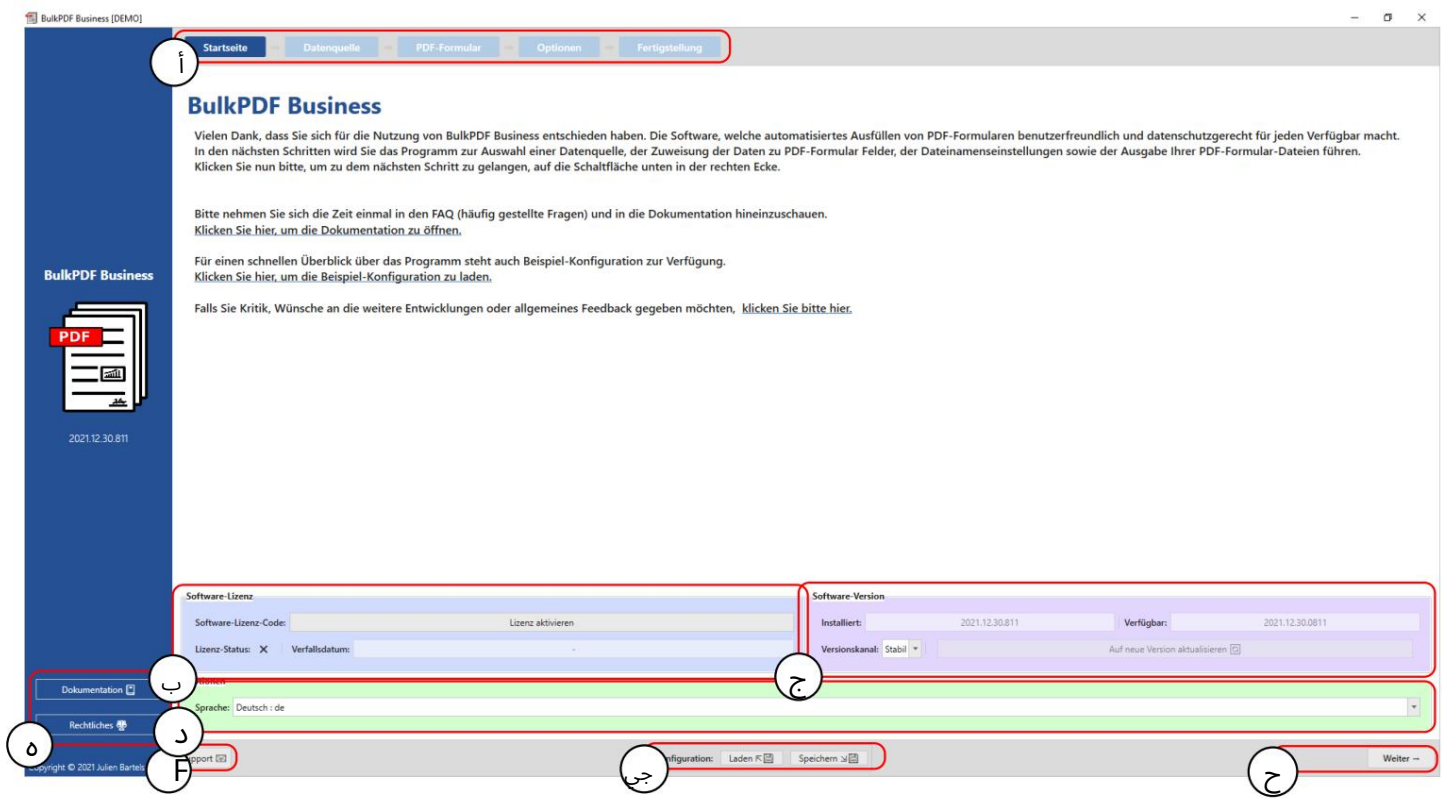

عنوان الصفحة: يمكن العثور على جميع صفحات التطبيق في هذا الشريط. ال

يتم تمييز الصفحة النشطة حاليًا بخلفية زرقاء داكنة.

يتم عرض جميع الصفحات الأخرى بخلفية زرقاء فاتحة. (ال

يمكن أيضًا استخدام الشريط للتنقل السريع من خلال النقر فوق كل شريط

تم النقر فوق عنوان الصفحة.)

ترخيص :Bتحتوي هذه المجموعة من العناصر على الحالة الحالية للترخيص وتاريخ انتهاء صلاحيته وزر لتفعيل الترخيص (انظر

انظر الفصل .(3.1.2يتم عرض حالة الترخيص بعلامة بعد تنشيط الترخيص والتحقق منه بنجاح. إذا كان الصليب بدلاً من ذلك

من علامة التجزئة ، لايوجدترخيص نشط أو لايتوفرترخيص صالح

إصدار برنامج :Cإليك إصدار البرنامج المثبت حاليًا ، الأحدث الإصدار المتاح وزر لتحديث البرنامج. يوجد أيضًا زر لاختيار قناة التحديث. في تحتوي القناة "المستقرة" على أحدث إصدار تم اختباره ، بينما في يمكن العثور على أحدث إصدار لقناة "بيتا" ، والتي قد لا تزال غير معروفة يحتوي على أخطاء ولكنه يقدم أحدث الميزات.

ال.

خيارات :Dتقدم مجموعة العناصر هذه حاليًا فقط اختيار لغة البرنامج المطلوبة.

لوحة الصفحة الإلكترونية: يمكن الوصول إلى نافذة الوثائق (انظر الفصل (3.7.2بالإضافة إلى المعلومات القانونية مثل نصوص ترخيص البرامج هنا.

الدعم :Fيمكن الوصول إلى نافذة الدعم عبر هذا الزر (انظر الفصل .(3.7.1

تكوين :Gفي مجموعة العناصر ، يمكن حفظ التكوين الحالي (كل ما تم تحميله وتعيينه وتغييره منذ بداية جلسة البرنامج) أو يمكن إعادة تحميل التكوين القديم الذي تم إنشاؤه بالفعل. (انظر 3.1.3لمزيد من المعلومات )

أزرار التنقل :Hتحتوي هذه المنطقة على أزرار لتحريك صفحة برنامج واحدة للأمام أو صفحة برنامج واحدة مرة أخرى في البرنامج. في الخطوة الأخيرة ، يتحول الزر "التالي" إلى "إنهاء" ، والذي يؤدي في النهاية إلى إنشاء ملفات PDF(انظر صفحة الإكمال .(3.5

### 3.1.2تفعيل الترخيص

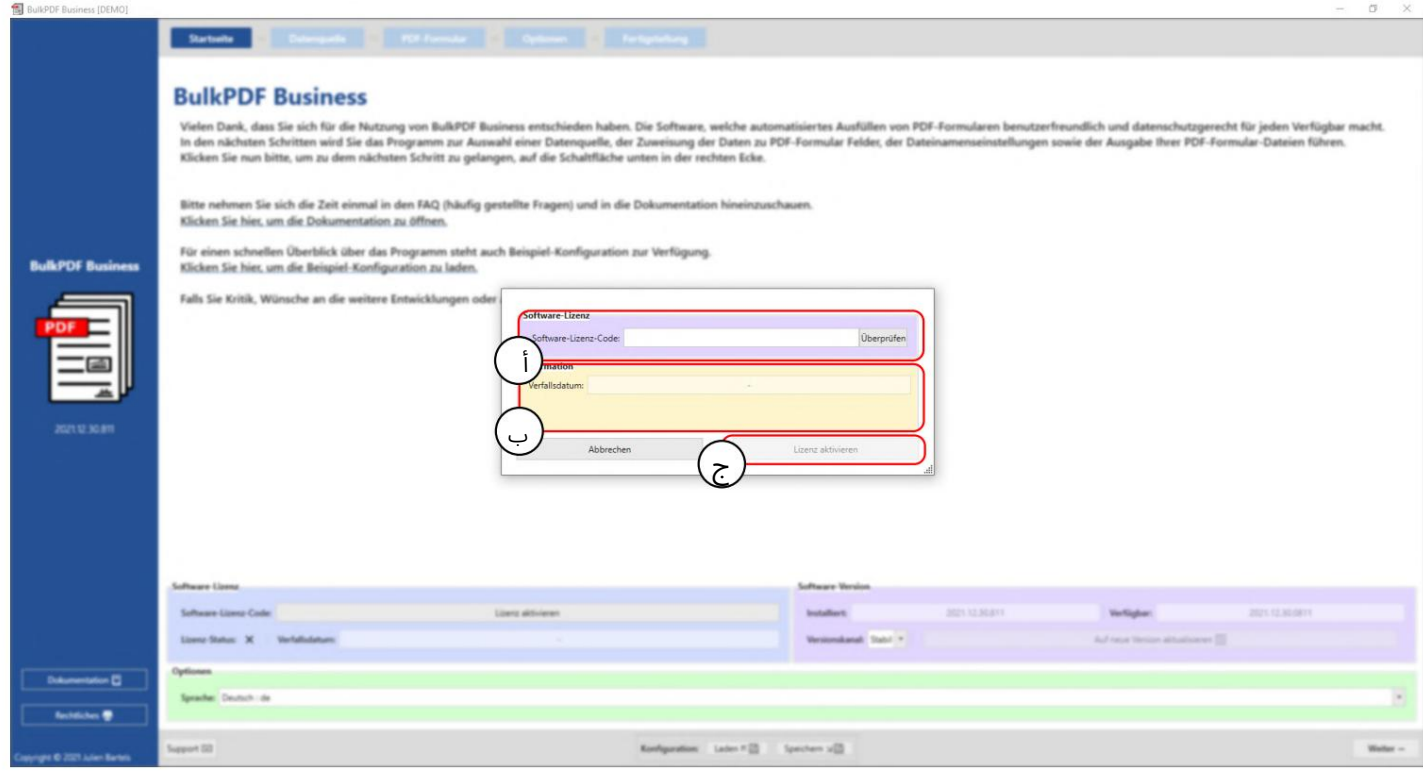

ترخيص البرنامج: تم إدخال رمز ترخيص البرنامج هنا (على سبيل المثال .(F0-OB-EX-55-بعد الإدخال ، يجب الضغط على الزر "فحص" حتى يمكن التحقق من صلاحية خادم الترخيص وعرض تاريخ انتهاء صلاحية مفتاح البرنامج.

معلومات الترخيص :Bالمعلومات حول مفتاح البرنامج الذي تم تحميله باستخدام الزر "فحص" متاحة هنا.

تنشيط الترخيص: إذا كان الترخيص موجودًا وصالحًا ولم تنته صلاحيته بعد ، فيمكن الضغط على هذا الزر لإنشاء ملف ترخيص مشفر على النظام ، والذي من الآن فصاعدًا ، أيضًا في وضع عدم الاتصال ، يتحقق من أن جميع الوظائف المدفوعة داخل البرنامج قدتكون مستخدم.

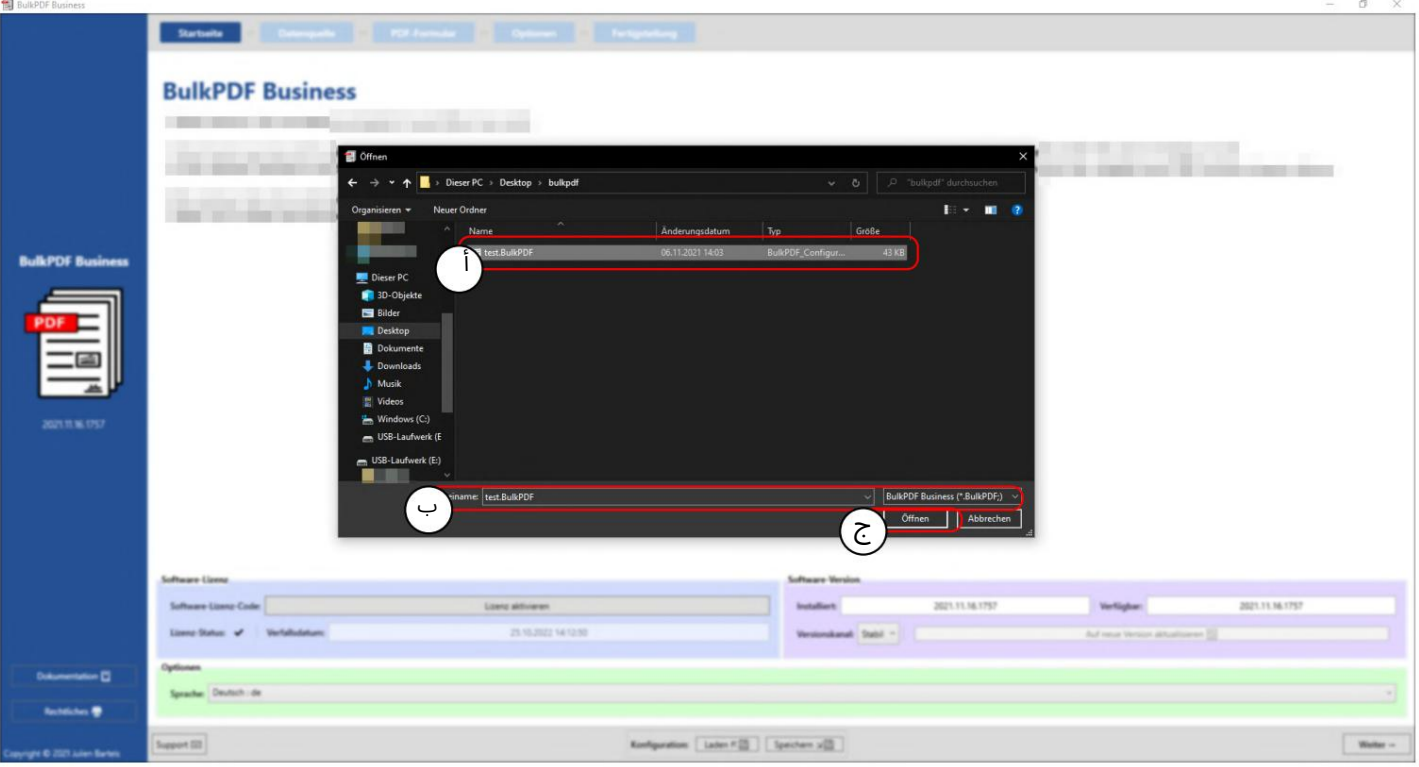

### 3.1.3التكوين: حفظ وتحميل

Aتكوين BulkPDFتم حفظه مسب ًقا.

Bاسم الملف وامتداد الملف لتكوين .BulkPDF

Cيمكن حفظتكوين BulkPDFالحال ي هنا.
التشفير إذا كان سيتم حفظ كلمات المرور الخاصة بالتوقيعات أو اتصالات البيانات مع التكوين ، فيجب تخزين هذا التكوين في شكل مشفر. لهذا الغرض ، يمكن تحديد امتداد الملف "BulkPDFEncrypted."عند حفظ التكوين ، والذي يقوم بعد ذلك بإنشاء الملف المشفر بعد إدخال كلمة المرور. عند تحميل تكوين ، "BulkPDFEncrypted."يتم طلب كلمة مرور التحميل مرة أخرى.

# 3.2مصادر البيانا ت

ستتم مطالبتك في هذه الخطوة بتحديد مصدر بيانات ، مثل Excelو Microsoft SQL Serverوما إلى ذلك. لكل نوع من أنواع مصادر البيانات خيارات الإعداد الخاصة به والنقاط التي يجب أخذها في الاعتبار. تمت مناقشة هذا القسم وأنواع مصادر البيانات الفردية أدناه.

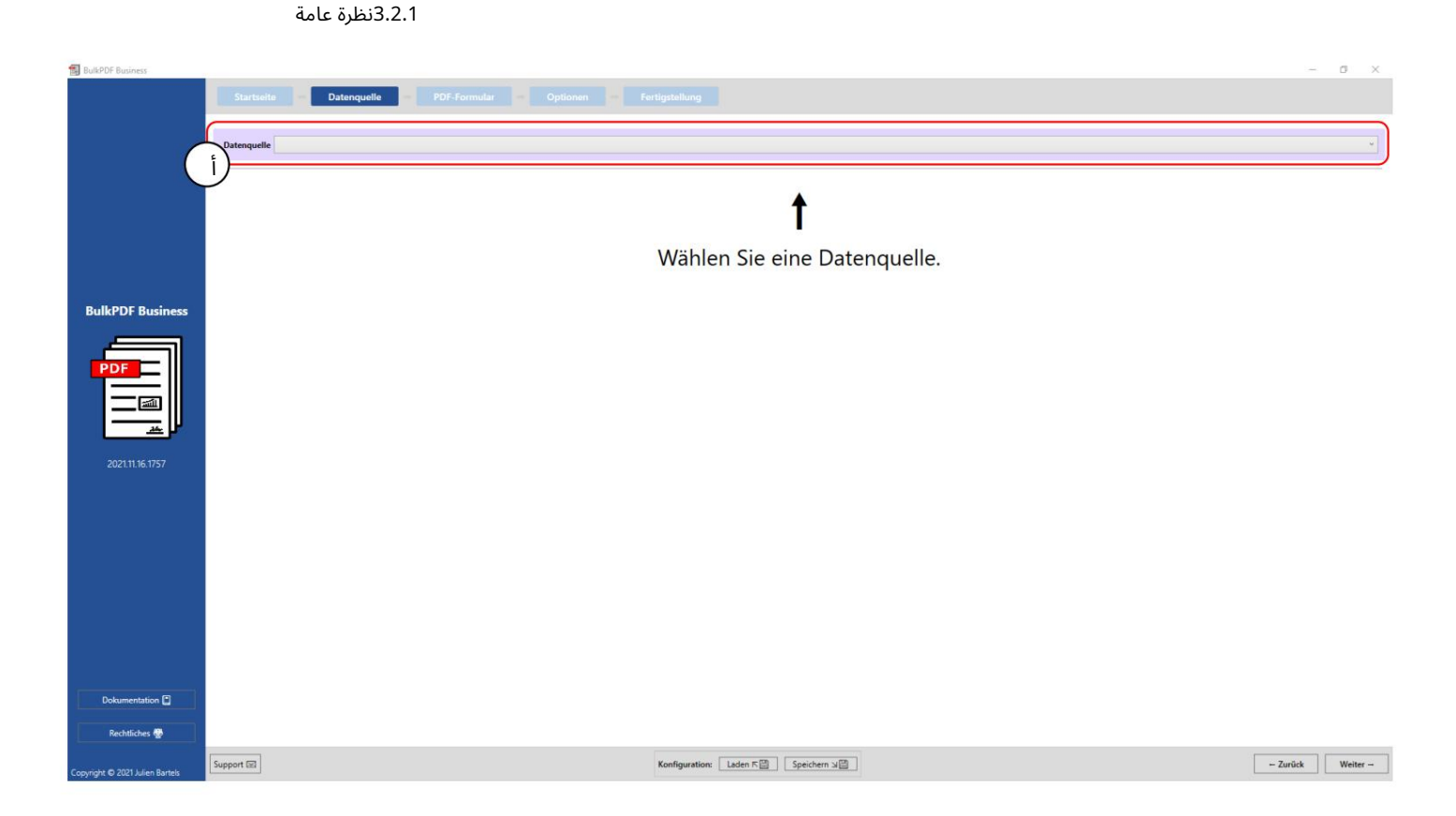

يمكن تحديد أحد أنواع مصادر البيانات المدعومة حاليًا ، مثل Excelو Microsoft SQL Serverوما إلى ذلك في هذا الزر.

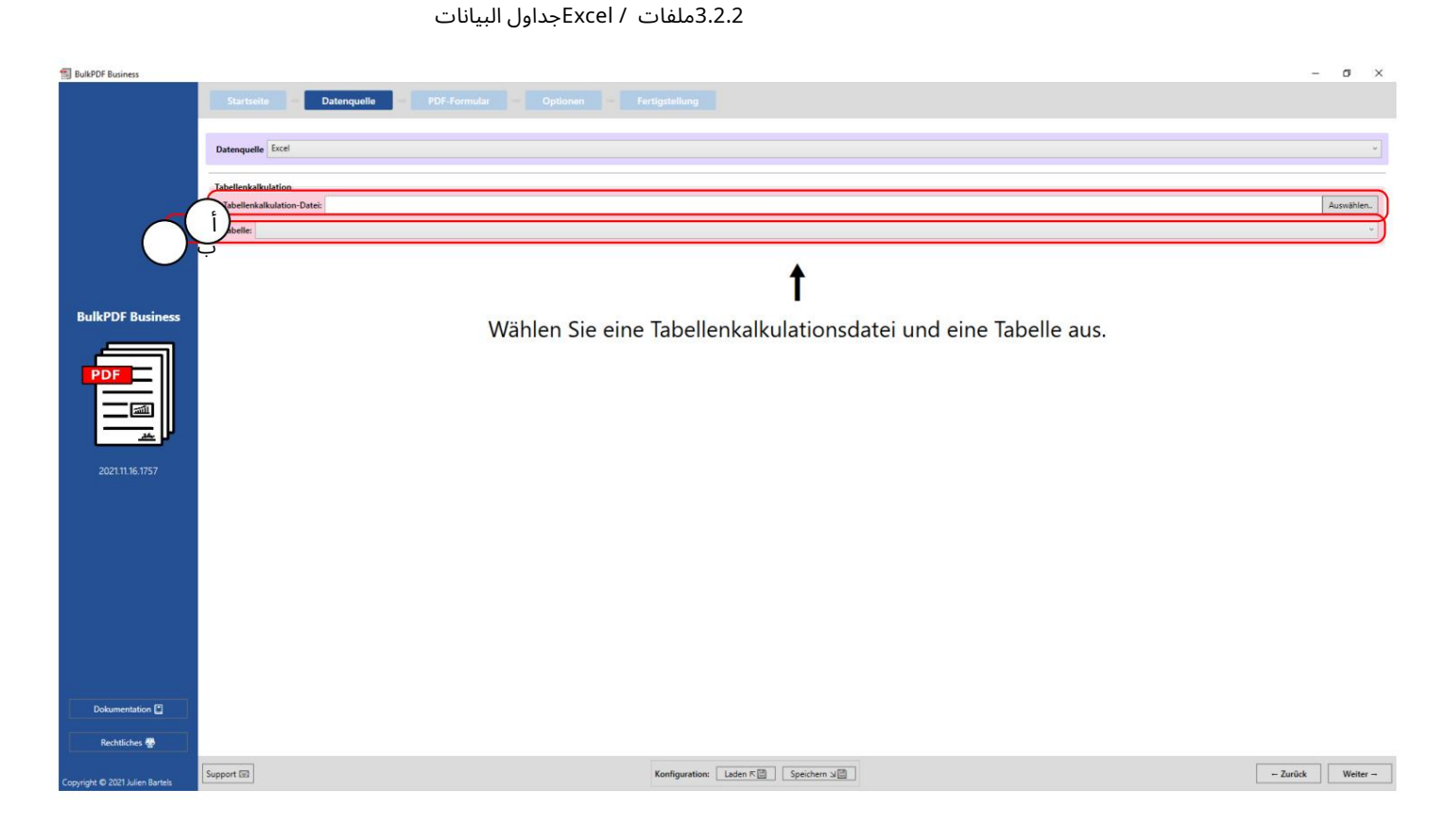

يمكن تحميل ملف جدول بيانات في هذه المرحلة . لمزيد من المعلومات حول تنسيقات الملفات المدعومة ، راجع الفصل 1.3.2.

ب هنا يجب تحديد أحد الجداول الموجودة في ملف جدول البيانات

للحصول على التصويت. يمكنك الحصول على بيانات من جدول واحد فقط في جدول واحد

يمكن استخدام ملف جدول البيانات في نفس الوقت.

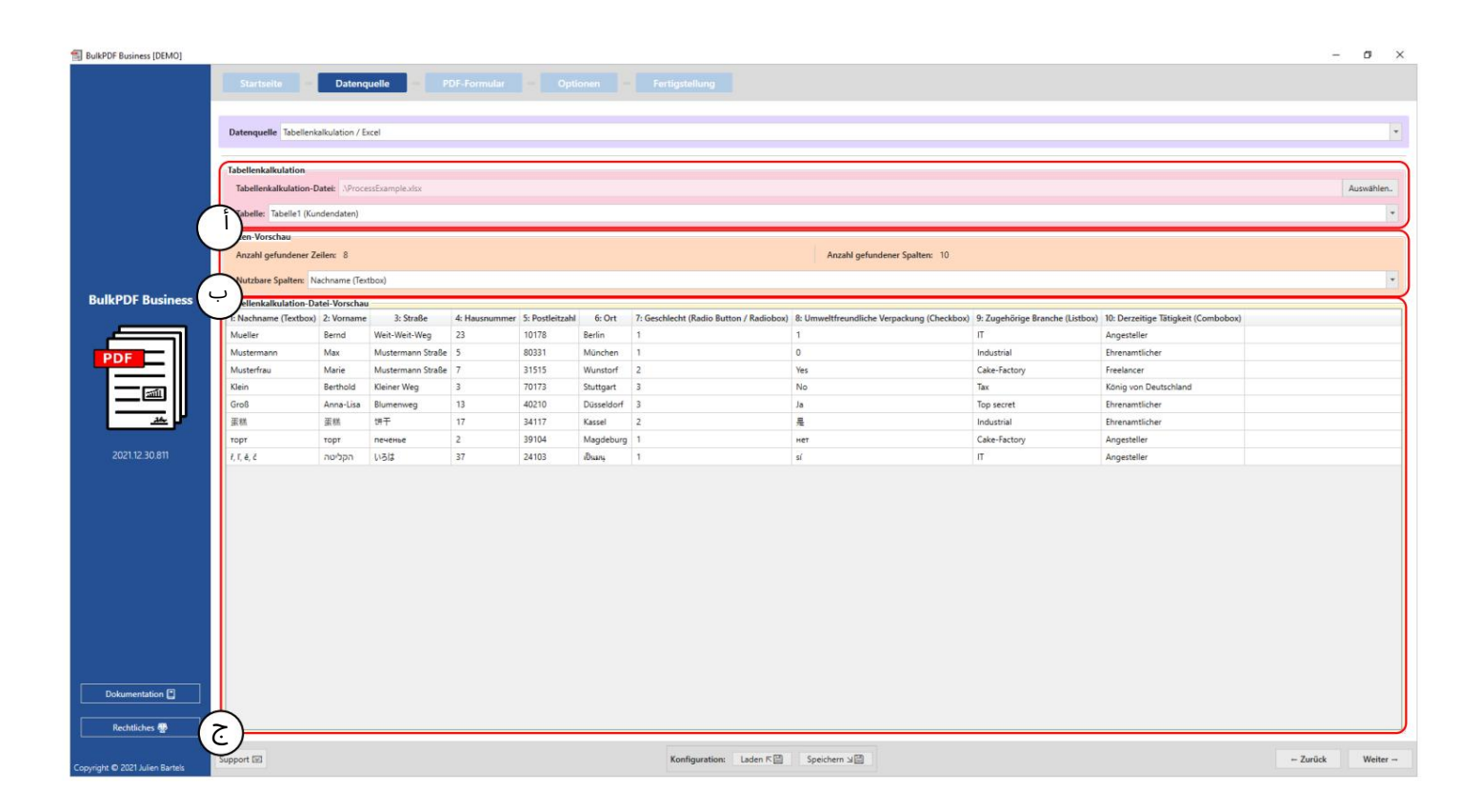

جدول بيانات: يمكنك رؤية ملف xlsxالمحدد والجدول المحدد "جدول ."1

معاينة البيانات: يتم عرض عدد الصفوف والأعمدة الموجودة في مجموعة العناصر. تظهر أيضًا قائمة بالأعمدة التي تم العثور عليها ، والتي يمكن استخدامها في الخطوات التالية لاختيار البيانات ، لتقديم نظرة عامة وللتحقق من تحميل الملف بشكل صحيح.

ج معاينة بيانات جدول البيانات: في هذه المرحلة ، أول 1000

التعرف على أسطر من ملف جدول البيانات للتحقق من تحميل الملف على النحو المنشود وأنه تم التعرف على البيانات.

3.2.3 Microsoft SQL Server

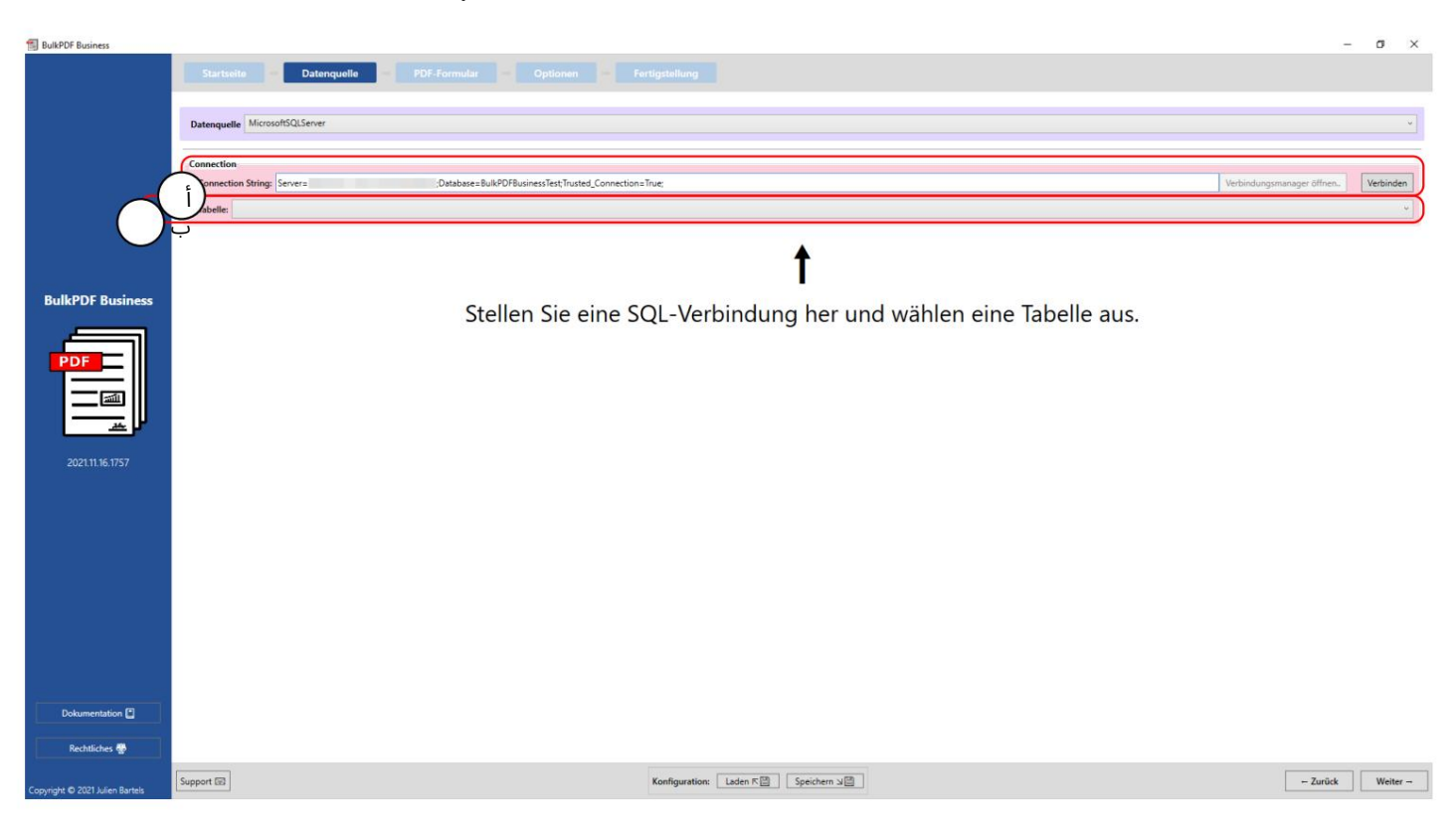

سلسلة الاتصال: هنا ، "سلسل ة الاتصال" مع المثال "؛True = Connection\_Trusted ؛BulkPDFBusinessTest = Database ؛Server = SERVERADRESSE"عرض. بالنسبة لمصدر البيانات هذا ، يعد قسم "قاعدة البيانات" في "سلسلة الاتصال" مهمًا لأنه تم إدراج الجداول من قاعدة البيانات المحددة فقط

ال.

Bتحديد الجدول من قاعدة البيانات المحددة في "سلسلة الاتصال". يمكن استخدام البيانات من جدول واحد فقط في نفس الوقت في البرنامج مع مصدر البيانات هذا.

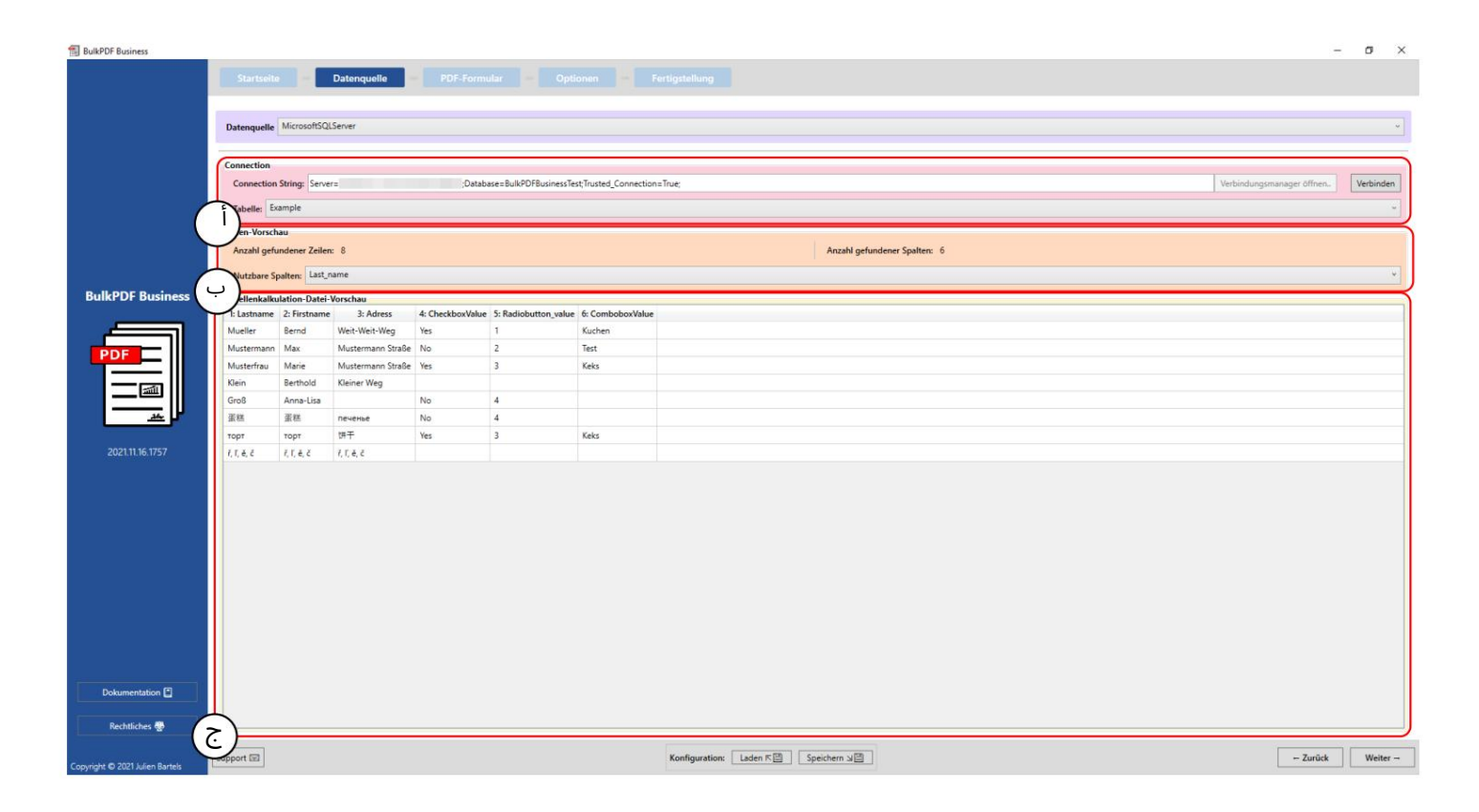

أ يمكنك أن ترى "سلسلة الاتصال" والجدول المحدد "مثال".

ليتم عرض عدد الصفوف والأعمدة الموجودة في مجموعة العناصر. يتم أيضًا عرض قائمة بالأعمدة التي تم العثور عليها ، والتي g يمكن استخدامها في الخطوات التالية عند تحديد البيانات ، للحصول على نظرة عامة وللتحقق من تحميل الملف بشكل صحيح.

يتم عرض أول 1000صف تم التعرف عليه من جدول SQLهنا لتتمكن من التحقق مما إذا كان قد تم تحميله بالشكل المطلوب D وتم التعرف على البيانا ت. BulkPDF Business  $\sigma$  $\times$ Datenquelle tzerdefinierte Microsoft SQL-Abfrage Verbindu ction String أ Query: ÷ ب **JLPDE R**  $\uparrow$ Geben sie eine Connection-String sowie eine SQL-Query und drücken folgend auf "Ausführen". enquellen-Typ Für den die Nutzung von Daten von einem Microsoft SQL Server stehen .<br>Zum einen kann die Option gewählt werden, bei der man schlicht einen "Connection-String<br>Für für gültige "Connection-String"-Beispiele schauen Sie sich bitte die Dokumenation an.<br>Für für gültige "Connection-String"-Beispi .<br>isch alle verfügbaren Tabellen angezeigt werder -String" eingibt und dann für die je ilige D Die zweite Option ist die Möglichkeit, neben dem "Connection-String", schlicht eine SQL-Abfrage einzugeben, die einem die gewünschten Daten ausgibt.<br>Diese Option erlaubt damit die volle Funktionalität von T-SQL auf dem Mic tation  $\overline{\mathbf{C}}$ hes **O**  $\label{eq:nonlinear} \mbox{Konfiguration:}\qquad \mbox{Laden} \ \overline{\kappa} \, \overline{\boxplus} \qquad \quad \mbox{Speichen} \ \underline{\boxplus} \ \overline{\boxplus}$ -<br> Zurück Weiter pport (E)

تم تحديد "سلسلة الاتصال" هنا.

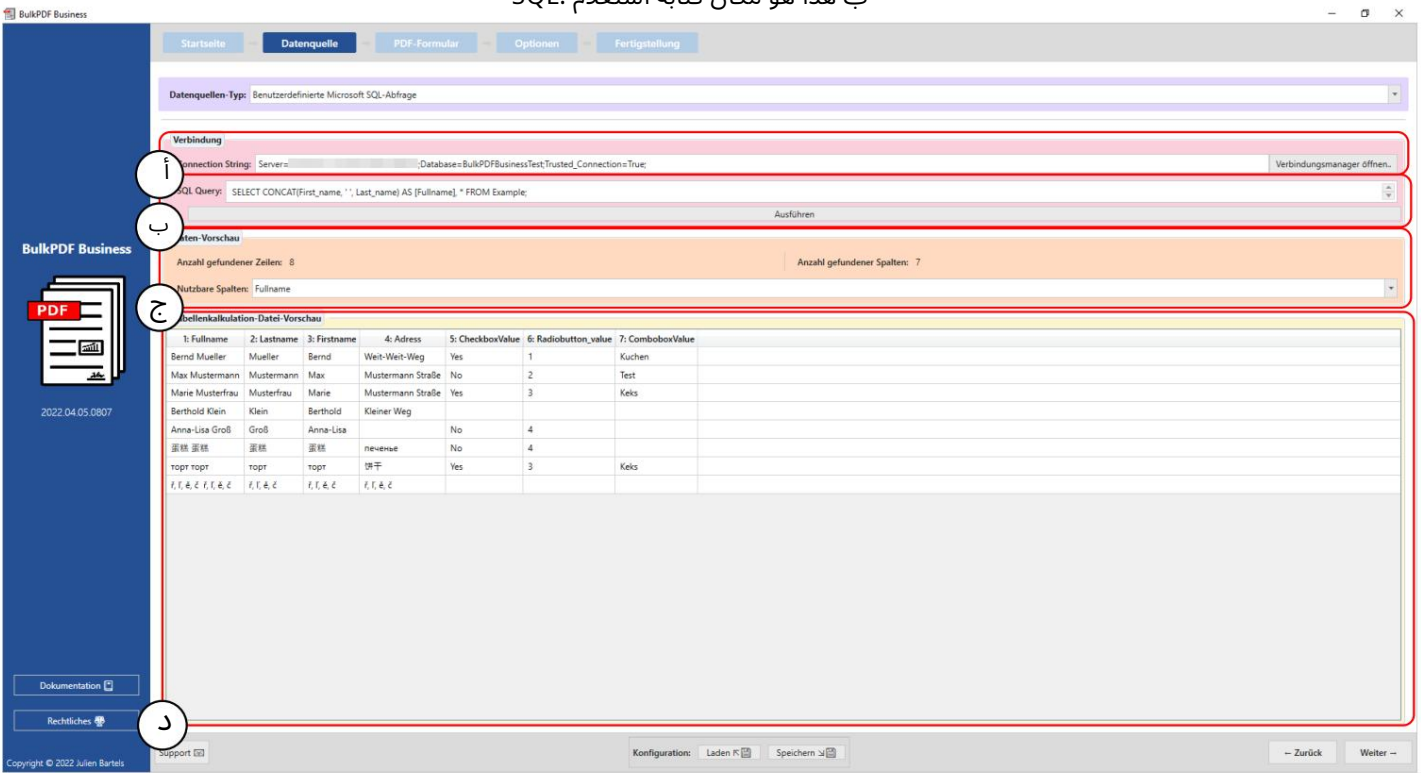

## ب هذا هو مكان كتابة استعلام .SQL

# 3.2.4استعلام مخصص لـ Server SQL Microsoft

سلسلة الاتصال: هنا ، "سلسلة الاتصال" » SERVERADRESSE؛ Database = BulkPDFBusinessTest؛ Trusted\_Connection = True Server"عرض. بالنسبة لمصدر البيانات هذا ، يعد قسم "قاعدة البيانات" في "سلسلة الاتصال" مهمًا لأنه سيتم إدراج الجداول من قاعدة البيانات المحددة فقط.

ب هنايمكنك رؤية استعلام .SQL

ى<br>يم عرض عدد الصفوف والأعمدة الموجودة في مجموعة العناصر. يتم أيضًا عرض قائمة بالأعمدة التي تم العثور عليها ، والتي يمكن استخدامها في الخطوات التالية لاختيار البيانات ، لتقديم نظرة عامة وللتحقق من تحميل الملف بشكل صحيح.

ايتم هنا عرض أول 1000صف تم التعرف عليه من استعلام SQLحتى تتمكن من التحقق مما إذا كان الملف قد تم تحميله بالشكل المطلوب وتم التعرف على البيانا ت.

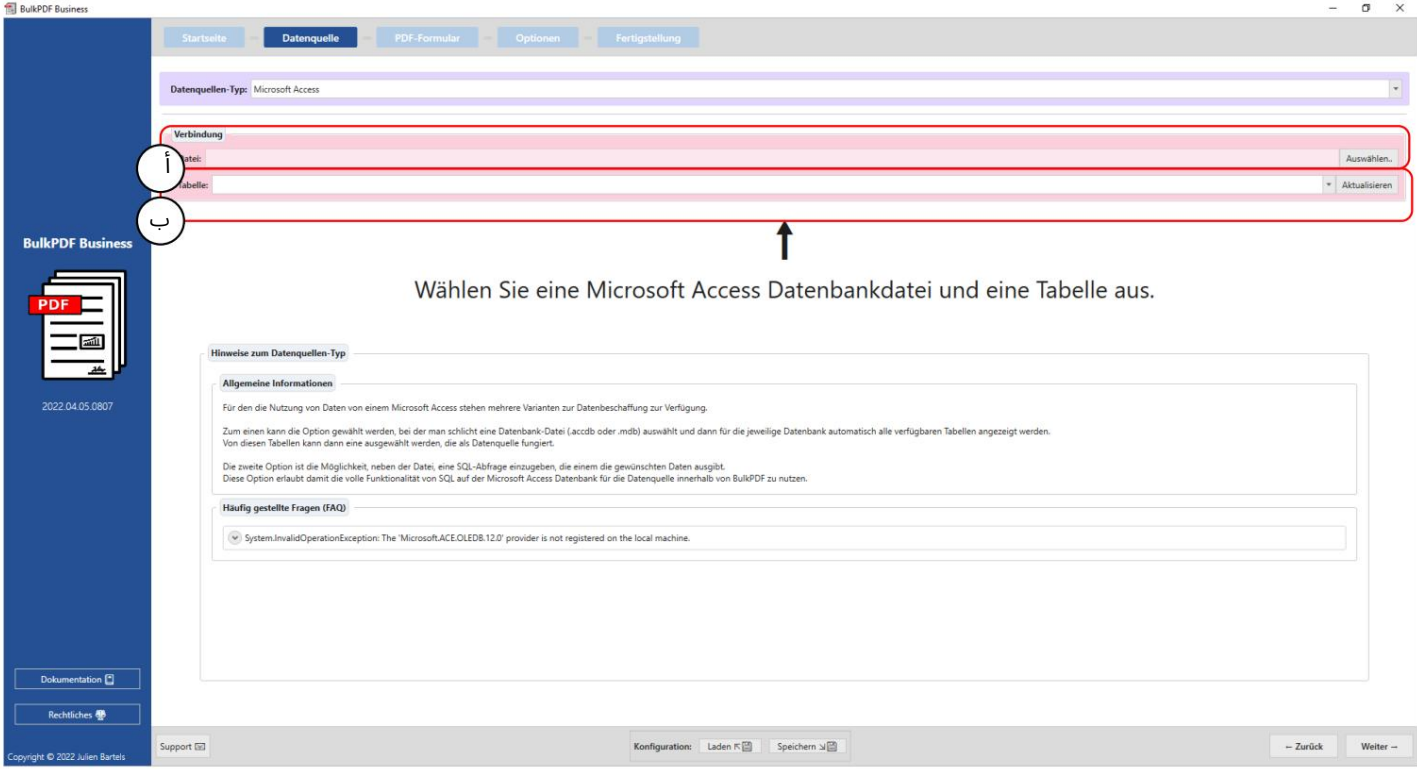

3.2.5مايكروسوفت أكسس

يمكن تحميل ملف قاعدة بيانات Microsoft Accessفي هذه المرحلة .

Bتحديد الجدول من ملف قاعدةبيانا ت Access Microsoftالمحدد.

يمكن استخدام البيانات من جدول واحد فقط في نفس الوقت في البرنامج مع مصدر البيانات هذا.

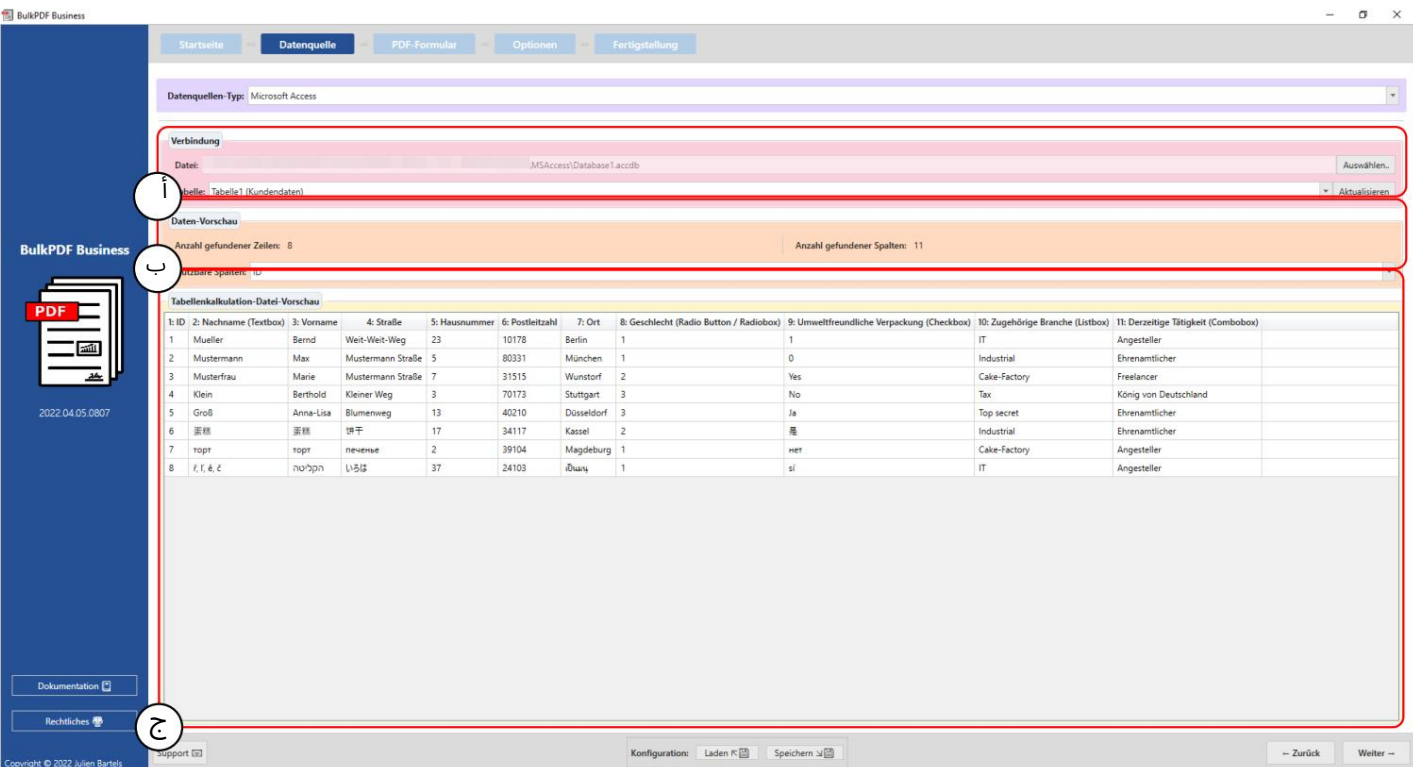

أ يمكنك مشاهدة ملف قاعدة بيانات Microsoft Accessالمحدد والجدول المحدد "الجدول 1(بيانات العميل)".

ليتم عرض عدد الصفوف والأعمدة الموجودة في مجموعة العناصر. يتم أيضًا عرض قائمة بالأعمدة التي تم العثور عليها ، والتي يمكن استخدامها في الخطوات التالية عند تحديد البيانات ، للحصول على نظرة عامة وللتحقق من تحميل الملف بشكل صحيح.

كيتم عرض أول 1000صف تم التعرف عليه من الجدول في هذه المرحلة من أجل التمكن من التحقق مما إذا كان قد تم تحميله بالشكل المطلو ب وتم التعرف على البيانا ت.

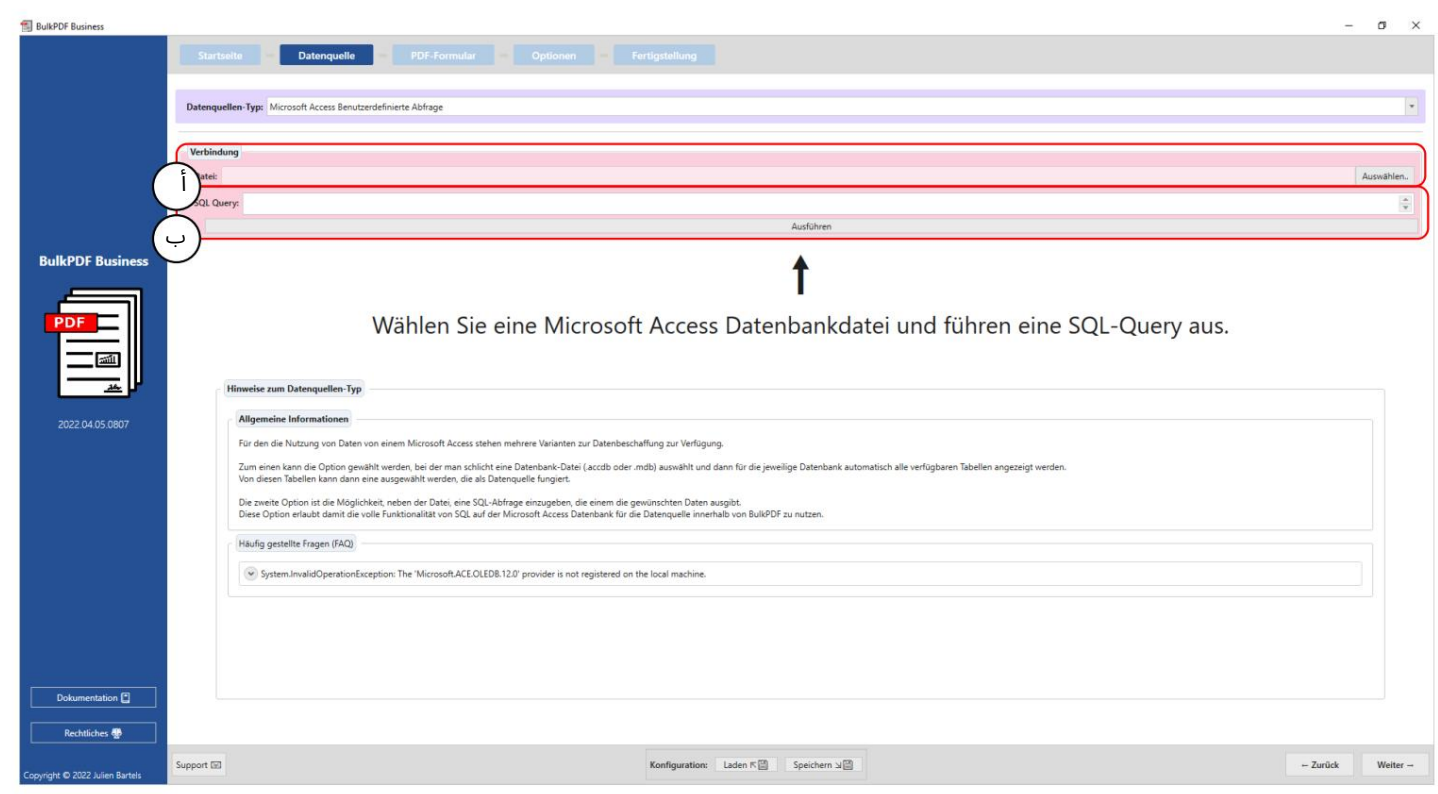

# 3.2.6استعلام مخصص لـ Access Microsoft

# يمكن تحميل ملف قاعدة بيانات Microsoft Accessفي هذه المرحلة .

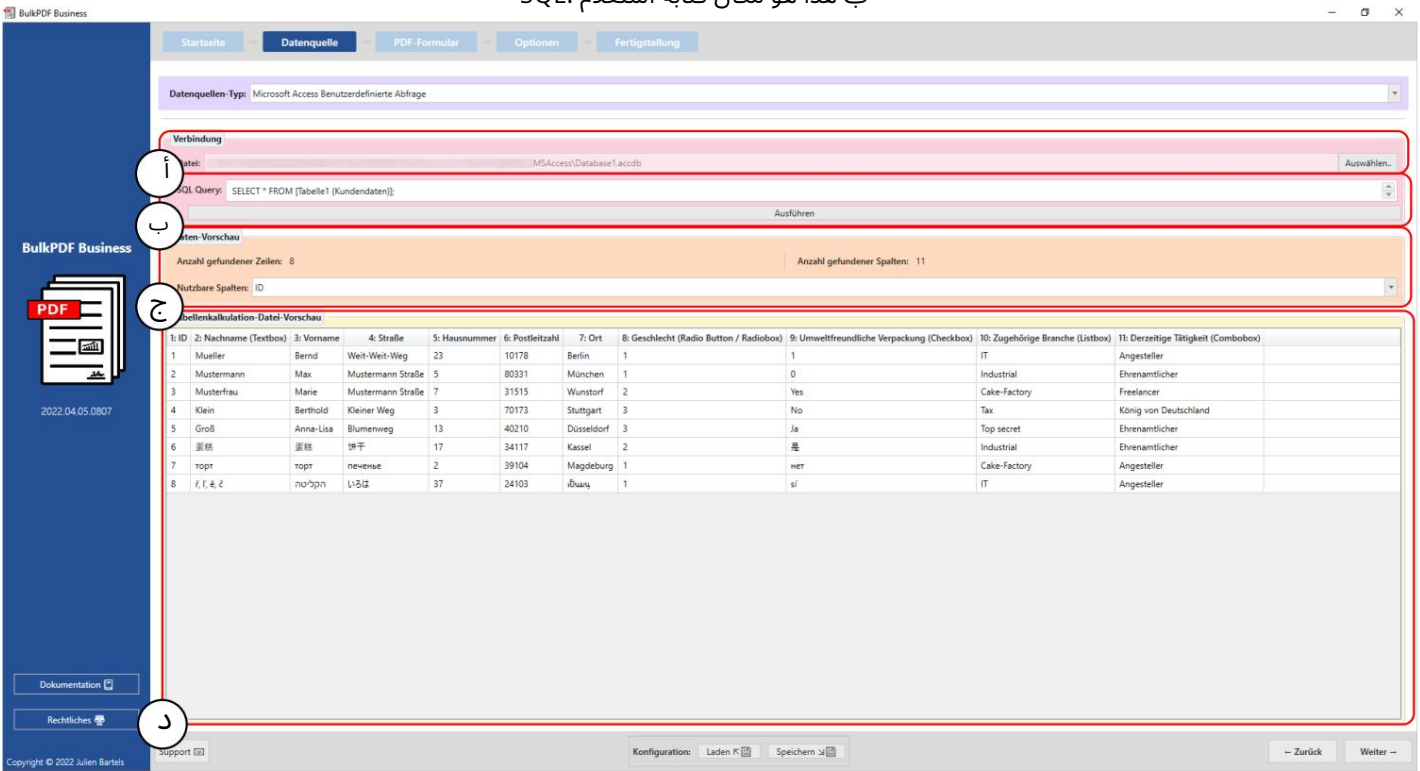

## ب هذا هو مكان كتابة استعلام .SQL

أ يمكنك مشاهدة ملف قاعدة بيانات Microsoft Accessالمحدد.

ب هنايمكنك رؤية استعلام .SQL

تم عرض عدد الصفوف والأعمدة الموجودة في مجموعة العناصر. يتم أيضًا عرض قائمة بالأعمدة التي تم العثور عليها ، والتي يمكنD استخدامها في الخطوات التالية لاختيار البيانات ، لتقديم نظرة عامة وللتحقق من تحميل الملف بشكل صحيح.

ليتم هنا عرض أول 1000صف تم التعرف عليه من استعلام SQLحتى تتمكن من التحقق مما إذا كان الملف قد تم تحميله بالشكل المطلو ب والبيانا ت

تم التعرف عليها.

3.2.7 JSON

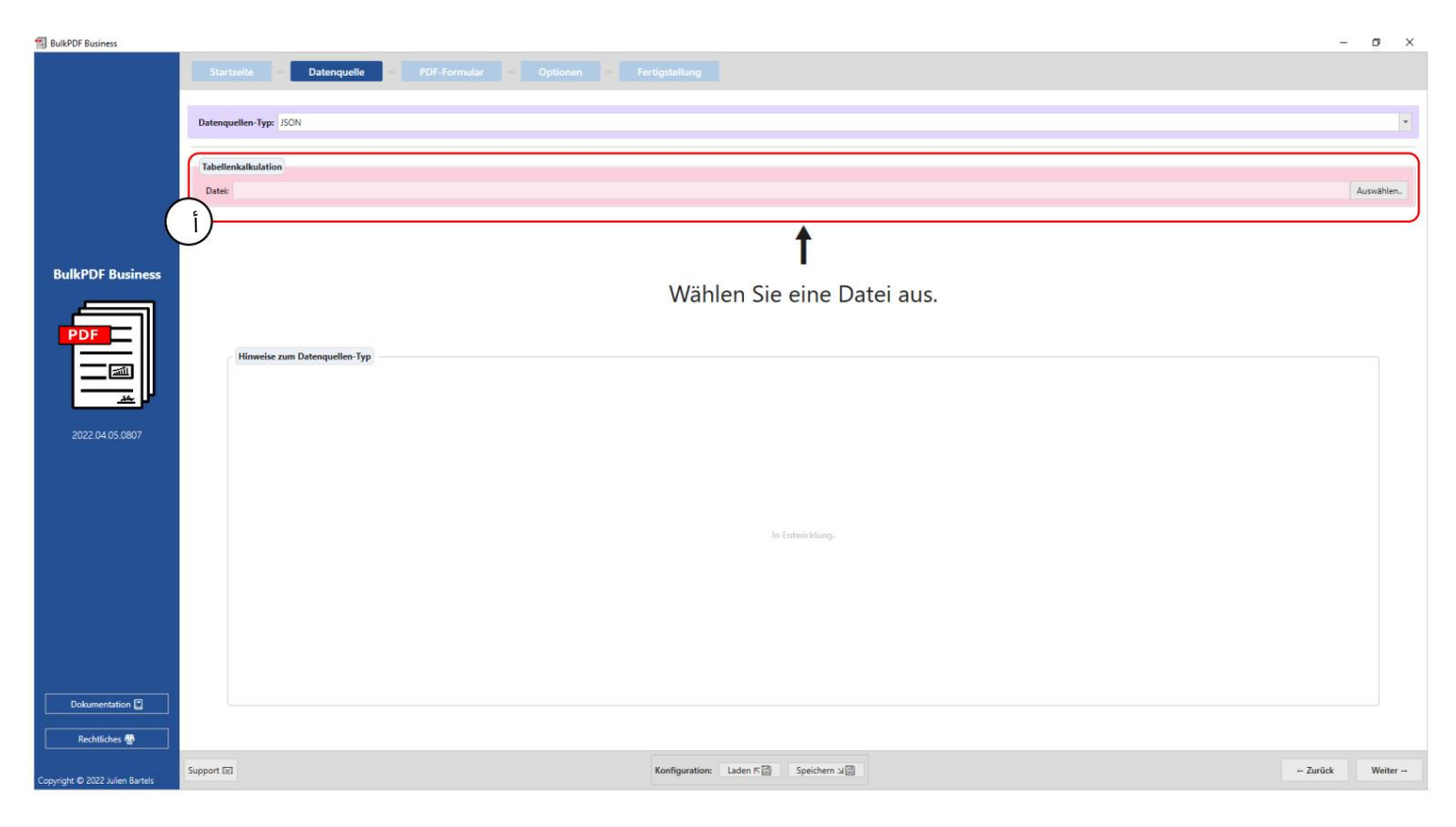

يمكن تحميل ملف SON(في هذه المرحلة .

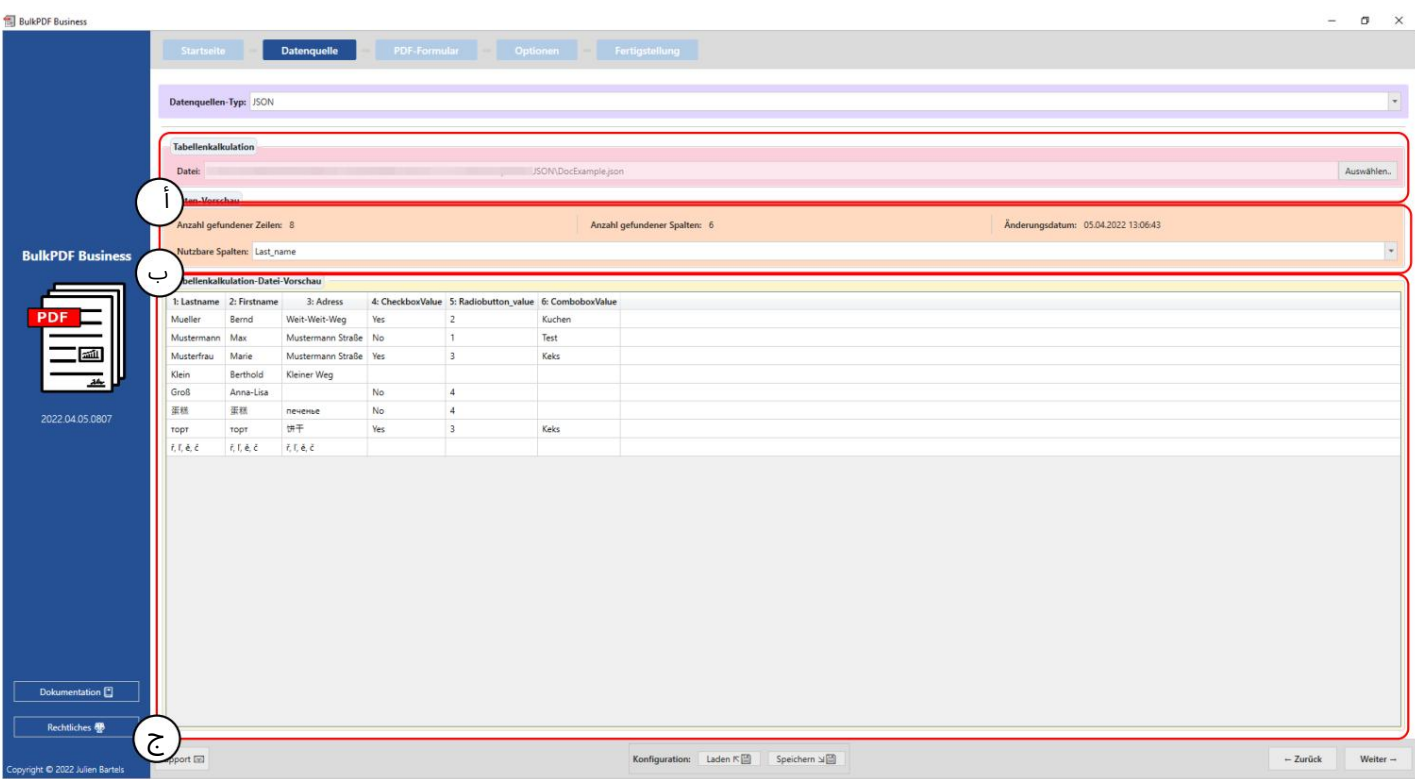

ملف:يمكنك رؤية ملف JSONالمحدد.

معاينة البيانات: يتم عرض عدد الصفوف والأعمدة الموجودة في مجموعة العناصر. يتم أيضًا عرض قائمة بالأعمدة التي تم العثور عليها ، والتي يمكن استخدامها في الخطوات التالية لاختيار البيانات ، لتقديم نظرة عامة وللتحقق من تحميل الملف بشكل صحيح.

معاينة البيانات: في هذه المرحلة ، تم التعرف على أول 1000سطر من ملف

يتم عرض الملف للتحقق مما إذا كان قد تم تحميل الملف بالشكل المطلوب وتم التعرف على البيانات.

3.2.8 XML

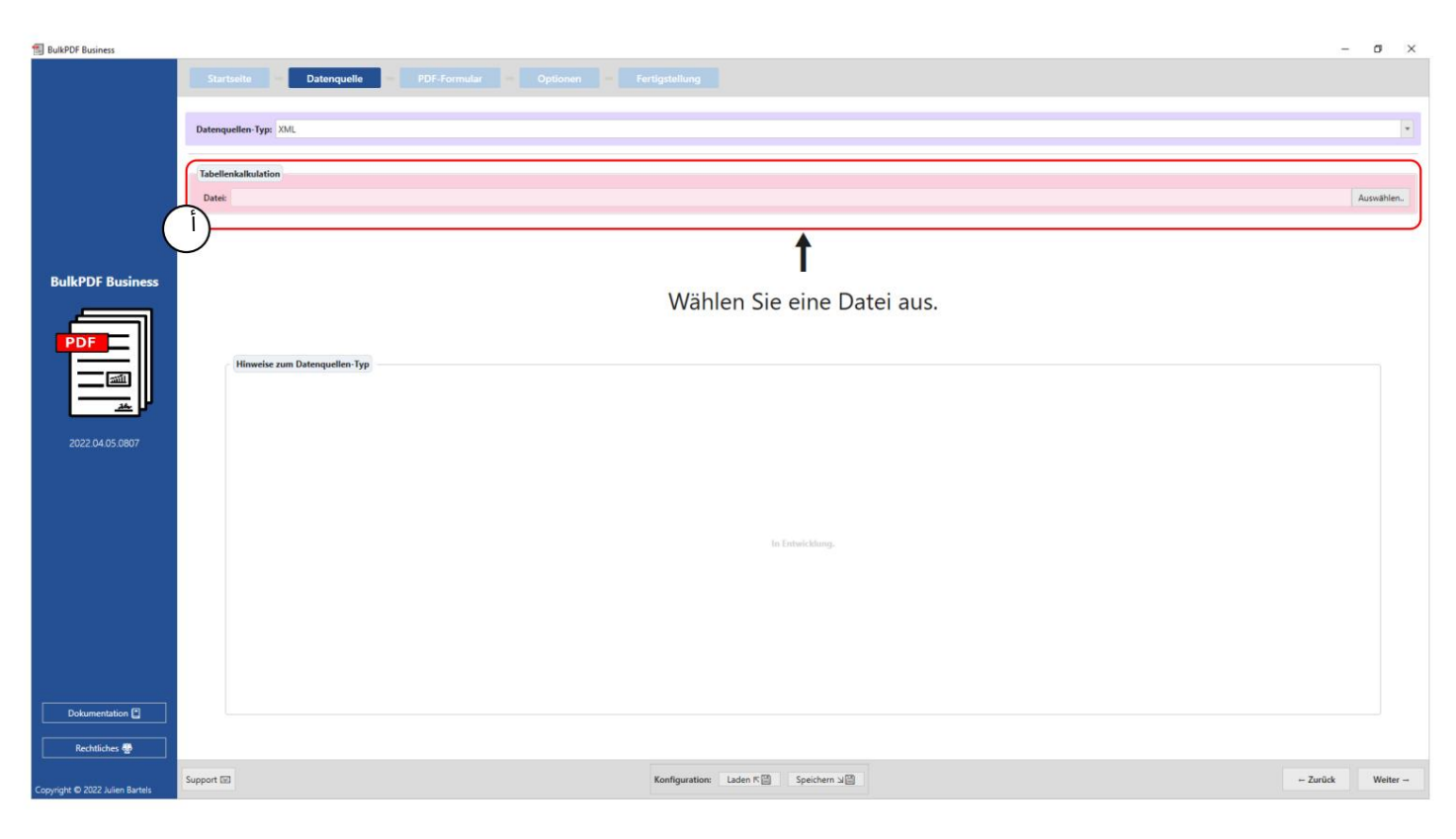

# يمكن تحميل ملف XMLفي هذه المرحلة .

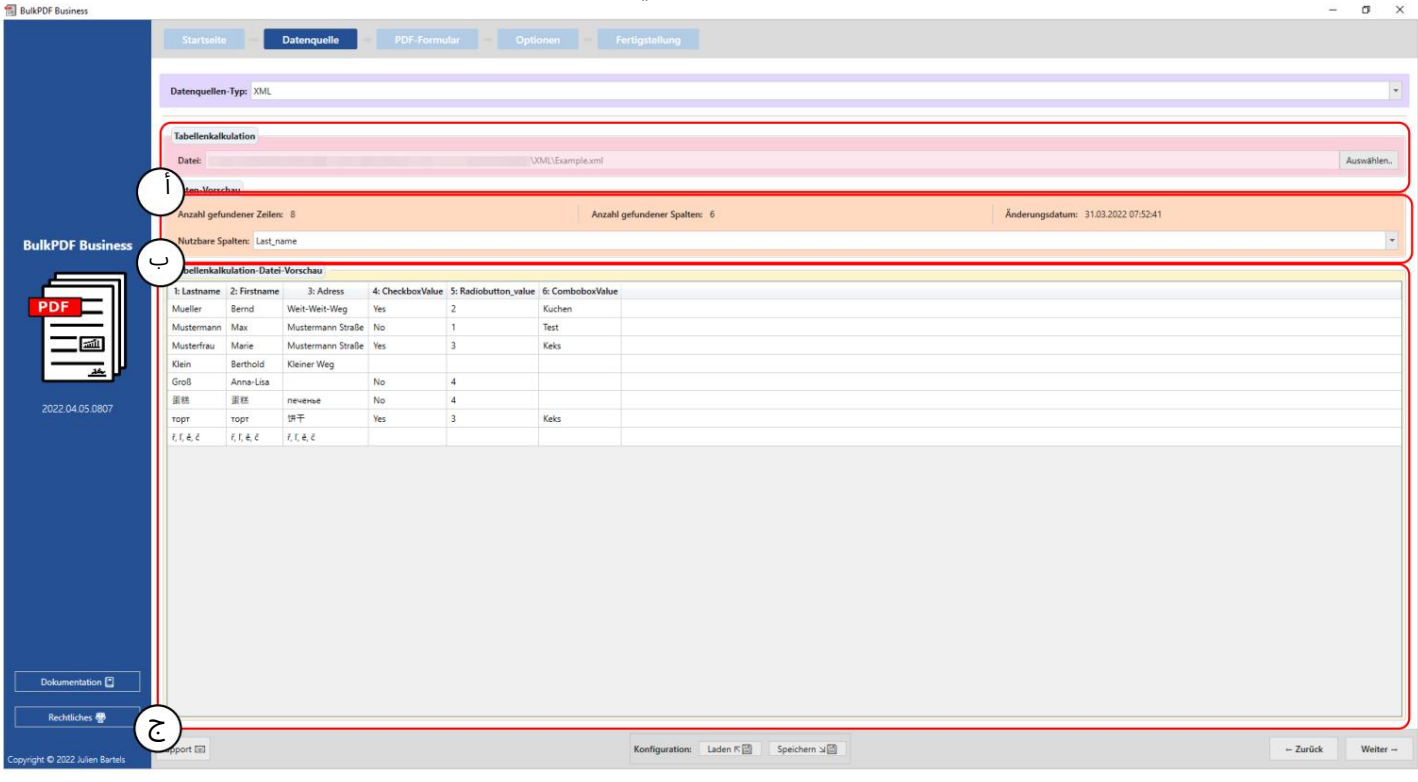

ملف:يمكنك رؤية ملف XMLالمحدد.

معاينة البيانات: في مجموعة العناصر ، تم العثور على عدد يتم عرض الصفوف والأعمدة التي تم العثور عليها. وبالمثل ، تم العثور على قائمة يتم عرض الأعمدة التي يمكن استخدامها في الخطوات التالية عند تحديد البيانات للحصول على نظرة عامة وللتحقق من تحميل الملف بشكل صحيح.

معاينة البيانات: في هذه المرحلة ، تم التعرف على أول 1000سطر من ملف

يتم عرض الملف للتحقق مما إذا كان قد تم تحميل الملف بالشكل المطلوب وتم التعرف على البيانا ت.

3.2.9جدول بيانات / إكسل (أعمدة وصفوف متبادلة)

Excel /"أنواع مصادر البيانا ت (انظر القسم (3.2.2مع اختلاف أن ملف قم بتحميل الأعمدة والصفوف المراد تبديلها. مع هذا السلوك ، على سبيل المثال يمكن تحميل ملف جدول البيانات بالهيكل التالي: يعمل نوع مصدر البيانات هذا بشكل مشابه لسلوك "جدول البيانات

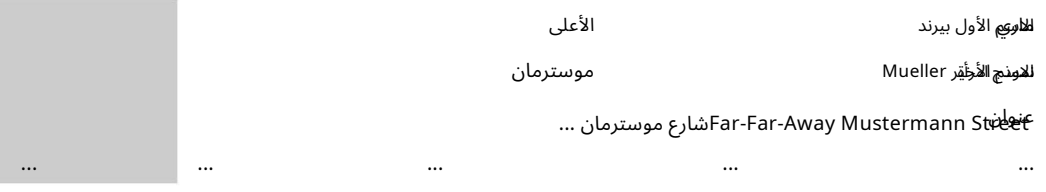

#### MySQL / MariaDB خادم3.2.10

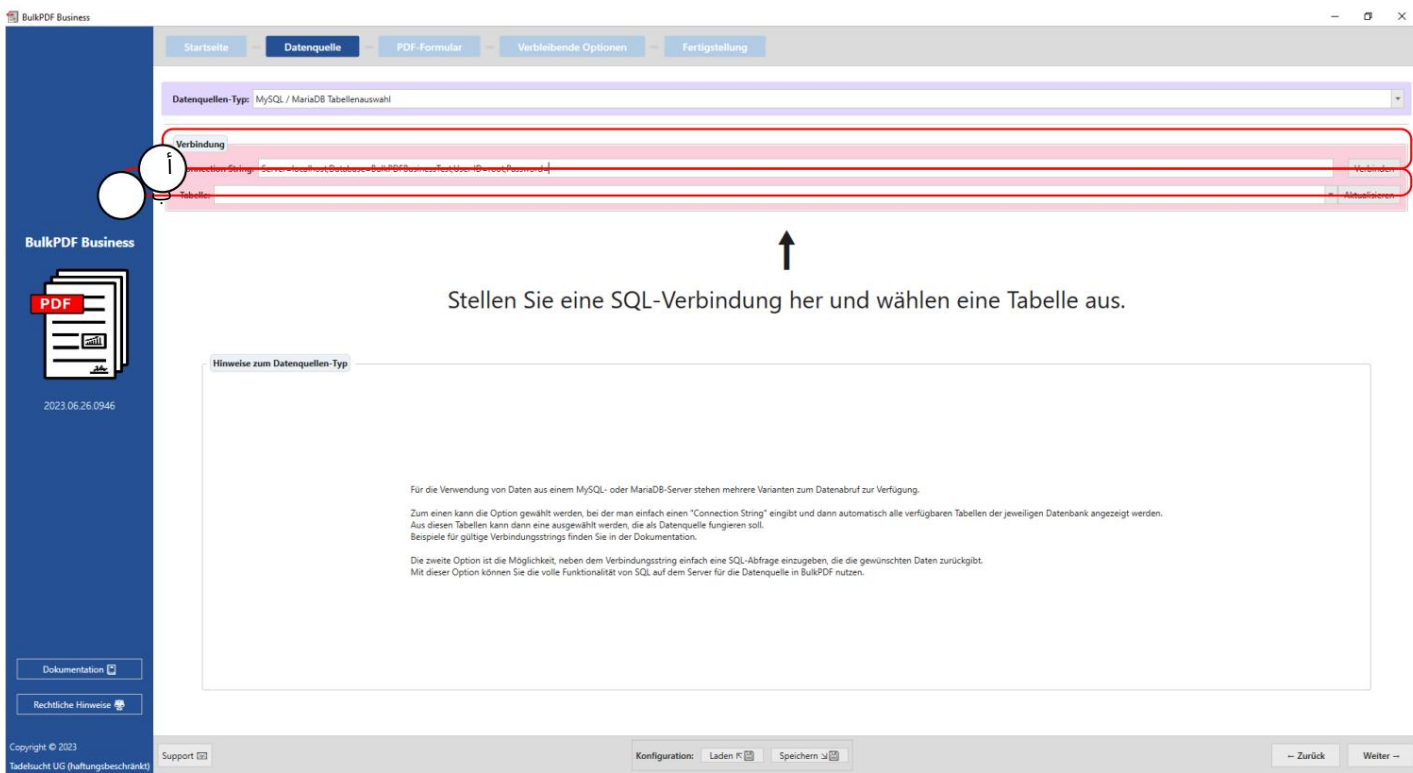

سلسلة الاتصال: هنا "سلسلة الاتصال" مع المثال

،الخادم =عنوان الخادم ؛ قاعدة البيانا ت ؛ BulkPDFBusinessTest= معرف المستخدم =اسم المستخدم ؛ كلمة المرور myPass=

للعرض. يعتبر قسم "قاعدة البيانات" في "سلسلة الاتصال" ذا أهمية خاصة لأنه يتم سرد جداول قاعدة البيانات المحددة فقط.

B هنايمكنكتحديد الجدول من الجدول المحدد ف ي "سلسلة الاتصال".

قاعدة البيانات بدلا من ذلك. لاحظ أنه يمكن استخدام البيانات من جدول واحد فقط ضمن مصدر البيانات هذا في كل مرة.

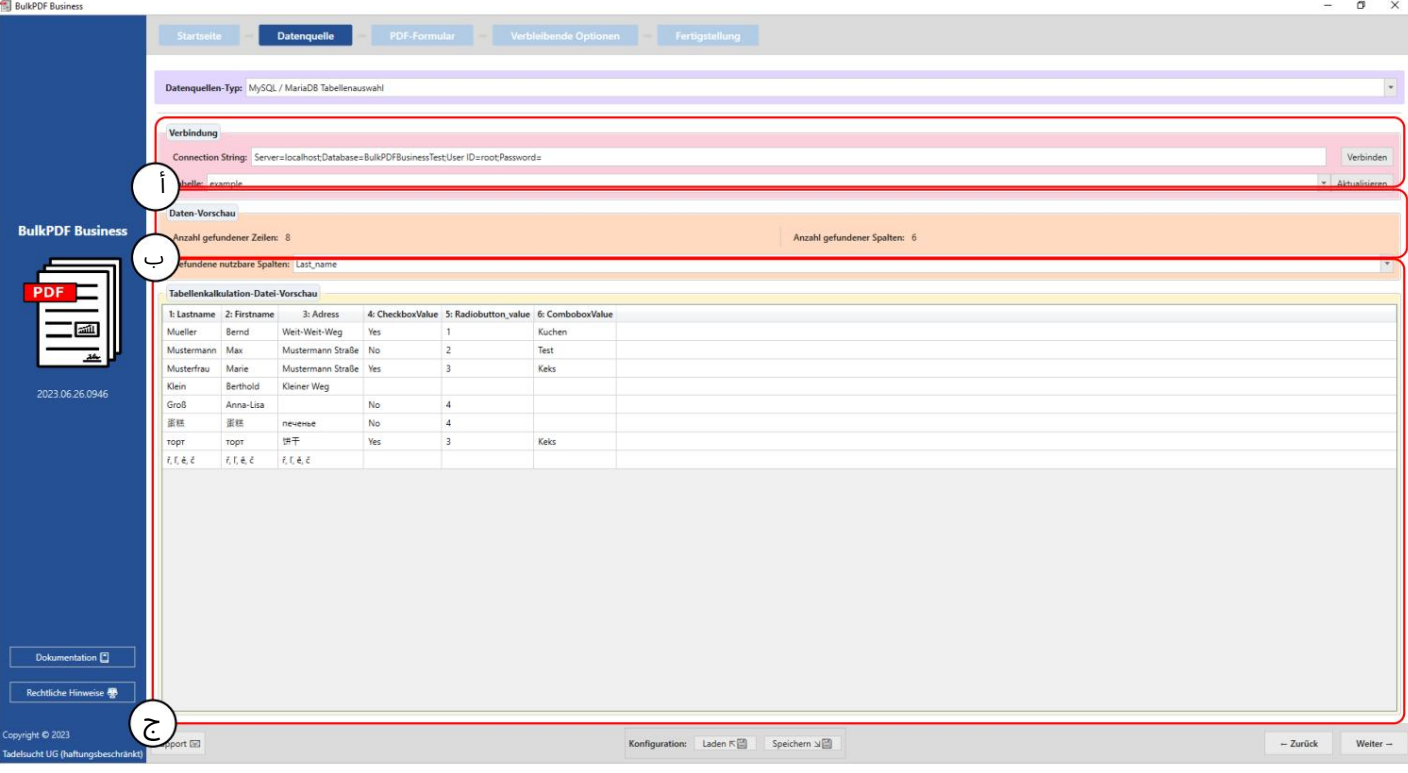

أ هنا يمكنك رؤية "سلسلة الاتصال" التي تم إدخالها والجدول المحدد ."Ex ample"

ب تظهر هذه المنطقة عدد الصفوف والأعمدة المحددة. يتم أيضًا توفير قائمة بالأعمدة التي تم التعرف عليها ، والتي يمكن استخدامها في الخطوات التالية لاختيار البيانات.

> Cيعرض هذا القسم الصفوف 1000الأولى من جدول .SQL يسمح هذا بالتحقق مما إذا كان الجدول قد تم تحميله بشكل صحيح وأن ملف تم تحديد البيانات بشكل كاف.

## 3.2.11الاستعلام المخصص لخادم MariaDB / MySQL

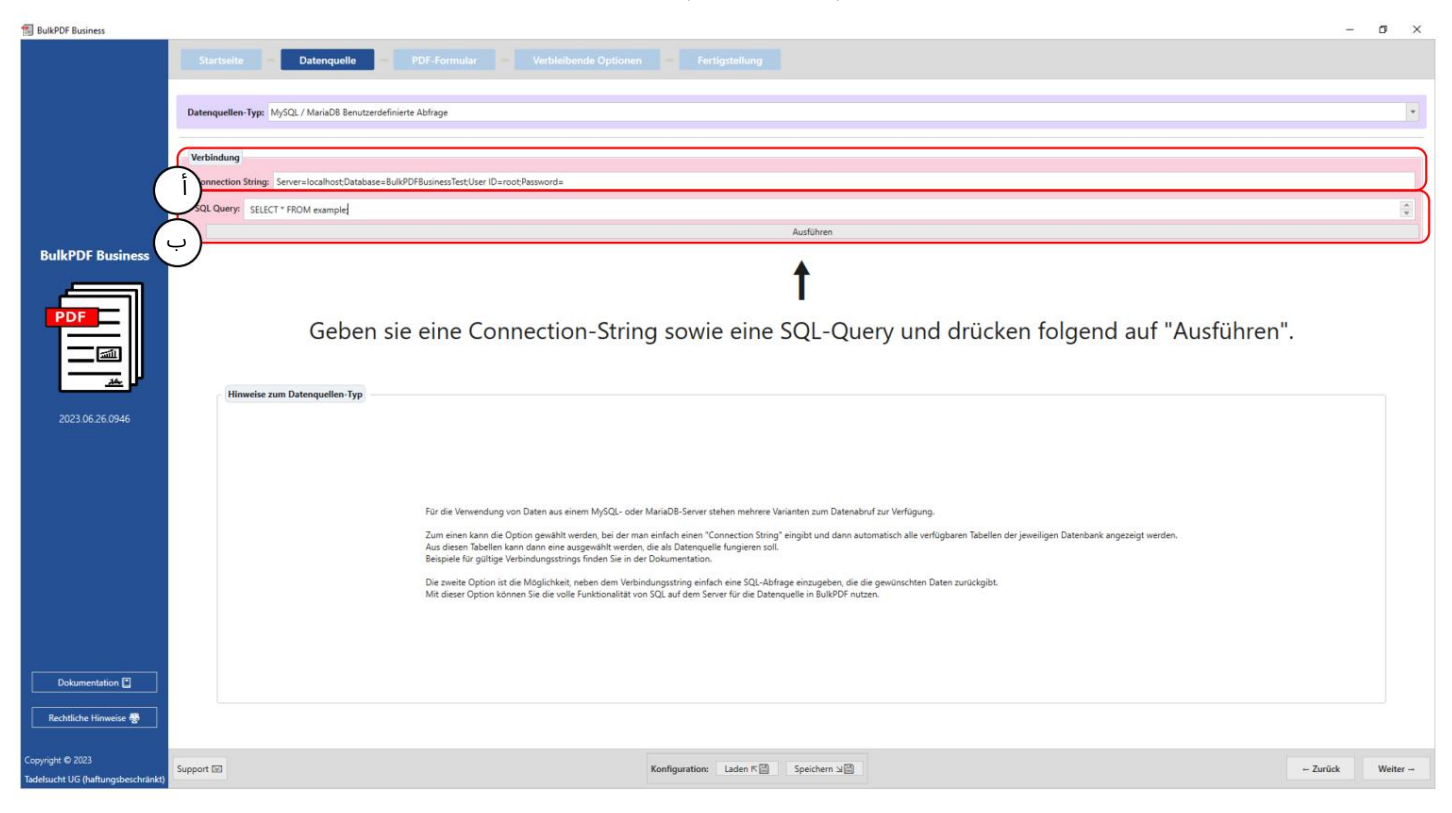

أ يتم إدخال سلسلة الاتصال هنا.

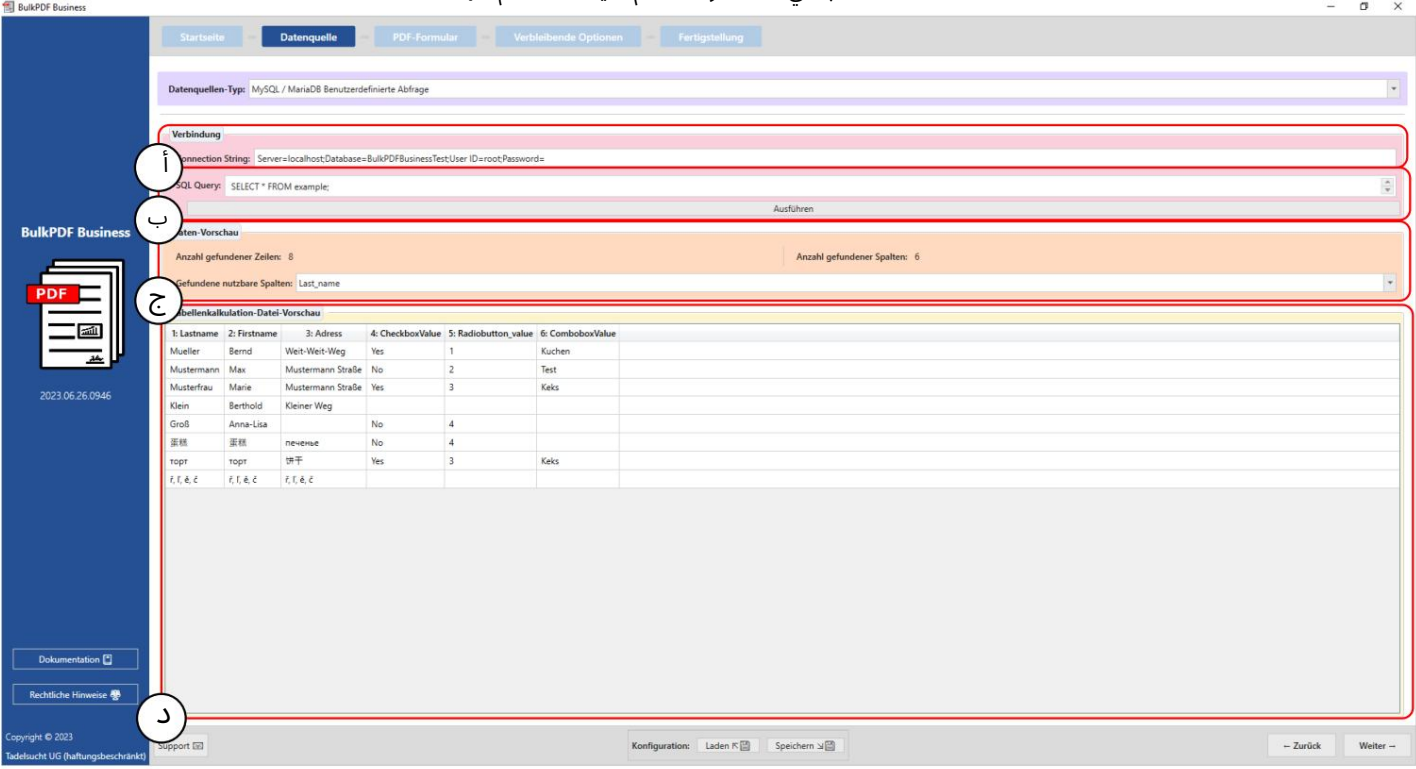

#### ب في هذه المرحلة ، تتم صياغة استعلام .SQL

سلسلة الاتصال: في هذه المرحلة ، يمكن عرض "سلسلة الاتصال" باستخدام المثال ، .BulkPDFBusinessTest: User ID = myUsername: Password = myPass = Server = SERVERADRESSE: Databaseبالنسبة لمصدر البيانات هذا ، يعد قسم "قاعدة البيانات" في "سلسلة الاتصال" مهمًا لأنه سيتم إدراج الجداول من قاعدة البيانات المحددة فقط.

#### بيمكن رؤية استعلام SQLالمصاغ هنا.

في هذا القسم ، يتم عرض عدد الصفوف والأعمدة التي تم العثور عليها. قائمة الأعمدة التي تم التعرف عليها مرئية أيضًا ، والتي يمكنDو استخدامها في الخطوات اللاحقة عند تحديد البيانات.

> هذا للتحقق من تحميل الاستعلام على النحو المنشود و Dيتم عرض أول 1000صف من استعلام SQLف ي هذه المنطقة.

تم تحديد البيانات بشكل صحيح.

### 3.3نموذج PDF

في هذه الخطوة ، يتم تعيين البيانات من مصدر البيانات إلى حقول نموذج .PDFيتم دعم ذلك من خلال معاينة مباشرة لملف PDFمع البيانات الموجودة في الصف الأول من مصدر البيانات. علاوة على ذلك ، يمكن إضافة حقول خاصة مثل أكواد QRوالرموز الشريطية والارتباطات التشعبية والصور وما إلى ذلك إلى مستند PDF

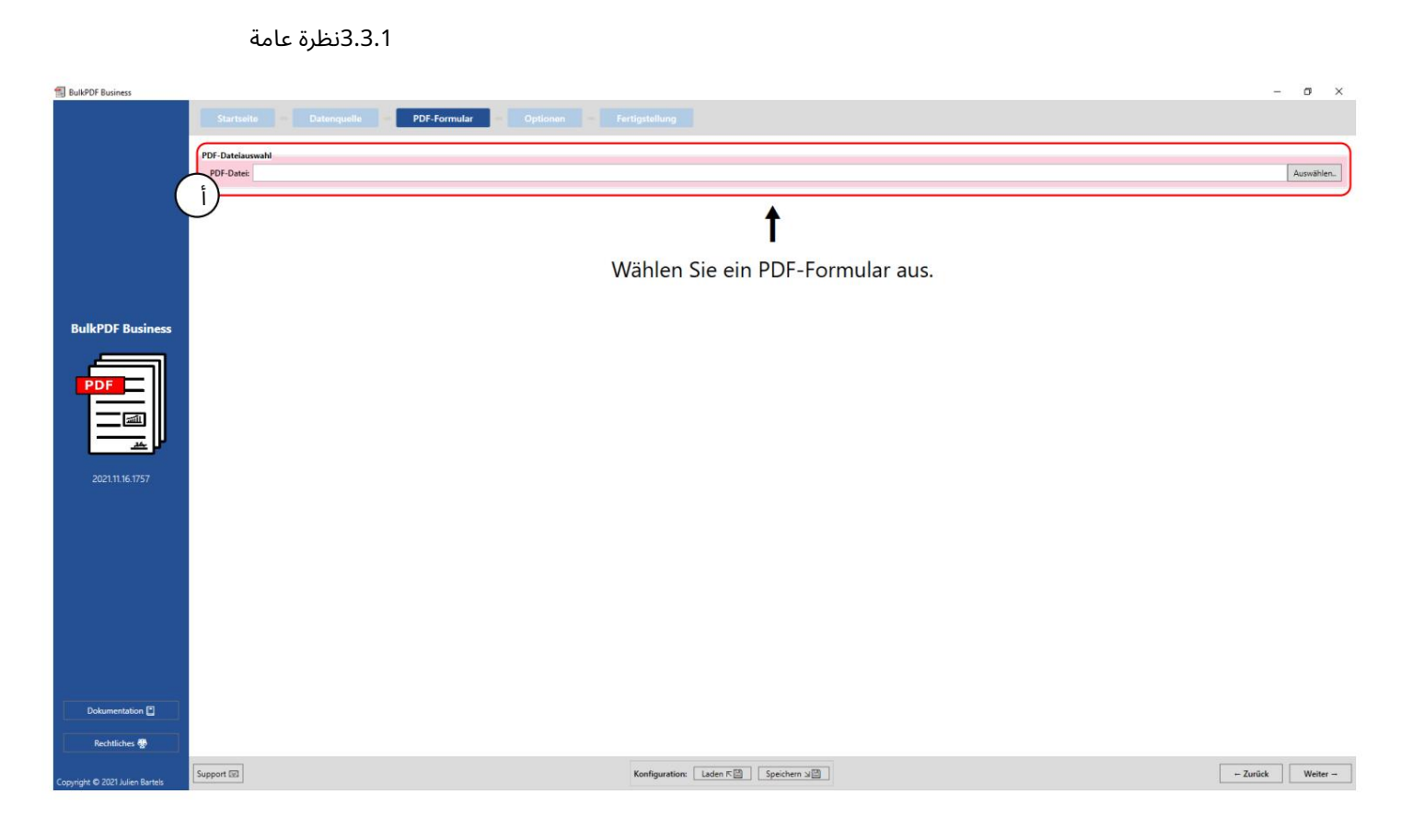

# اختيار ملف :PDFيمكن تحديد نموذج PDFالمراد تعبئته في مجموعة العناصر هذه.

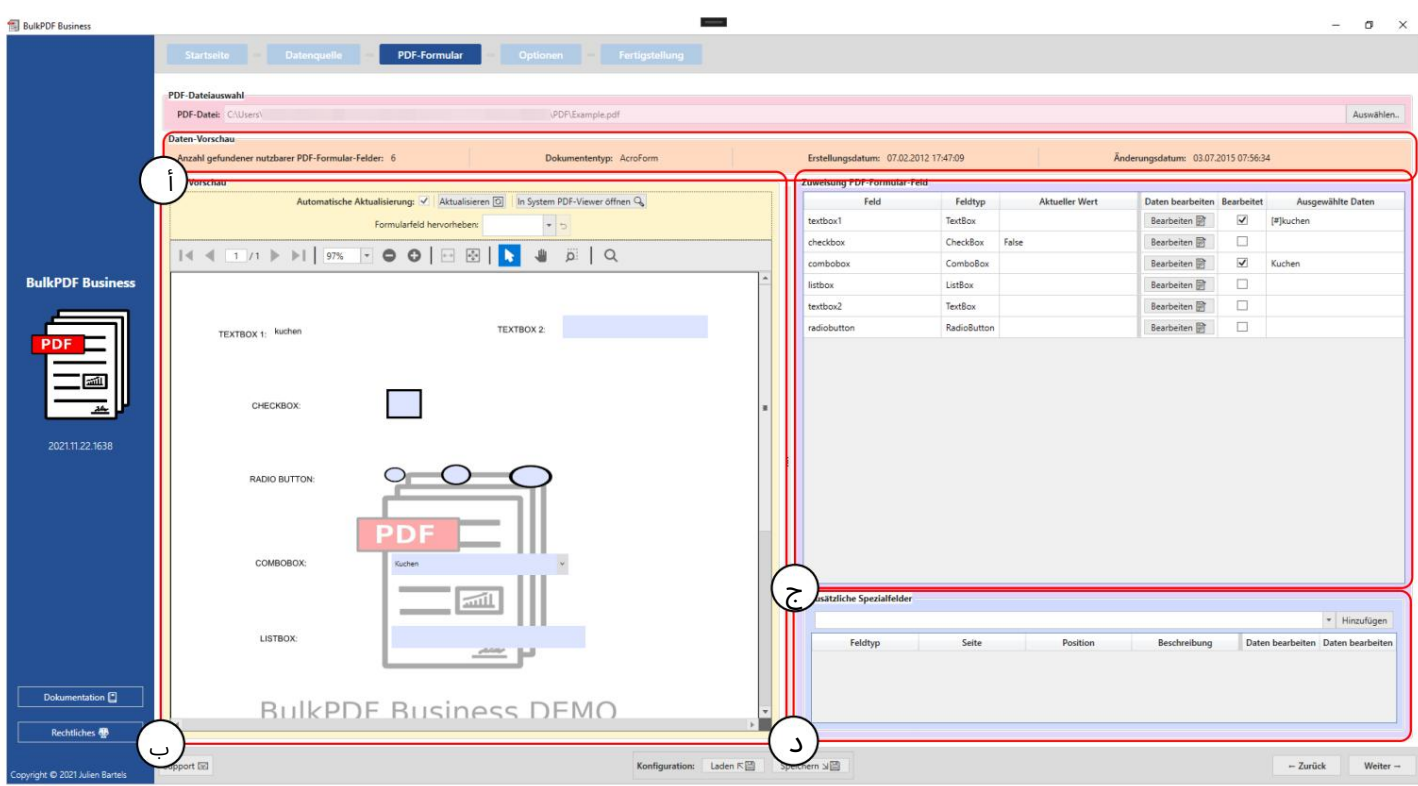

تعرض مجموعة العناصر هذه "عدد حقول نموذج PDFالقابل ة للاستخدام الموجودة" ، ونوع المستند أوتنسيق المستند AcroForm(أو ، (XFAوتاريخ الإنشاء وتاريخ التعديل. يتم عرض تاريخ الإنشاء وتاريخ التعديل فقط إذا أمكن تحديدهما.

معاين ة :PDF Bتحتوي مجموعة العناصر على معاينة نموذج .PDF ينعكس أي تغيير في تخصيص البيانات إلى PDFهنا مع الأول للحصول على التغييرات. الأمر نفسه ينطبق على مجموعة الوظائف ، من أجل إبراز حقول النموذج التي ربما تم تسميتها بشكل سيئ من قبل مؤلف نموذج ، PDFبحيث يظهر سطر مصدر البيانات لفهم ما يتم تقديمه بشكل أفضل يمكنك أن ترى أي حقل مخفى خلف الاسم المشفر. (انظر القسم 3.3.2لمزيد من المعلومات حول معاينة (. PDF

تخصيص حقل نموذج :C PDF يتم سرد جميع حقول النموذج الموجودة في نموذج PDFفي هذا الجدول. يعتمد الترتيب على الترتيب الذي قام به المؤلف آخر مرة بتحرير حقول النموذج

> يحتوي في معظم الحالات على الترتيب الرأسي للحقول في ملف PDFنفسه يتوافق ، ولكن لا يجب أن يكون الأمر كذلك دائمًا. يمكن حول الخطوط الفردية يمكن تغيير تخصيص البيانات للحقول. (انظر لمزيد من المعلومات إلى قسم مجموعة العناصر هذا (3.3.3.

د حقول خاصة إضافية: ف ي مجموعة العناصر هذه ، الحقول الخاصة مثل تتم إضافة الرموز الشريطية والارتباطات التشعبية والصور وما إلى ذلك إلى المستند. كيف حتى مع حقول النموذج الموجودة بالفعل في المستند ، فمن الممكن تعيين البيانات ديناميكيًا من مصدر البيانات إلى الحقول الخاصة المضافة. (انظر القسم 3.3.14لمزيد من المعلوما ت.) 3.3.2معاينة PDF

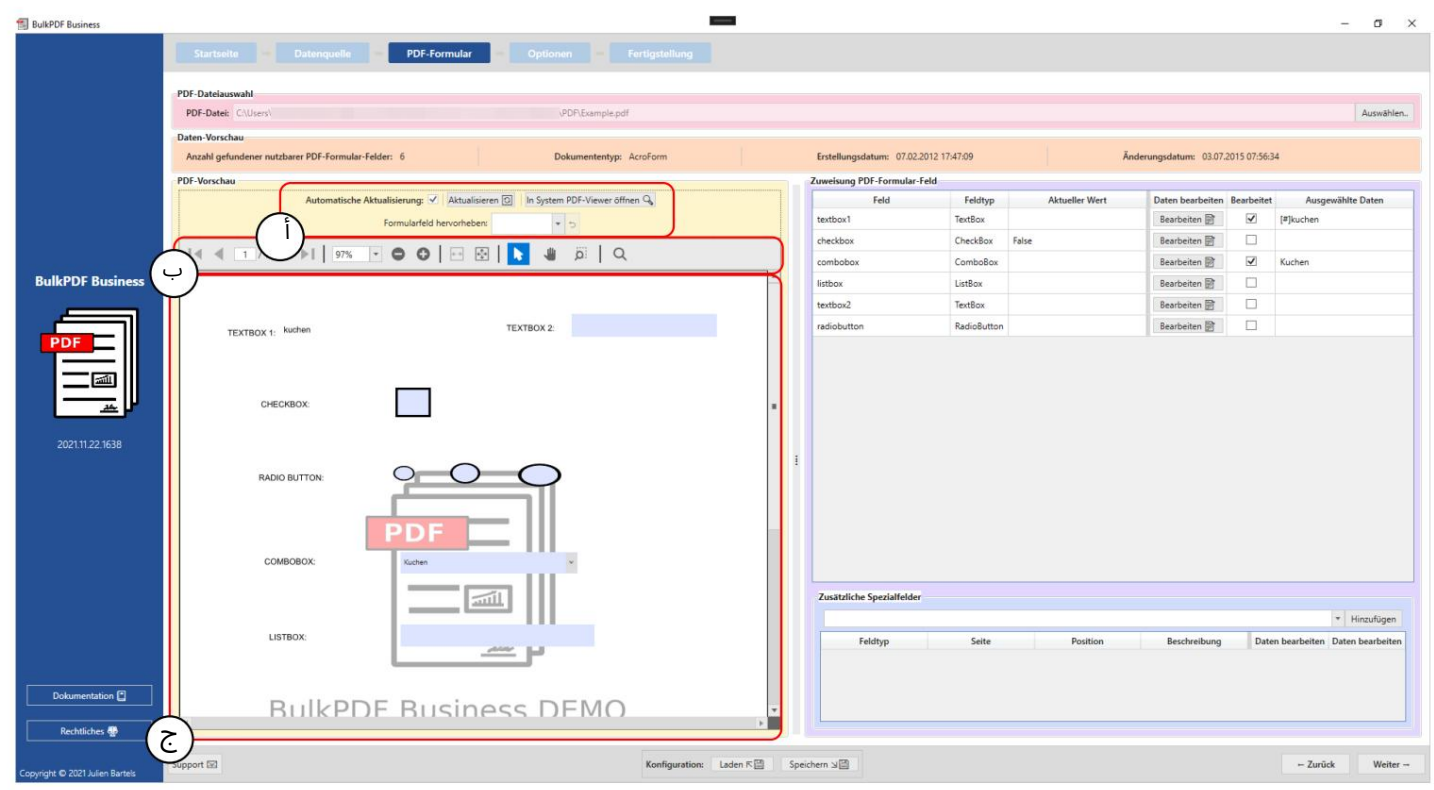

أ في هذه المرحلة ، يمكن استخدام التحديث التلقائي لمعاينة PDF يمكن فتح المعاينة أو معاينة PDFفي عارض PDFالقياسي المخزن في Windows(التغيير عارض PDFالقياسي ، انظر القسم يبدو أن قوة الكمبيوتر ضرورية. علاوة على ذلك ، يمكن إجراء التحديث يدويًا سيتم تعطيل التغييرات في تخصيص البيانات إذا لزم الأمر لأسباب

.(7.11تقدم مجموعة العناصر أيضًا وظيفة ، بعد تحديد اسم حقل النموذج ، إلى

المجال المرادتسليط الضوء عليه. هذه الميزة مفيدةبشكل خاص عند المؤلف

من نموذج PDFلم يسمي حقول النموذج بوضوح ولم يتم تعيين سوى أسماء مثل "حقل النص "1بدلاً من ، على سبيل المثال ، "عنوان العميل".

ب ستجد هنا وظائف لمعاينة ، PDFمثل .Bتكبير ، بحث

إلخ.

مؤقتة وسيتم تجاهلها في المرة التالية التي يتم فيها تحديث المعاينة. إذا كنت تريد تمامًا حفظ المعاينة ، يمكنك استخدام C هنا معاين ة PDFنفسها أيتغييرا ت لهذه المعاين ة

انتقل إلى الزر "فتح في عارض نظام ."PDFاعتمادًا على عارض PDFالقياسي المخزن في نظام التشغيل الخاص بك ، يمكنك حفظ معاينة PDFهناك بشكل دائم على نظامك.

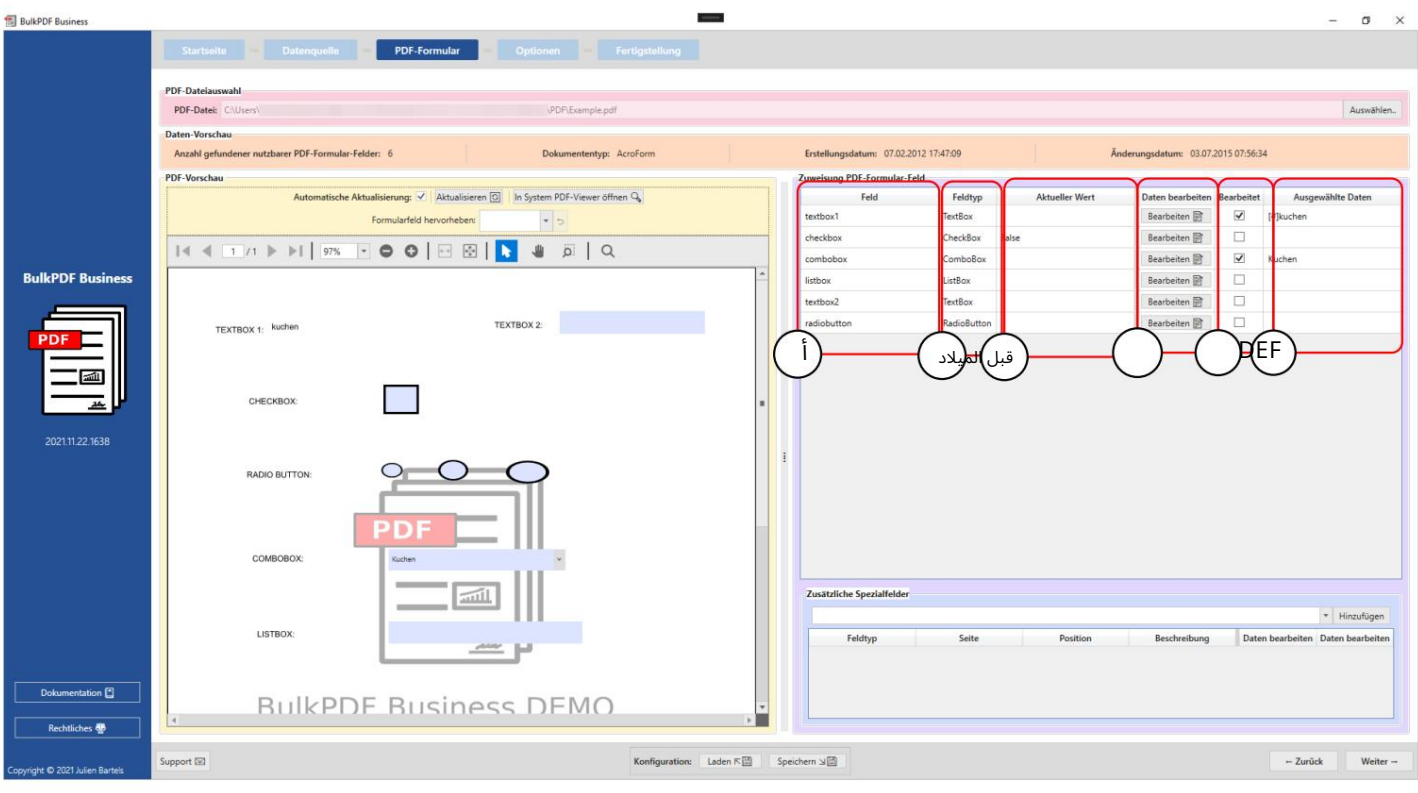

3.3.3تعيين البيانا ت إلى حقول نموذج PDF

حقل: يتم عرض أسماء حقول النموذج في هذا العمود.

نوع الحقل ب:يُظهر هذا العمود نوع الحقل لكل حقل نموذج ، مثل

مثل الحقول النصية ومربعات الاختيار وأزرار الاختيار ومربعات التحرير والسرد ومربعات القوائم وما إلى ذلك.

القيمة الحالية: يعرض المحتوى الحالي لحقل النموذج في حالة عدم وجوده ${\mathsf C}$ تمت المعالجةبواسطة .Business BulkPDF

> تحرير البيانات: هذا الزر يؤدي إلى التكوينات الفردية D نوافذ لحقول النماذج المختلفة بالإضافة إلى مجالاتها المختلفة

> > أنواع.

تم تحريره: يوضح ما إذا كان قد تم تحرير تعيين البيانات في BulkPDF Businessلحقل النموذج.

البيانات المختارة :Fمذا العمود هو تمثيل للمعين بيانا ت.

حماية الكتابة يشير هذا العمود إلى ما إذا تم تطبيق الحماية ضد الكتابة على الحقل.

تعيين تلقائي لبيانات الحقل أسفل جدول التخصيص العادي يوجد زر "تعيين تلقائي لبيانات الحقل". يقوم هذا الزر تلقائيًا بتعيين الأعمدة المناسبة من مصدر البيانات إلى الحقول. يتم إجراء مقارنة لعدد الأحرف المختلفة بين اسم حقل النموذج وأسماء الأعمدة الفردية من مصدر البيانات. ثم يتم أخذ اسم العمود مع أصغر فرق. يمكن تعيين الحد الأقصى للاختلاف المسموح به في حقل النص "الحد الأقصى لاختلاف الاسم للتعيين" بجوار الزر. تم تعيين "2"كقيمة افتراضية هناك. هذا يعني أنه ، على سبيل المثال ، سيتم تعيين عمود "Customer"للحقل "Customer"نظرًا لأن هناك حاجة إلى تغييرين فقط لجعل "العميل" "مخصصًا". تعمل هذه التغييرات ale.wikipedia.org/wiki/Levenshtein-Distanz ، "a"انظر ، de.wikipedia.org/wiki/Levenshtein-Distanz ://httpsإن أمكن )

> نصيحة عملية من المستخدم: إذا كان التعيين التلقائي مع نجحت القيمة الافتراضية ، 2جرب 1و 0أيضًا. قم بالتمرير لمعرفة الحقول التي ربما لم يتم التعرف عليها تلقائيًا

من فضلك إلى نهاية قائمة الحقول.

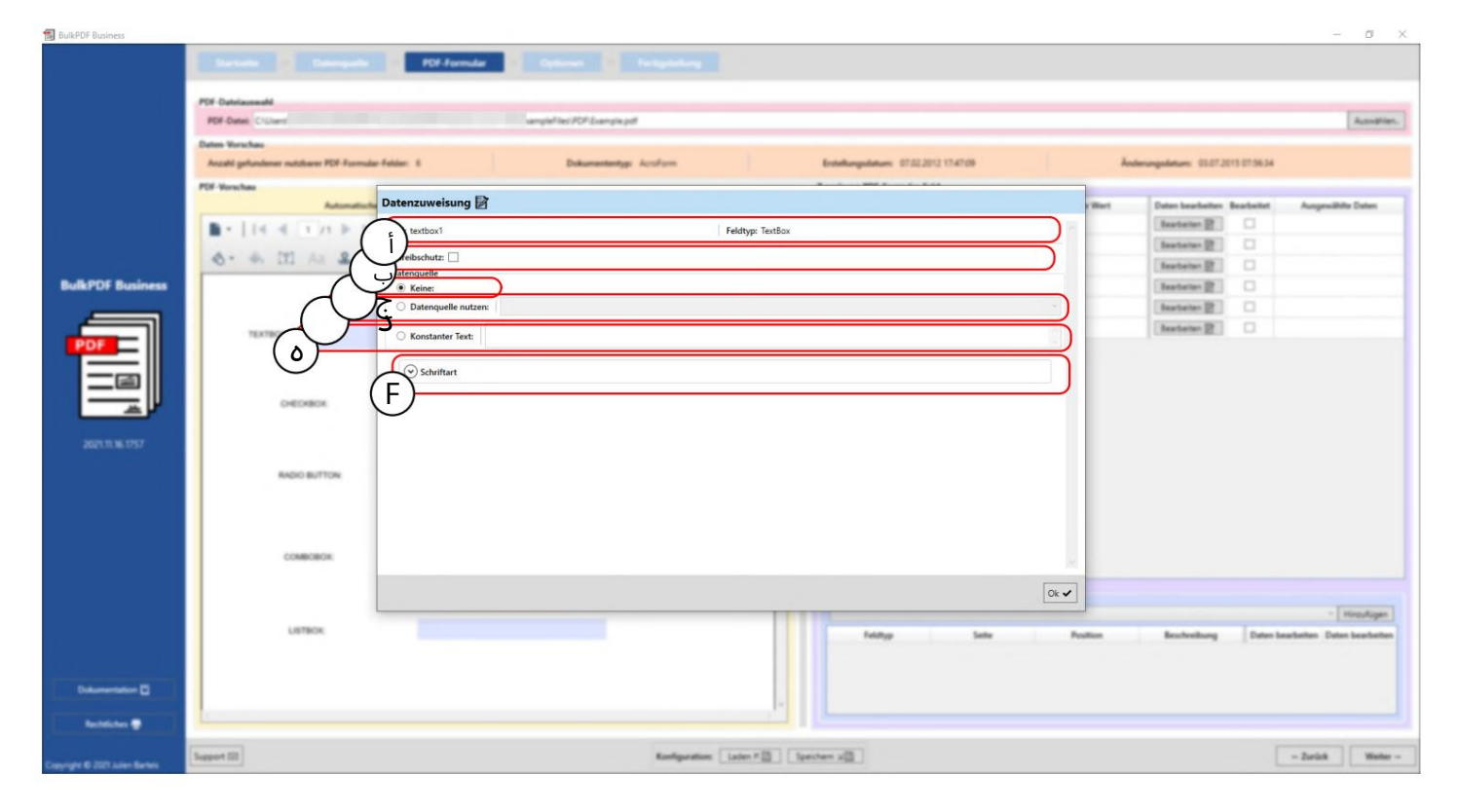

3.3.4مربع نص واختيار بيانات الحقل العام

يتم هنا عرض اسم حقل النموذج ونوع الحقل ، مثل الحقول النصية وخانات الاختيار وأزرار الاختيار ومربعات التحرير والسرد ومربعات القائمة وما إلى ذلك.

> حماية الكتابة:باستخدام هذا الصندوق ، الحماية ضد الكتابة للصيغة يتم تفعيلها. نتيجة لذلك ، هذا المجال بعد المعالجة كتب في هذا المجال بشكل ثابت. (على سبيل المثال لم يعد من الممكن معالجتها بواسطة .BulkPDF Business البيانات في BulkPDF ولمزيد من المعلوما ت انظر القسم .(3.3.7

لا يوجد تعيين بيانات: إذا تم استخدام هذا الخيار ، فإن حقل النموذج يحتفظ بالمحتوى الموجود بالفعل.

يتم اختياره. سيتبع الحقل بعد ذلك القيمة من هذا العمود مملوء. (انظر القسم 3.3.5لمزيد من المعلوما ت). د استخدام مصدر البيانات: باستخدام هذا الخيار ، عمود من مصدر البيانات

نص ثابت :Eيتيح لك هذا الخيار إدخال نص ثابت في حقل النموذج يكون هو نفسه لجميع مستندات PDFالمكتملة في النهاية.

(انظر القسم 3.3.6لمزيد من المعلوما ت).

خط :Fيمكن إدخال خط حقل النموذج هنا (انظر انظر القسم .(3.7.4

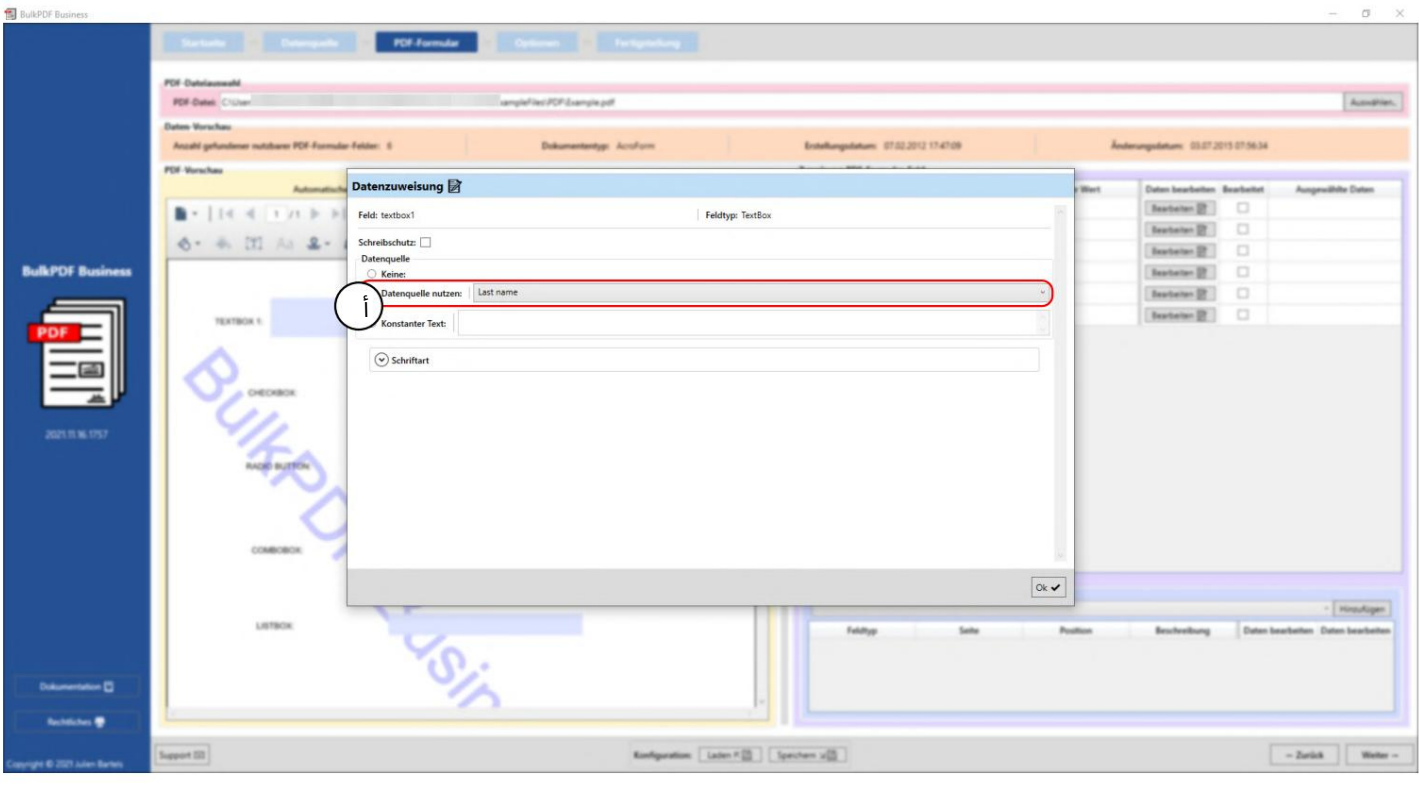

## 3.3.5استخدام مصدر البيانات لحقل النموذج

هنا يمكنك أن ترى أن المستخدم موجود حاليًا في نافذة التحرير للحقل "textbox1"ولهذا يتم استخدام مصدر البيانات (انظر أ).

يتم تحديد عمود مصدر البيانات "اسم العائلة" هناك لمصدر البيانات ، مما يعني أن الحقل مليء بالبيانات من هذا العمود.

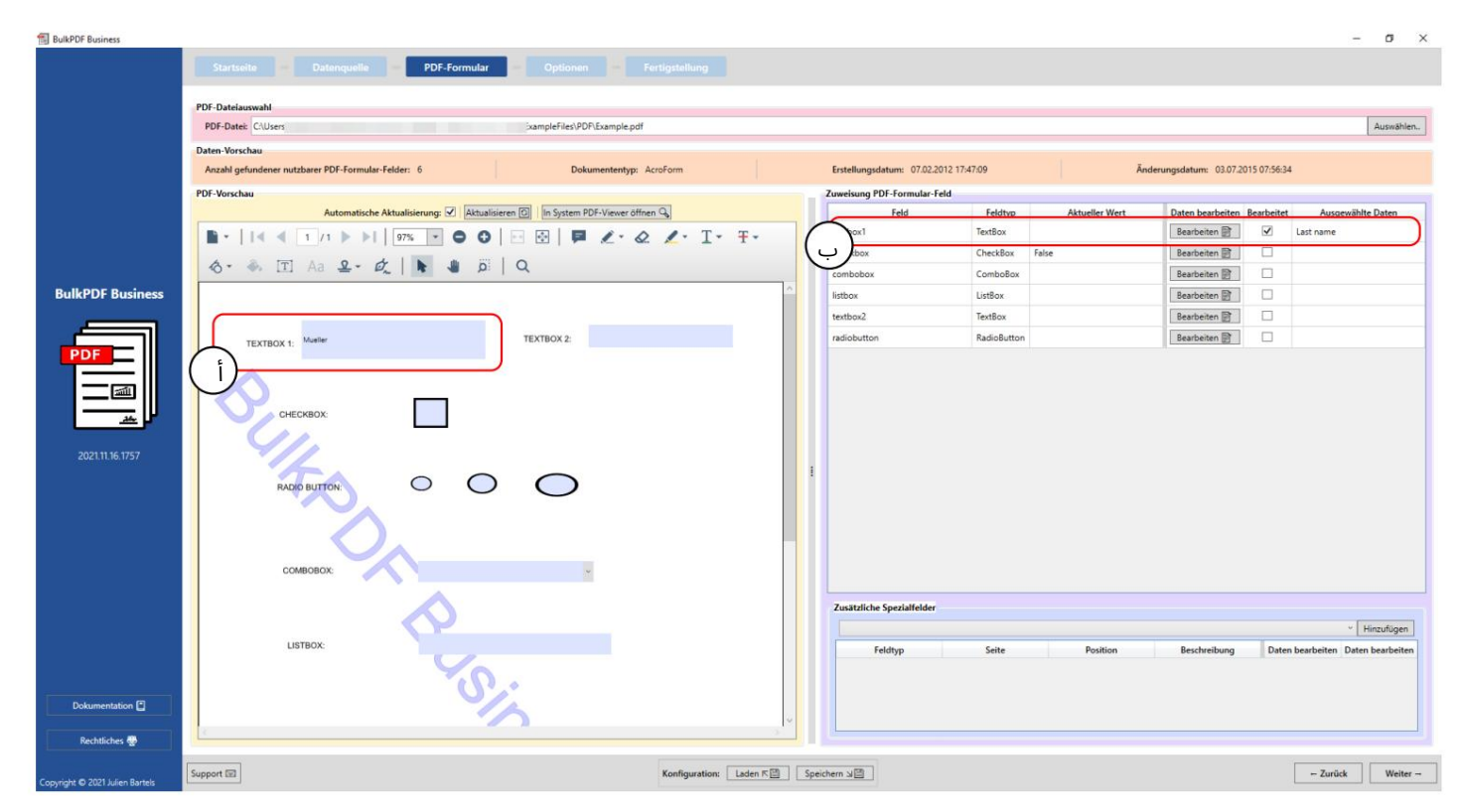

بعد إغلاق نافذة التحرير ، يتم تحديث معاينة PDFتلقائيًا وتعرض نموذج PDFالمكتمل مع البيانات في السطر الأول من مصدر البيانات للتكوين الذي تم تغييره. يمكن ملاحظة ذلك هنا في .Aتم ملء قيمة أو محتوى الصف الأول من عمود "اسم العائلة" في حقل النموذج ، "textbox1"والذي يكون في هذه الحالة ."Mueller"

يمكن أيضًا رؤية حقيقة أن حقل النموذج قد تم تحريره يدويًا في BulkPDF Businessفي ، Bحيث يتم الآن تمييز عمود "محرر" ويمكن رؤية تمثيل البيانات المحددة.

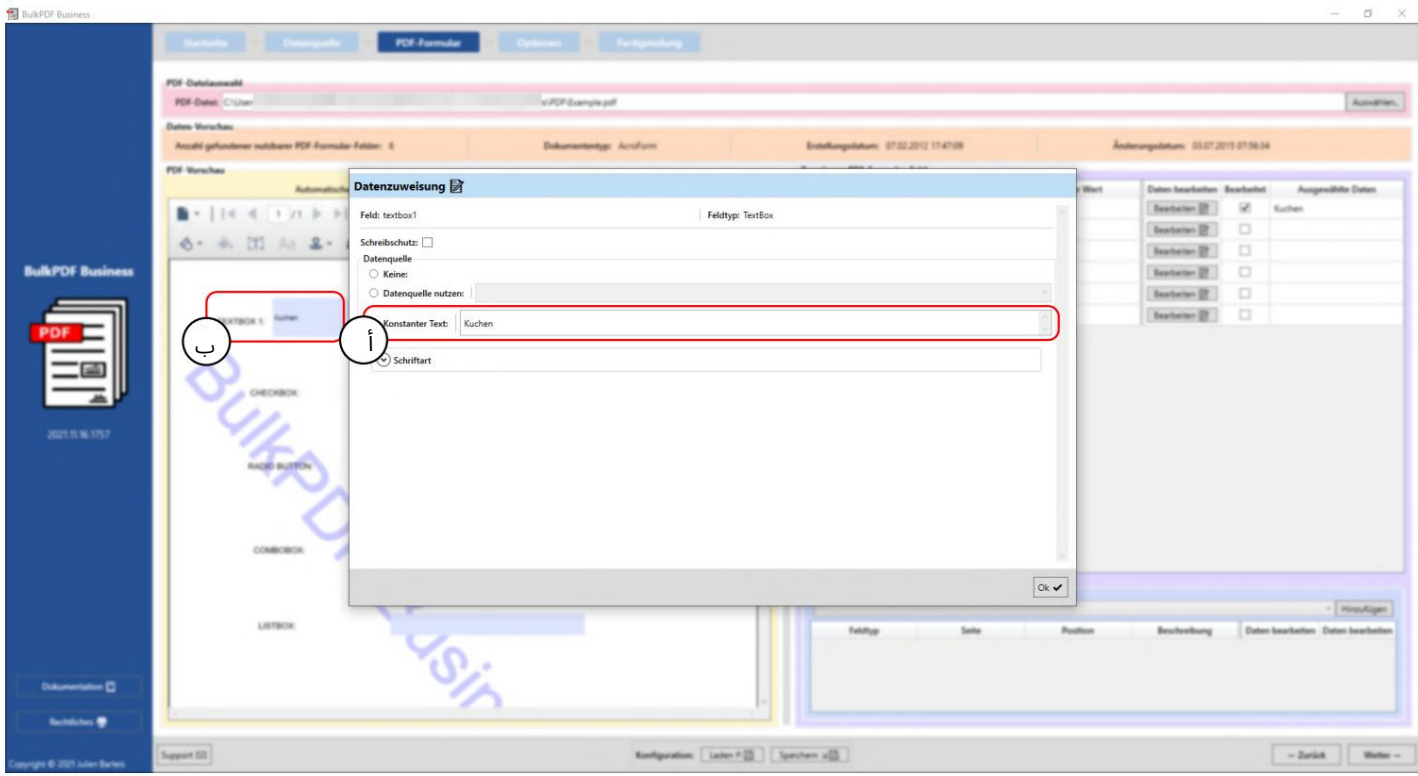

3.3.6تعيين نصثابت لحقل النموذج

يتصرف الثابت بنفس سلوك "استخدام مصدر البيانات" (انظر القسم (3.3.5مع اختلاف أن المحتوى المعبأ في حقل النموذج هو نفسه لجميع المستندات ، بغض النظر عن مصدر البيانات. يمكن رؤية ذلك في ، Aحيث تم إدخال قيمة "cake"لحقل النموذج ."1textbox1" يمكن بالفعل رؤية القيمة الثابتة في الخلفية عند Bفي الحقل.

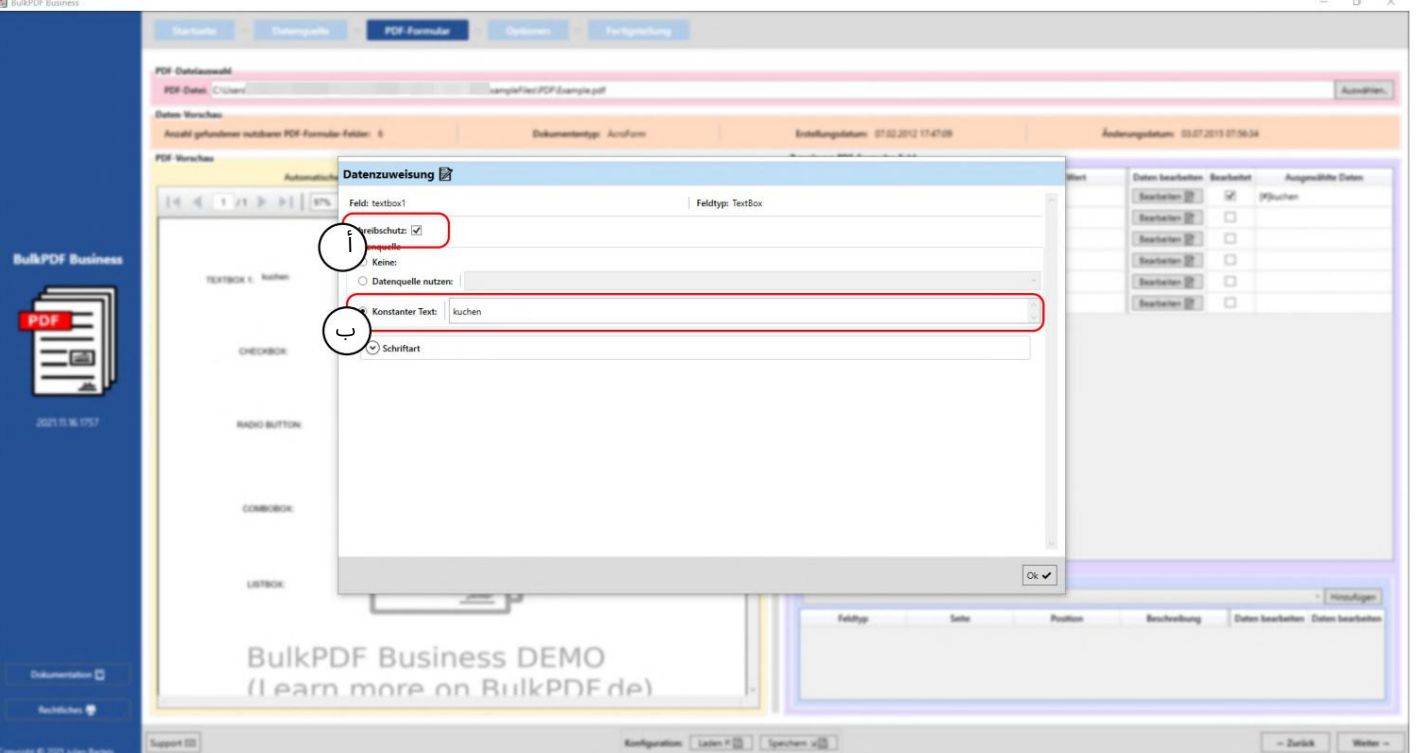

3.3.7حماية الكتابة في حقول النموذج الفردية

في هذا المثال ، يمكنك أن ترى أنه تم تحديد مربع حماية الخطوة (A)وتم تحديد الحماية ضد الكتابة لحقل النموذج ."textbox1"في Bيمكنك أن ترى أن النص الثابت "kuchen"تم تعيينه للبيانات

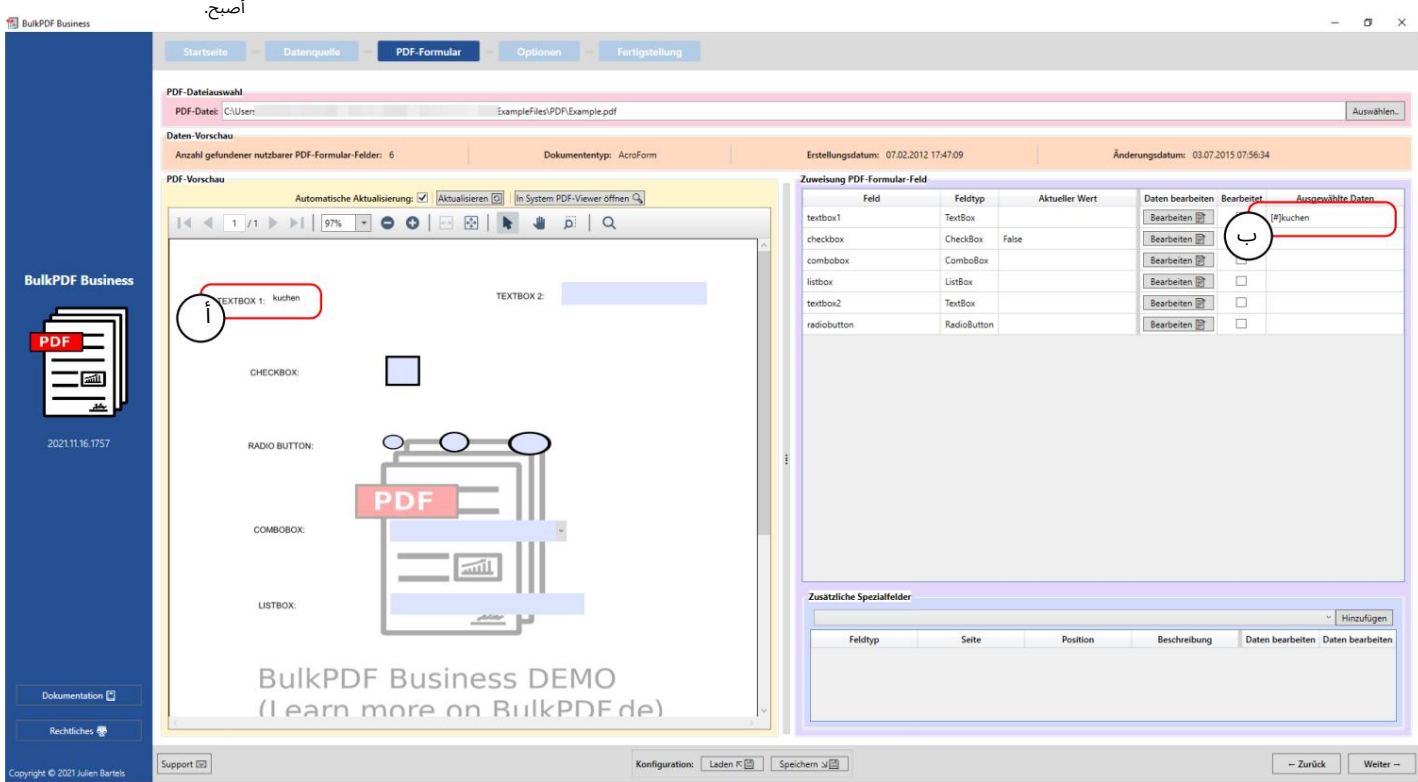

أ هنا يمكنك أن ترى أنه لم يعد من الممكن تحرير حقل النموذج "textbox1"وأن النص الثابت "الكعكة" أصبح الآن محتوى الحقل.

ب يمكن رؤية النص الثابت "كعكة" في تمثيل البيانات المختارة.

#### 3.3.8تنسيق التاريخ لحقول النموذج

لشرح تنسيق التاريخ لحقول النموذج ، يتم عرض مثال قصير أدناه:

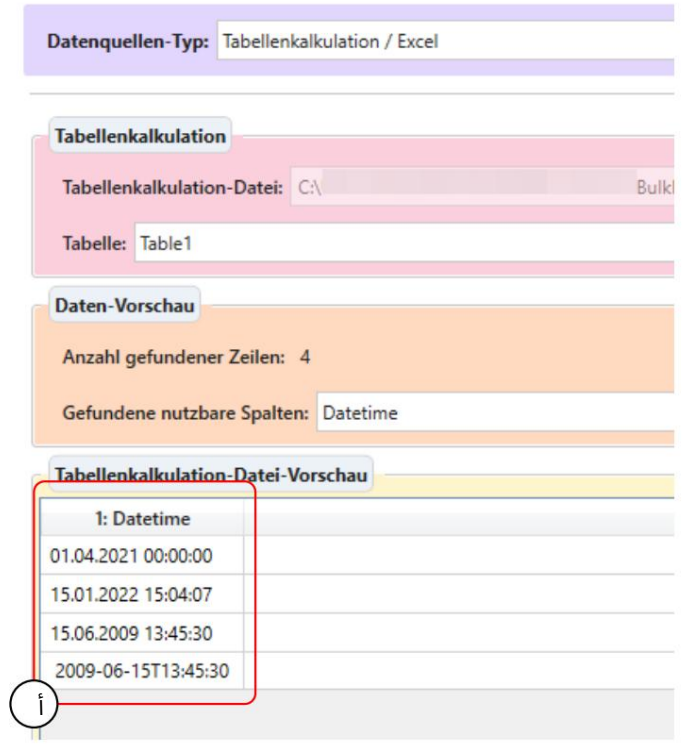

أ فيما يلي العديد من تنسيقات البيانات التي يتم التعرف عليها كتاريخ ، من بين أشياء أخرى

لترى ذلك.

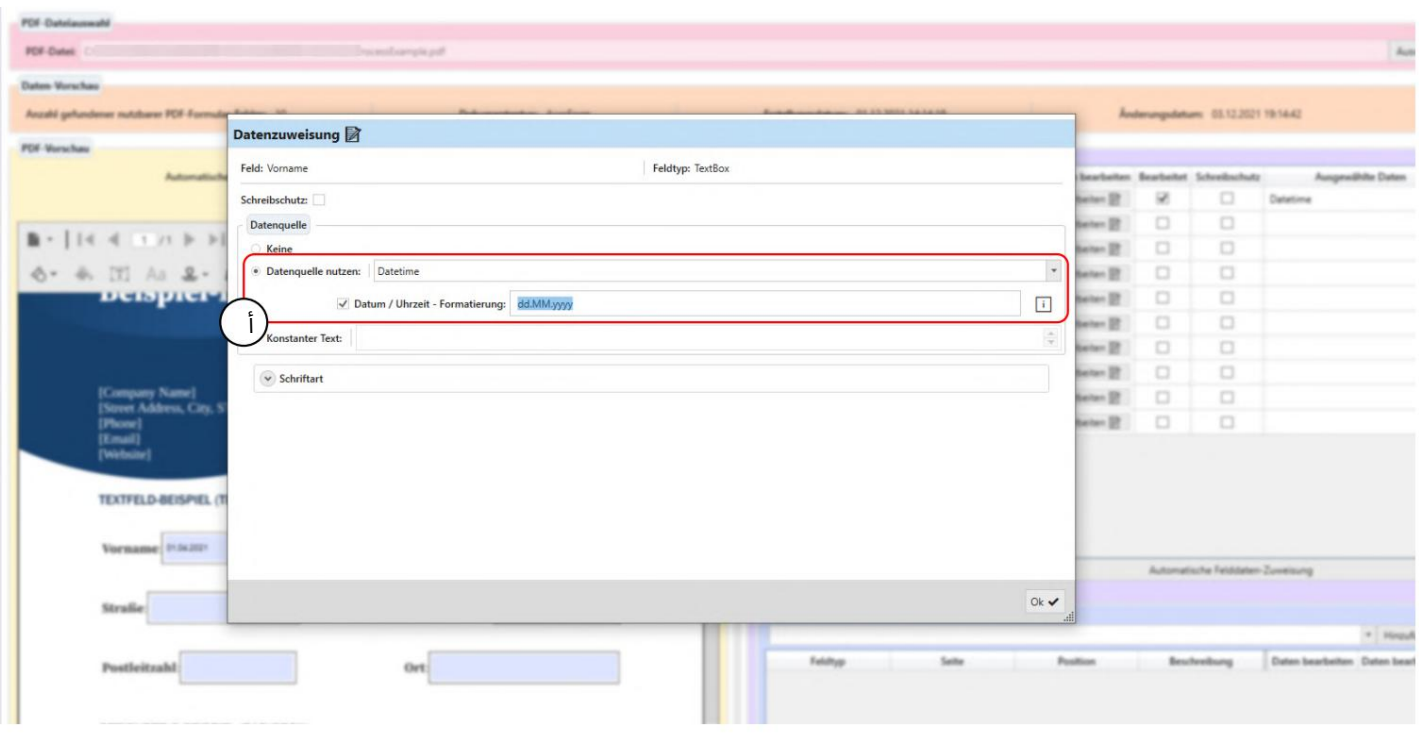

أ تم تحديد استخدام مصدر البيانات مع عمود الجدول "تاريخ الوقت" وحقل تنسيق التاريخ هنا. يسمح حقل الإدخال هذا بتحديد تاريخ و / أو وقت كتنسيق البيانات المطلوب.

> لاحظ أنها حساسة لحالة الأحرف ، على سبيل المثال "MM"تعني الشهر و للحصول على القيم الدقيقة الممكنة ، يمكن العثور على جدول في القسم 6.4.رجاء

> > "مم" لمدة دقيقة.

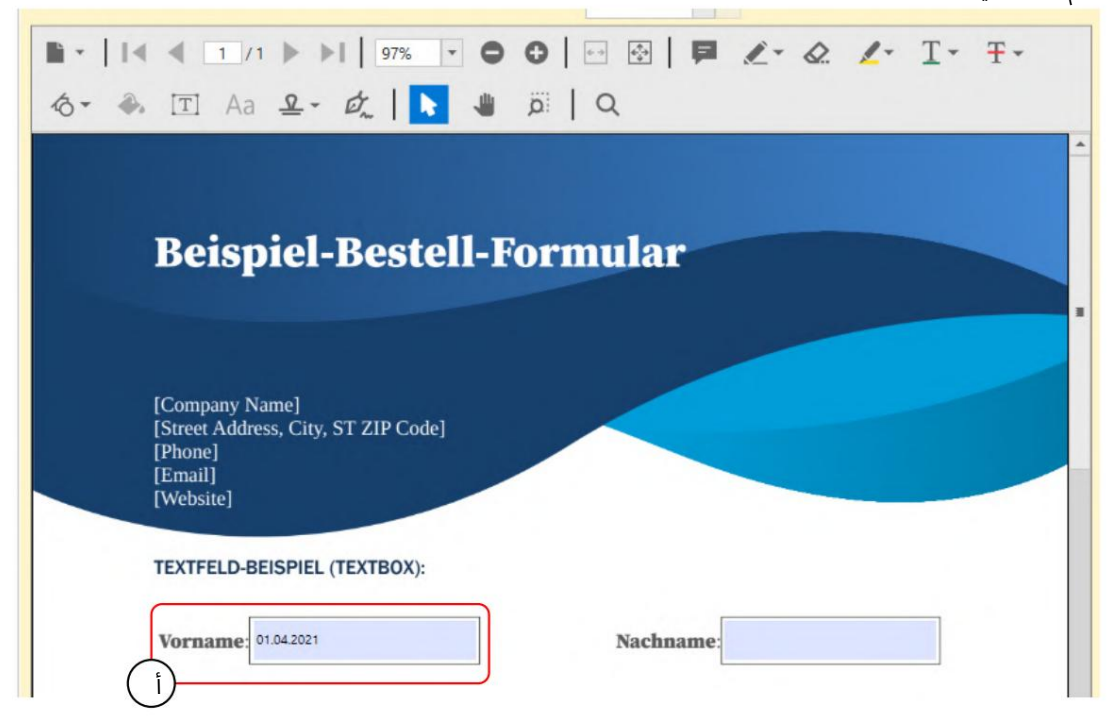

Aوفقًا للتنسيق ، "dd.MM.YYYY"يحتوي حقل نص PDFعلى التاريخ بدون الوقت بالتنسيق الألماني.

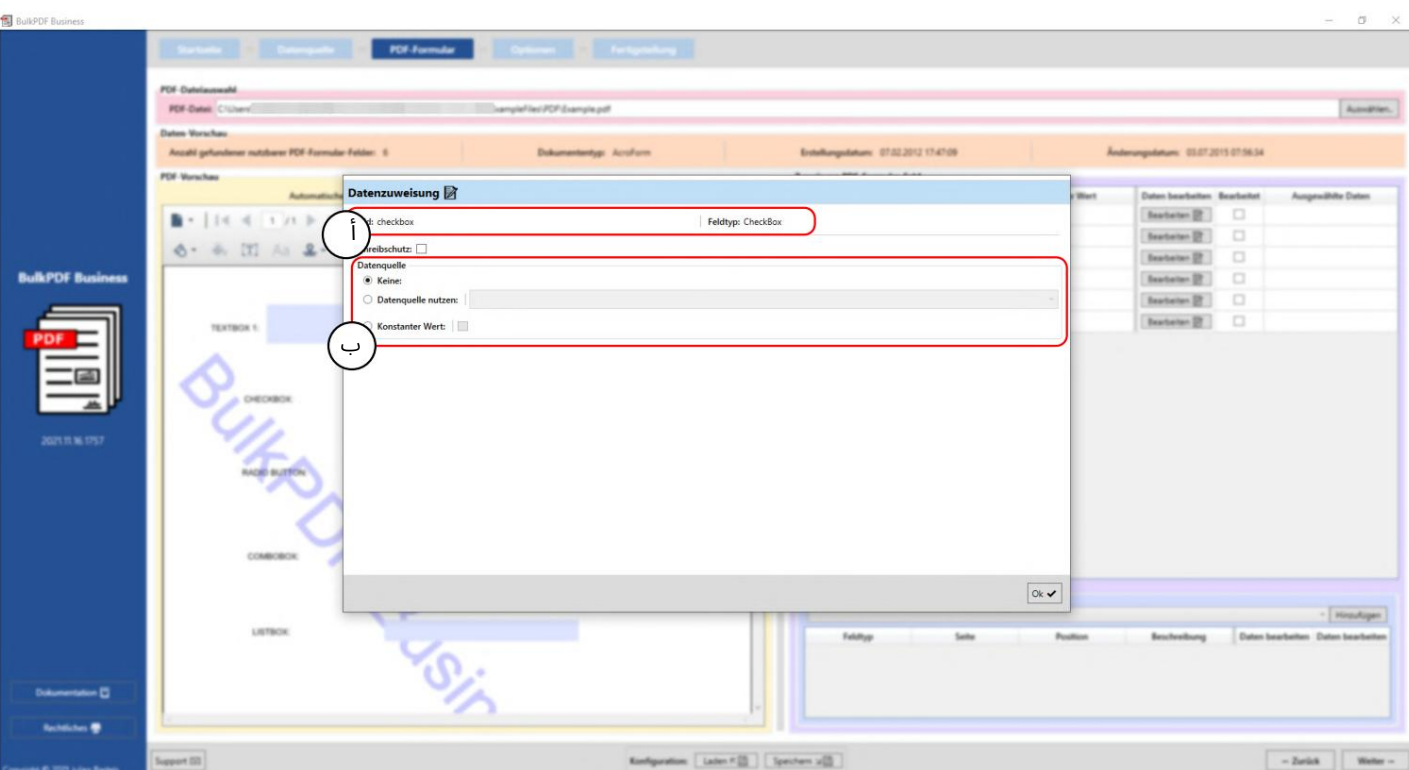

3.3.9خانة الاختيار

يتم عرض اسم حقل النموذج "مربع الاختيار" ونوع حقل النموذج "مربع الاختيار" هنا.

ب مصدر البيانات: بالمقارنة مع ، على سبيل المثال ، الحقول النصية (انظر القسم ، (3.3.4لا توجد قيمة ثابتة متاحة هنا كنص ، ولكن خانة اختيار تعمل بنفس الطريقة. باستخدام مصدر البيانات ، من المهم التأكد من استخدام القيم في العمود الذي ينتج عنه Business BulkPDF"نعم / لا" أو "لا".

يمكن تحويل قيمة "صواب / فلاش". (انظر القسم 1.4.2للتعرف على القيم المقبولة)

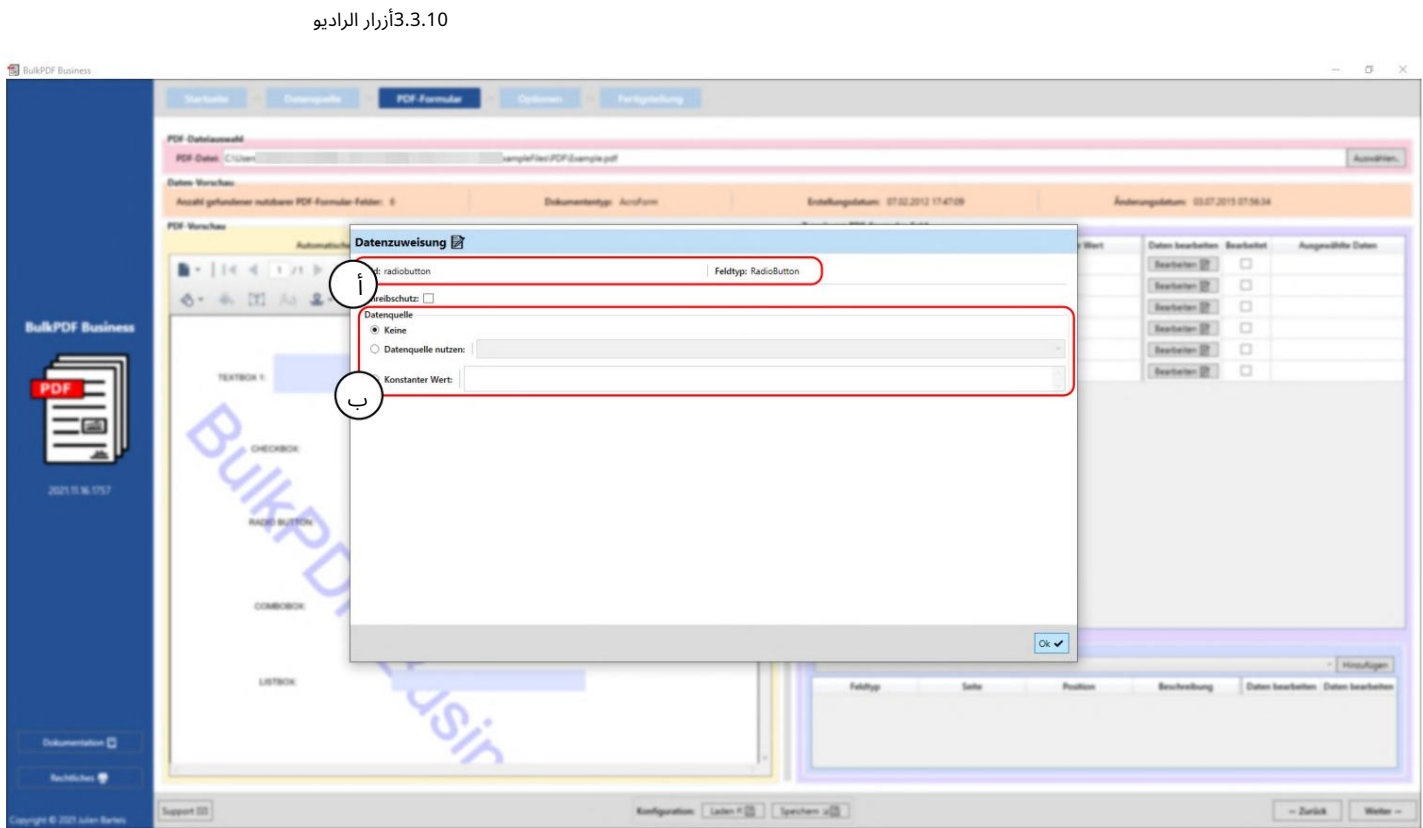

يتم عرض اسم حقل النموذج "زر راديو" ونوع حقل النموذج "RadioButton "هنا.

Bمصدر البيانات: كما هو الحال مع الحقول النصية (انظر القسم ، (3.3.4يمكن تحديد مصدر بيانات أو قيمة ثابتة أو لا قيمة. يجب تحديد رقم لتحديد أي من أزرار الاختيار في مجموعة "RadioButton"يجب تحديدها. المربع الأول له القيمة ، "1"والثاني له القيمة "2"وهكذا. 3.3.11مربع القائمة

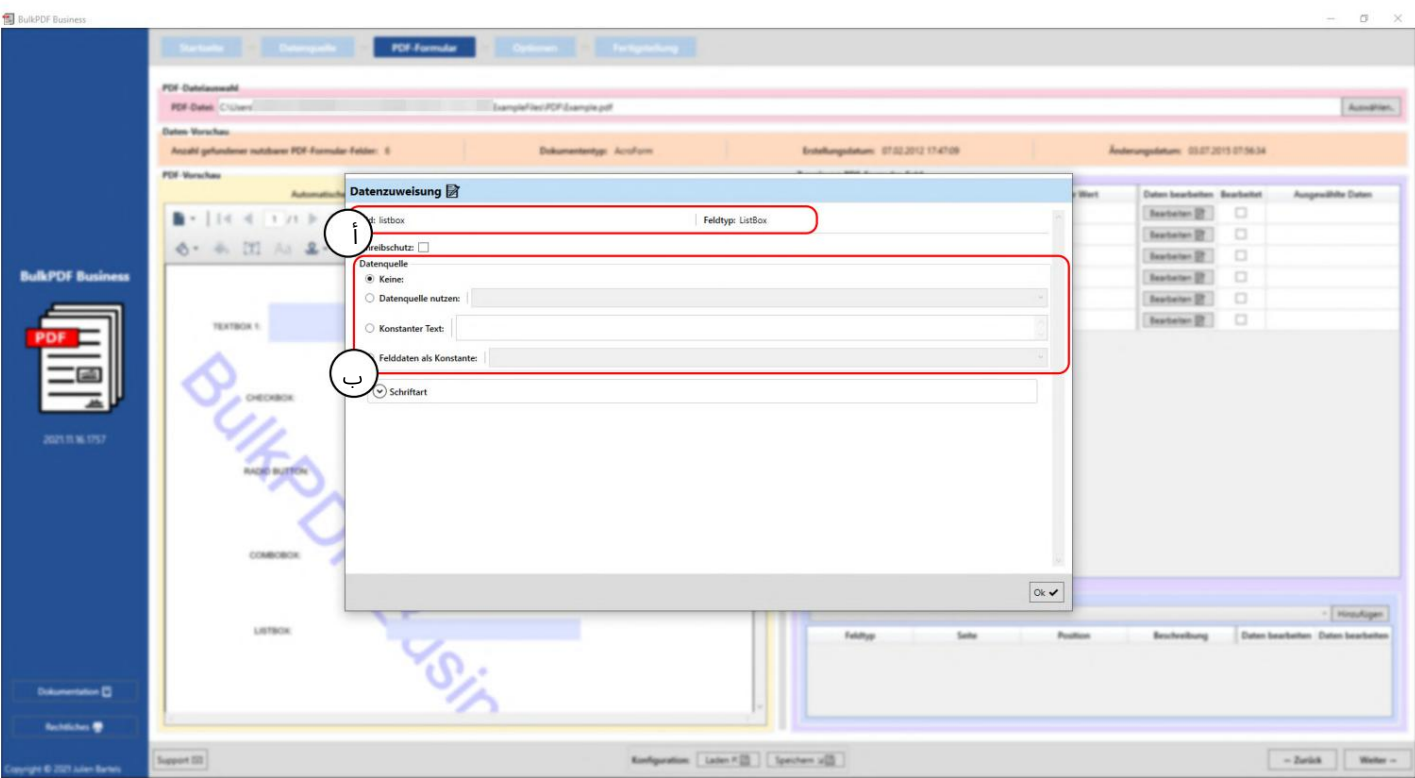

يتم عرض اسم حقل النموذج "listbox"ونوع حقل النموذج "ListBox "هنا.

Bمصدر البيانات: كما هو الحال مع الحقول النصية (انظر القسم ، (3.3.4يمكن تحديد مصدر بيانات أو قيمة ثابتة أو لا قيمة. علاوة على ذلك ، يتوفر خيار "بيانات الحقل كثابت". في هذا التحديد ، يمكن تحديد القيمة التي قصدها منشئ نموذج JPDF "ListBox" وهي مضمنة في PDFكتحديد لذلك.

ثم تتصرف القيمة المحددة بنفس طريقة تصرف النص المكتوب ذاتيًا في عنصر "نص ثابت". وبالتالي فإن القيمة هي نفسها لجميع نماذج PDFالتي تم إنشاؤها.

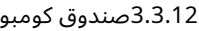

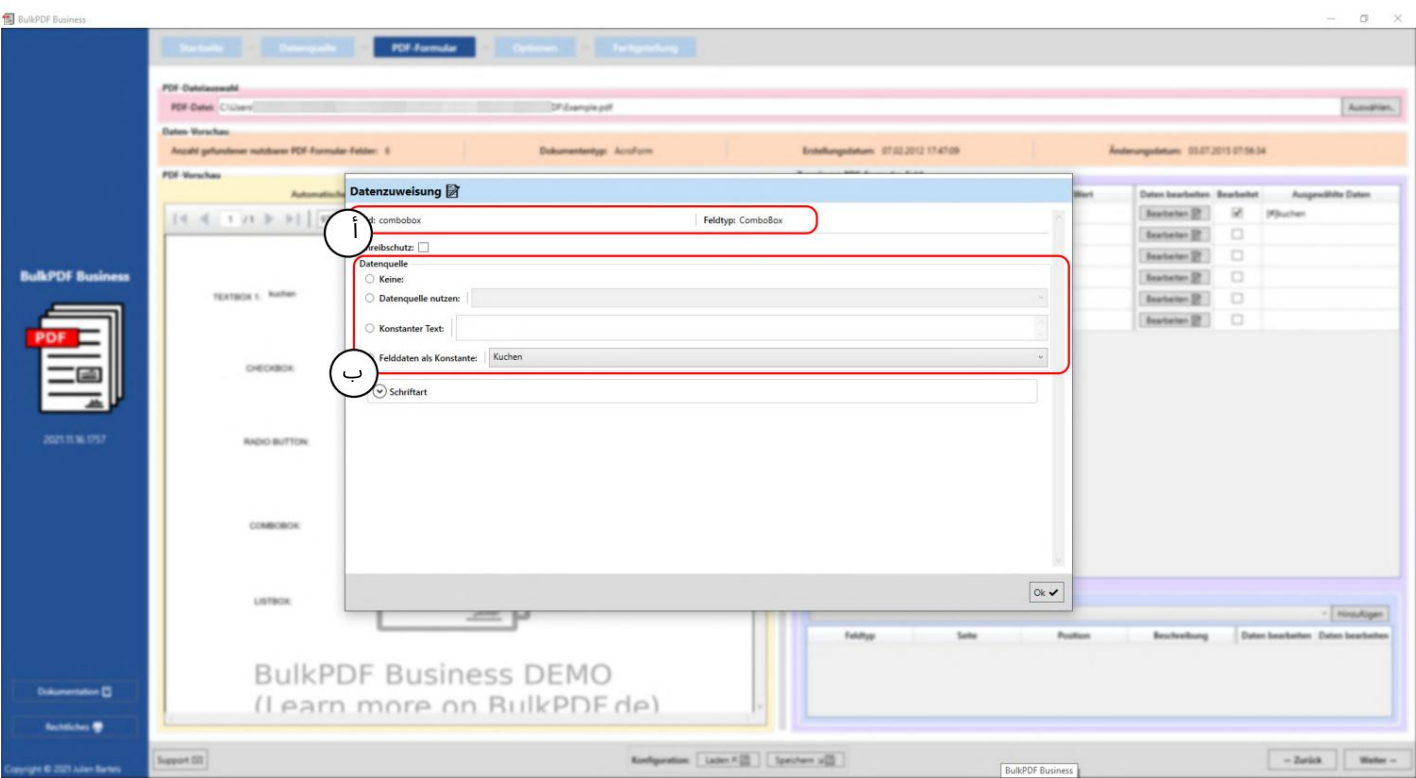

يتم عرض اسم حقل النموذج "combobox"ونوع حقل النموذج "boBox Com "هنا.

Bمصدر البيانات: يعمل تحديد مصدر البيانات في "ComboBox"بنفس الطريقة المتبعة في ، "ListBox"راجع القسم 3.3.11.

#### 3.3.13الرموز الشريطية بشكل عام

يتوفر عدد من الرموز الشريطية التي يمكن استخدامها في نماذج PDFضمن عنصر القائمة "حقول خاصة إضافية". وتشمل هذه ، علىسبيل المثال ، QRو DataMatrixو 417PDFو 8EANو 13EANو Codabarو 11Codeو 39Codeو 93Codeو A [128Codeو Bو [Cو 1-128GSو .UPCكل من هذه الرموز الشريطية لها واجهة خاصةبها خاصةبالباركود مع خيارات الإعداد الخاصة بها ، ولكنها تشبه واجهة رمز الاستجابة السريعة الواردة في الفصل . 3.3.14

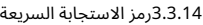

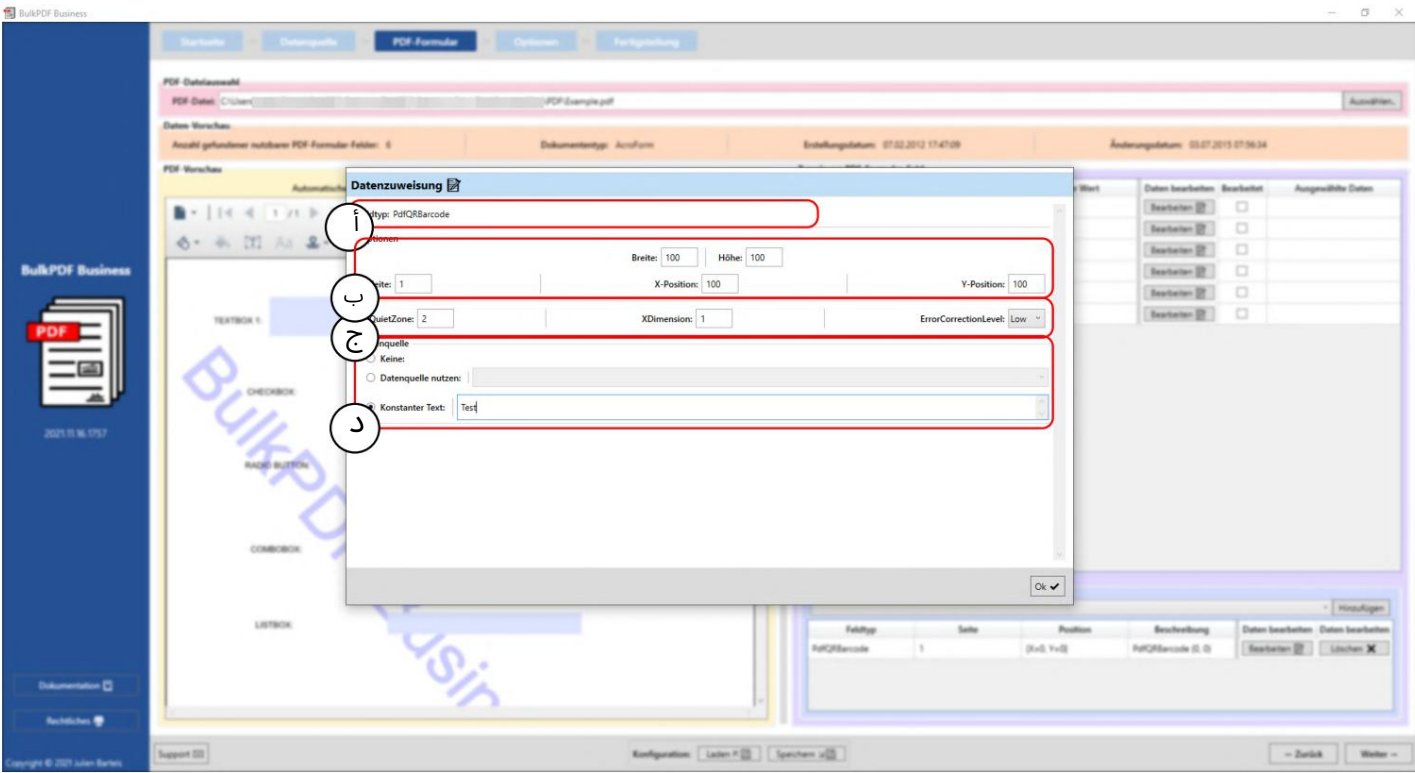

#### يتم عرض نوع الحقل "PdfQRBarcode "هنا.

خيارات B(العرض والارتفاع والموضع): يمكن هنا تعيين عرض وارتفاع رمز الاستجابة السريعة ، بالإضافة إلى الجانب الذي سيتم عرض الرمز الشريطي عليه والموضع على الجانب. يتم تحديد المسافة إلى النقطة 0(الزاوية اليسرى العليا من صفحة (PDFلتحديد الموضع. يتم أيضًا قياس المسافة إلى نقطة 0في رمز الاستجابة السريعة في الزاوية اليسرى العليا من رمز الاستجابة السريعة. من أجل العثور على الموضع الأمثل ، عليك ببساطة أن تلعب بالقيم للحصول على شعور حيث ، على سبيل المثال ، تكمن قيمة 100 في الموضع Xفي .PDF

خيارات C(خيارات الإعداد الخاصة): في هذه المرحلة ، يتم عرض الخيارات الخاصة بنوع الرمز الشريطي ، مثل "المنطقة الهادئة" و "ErrorCorrectionLevel". و"XDimension"

د مصدر البيانات: يتصرف اختيار مصدر البيانات بنفس الطريقة المتبعة في "حقل النص" ، انظر القسم 3.3.4.يكمن الاختلاف في استخدام البيانات فقط ، حيث يؤدي ذلك إلى تحويل البيانات التي تم تمريرها إلى الحقل إلى الرمز الشريطي

يصبح.

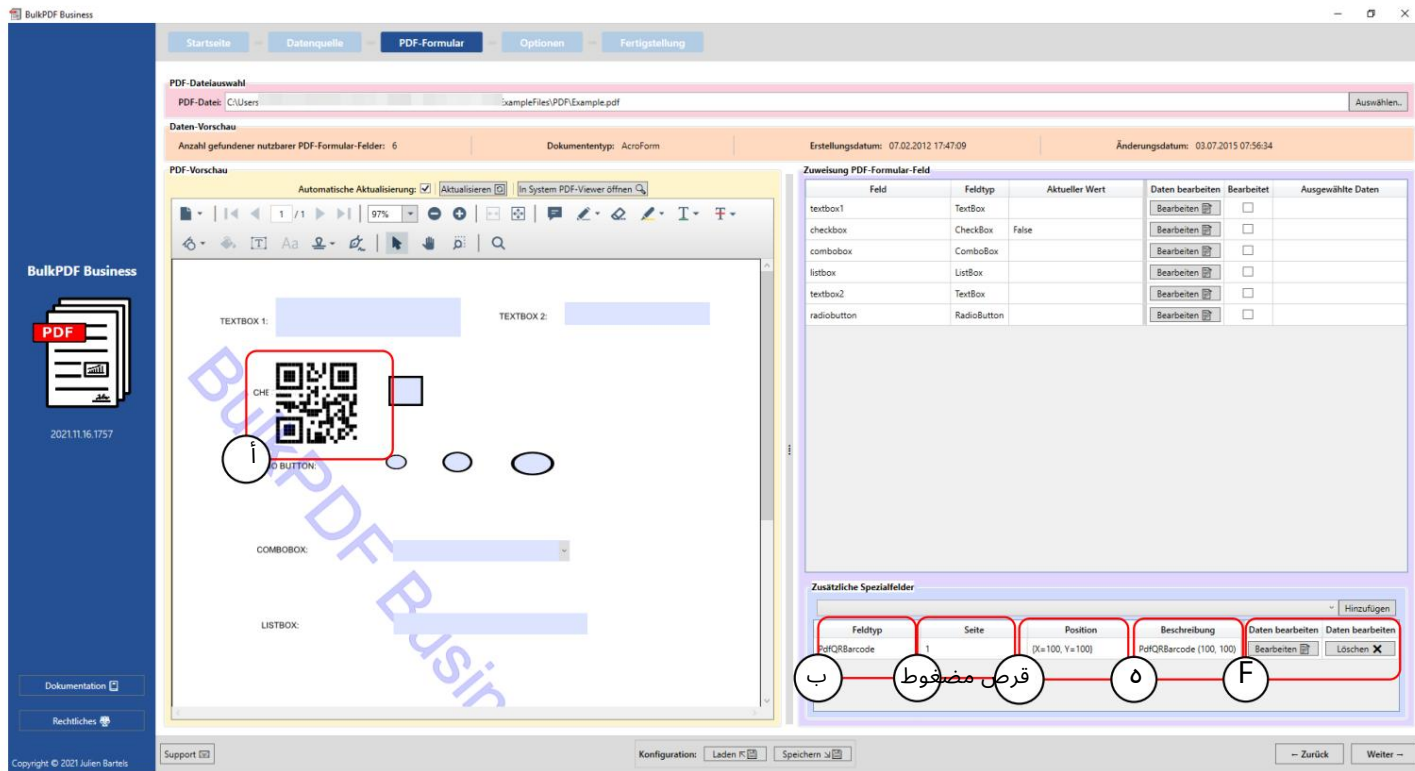

الصفحة ، "1"الموضع "100" Xوالموضع ."100" Y رمز الاستجابة السريعة على نموذج PDFمع عرض القيم ، "100"الارتفاع ، "100"

ب نوع الحقل: في هذه الحالة ."PdfQRBarcode".

يجب. صفحة :Cرقم صفحة نموذج PDFالتي سيتم عرض الرمز الشريطي عليها

:Position D هنايمكنك رؤية المركزبشكل مختصر.

وصف :E هنايمكنك رؤية وصف موجز للحقل.

ال. Fف ي هذه المرحل ة ،يمكنتحرير الحقل الخاص أو حذفه مرة أخرى

3.3.15الارتباطات التشعبية

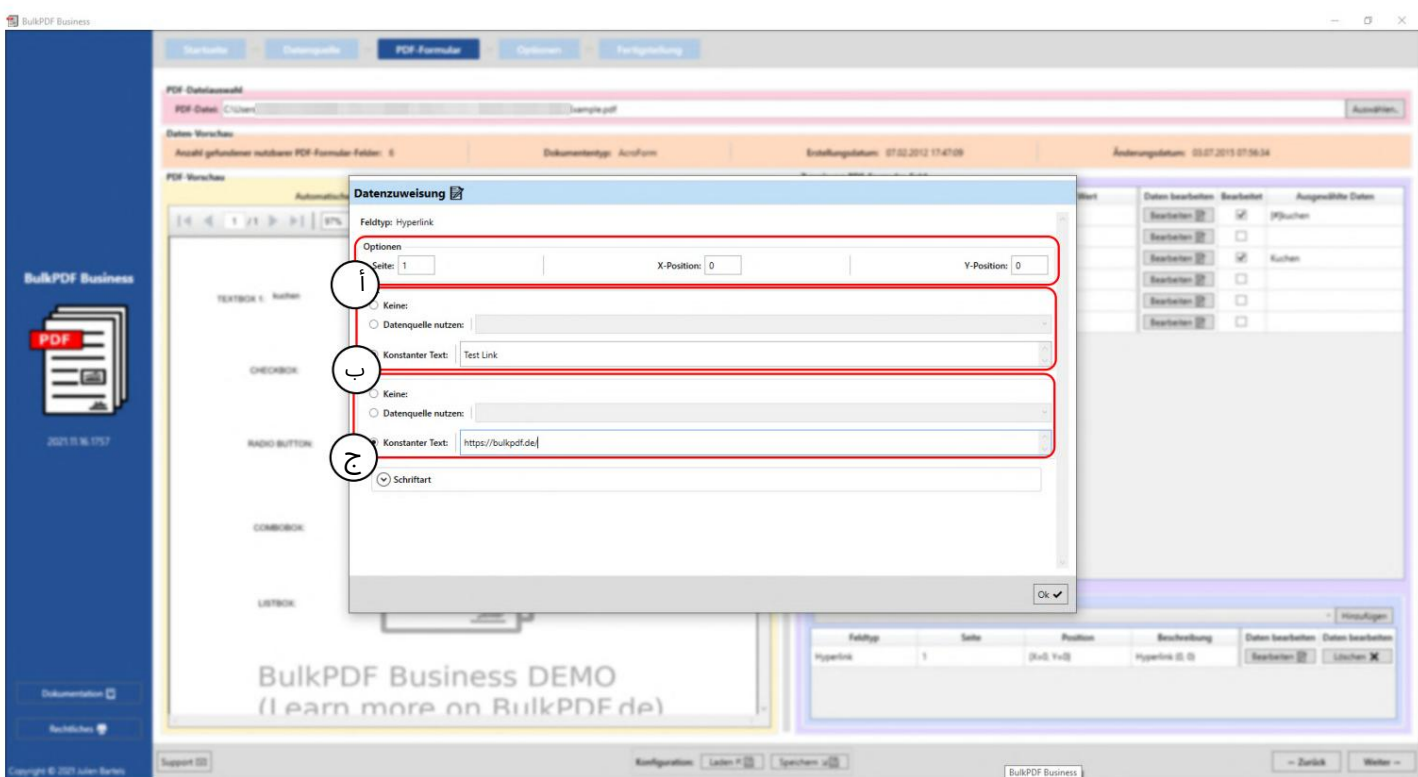

أ الخيارات: هنا يمكنك ضبط الصفحة والموضع الذي يجب عرض الارتباط التشعبي عليه.

ب النص: يمكن تعيين نص الارتباط التشعبي هنا. بخلاف ذلك ، يتصرف تحديد مصدر البيانات مثل سلوك "حقل النص" ، راجع القسم

3.3.4.

عنوان URLلـ :Cيمكن هنا تعيين عنوان URLأو عنوان الويب الذي يشير إليه الارتباط التشعبي.

3.3.16صورة

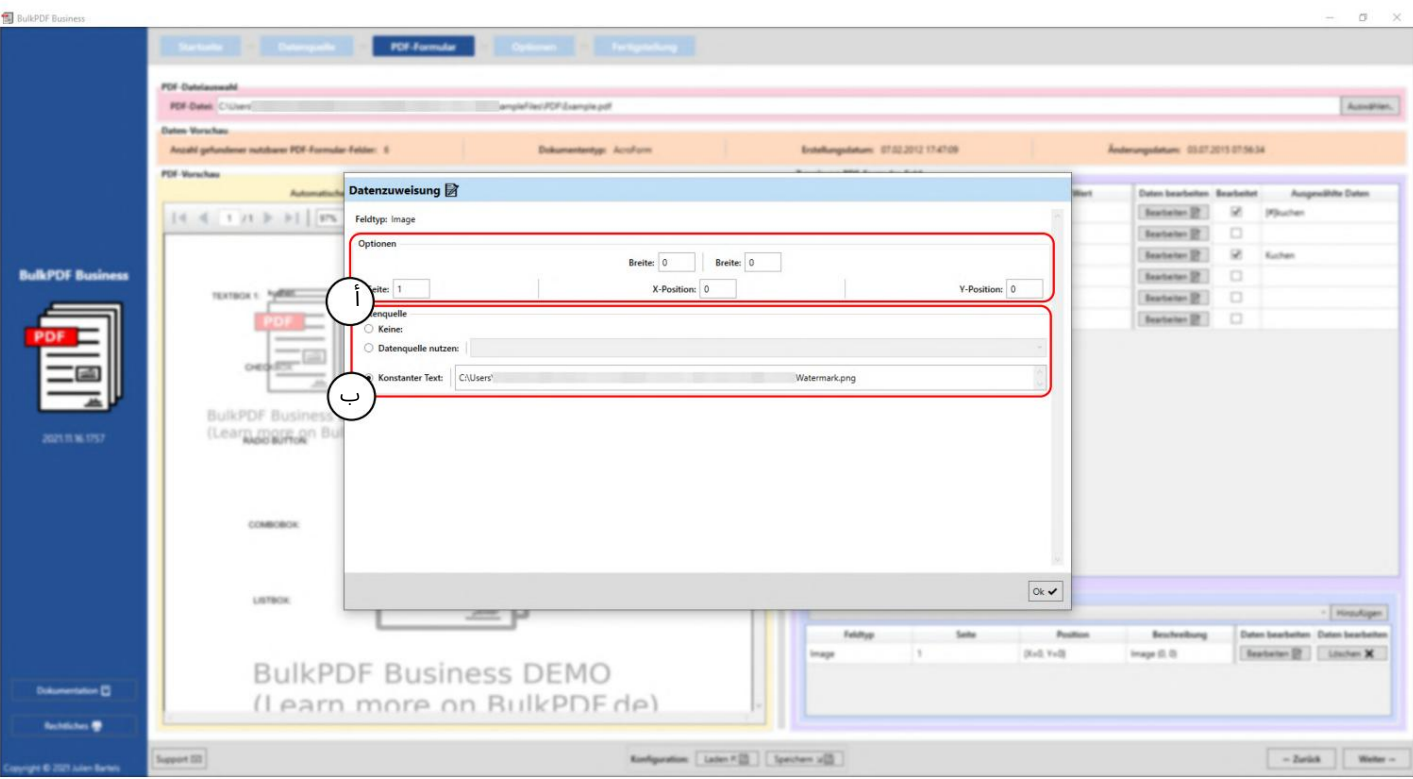

أ الخيارات: هنا يمكنك ضبط العرض والارتفاع ، وكذلك الجانب الذي سيتم عرض الصورة عليه والموضع على الصفحة. لتحديد الموضع ، يتم تحديد المسافة إلى النقطة 0(الزاوية اليسرى العلوية لصفحة .PDFإيتم قياس المسافة إلى النقطة 0أيضًا في الزاوية اليسرى العليا من الصورة. من أجل العثور على الموضع الأمثل ، عليك ببساطة أن تلعب بالقيم للحصول على شعور حيث ، على سبيل المثال ، تكمن قيمة 100في الموضع Xفي .PDF

Bمصدر البيانات: تقبل حقول الصورة مسارات الملفات إلى صورة ما كبيانات. يتم دعم تنسيقات ملفات الصور المختلفة ، مثل .PNG وإلا ، فإن اختيار مصدر البيانات يتصرف مثل سلوك "حقل النص" ، انظر القسم 3.3.4.بالإضافة إلى ذلك ، يوجد زر التحديد السريع لتحديد صورة لمسار ملف ثابت.
3.3.17ملف مرفق

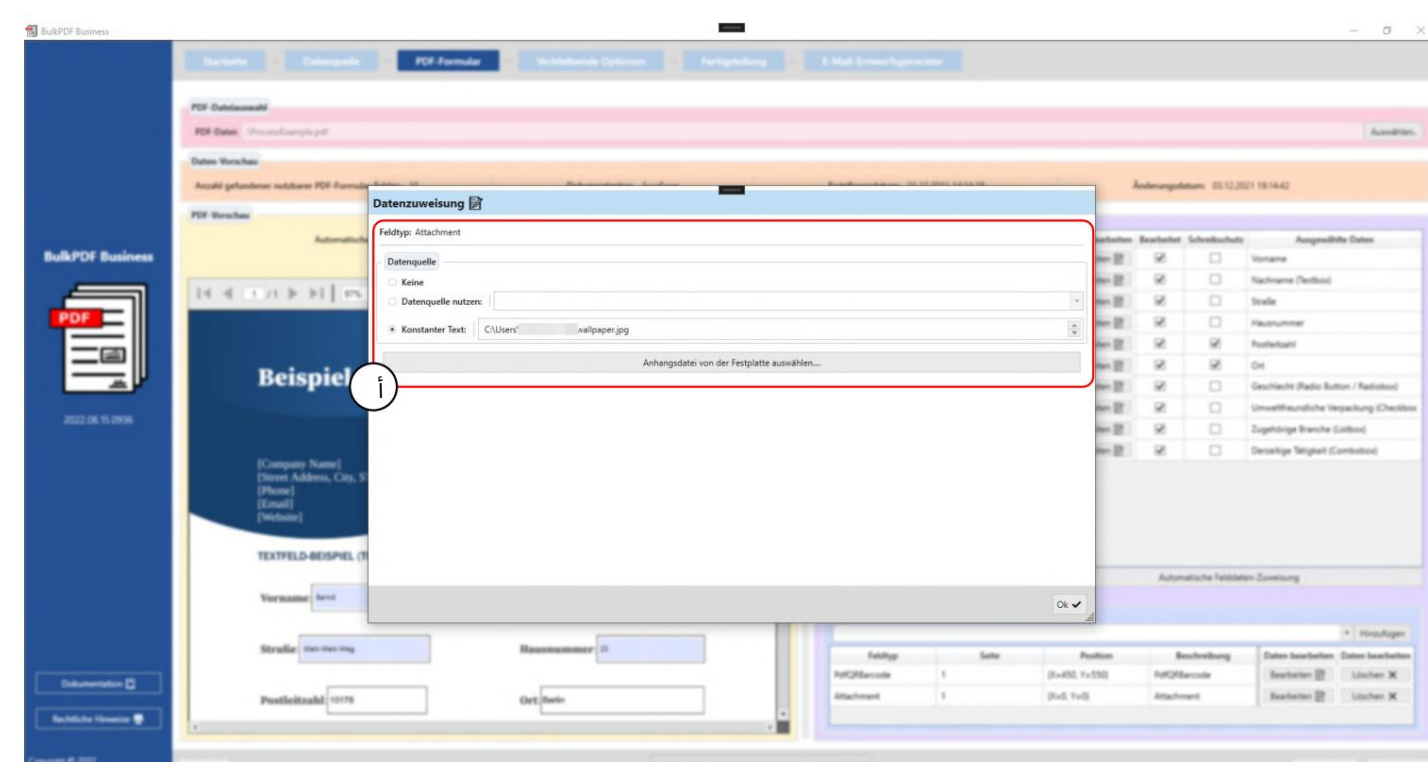

بالإضافة إلى ذلك ، يوجد زر التحديد السريع لاختيار ملف لأحد الملفات بخلاف ذلك يتصرف مثل سلوك "حقل النص" ، راجع القسم .3.3.4 مسار ملف ثابت. تقبل حقول المرفقات مسارات الملفات كبيانات. اختيار مصدر البيانات

## 3.4خيارا ت

في هذه الخطوة ، يتم تحديد إنشاء اسم الملف ، حيث يتم اصطفاف عناصر تنسيق اسم الملف ، ويتم تحديد دليل الإخراج لملفات PDF المكتملة. تتوفر أيضًا خيارات اختيارية ، مثل الحماية العامة ضد الكتابة ، وضغط الملفات ، وتحديد خط مصدر البيانات ، وإعدادات الخط وتوقيع .PDF

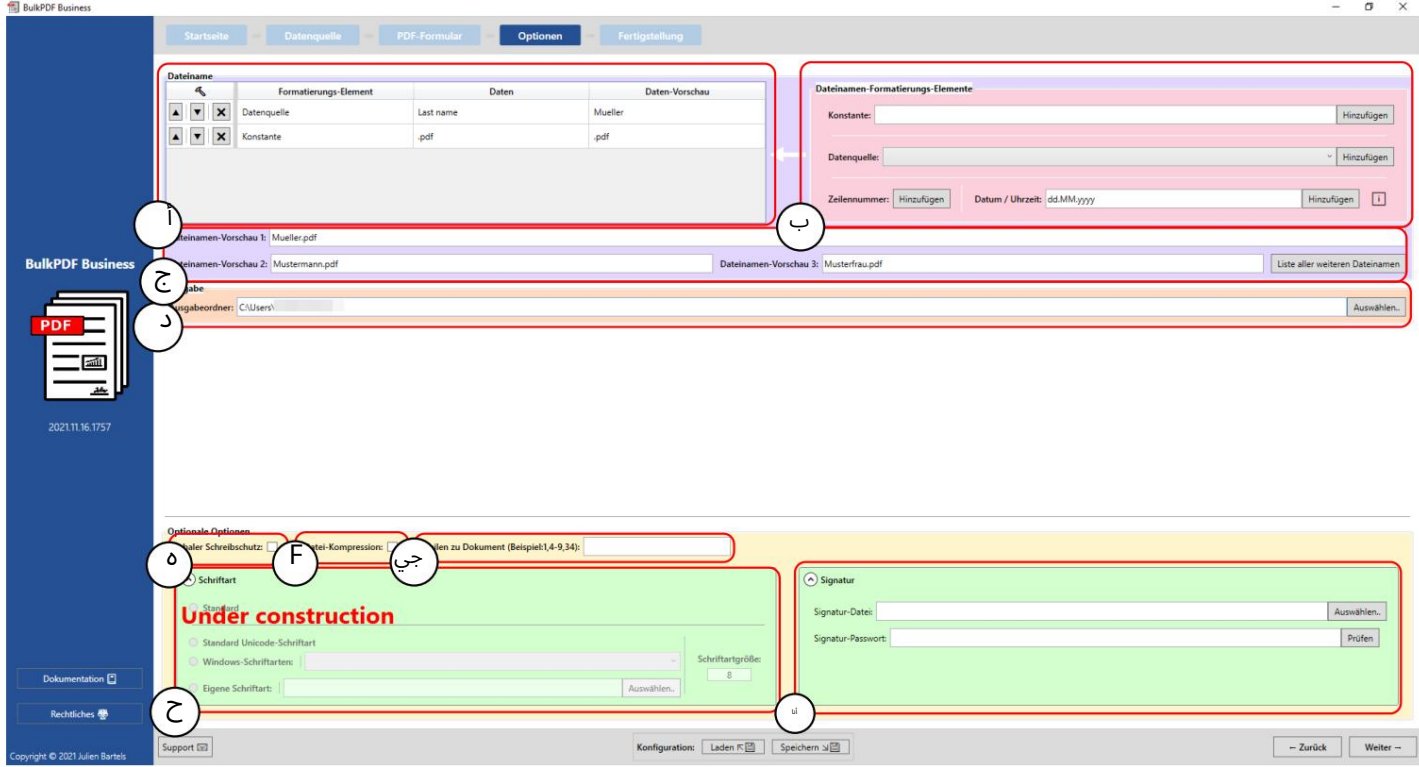

اسم الملف: في هذا الجدول توجد جميع عناصر تنسيق اسم الملف المدرجة ، والتي تشكل اسم الملف الذي تم إنشاؤه بترتيب تنازلي.

أضف المزيد من العناصر إلى جدول عناصر التنسيق على اليسار عناصرتنسيق اسم الملف :Bتسمح هذه المجموعة من العناصرباسم الملف

الجين.

يتم عرض أسماء الملفات التي تم إنشاؤها على أساس عناصر التنسيق في هذه المعاينة. $\mathsf C$ 

إخراج د: هنا يتم تحديد ترتيب الإخراج ، وفي نهاية العملية يجب إضافة جميع المستندات المكتملة أو حفظها.

Global Eللقراءة فقط:يسمح الخياربتعيين جميع حقول نموذج PDFللقراءة فقطبنقرة واحدة ، لذلك لا مزيد من التحرير

يمكن تنفيذها على هذه.

ضغط ملف :Fينشط هذا الخيار أقصى ضغط ممكن على ملفات PDFالتي تم إنشاؤها. هذا الخيار لتوفير مساحة القرص هو

مفيد بشكل خاص إذا كنت تخطط لإرسال ملفات PDFعبر البريد الإلكتروني.

صفوف Gللمستند: يتيح لك هذا الحقل تضييق نطاق صفوف مصدر البيانات التي ستصبح مستندات مكتملة. بناء الجملة هو إما الكتابة المفصولة بفواصل لخطوط مصدر البيانات الفردية (على سبيل المثال

> (3،5،6،8أوتحديد نطاقباستخدام علامة الطرح (مثل .(32-48 يمكن الجمع بين كلتا الطريقتين (مثال: .(56 ، 45-42 ، 34 ، 9-4

> > تم تعيين جميع الحقول. :Font Hف ي مجموعة العناصر المطوية هذه ،يكون الخط لـ

التوقيع: في مجموعة العناصر المطوية هذه يمكن استخدامها للمستند يمكن تحديد التوقيع الرقمي.

يمكن اختيار كلمة مرور خاصة لمصدر البيانات أو لجميع المستندات الحماية بكلمة مرور: في مجموعة العناصر المطوية هذه ، لكل ملف PDF

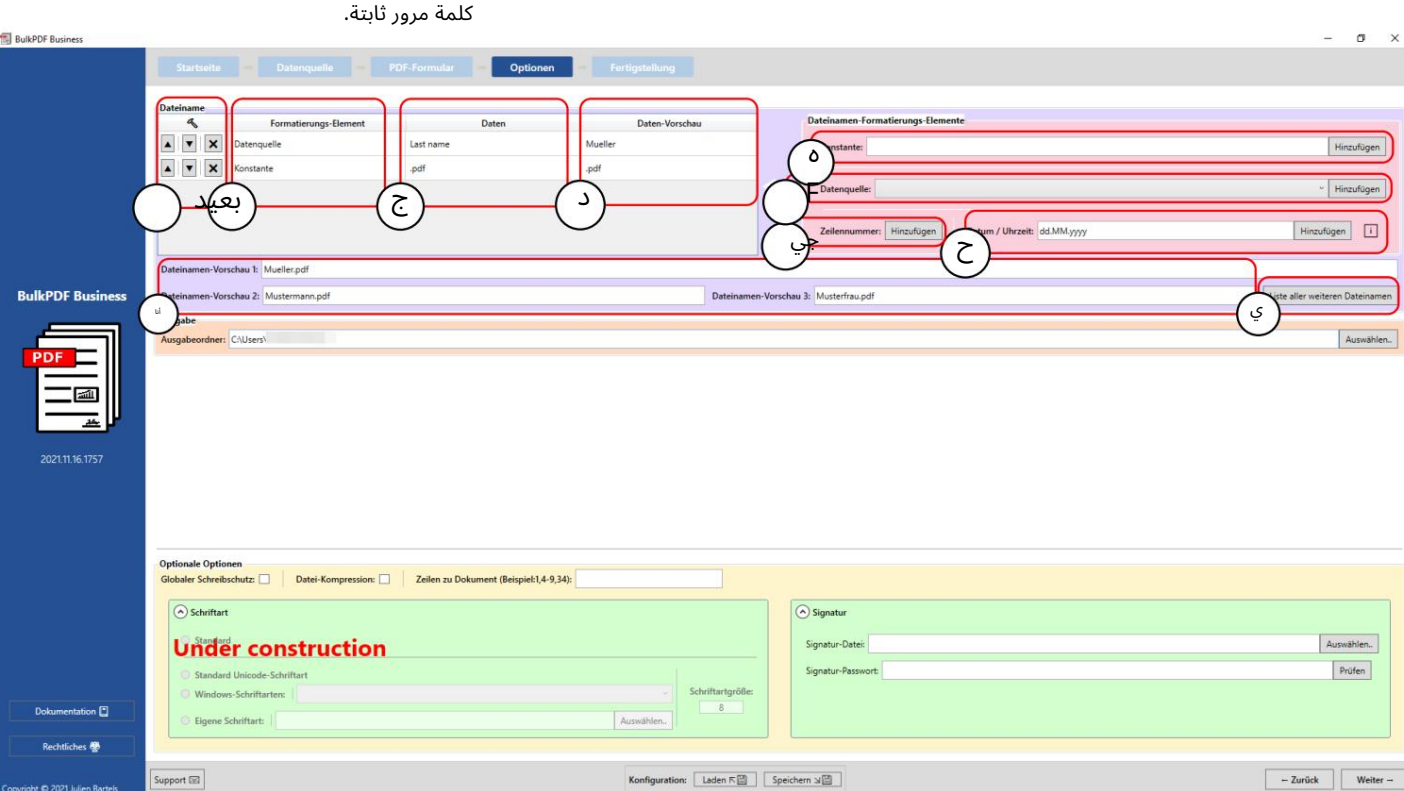

أ فيما يلي خيارات عنصر التنسيق بترتيب ملف الموقفلأعلى أولأسفل. أيضا هو زر Ent بعيدًا عن العنصر.

عنصر التنسيق ب: في هذا العمود ، يتم تسمية نوع العنصر ، مثل على سبيل المثال "مصدر البيانات" أو "ثابت".

بيانات ج: هنا يمكنك رؤية تمثيل لبيانات عنصر التنسيق المحدد.

معاينة البيانات: يُظهر هذا العمود معاينة البيانات الواحدة التي تعتمد على نوع العنصر. في حالة مصدر البيانات ، على سبيل المثال ، يتم عرض البيانات الموجودة في الصف الأول من عمود مصدر البيانات هذا هناك. في حالة الثوابت ، ببساطة النص الثابت نفسه.

ثابت :Eالثابت هو نصثابتيكون هو نفسه لكل نموذج .PDF

مصدر البيانات :Fيختلف مصدر البيانات لكل نموذج PDFويعتمد على البيانات الموجودة في السطر المعنى من مصدر البيانات.

رقم السطر :G هذا الرقم هو رقم السطر لمصدر البيانا ت.

Hالتاريخ / الوقت:يسمح عنصر التنسيق هذابإضافةتاريخ و / أو وقت إلى اسم الملفبالتنسيق المطلو ب.

للحصول على القيم الدقيقة الممكنة ، يمكن العثور على جدول في القسم .6.4

معاينة اسم الملف: في هذه المعاينة ، يتم استخدام الأسطر الثلاثة الأولى

مصدر البيانات يولد أسماء الملفات.

سيتم معاينة الرجال التي سيتم إنشاؤها. قائمة بجميع أسماء الملفات الأخرى: يمكن تحديد جميع أسماء الملفات تحت هذا الزر

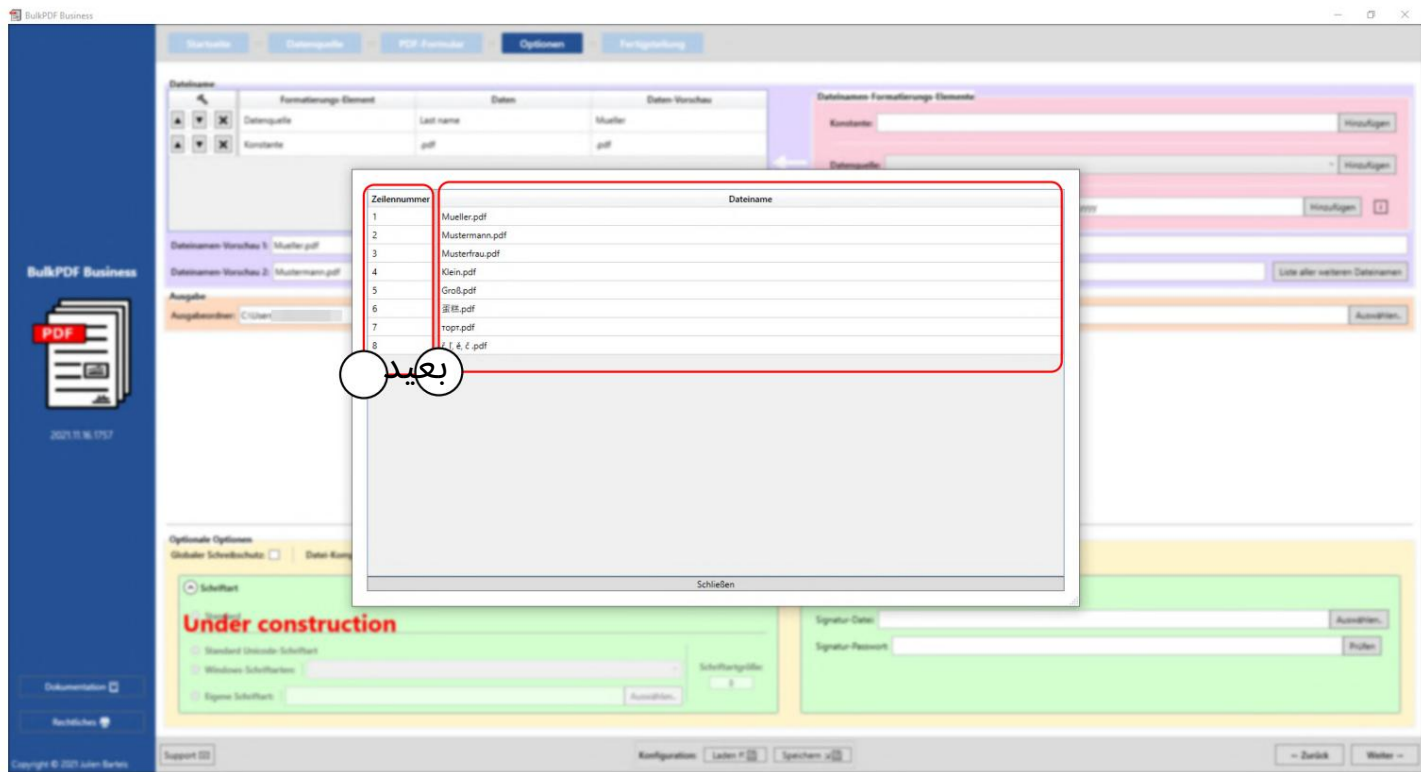

في هذه النافذة ، يمكنك رؤية جميع أسماء الملفات التي سيتم إنشاؤها بناءً على مصدر البيانات. في العمود الأول (أ) يمكنك رؤية رقم سطر مصدر البيانات وفي العمود الثاني (ب) يمكنك رؤية اسم الملف الذي تم إنشاؤه.

# 3.5الإكمال

في هذه الصفحة الأخيرة من التطبيق ، يمكنك أن ترى بوضوح الإعدادات التي تم إجراؤها وقوائم جميع الملفات التي سيتم إنشاؤها في ما يلي. يمكنك أيضًا إنشاء ملفات فردية كمعاينة.

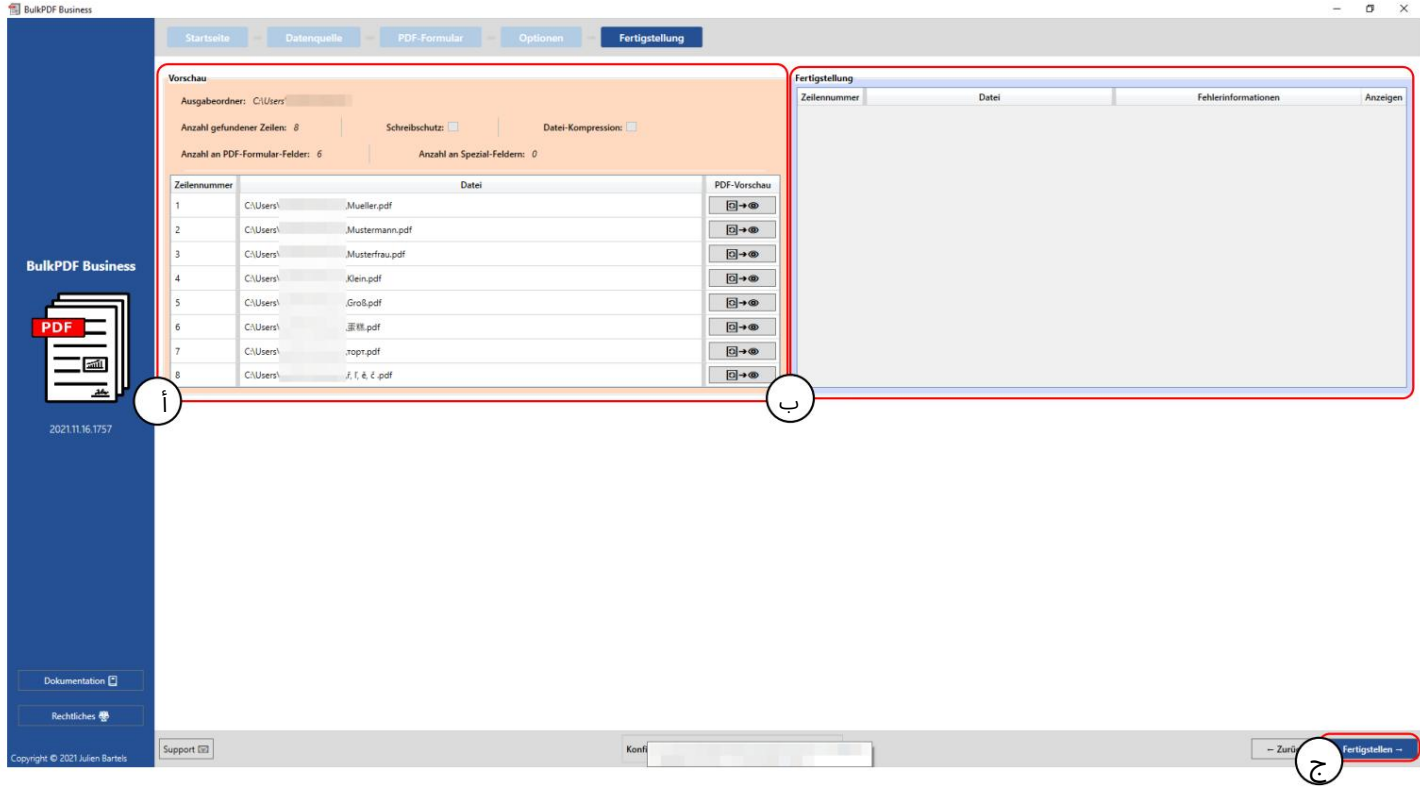

معاينة: تعرض هذه المعاينة الإعدادات التي تم إجراؤها وقائمة بجميع المستندات التي سيتم إنشاؤها الآن.

إكمال :Bيتم سرد مستندات PDFالتي تم إنشاؤها في هذا الجدول أدناه.

إنهاء :Cيقوم هذا الزر بإنشاء ملفات نموذج PDFالمكتملة وفقًا للإعدادات المحددة. بعد الانتهاء من معالجة ملفات ، PDFسيتم فتح مجلد الإخراج تلقائيًا.

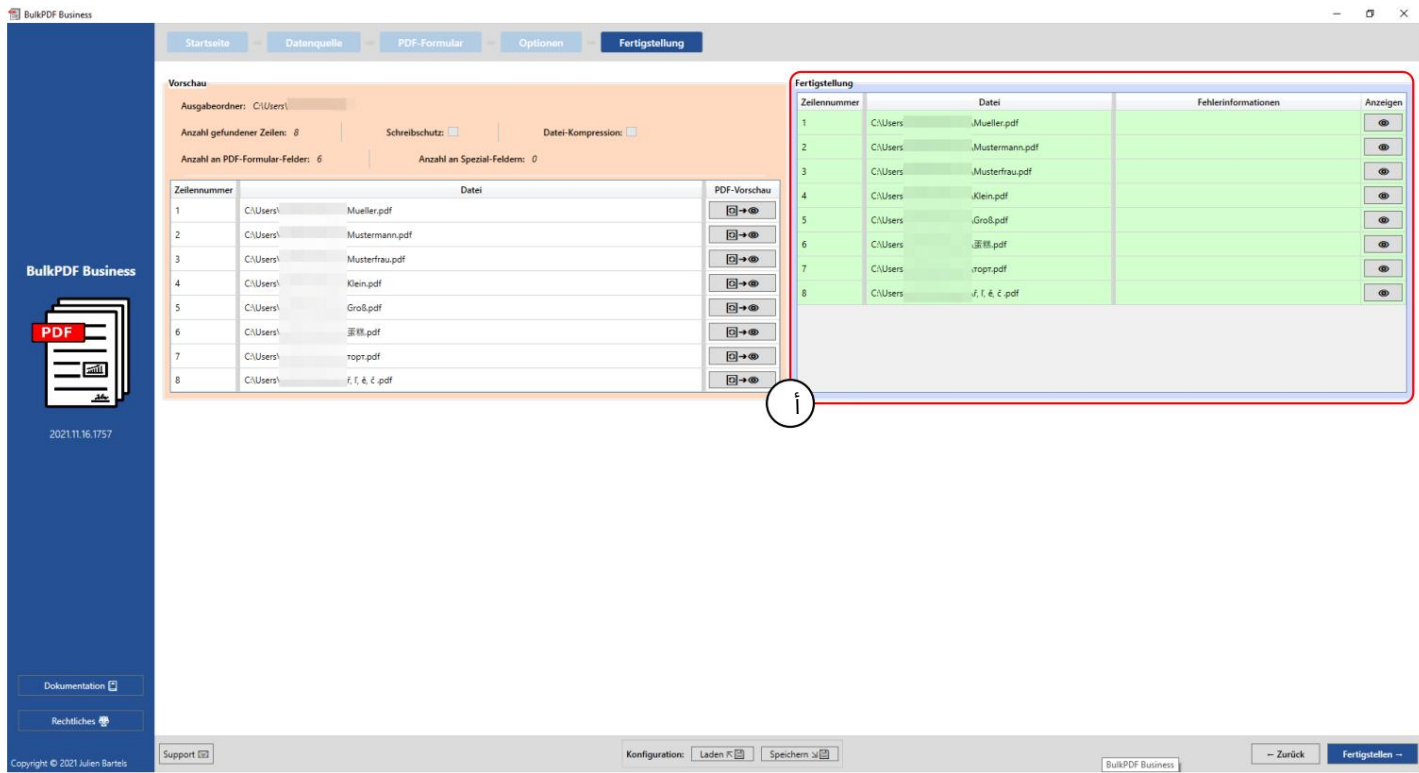

يتم عرض الملفات التي تم إنشاؤها في جدول الإكمال (A)مع رقم السطر ومسار الملف. اللون الأخضر وكذلك عدم وجود واحد

تشير معلومات الخطأ إلى أنه يمكن إنشاء جميع المستندات بنجاح. يمكن عرض المستند باستخدام زر العين. متاح

للخط الخاطئ في نافذة الدعم المملوءة مسبقًا بخط أكثر دقة يتم عرض معلومات الخطأ ، والنقر على زر العين يقودك رسالة خطأ وكذلك إمكانية الاتصال بالدعم مباشرة.

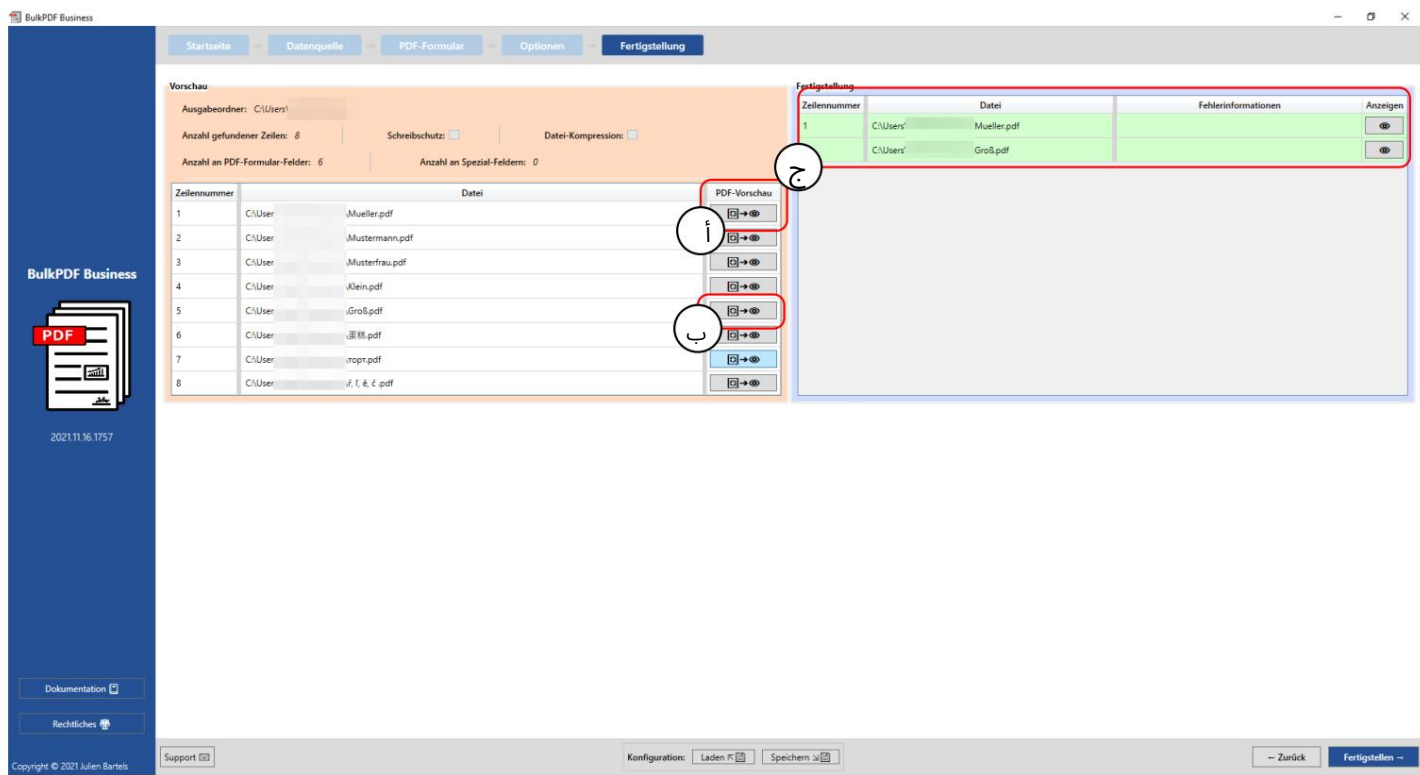

تُظهر لقطة الشاشة هذه أن أرقام السطر "1"و "5"قد تم إنشاؤها بالفعل كملفات معاينة باستخدام الأزرار الموجودة في Aو .Bتم

إنشاء هذين الصفين بنجاح وتعبئتهما في جدول الإكمال في .C

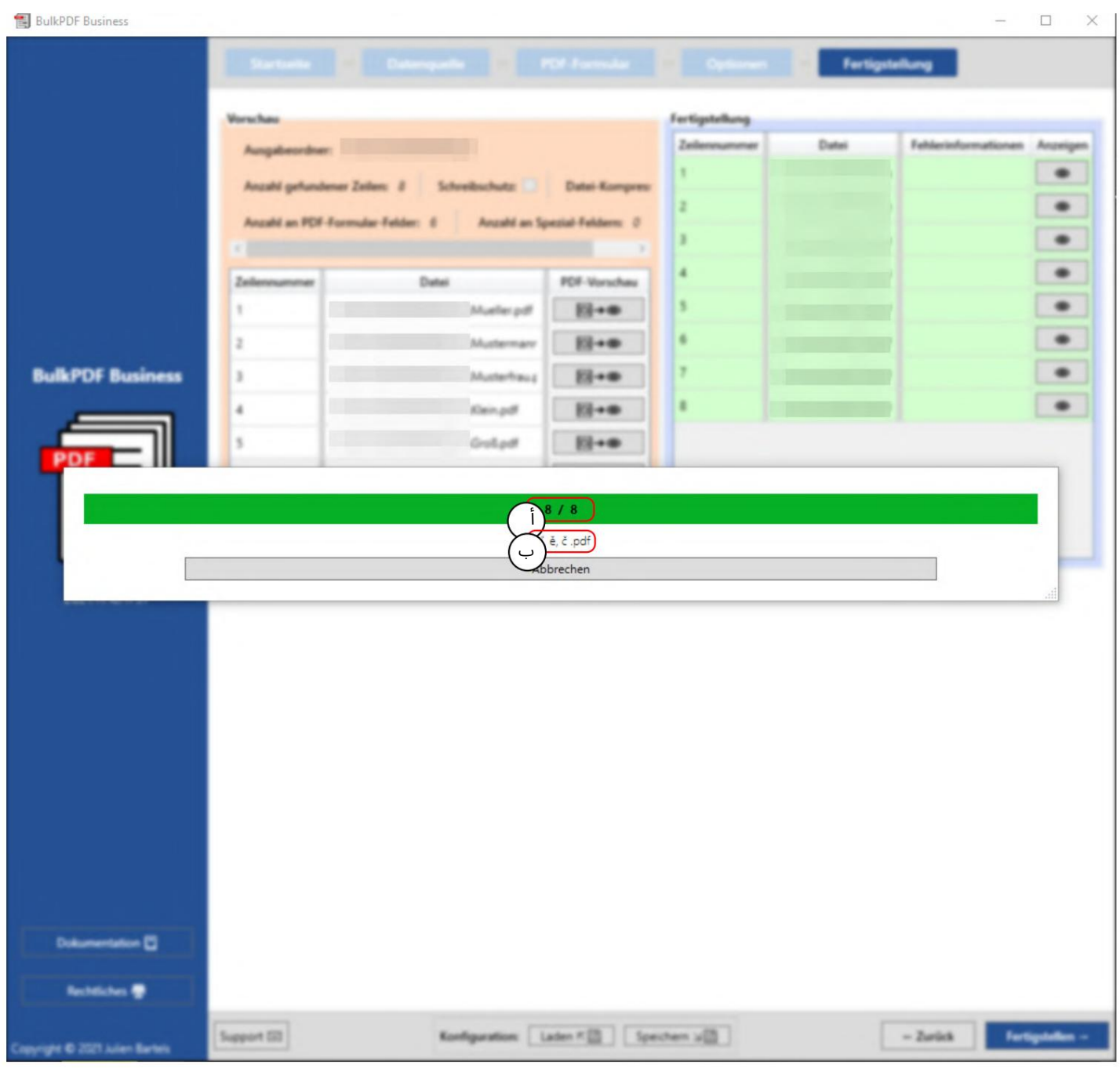

في لقطة الشاشة هذه ، يمكنك رؤية نافذة التقدم التي تظهر بعد النقر فوق الزر "إنهاء". في ، Aيتم عرض رقم الملف الذي يتم إنشاؤه حاليًا امامه وخلفه عدد جميع الملفات. يظهر Bاسم الملف للملف الذي يتم تعبئته حاليًا.

### 3.6منشئ مسودة البريد الإلكتروني

بعد الانتهاء من ملفات ، PDFلا يزال هناك خيار إضافة الخطوة التالية ، مُنشئ مسودة البريد الإلكتروني. يتيح لك ذلك إنشاء رسائل بريد إلكتروني باستخدام ملفات PDFالتي تم إنشاؤها مسبقًا وإرفاقها على الفور عام لا يتم إرسال رسائل البريد الإلكتروني هذه على الفور ولكن يتم حفظها كملفات بتنسيق ملف البريد الإلكتروني "EML."أو ."MSG. يمكن فتح هذه الملفات كمسودات بريد إلكتروني عبر برامج البريد الإلكتروني مثل Microsoft Outlookأو Thunderbird

وإذا لزم الأمر ، يتم إرسالها على الفور. واجهة المستخدم لمنشئ مسودة البريد الإلكتروني ، والخيارات وتشغيلها بشكل صريح

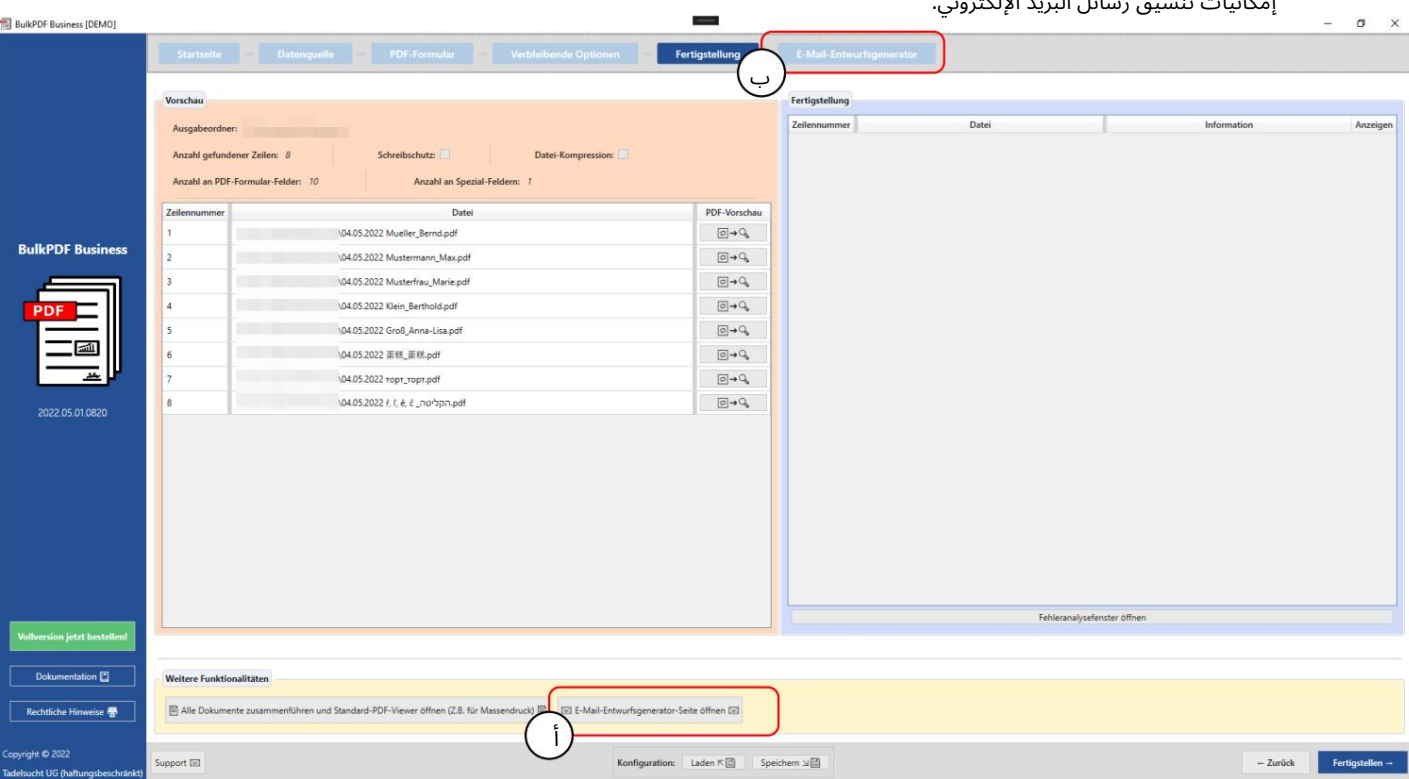

إمكانيا تتنسيق رسائل البريد الإلكترون ي.

أ في خطوة إكمال ملف ، PDFانقر على الزر Email Draft Generator'

افتح "أضف الخطوة الإضافية" مُنشئ مسودة البريد الإلكتروني ."

البعد الإنشاء ، يمكن دائمًا الوصول إلى الخطوة مرة أخرى باستخدام الزر "فتح مسودة البريد الإلكتروني" أو بالنقر فوق الخطوة في نظرة g

عامة على الخطوة قابل للوصول اليه.

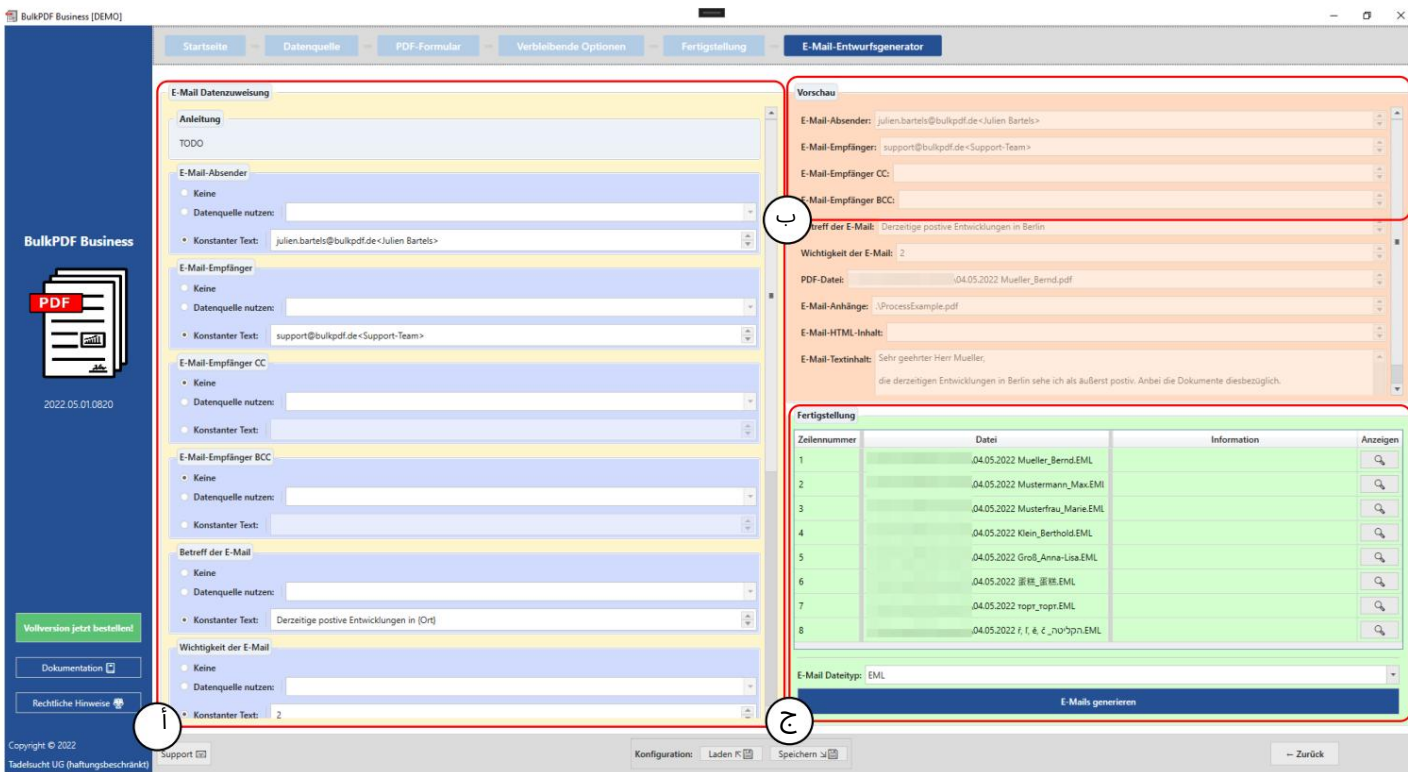

ج يتم هنا تخصيص البيانات لمسودة البريد الإلكتروني. أين في هذا

رسومي فقط المرسل والمستلم والمستلم CCوالمستلم BCCوالموضوع والموت

يتم تقديم الأهمية.

بالنسبة للمستلم ونسخة المستلم والمتلقي نسخة مخفية الوجهة ، هناك تدوين لملء هذه الحقول. يتم التعرف على عنوان البريد الإلكتروني فقط

إذا كان هذا مكتوبًا على النحو التال ي de.bulkpdf@support>"فريق الدعم>". أولاً

يأتي تدوين عنوان البريد الإلكتروني متبوعًا بعلامة ، ">"ثم اسم العرض وأخيراً ."<"إذا كتبت إلى عدة عناوين بريد إلكتروني

يجب أن تنتهي العناوين بـ "|"أن تنفصل عن بعضها البعض. على سبيل المثال على النحو التالي: |julien.bartels@bulkpdf <Julien Bartels>" <الدعم فريق"<support@bulkpdf.de

يحتوي الموضوع على ميزة خاصة يمكنك استخدام تدوين اسم عمود مصدر البيانات داخل النص للإشارة إلى أعمدة من نفس السطر من مصدر البيانا ت

> يمكن منعه عن طريق الهروب من "}"و "{"بسابق "\" [مثال: .[{\ Test \}] \هذا ضروري بشكل خاص عندما يمكن الرجوع. يستبدل البرنامج تلك المضمّنة بـ "}"و ."{" ثم أعمدة الأسماء من خلال البيانات كما يتضح من المثال حيث النص "التطورات الإيجابية الحالية في "{place}إلى "التطورات الإيجابية الحالية في برلين "في المعاينة. (قرار النصوص الموضوعة بين قوسين حتى الآن

#### تريد استخدام HTMLمع CSSف ي البريد الإلكترون ي.)

من المفترض أن تكون الأهمية "عادية" بشكل افتراضي. ولكن يمكنك أيضًا تغيير القيمة ، باستخدام  للـ "غير هام" و 1لـ "عادي" و 12ـ "هام".

B هنايمكنك مشا هدة معاينة البيانا ت والعناصر المرئي ة ف ي A

ومن المقرر. كما هو الحال مع معاينة ، PDFيتم استخدام الصف الأول من مصدر البيانات للبيانات.

Cهنا يمكنك رؤية عنصر مجموعة الإكمال لمسودات البريد الإلكتروني. هناك يمكنك تحديد نوع البيانات لمسودات البريد الإلكتروني وإنشاء الملفات باستخدام الزر "إنشاء رسائل بريد إلكتروني". على غرار ملفات PDFمن قبل ، يتم عرضها بعد ذلك في الجدول بخلفية خضراء إذا اكتملت بنجاح وبخلفية حمراء في حالة حدوث خطأ.

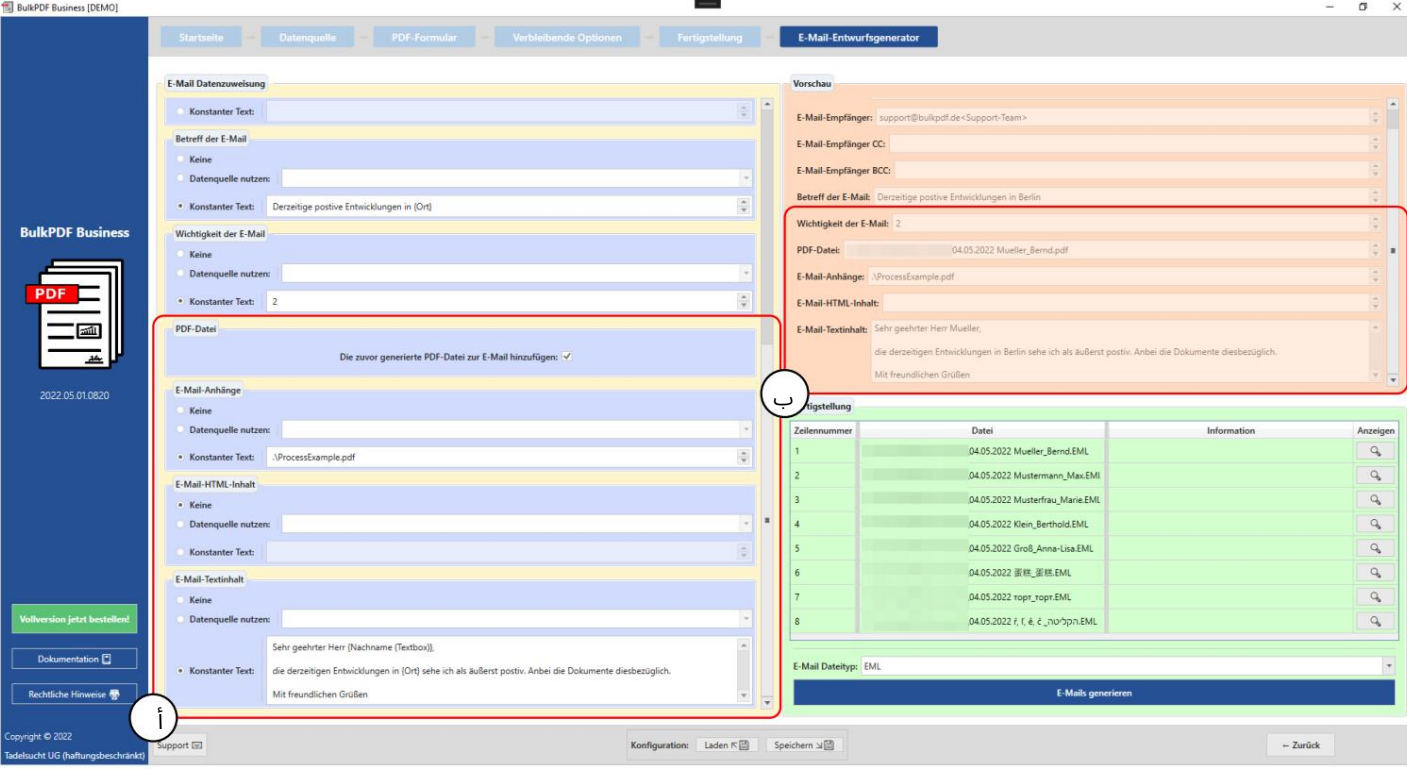

يتم هنا إجراء الإعدادات الخاصة بملف PDFالذي تم إنشاؤه ومرفقات الملفات والمحتوى في النص و / أو .HTMLبالنسبة لملف PDFالذي تم إنشاؤه ، يمكنك تحديد ما إذا كنت تريد إرفاقه بالبريد الإلكتروني. بالنسبة لمرفقات الملف ، هناك مرة أخرى تدوين يمكنك من خلاله فصل مسارات متعددة باستخدام "|"يجب أن تفصل ، على سبيل المثال .."C: \\ report.ppt | D: \\ Rezepte \\ Apfelkuchen.pdf" كالنسبة لمسارات مرفقات الملف وللمحتوى في النص و ، HTMLيمكنك استخدام نفس الشيء السابق لـ يمكن استخدام موضوع الترميز مع "}"و "{"ل أدخل البيانات باستخدام أسماء الأعمدة من كل صف (انظر الفرق بين محتوى نص البريد الإلكتروني في Aو .(B

B هنايمكنك مشا هدة معاين ة البيانا ت والعناصر المرئي ة ف ي A

ومن المقرر. كما هو الحال مع معاينة ، PDFيتم استخدام الصف الأول من مصدر البيانات للبيانات. في محتوى نص البريد الإلكتروني المحدد ، تم استبدال أسماء الأعمدة لمصدر البيانات المضمنة بين قوسين بالبيانات المعنية في الصف.

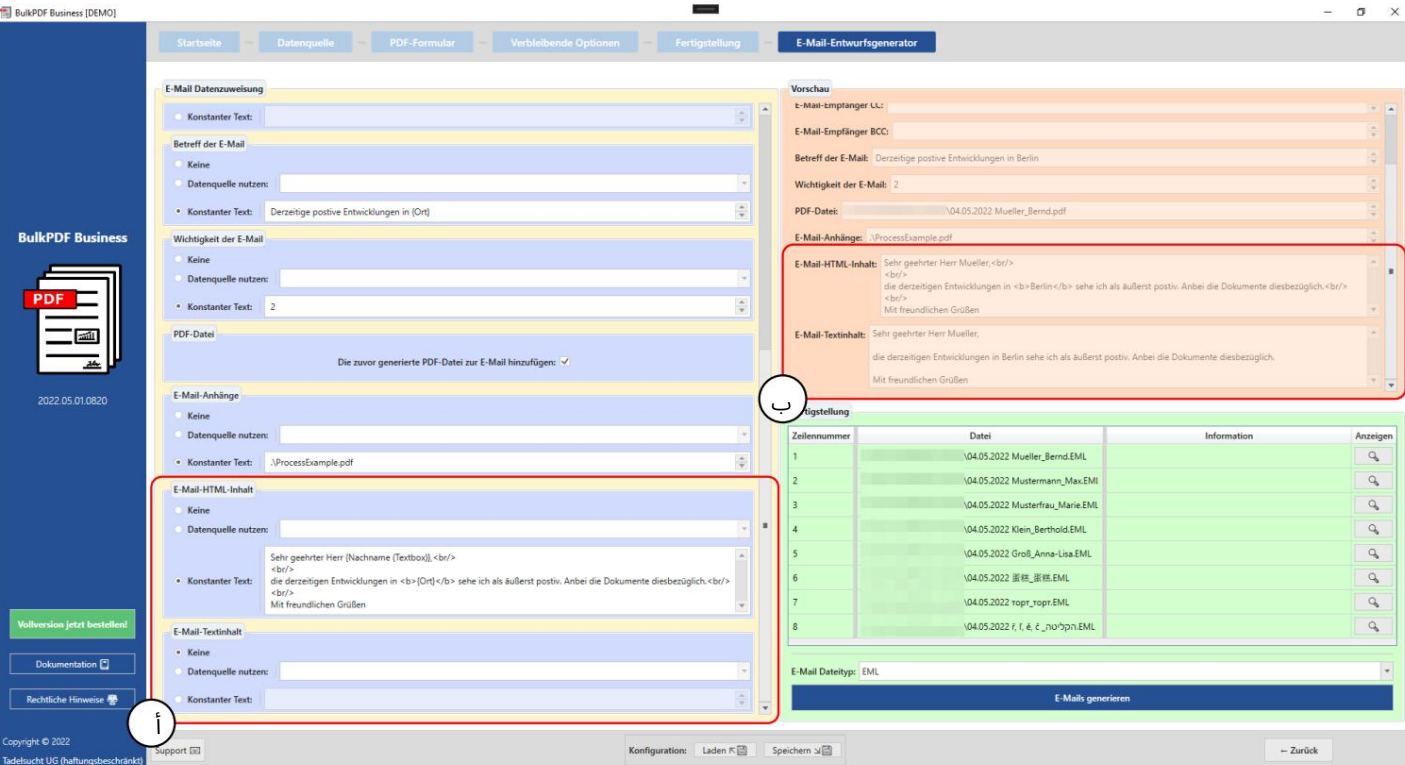

بالنسبة لمحتوى HTML(انظر أ) ، يتم أيضًا كتابته تلقائيًا في محتوى النص (انظر ب) بدون علامات HTMLإذا لم يتم تحديد محتوى نصي.

### 3.7متفرقا ت

النوافذ الأخرى داخل التطبيق التي لا يمكن تعيينها لخطوة برنامج معينة تتبع.

#### 3.7.1نافذة الدعم

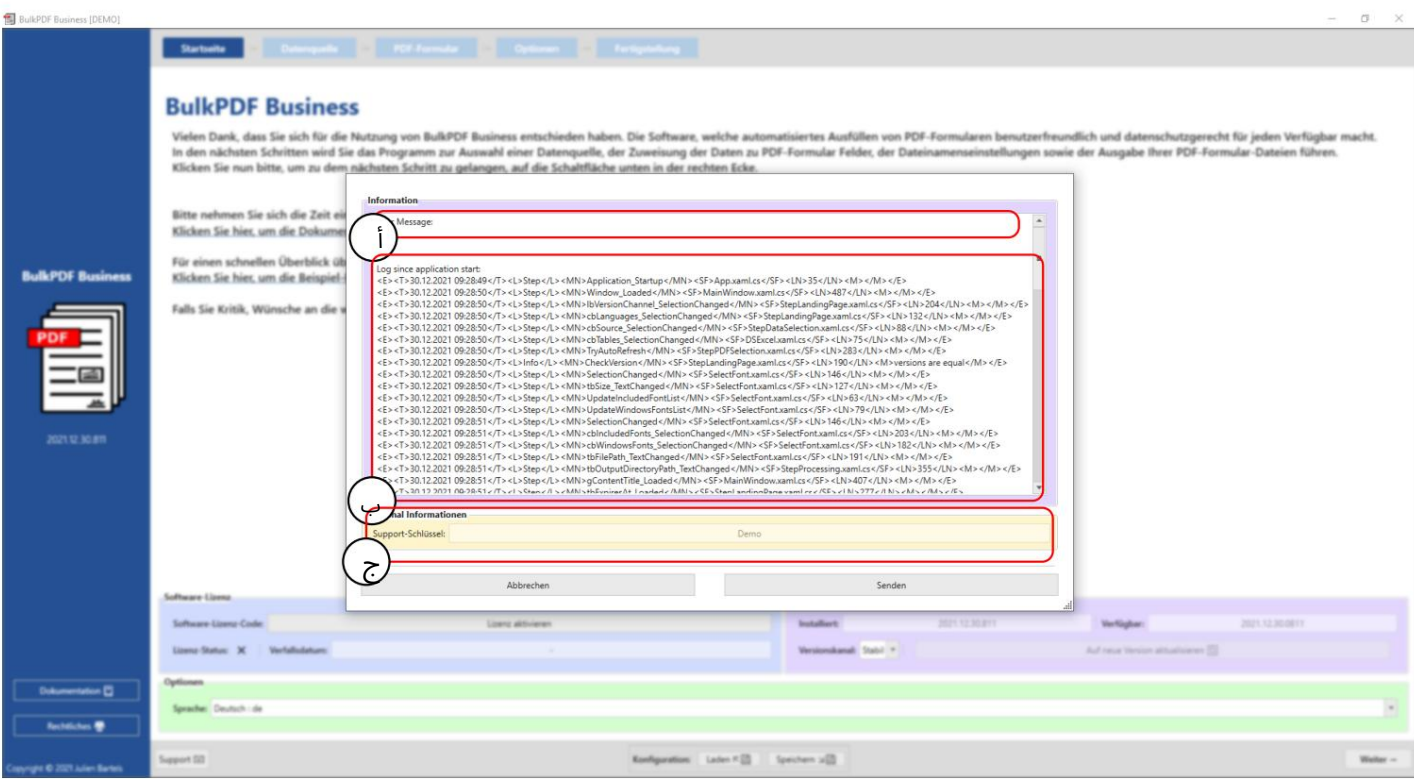

يمكن كتابة رسالة للدعم في هذا المجال.

بتحتوي هذه المنطقة على رسالة خطأ فنية.

ويتم عرض رمز الدعم الذي تم إنشاؤه بناءً على ترخيص البرنامج هنا.

### 3.7.2نافذة التوثيق

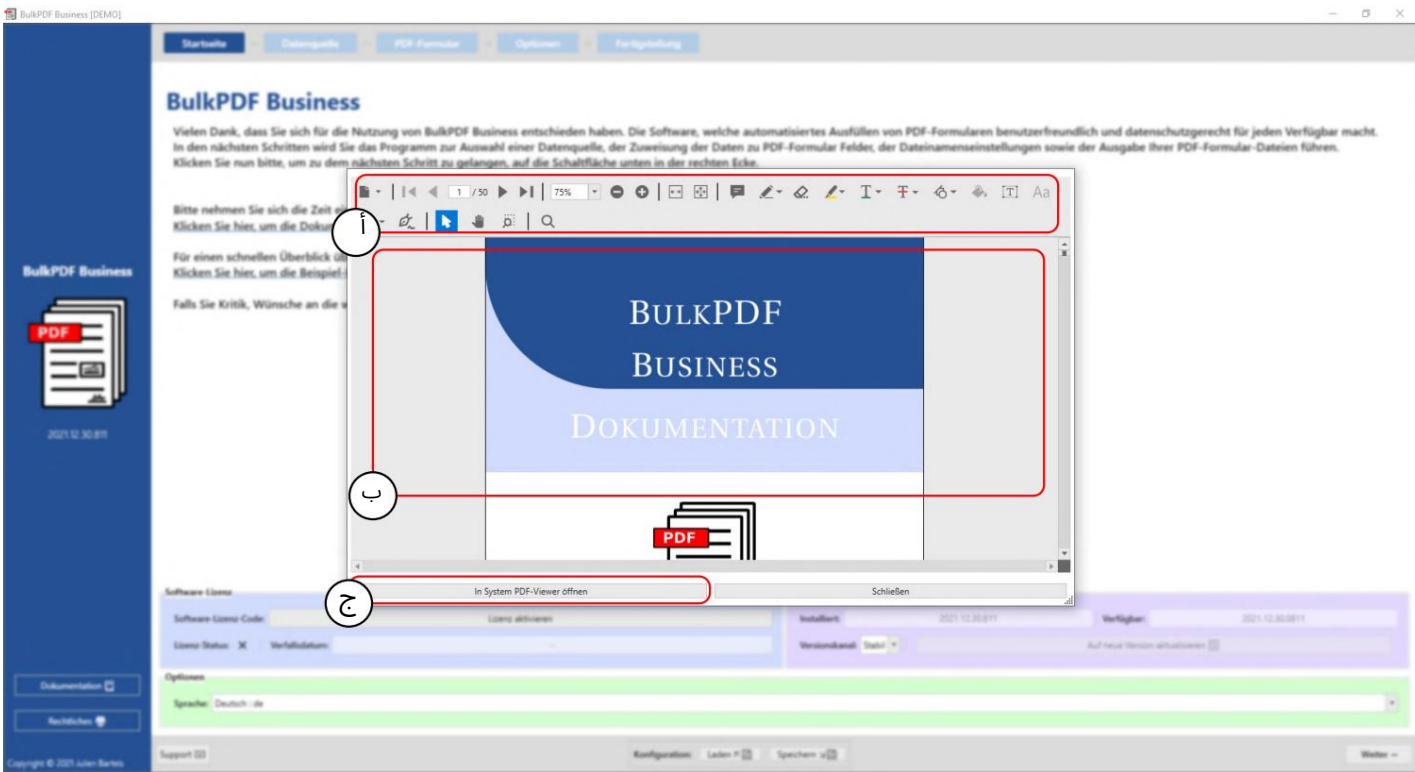

ج في هذه المرحلة ، تتوفر وظائف مثل التكبير / التصغير وتغيير الصفحة وما إلى ذلك

نشوئها.

بيتم عرض الوثائق نفسها هنا.

Cيسمح هذا الزربفتح الوثائق ف ي عارض PDFالأصل ي.

#### 3.7.3نافذة الخطأ (استثناء)

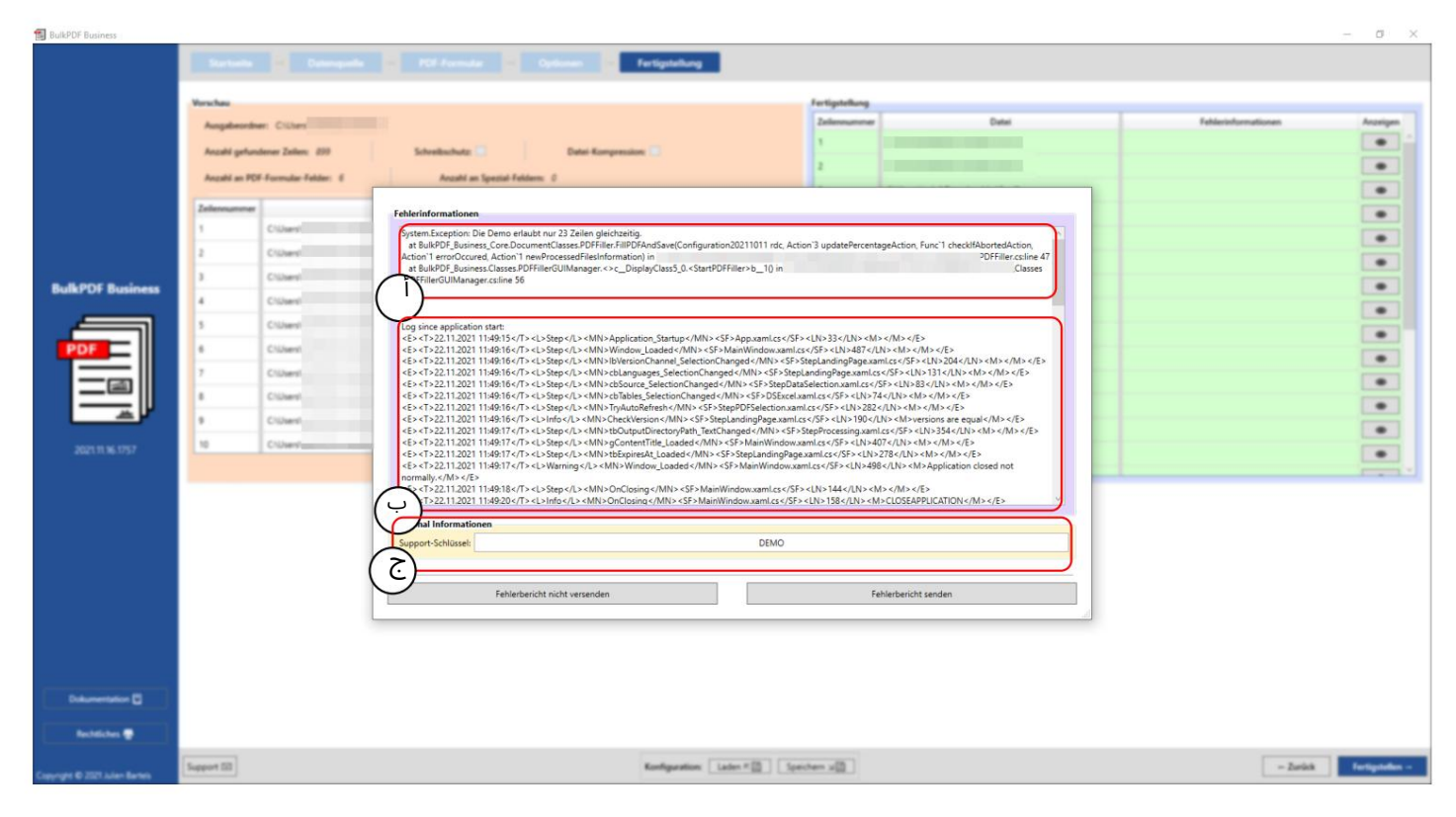

يتم عرض رسالة الخطأ هنا.

ليتم تضمين السجل الكامل منذ بدء البرنامج في هذه المرحلة. $\mathsf B$ 

Cيحتوي مربع النص هذا على رمز الدعم الذيتم إنشاؤهباستخدامترخيص البرنامج.

3.7.4تحديد الخط واختيار لون الخط

عند تحديد الخط ، يمكنك أيضًا ضبط الخط على غامق ومائل. على سبيل المثال ، يوجد في خطوط Windowsـ "Arial "arial.ttf العادي ، ولكن يوجد أيضًا "arialb.tff"للخط الغامق و "ariali.tff"للخط المائل.

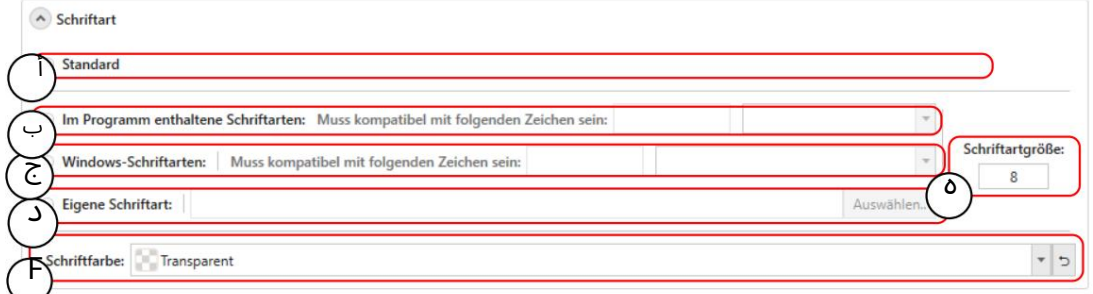

أ هذا هو الخط الافتراض ي.

Bالخطوط الموجودة في ، BulkPDF-Businessوالتي تحتوي على خط مناسب لجميع أنظمة الأحرف تقريبًا في جميع أنحاء العالم. يمكن تقييد الاختيار

من خلال البحث عن التوافق. يعمل هذا عن طريق إدخال ، على سبيل المثال ، الأحرف الصينية التي يجب أن يدعمها الخط.

Cالخطوط المضمنة في نظام Windowsالخاص بك. أيضًا مع بحث التوافق ، كما هو الحال مع الخطوط المضمنة.

ديمكنكتحديد ملف الخط الخاصبك هنا.

Eيمكنتحديد حجم الخطوة هنا

Fف ي هذا العنصر ،يمكنتعيين لون الخط ، وكذلك إذا لزم الأمر

إعادة التعيين إلى اللون الأسود الافتراض ي.

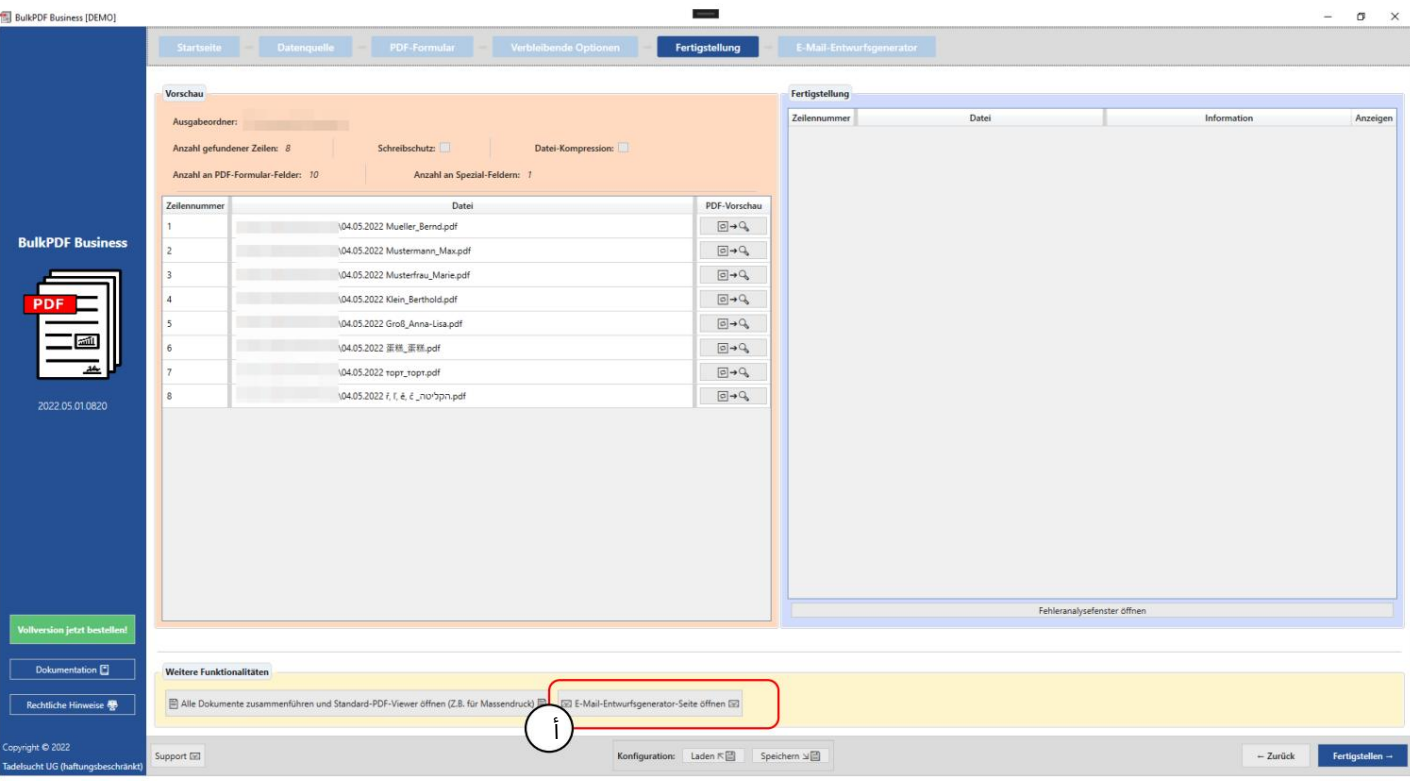

3.7.5وظائف إضافية

دمج جميع الوثائق وفتح عارض PDFالافتراض ي هذا func

تهدف نشوئها إلى الطباعة الجماعية ، على سبيل المثال. إذا كانت جميع ملفات PDF

يتم طباعتها فعليًا على الفور ، ويمكن دمجها في واحدة مع هذه الوظيفة

ملف واحد ثم على سبيل المثال باستخدام Adobe Acrobat

أن تتم طباعتها بمهمة طباعة واحدة.

منشئ مسودة البريد الإلكتروني للحصول على معلومات حول منشئ مسودة البريد الإلكتروني ، راجع الفصل 3.6.

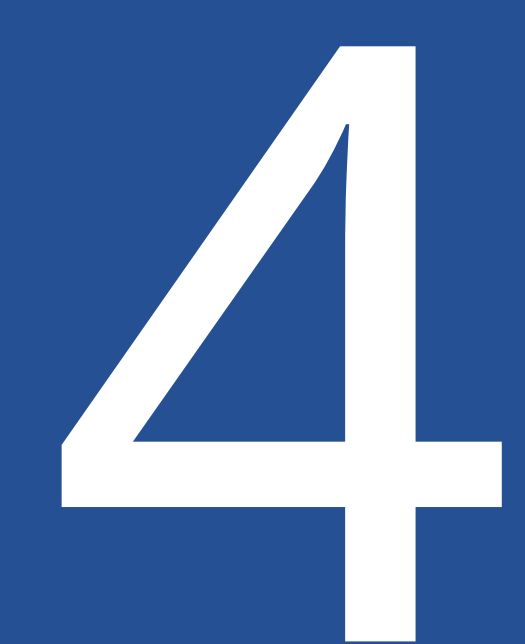

# وحدة تحكم الأعمال) سطر الأوامر BulkPDF(

" exe.Console-Businessف ي مجلد التثبيت. لوظيفةسطر الأوامر بالإضافة إلىتطبيق الرسوم ، هناك أي ًضاتطبيق وحدة التحكم BulkPDF"

يمكنك ببساطة إنشاء تكوين عبر واجهة المستخدم الرسومية ، وهو ما يمكنك القيام به

يحفظ النهاية. يمكن بسهولة تغيير التكوين لاحقًا عبر واجهة المستخدم الرسومية أو باستخدام محرر نصوص ، نظرًا لأن ملفات BulkPDFهي ملفات نصية.

4.1قائمة المعلمات

يوجد أدناه قائمة بجميع المعلمات المتاحة ، بأي ترتيب يمكن استخدامها منفردة أو مجتمعة:

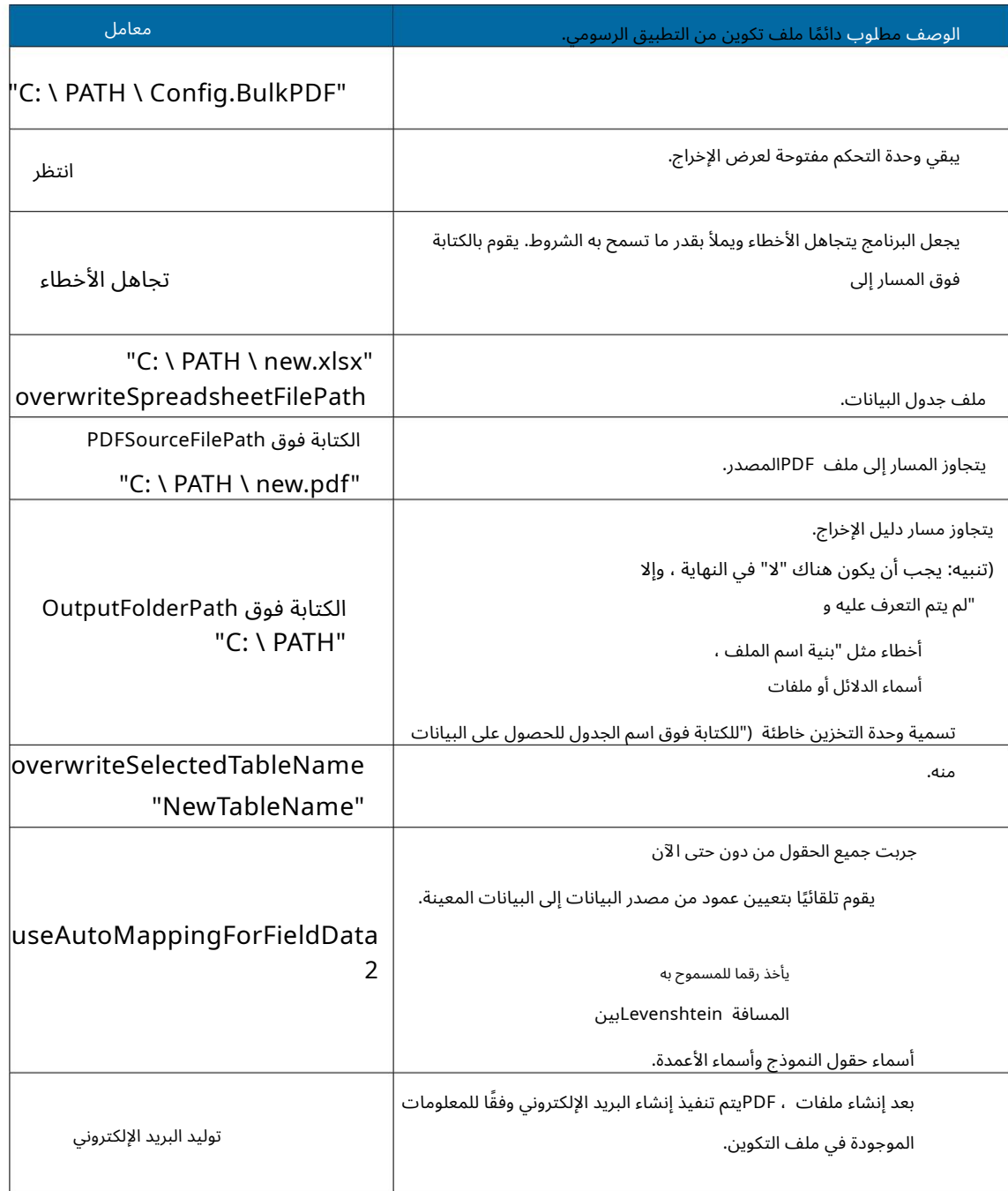

## 4.2مخرجات تطبيق وحدة التحكم

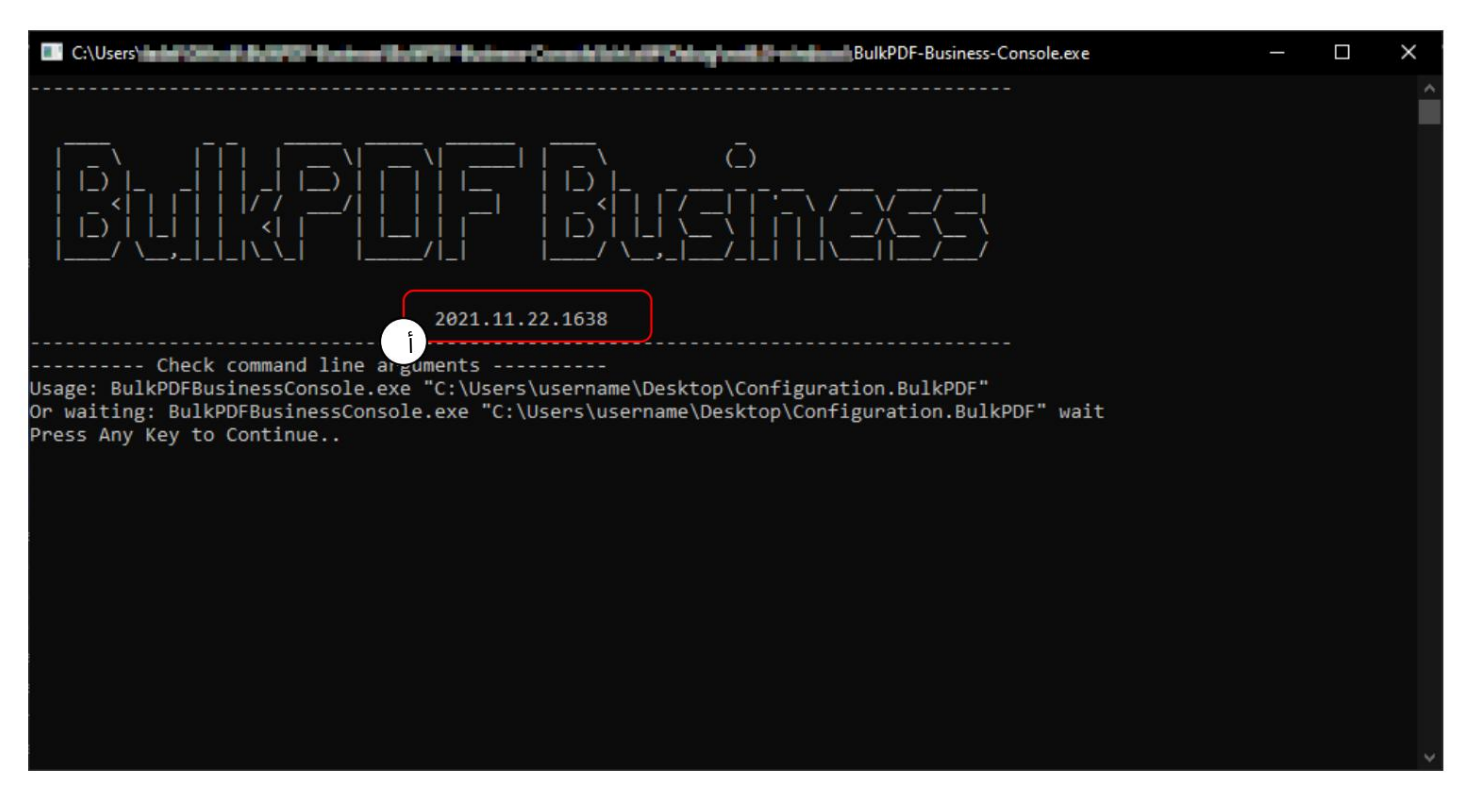

\_ ييرى ف"BulkPDF-Business-Console.exe" . لاستدعاء ترى إصدار البرنامج ، أدناه يمكنك أن ترى المساعدة في إظهار كيف تبدو وسيطات البرنامج أو المعلمات لتنفيذ التكوين. بجانب في لقطة الشاشة هذه ، يمكنك رؤية الإخراج في حالة عدم وجود وسيطات برنامج

> لإبقاء وحدة التحكم مفتوحة لإلقاء نظرة على الإخراج. أيضًا يمكن أيضًا تحديد "wait"بالمسار إلى ملف تكوين BulkPDF بعض الأمثلة عن كيفية استدعاءتطبيق وحدة التحكم: هناك معلمات أخرى تم سردها مسبقًا في جدول. التالي

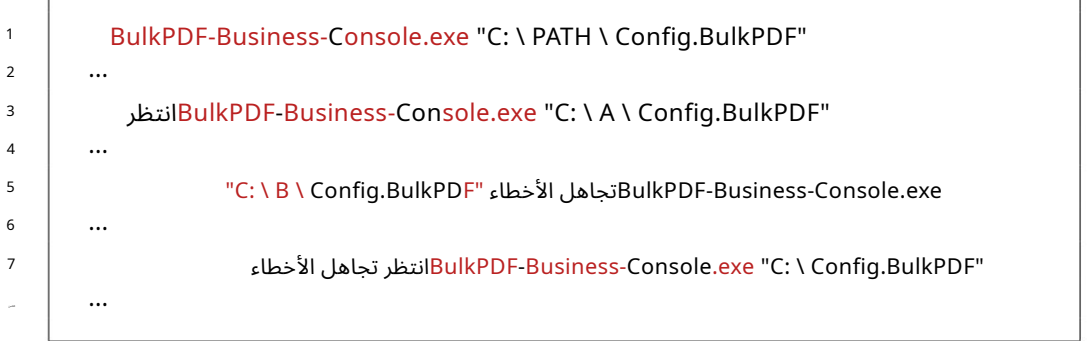

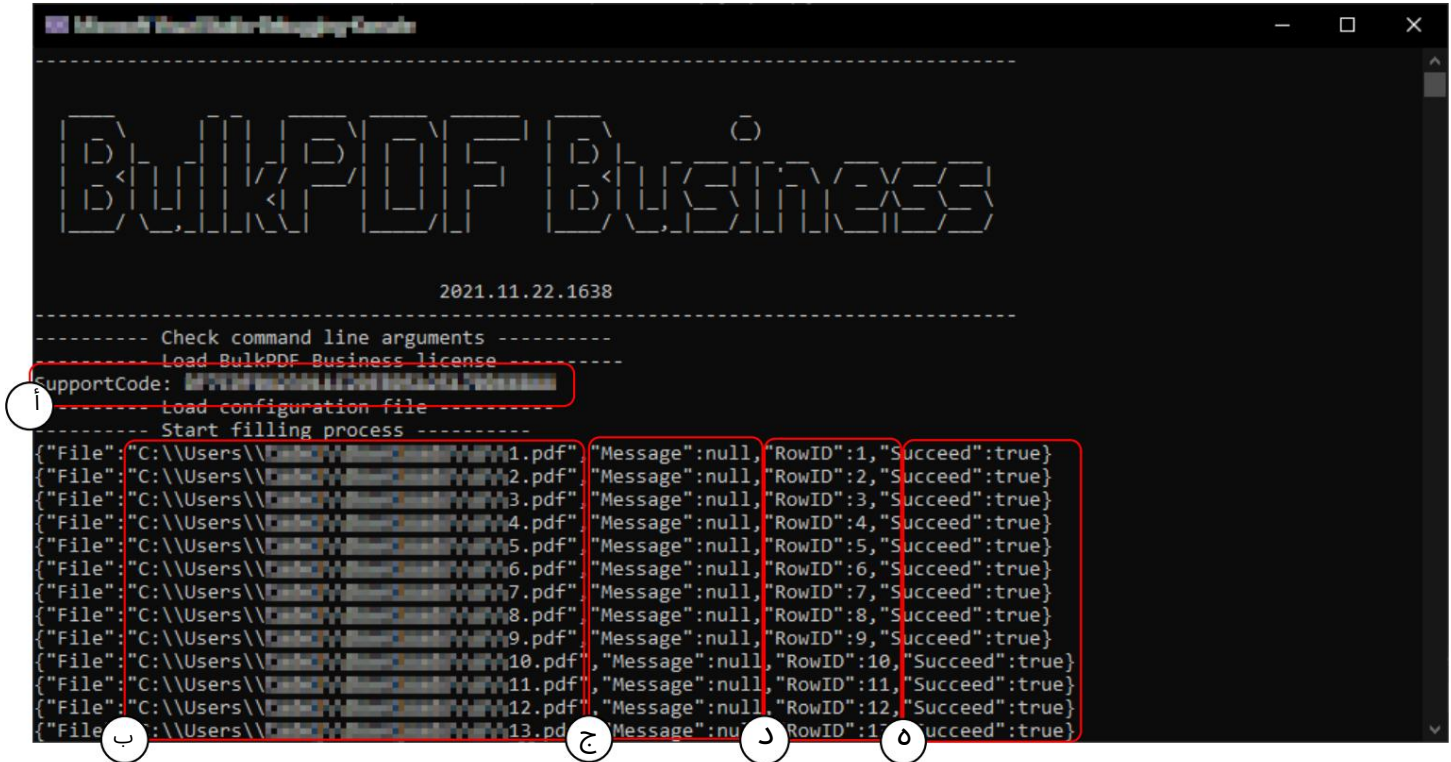

رمز الدعم: يعرض السطر رمز الدعم إذا تم تحميل ترخيص صالح والنص "عرض توضيحي" إذا لم يكن هناك ترخيص صالح. الرجاء إضافة الرمز إلى موضوع رسائل البريد الإلكتروني الخاصة بالدعم.

ملف :Bالمسار إلى نموذج PDFالذيتم إنشاؤه حديًثا والمملوء.

رسالة :Cتحتوي على نص خطأ في حالة وجود أخطاء وعادة ما تكون القيمة "خالية".

:D RowID[إرجاع رقم الصف الخاص بمصدر البيانات المستخدم لنموذج PDFالمكتمل المعني.

نجاح :Eيشير إلى ما إذا كان الملء ناجحًا أم لا. ("خطأ صحيح")

| Con C:\Users\and Contact Contact Contact Contact Contact Contact Contact Contact Contact Contact Contact Contact Contact Contact Contact Contact Contact Contact Contact Contact Contact Contact Contact Contact Contact Conta<br>BulkPDF-Business-Console.exe | П | × |
|----------------------------------------------------------------------------------------------------|---|---|
|                                                                                                    |   |   |
|                                                                                                    |   |   |
|                                                                                                    |   |   |
| {"File":"C:\\Users\\t <del>ude";"Lauredation"</del> ;"B76.pdf","Message":null,"RowID":876,"Succeed":true}                                                                                                    |   |   |
|                                                                                                    |   |   |
|                                                                                                    |   |   |
| {"File":"C:\\Users\\tmin\"\Mmn{mnd+\\m\"}79.pdf","Message":null,"RowID":879,"Succeed":true}                                                                                                    |   |   |
|                                                                                                    |   |   |
|                                                                                                    |   |   |
|                                                                                                    |   |   |
| {"File":"C:\\Users\\t <b>ed=";;;;;=="medivide";";</b> "B83.pdf","Message":null,"RowID":883,"Succeed":true}                                                                                                    |   |   |
|                                                                                                    |   |   |
|                                                                                                    |   |   |
|                                                                                                    |   |   |
|                                                                                                    |   |   |
| {"File":"C:\\Users\\ <del>tak "\"ana"ands'</del> NB88.pdf","Message":null,"RowID":888,"Succeed":true}                                                                                                    |   |   |
|                                                                                                    |   |   |
|                                                                                                    |   |   |
|                                                                                                    |   |   |
|                                                                                                    |   |   |
| <b>Market B93.pdf","Message":null,"RowID":893,"Succeed":true}</b><br>{"File":"C:\\Users\\tead                                                                                                    |   |   |
|                                                                                                    |   |   |
|                                                                                                    |   |   |
| <b>Minimum: B96.pdf","Message":null,"RowID":896,"Succeed":true}</b><br>{"File":"C:\\Users\\t                                                                                                    |   |   |
|                                                                                                    |   |   |
|                                                                                                    |   |   |
| <b>win Year</b> B99.pdf","Message":null,"RowID":899, <u>"Succeed":true</u> }                                                                                                    |   |   |
| Finished ----------                                                                                                    |   |   |
| acc Any Kay to Continua                                                                                                    |   |   |
|                                                                                                    |   |   |

في ، Aيمكنك رؤية الرسالة التي تظهر عندما يتم ملء جميع ملفات PDFبنجاح.

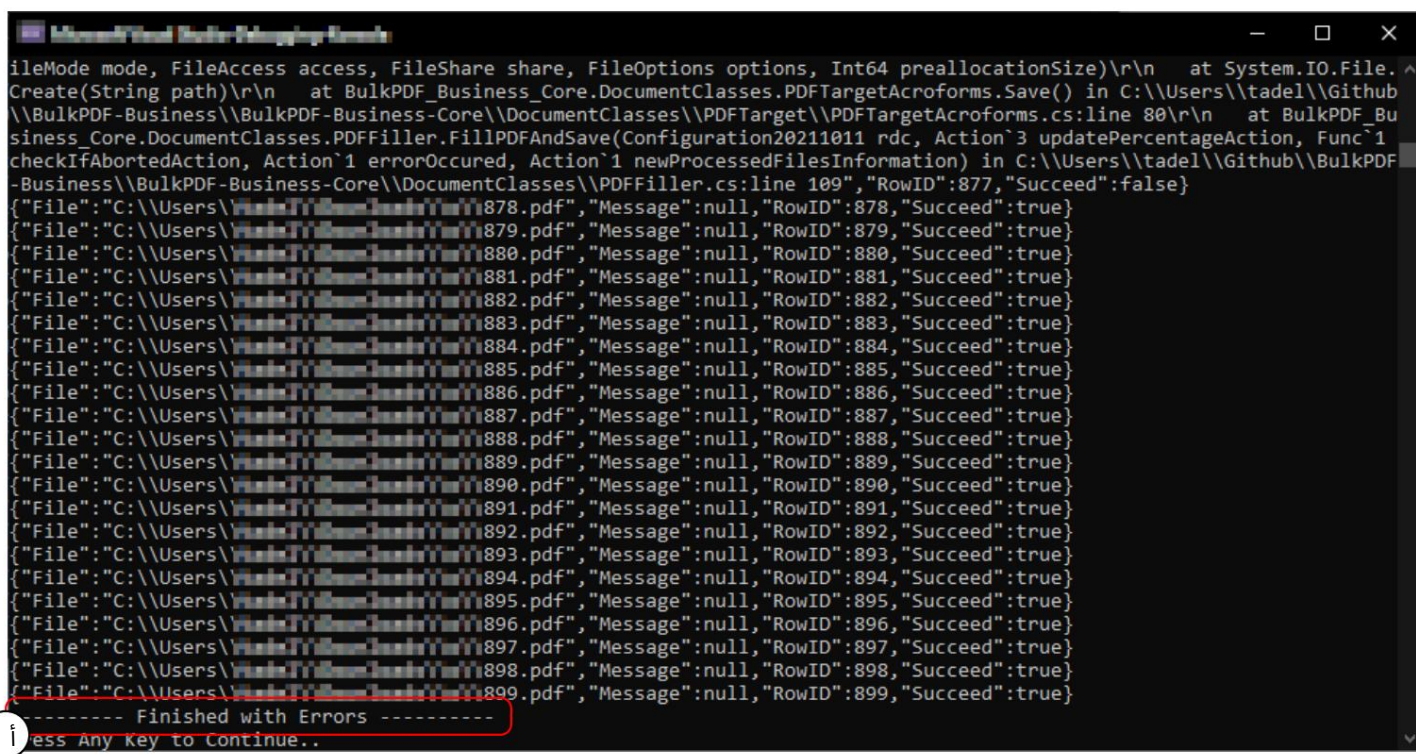

عند ، Aيمكنك رؤية الرسالة ("انتهى مع وجود خطأ") ، والتي تظهر إذا لم يكن من الممكن إنشاء جميع ملفات PDFبنجاح. يجب بعد ذلك البحث عن الخطأ في السطور أعلاه. من الجدير بالذكر أيضًا أن كود الخروج من تطبيق وحدة التحكم هو 0إذا لم تكن هناك أخطاء و 1إذا حدث خطأ واحد على الأقل وبالتالي لا يمكن إنشاء ملف PDFواحد على الأقل. لذلك يمكنك ، على سبيل المثال ، التحقق من٪ ٪errorlevelفي ملف دفعي لمعرفة ما إذا كانت هناك أخطاء.

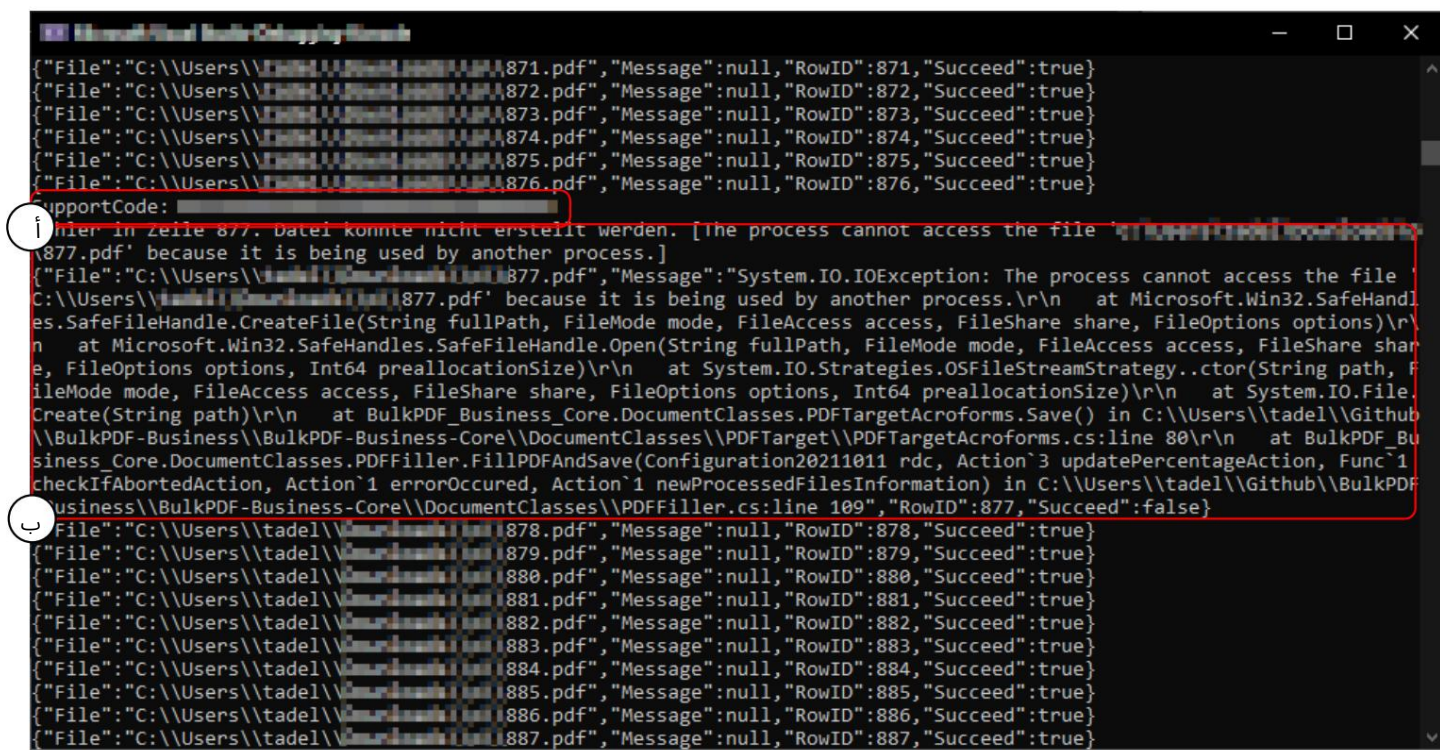

رمز الدعم: يُرجى إضافة الرمز إلى موضوع رسائل البريد الإلكتروني الخاصة بالدعم.

هنا يمكنك رؤية نص الخطأ في "الرسالة" ، والذي يمكن إرساله إلى الدعم كنسخة إذا لزم الأمر.

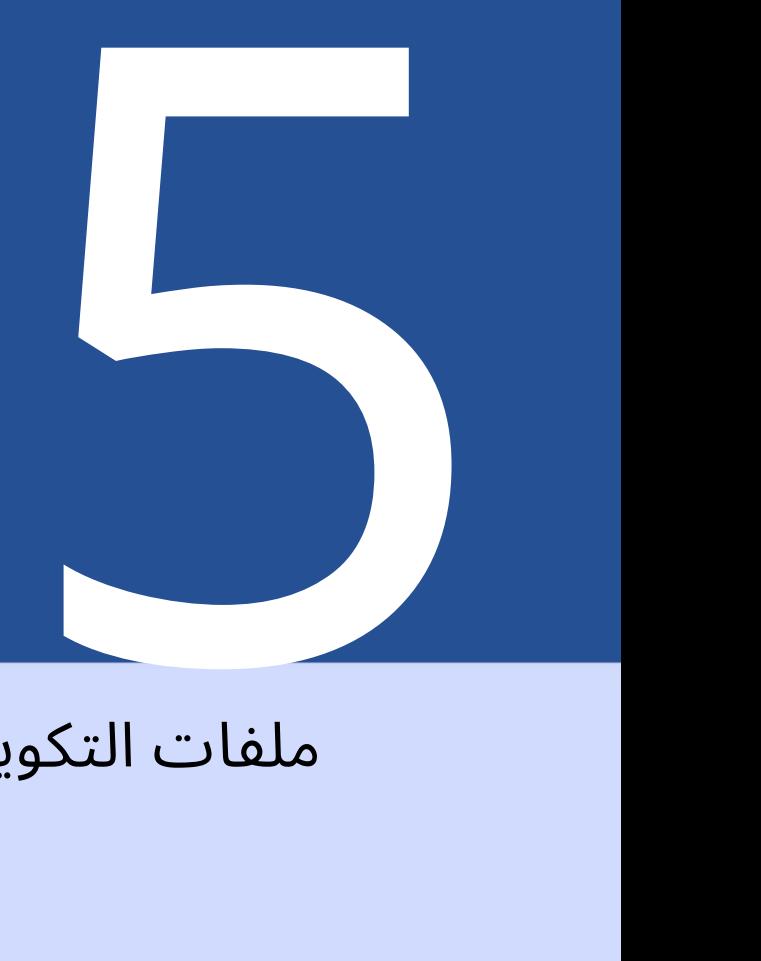

# ملفات التكوين

تم ترميز هذا الملف بتنسيق ، [5 ] SON[ويمكن قراءته بشكل معقول و يمكن تحريره يدويًا باستخدام أي محرر نصوص إذا لزم الأمر. لتحليل الوظائف والإمكانيات ، مثال التكوين (انظر

يمكن استخدام القسم . (2.1

5.1المسارات النسبية

يمكن استخدام المسارات النسبية [6]في ملف التكوين . يتم حل متغيرات البيئة مثل٪ USERPROFILE٪بواسطة .Business BulkPDFمتابعة من مثال التكوين (انظر القسم (2.1المسارا ت النسبي ة المستخدمة ف ي

يتم استخدام مصدر البيانات ونموذج PDFودليل الإخراج:

2 1 5 6 7 4 3 "مصدر البيانا ت": } "filePath": ". \\ ProcessExample.xlsx" "\$ id": "40"، "\$ type": ...، } ، ... ...

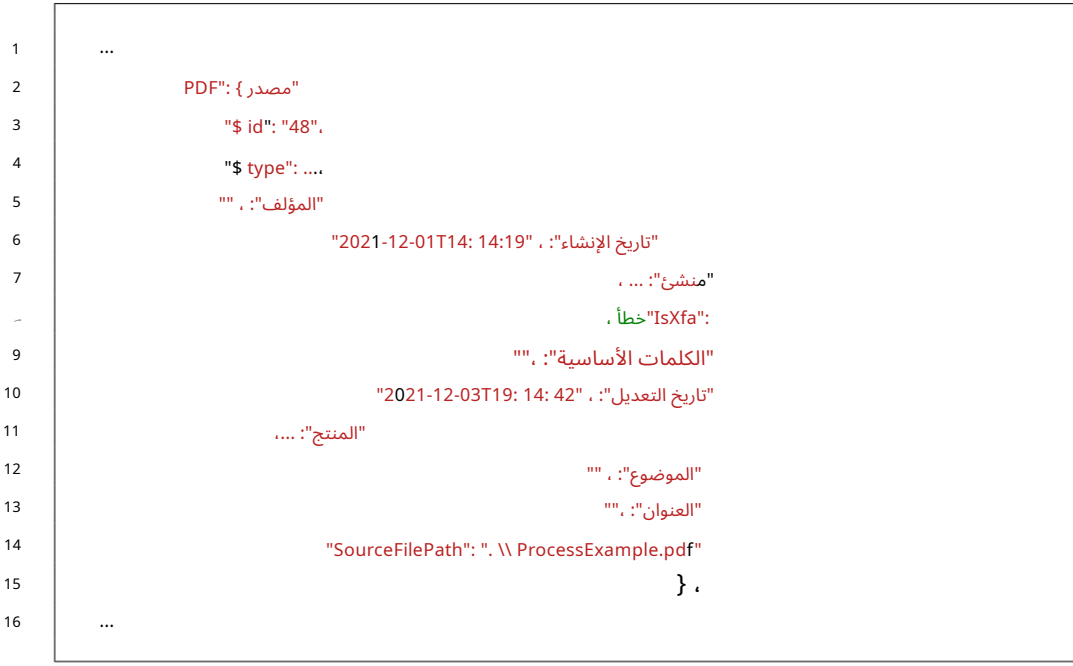

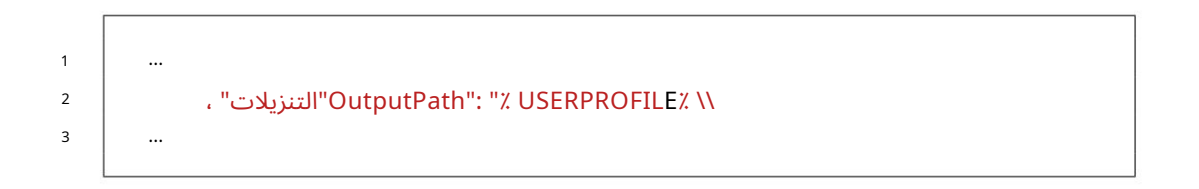

# 5.2مثال مقتطفات من ملف التكوين

حيث تم التعامل معها بالفعل. فيما يلي بعض الأمثلة على المقتطفات ، باستثناء "DataSource"و ، "PDFSource" 5.2.1الحقول العادية

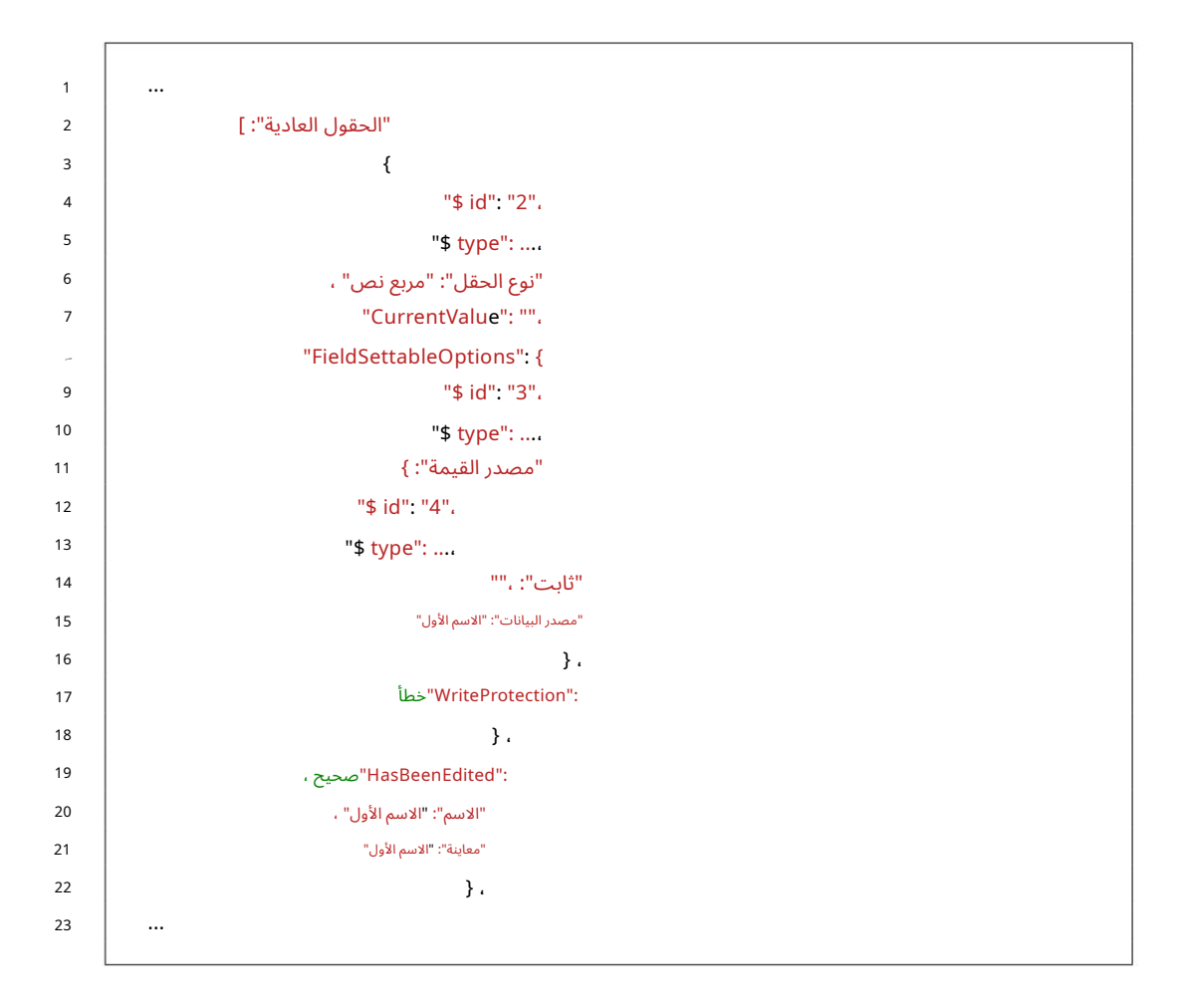

5.2.2المجالات الخاصة

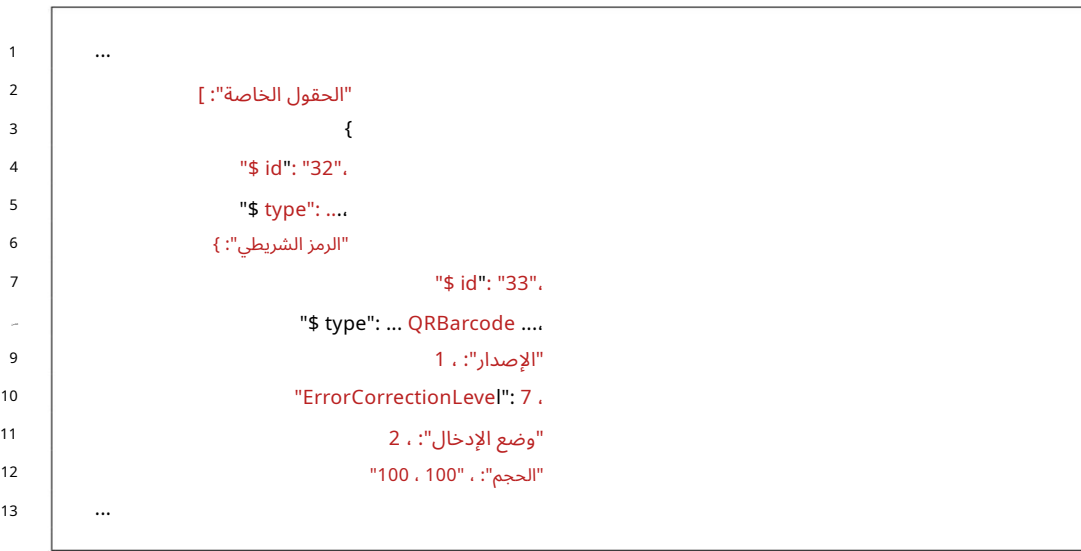

5.2.3الخيارات العالمية

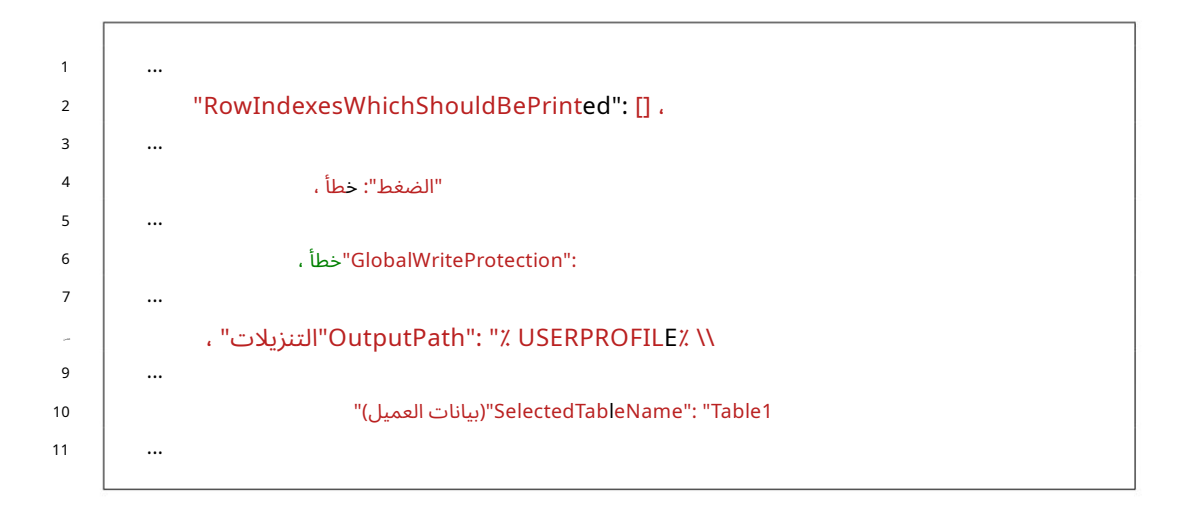

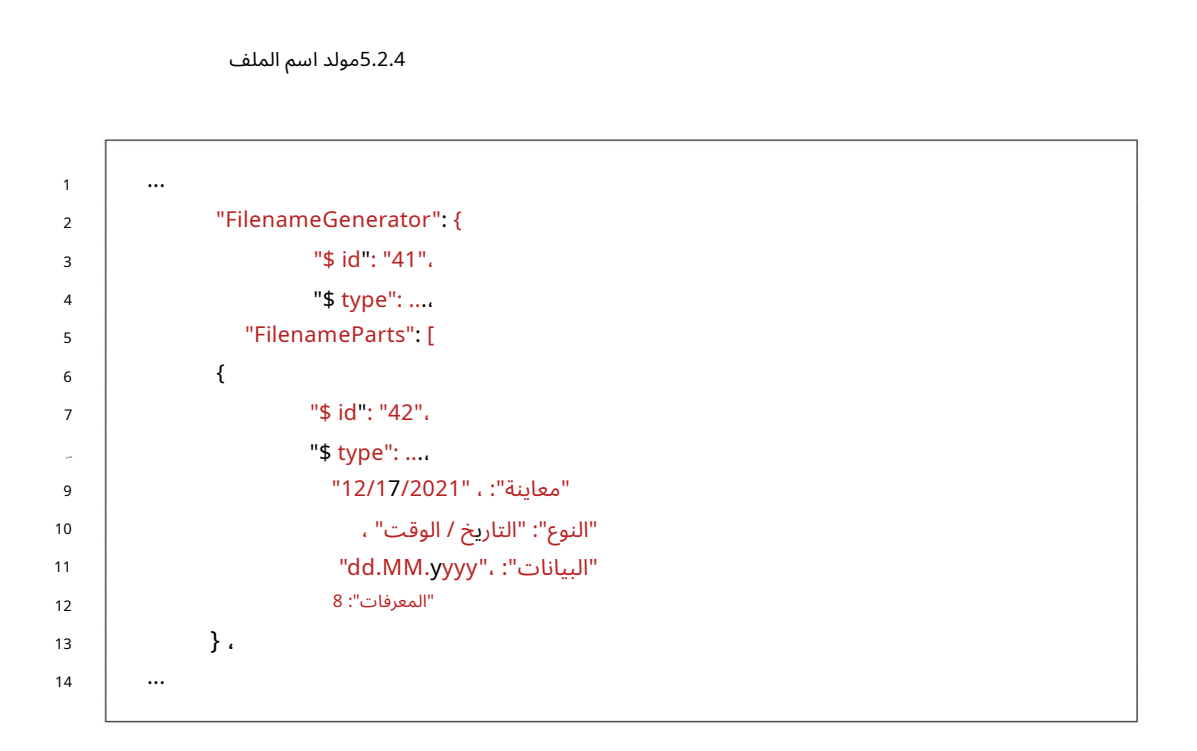

Machine Translated by Google

5.2.5البريد الإلكتروني

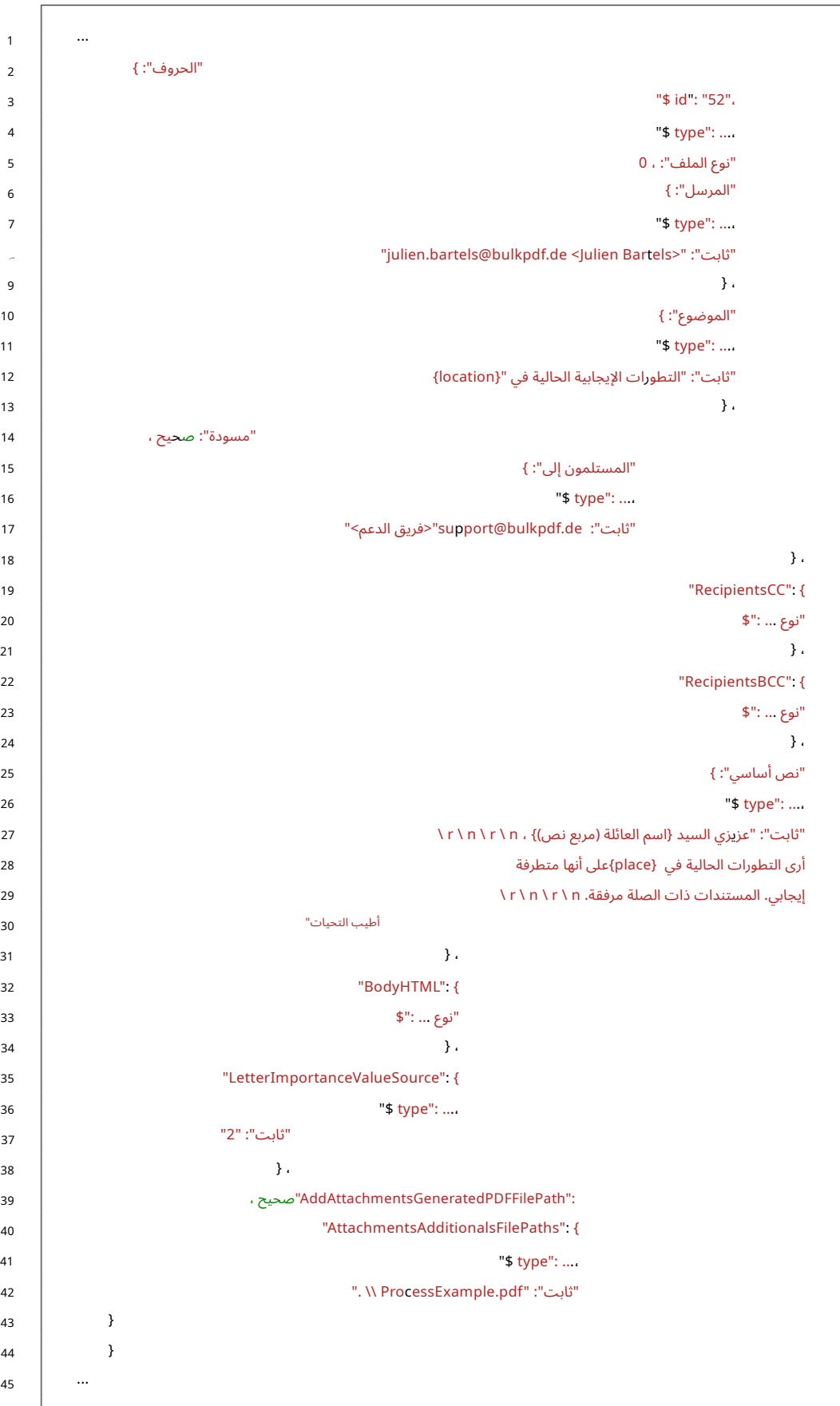

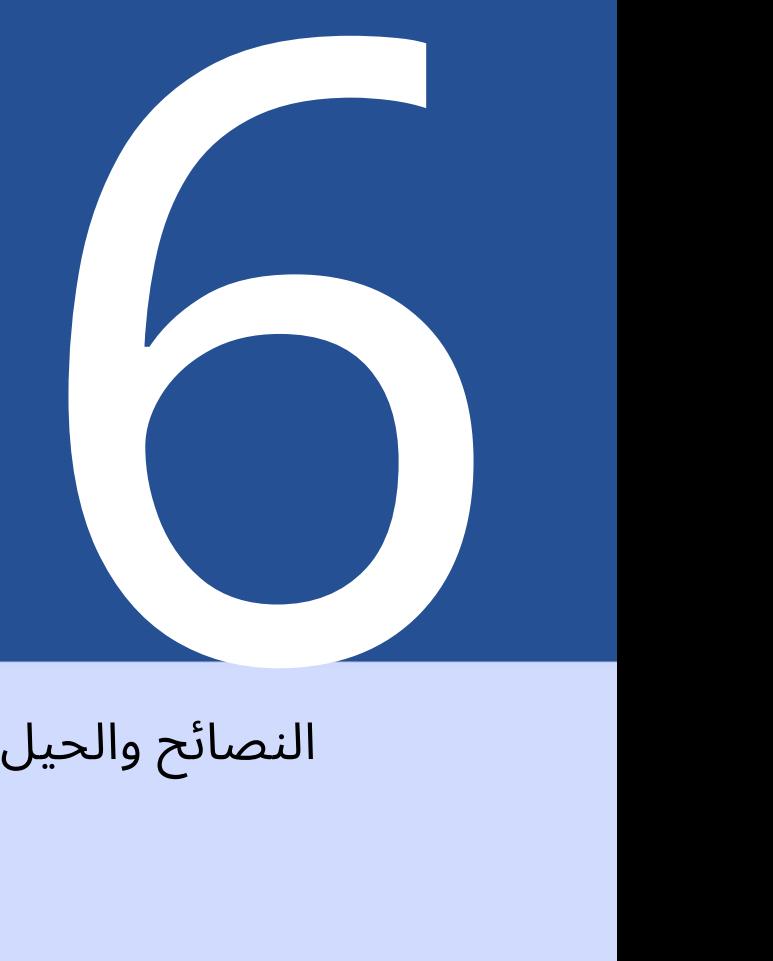

# النصائح والحيل

مجموعة صغيرة من النصائح والحيل لمساعدتك ف ي إنشاء PDF يمكن أن تساعد المستندات.

### 6.1إنشاء أو إصلاح نماذج PDFباستخدام PDFescape

لإنشاء نماذج PDFعامة وإصلاحها ، نوصي .https://www.pdfescape.com/مع بعض نماذج ، PDFقد يكون من المفيد تحميل ملف PDFمرة واحدة وتنزيله مرة أخرى على الفور حتى يصبح ملف PDFمتوافقًا مرة أخرى مع برامج قراءة PDFالأكثر شيوعًا. [ 4 ]

### LibreOffice / OpenOffice Writer باستخدامPDF نماذج إنشاء6.2

LibreOfficeعبارة عنتجميع لبرامج مكتبية. البرنامج مجان يتما ًما ومتوافق مع Office Microsoftومتوفر على /org.libreoffice.www://http نأمل أن تستمتع هذا المعرض. يوفر [البرنامج](http://www.libreoffice.org/) إمكانية إنشاء نماذج [3] .PDFإيتم عرض كيفية عمل هذا في الممارسة أدناه كمثال.

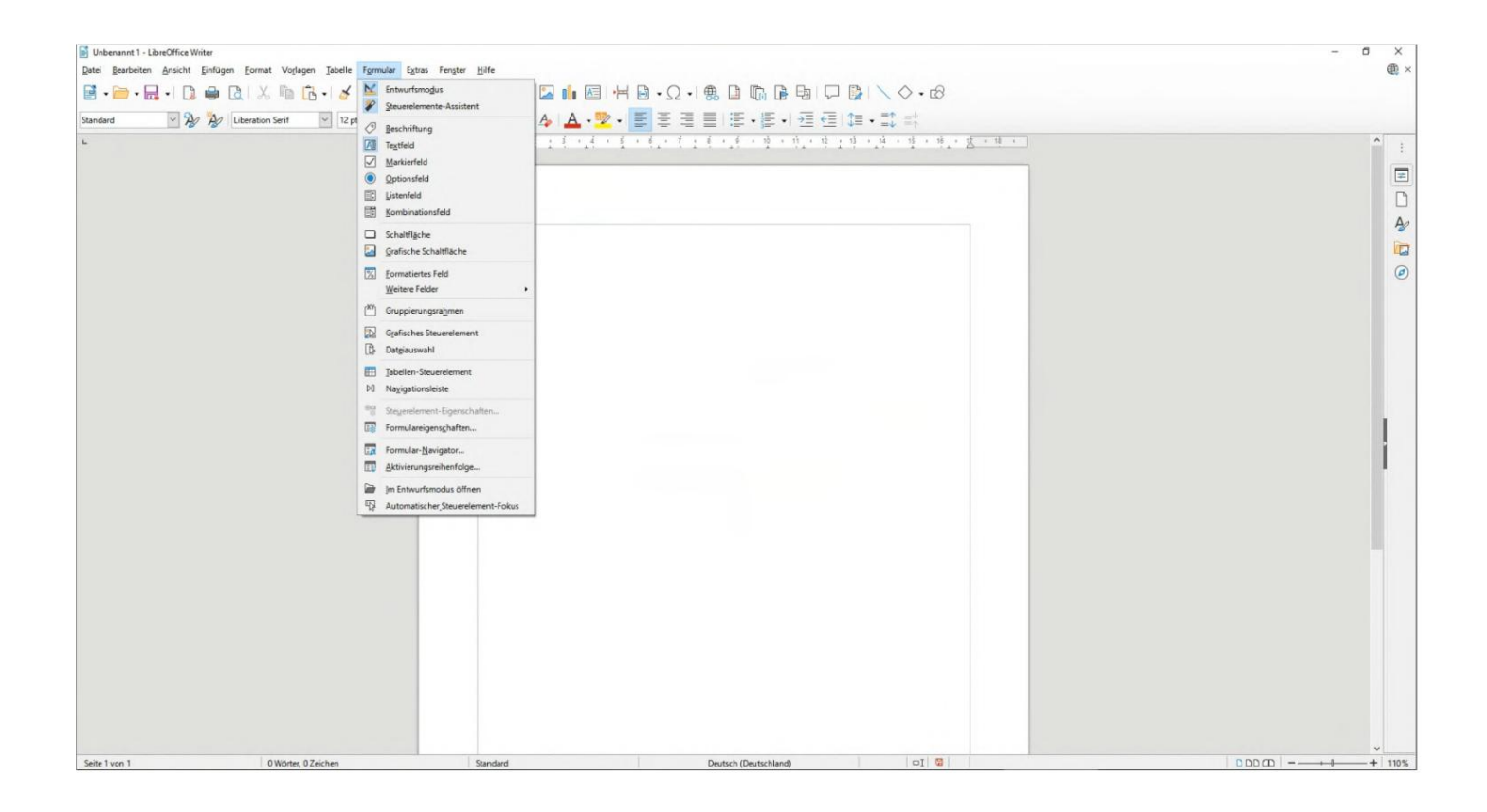

6.2.1مثال على حقل نصى (مربع نص)

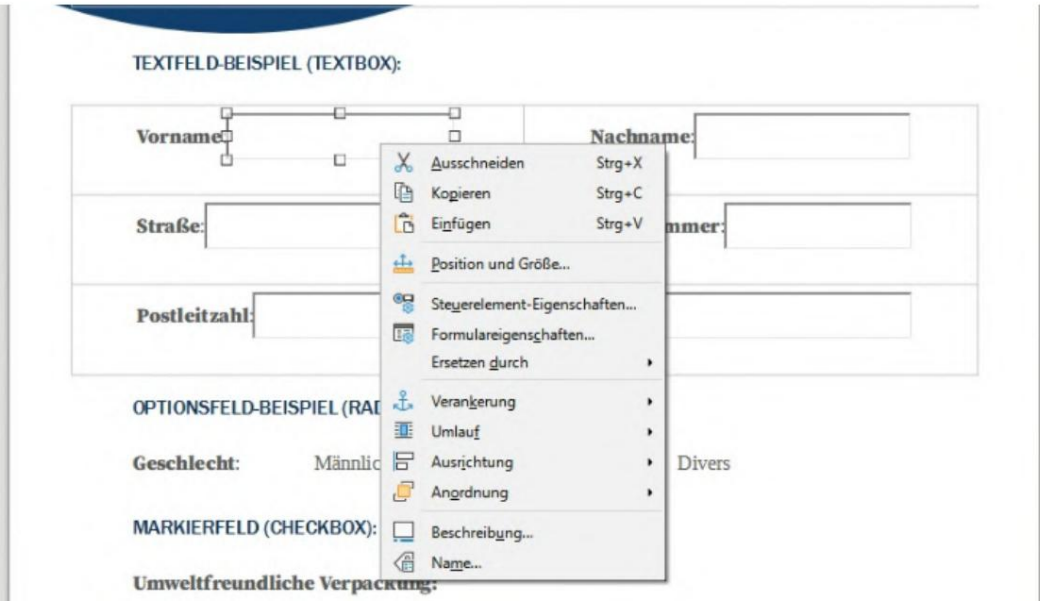

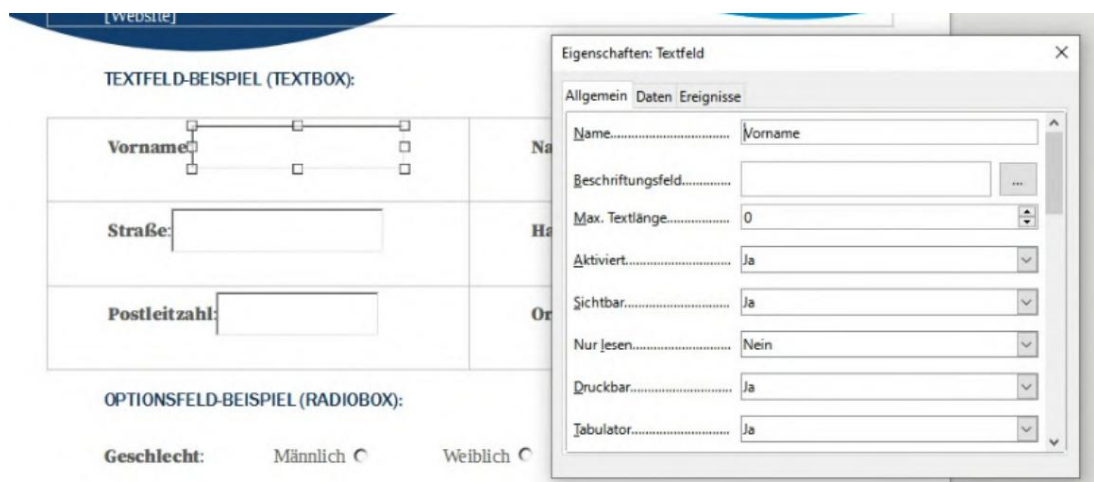

6.2.2مثال على حقل الخيار (زر اختيار)

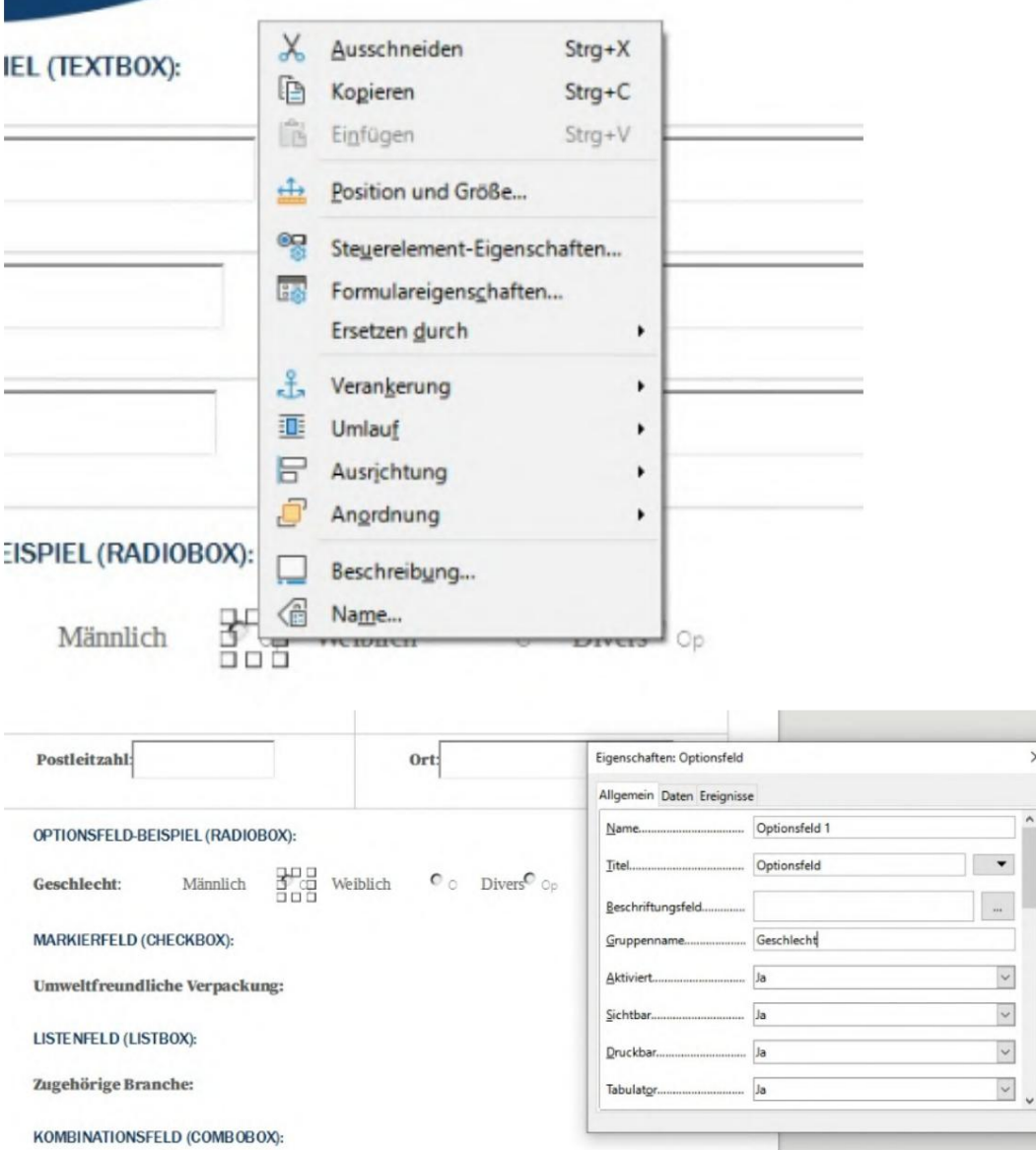

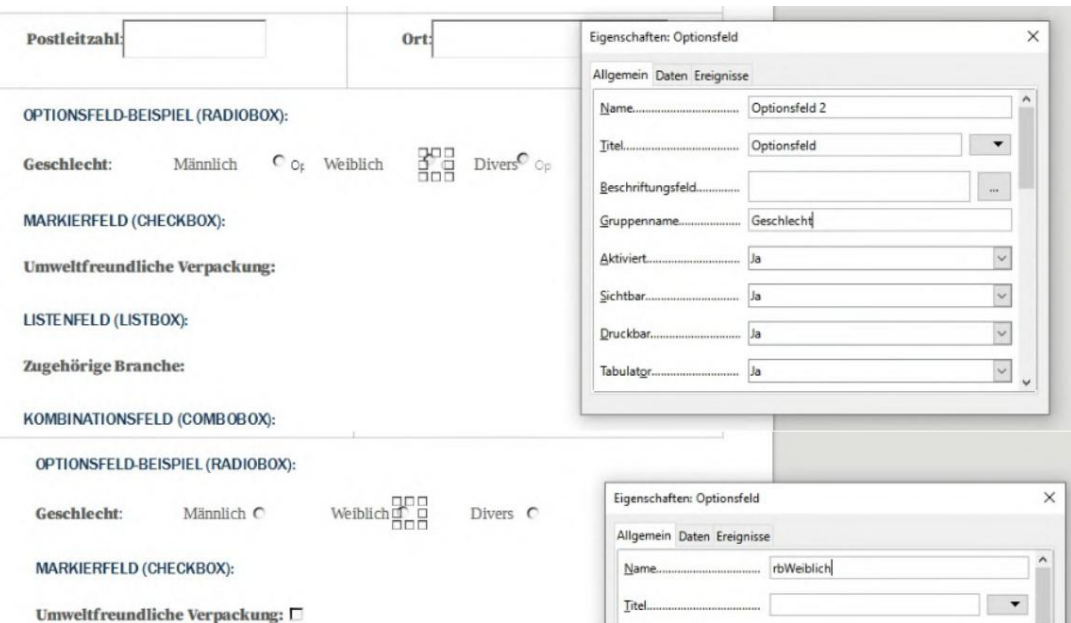

6.2.3وضع العلامات (خانة الاختيار)

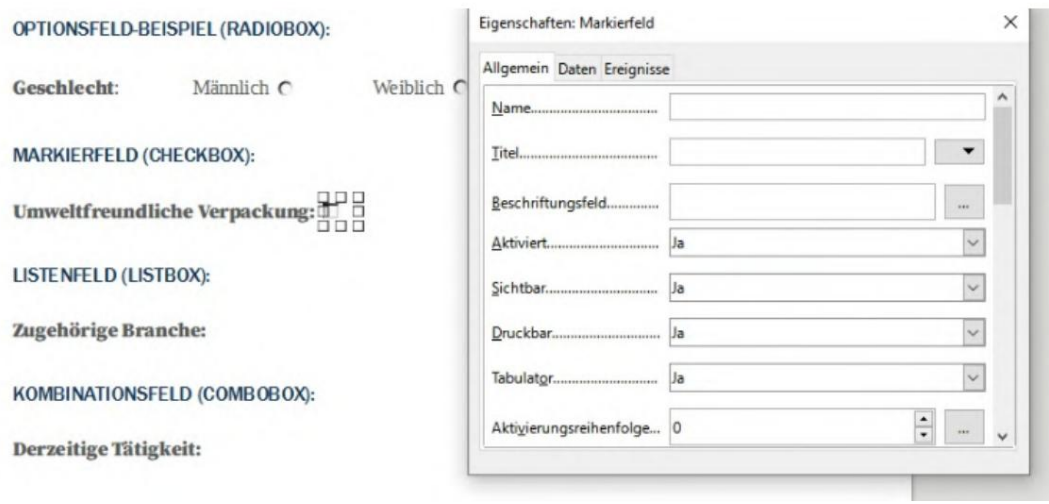

 $\sim$ 

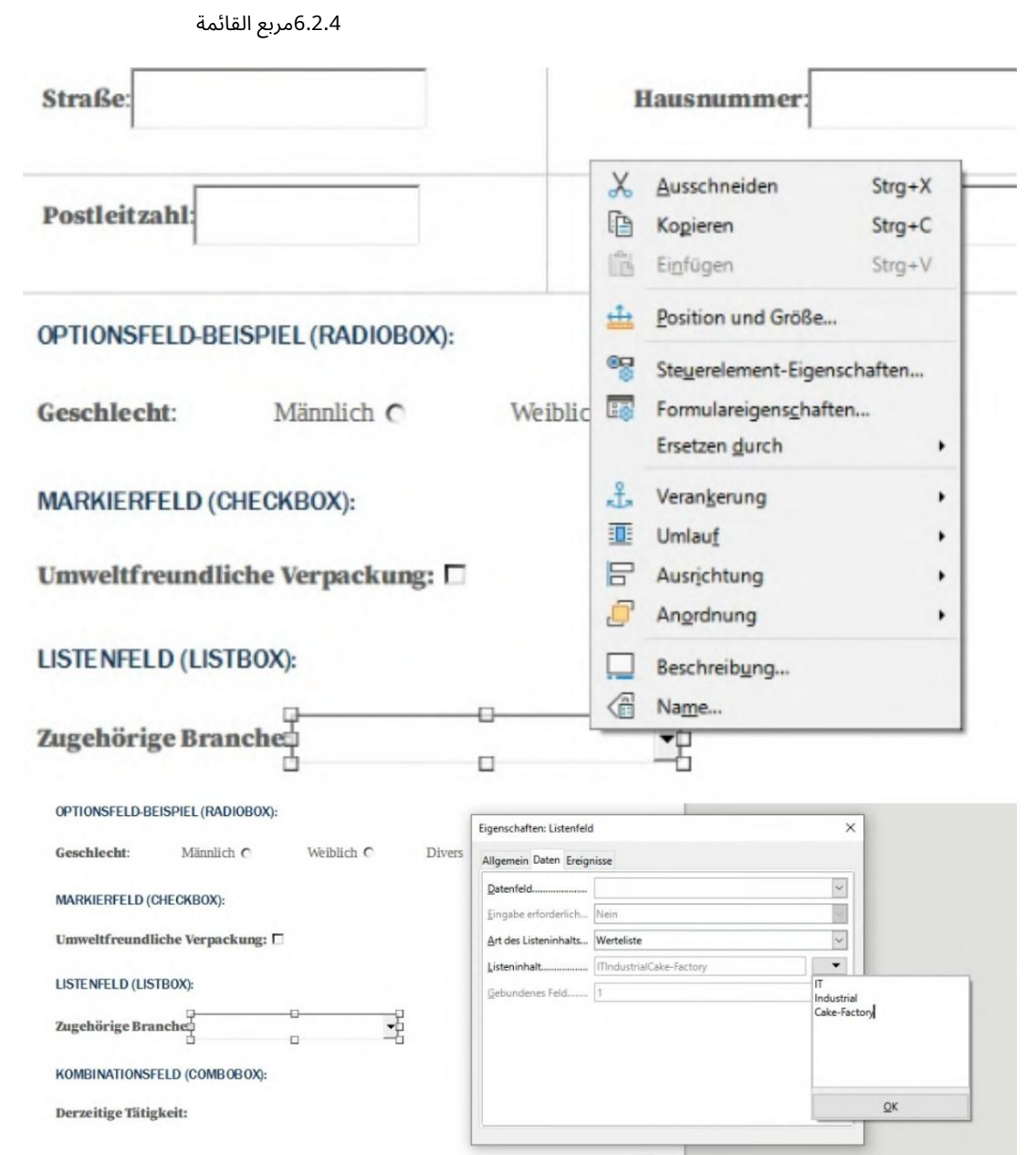
### 6.2.5صندوق كومبو

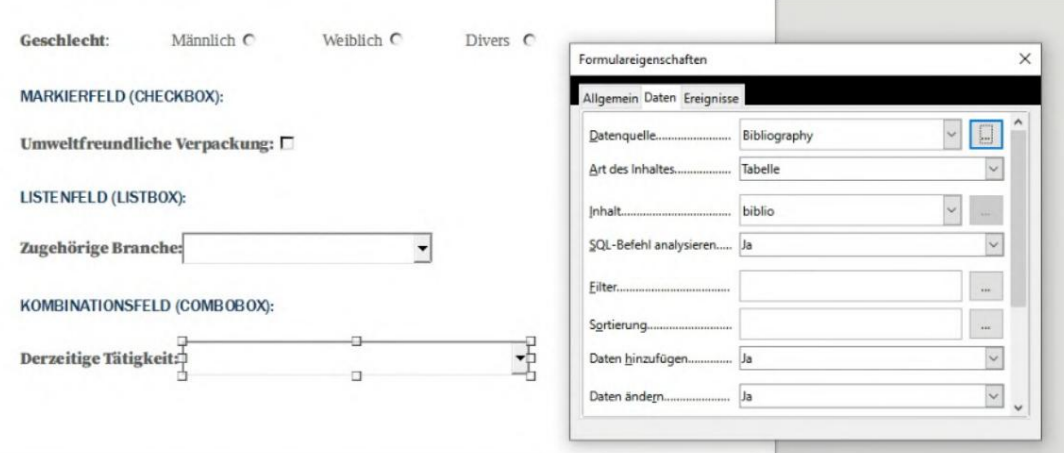

# 6.3إنشاء التوقيع

يمكنك إنشاء توقيع في .Acrobat Readerللحصول على معلومات حول كيفية القيام بذلك ، راجع .create-electronic-signature /https://helpx.adobe.com/sign/using/لغة البرمجة/. بعد إنشاء توقيع باستخدام ، Acrobatميمكنك العثور على هذا التوقيع كملف .xfp ضمن المسار . Security \ DC \ Acrobat \ Adobe \ ٪appdata ٪يمكنبعد ذلك استخدام ملف .xfp هذا ف ي .BulkPDF (لاحظ إدخال كلمة المرور.)

# 6.4تنسيق التاريخ

يتم استخدام سلسلة التنسيق لتنسيق التاريخ. تتكون هذه السلسلة من بضعة أحرف تحدد التنسيق. التنسيق dd.mm.yyyyهو تنسيق تاريخ صالح ، والذي ، على سبيل المثال ، ينتج اليوم والشهر والسنة (على سبيل المثال: .(11/25/2021

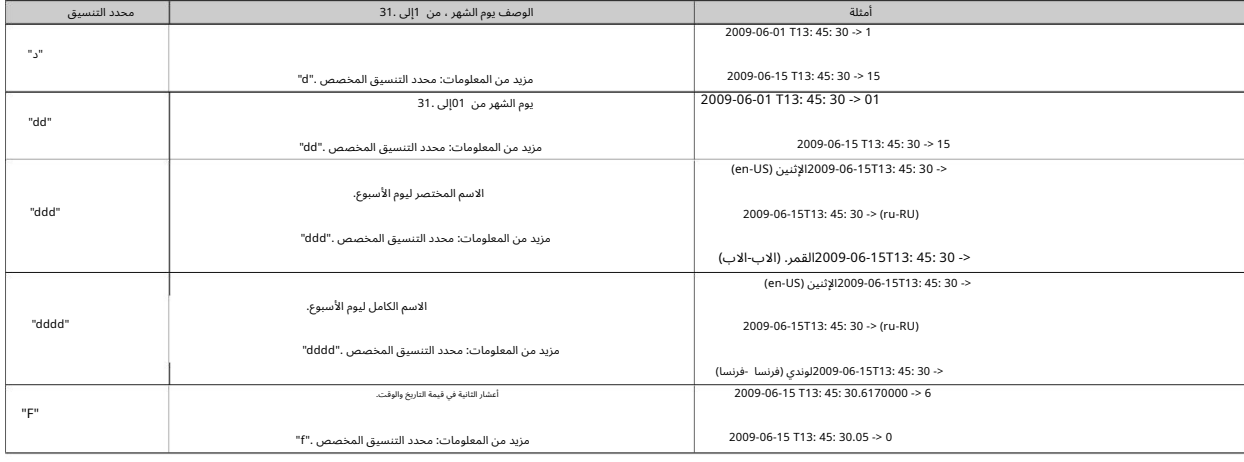

راجع الجدول التالي من وثائق :[2] Microsoft .NET

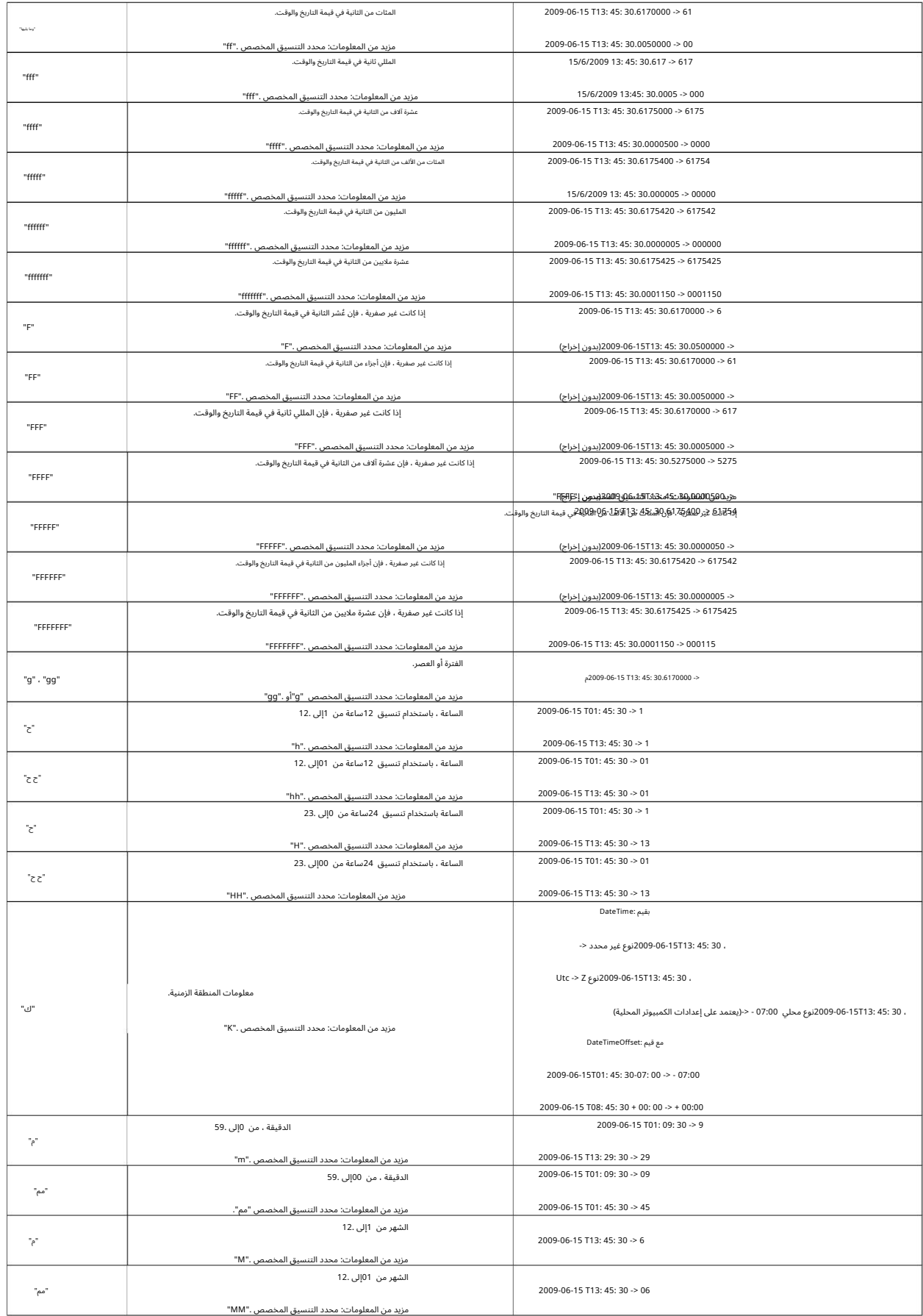

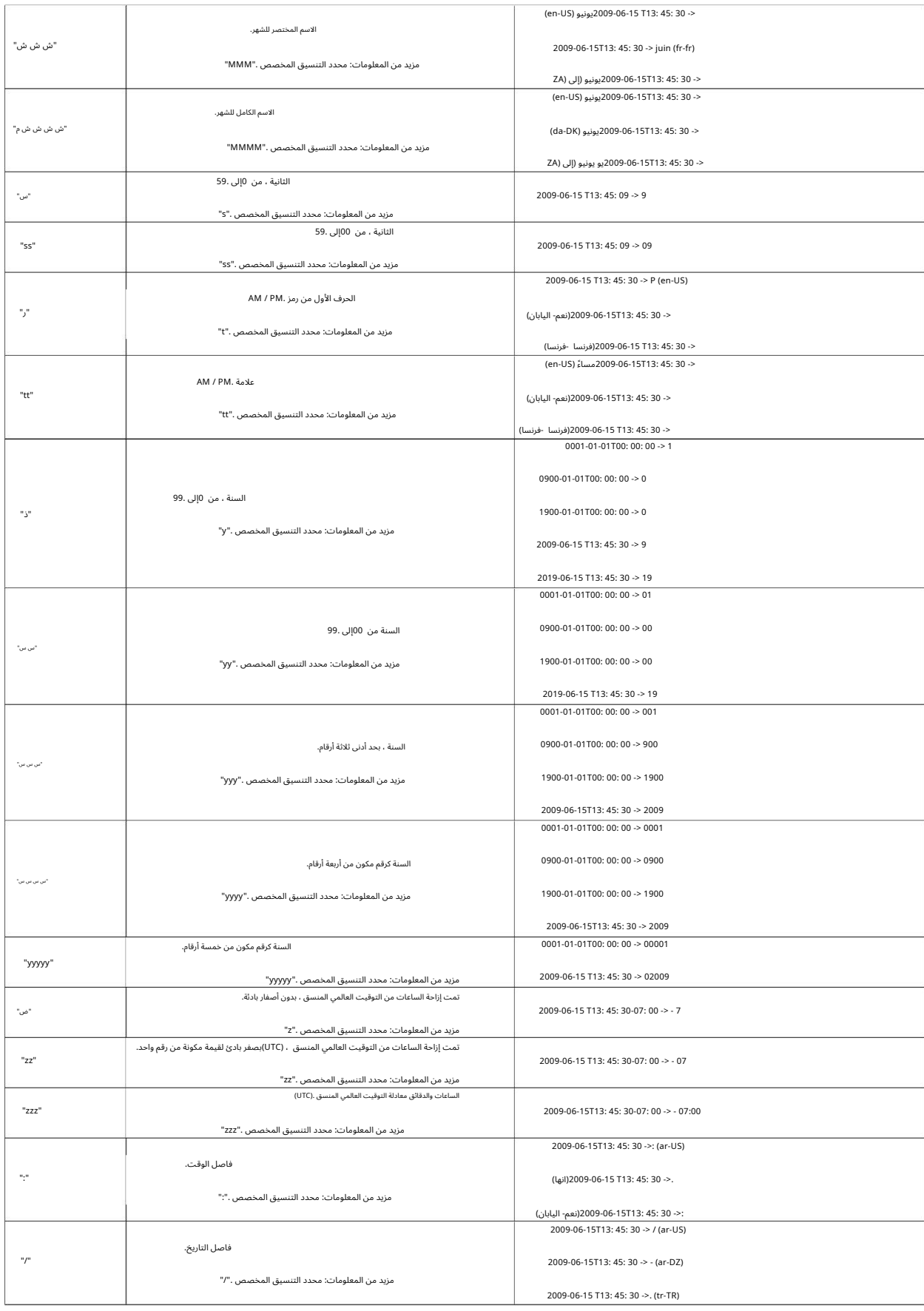

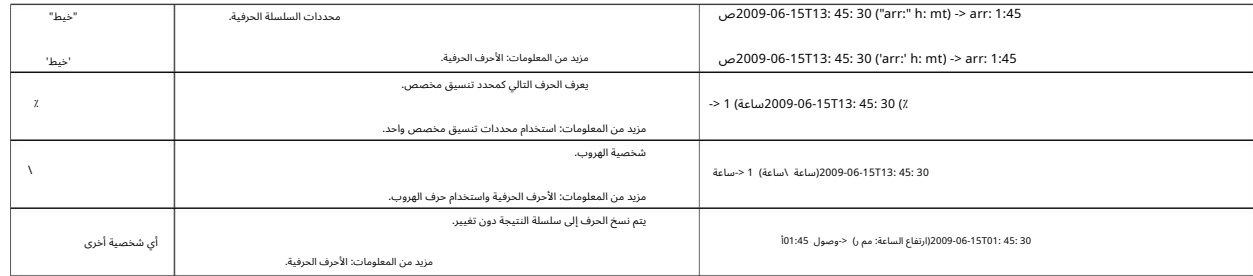

### 6.5سلسلة الاتصال

قد تكون هذه أمثلة لسلاسل الاتصال الصالحة لاتصال اسم المستخدم وكلمة المرور

الخادم ؛ myServer= قاعدة البيانا ت ؛ myDataBase= معرف المستخدم ؛ myUser= كلمة المرور ؛ myPassword=

ومن أجل "اتصال موثوق به" باستخدام تسجيل الدخول إلى :Active Directory

1

1

الخادم ؛ myServer= قاعدة البيانا ت = Connection\_Trusted ؛ myDataBase= صحيح ؛

لمزيد من الأمثلة ، يرجى إلقاء نظرة على موقع الويب التالي . /https://www.connectionstrings.com/sql-server

## 6.6طباعة المستندات في وقت واحد

إذا كانت جميع المستندات التي تم إنشاؤها ستتم طباعتها فعليًا على الفور ، فيمكن استخدام الزر "دمج جميع المستندات وفتح عارض PDFالقياسي (على سبيل المثال للطباعة المجمعة)" في صفحة البرنامج الأخيرة. بعد مزيد من التأكيد ، يقوم بإعادة إنشاء جميع المستندات ودمجها في مستند PDFشامل. يتم فتح المستند الذي تم إنشاؤه بعد ذلك في عارض PDFالقياسي ويمكن طباعته من هناك على الفور.

هناك يمكنك أيضًا استخدام خيارات الطباعة لتعيين الصفحات التي لا ينبغي طباعتها.

# الأسئلة المتدار التعليمات )<br>الأسئلة المتدار<br>ا<sup>التعليمات)</sup> الأسئلة المتداولة

(التعليما ت)

### 7.1ما هي متطلبات نظام ؟BulkPDF Business

حوالي 500ميغا بايت من مساحة القرص المطلوبة للتثبيت. يتطلب البرنامج اتصالاً بالإنترنت لمرة واحدة لتنشيط الترخيص. متوافق مع 7 Windowsو 8 Windowsو 10 Windowsو 11. Windowsسيكون هناك

### 7.2لنيتمتثبيت .BulkPDF]شاشة Windowsالذكية]

يجب إرجاع رسائل مثل "الكمبيوتر محمي بواسطة "Windowsأو "شاشة Windowsالذكية تمنع تطبيق غير معروف من البدء" إذا قمت بالنقر نقرًا مزدوجًا فوق ملف التثبيت الذي تم تنزيله ، فسيتم تنزيل ملف

نقر التثبيت على نص "مزيد من المعلومات" داخل النافذة لا تعرض هذه الرسالة للآخرين إذا كان إصدار البرنامج قد تم استخدامه بالفعل على العديد من أجهزة الكمبيوتر لبعض الوقت. لذلك ما في وسعها سيقوم تلقائيًا بتحميل وتحليل ملف exeفي الخلفية يتم عرض مثل هذه الرسالةبواسطة Microsoftعندمايتم إنشاءبرنامج قابل للتنفيذ مؤخرًا نسبًيا ولايعرفه Microsoftبعد. مايكروسوفت ثم انقر فوق "تشغيل على أي حال".

للأسف ،تتكرر المشكلة مع كل إصدار جديد من البرنامج.

7.3ﻫل سيتم تحميل ملفاتي أو بياناتي أو التخلي عنها

بأي شكل من الأشكال جهاز الكمبيوتر الخاص بي؟

لا! تبقى بياناتك وحيدة على جهاز الكمبيوتر الخاص بك. لن يقوم BulkPDFبتحميل أي من ملفاتك

تحميل البيانات إلى أي خادم. يقوم البرنامج فقط بإنشاء اتصال بخوادم BulkPDFفي حالات قليلة. تتضمن هذه الحالات تنشيط الترخيص لمرة واحدة ، والبحث عن تحديثات البرنامج والتحقق مما إذا كان الترخيص قيد الاستخدام حاليًا على العديد من اجهزة الكمبيوتر في نفس الوقت.

7.4 هل البرنامج متاح لنظام التشغيل ؟OS Mac

لا ، ولكن مع ، Mac for Desktop Parallelsيمكنكتشغيل البرنامج على جهاز Macالخاصبك. (انظر https://www.parallels.com/)

> يصبح؟ 7.5كم عدد المستخدمين الذين يمكنهم استخدام ترخيص في نفس الوقت

هذا يعتمد على العرض المختار. لا يجوز استخدام التراخيص الفردية إلا من قبل مستخدم واحد في كل مرة ، بينما يمكن استخدام ترخيص الخادم الطرفي ، على سبيل المثال ، من قبل عدة مستخدمين في نفس الوقت ، اعتمادًا على العرض

ربما.

7.6في كم عدد أجهزة الكمبيوتر التي يمكن استخدام الترخيص بها؟

يمكن تثبيت ترخيص على أجهزة كمبيوتر متعددة ، ولكن لا يمكن استخدامه إلا على أحد هذه الأجهزة في المرة الواحدة. عند بدء التطبيق وأثناء الاستخدام ، يتم التحقق مما إذا كان الترخيص مستخدم بالفعل على أكثر من جهاز كمبيوتر. إذا كان الأمر كذلك ، فسيتم إعادة البرنامج إلى الوضع التجريبي حتى يصبح الكمبيوتر مرة أخرى هو الوحيد الذي يستخدم ترخيص البرنامج. حتى ذلك الحين ، لم يفقد اي تقدم ولا يغلق البرنامج تلقائيًا او اي شيء من هذا القبيل. الاختلاف الوحيد هو ان العلامة المائية تظهر على مستندات PDFالتي تم إنشاؤها وأن عدد مستندات PDFالتي يمكن إنشاؤها في نفس الوقت محدود مرة أخرى.

7.7تلقيت الرسالة التالية "يتم استخدام مفتاح الترخيص حاليًا

تستخدم بالفعل من قبل عدة أجهزة ."ماذا يعني ذالك؟

هذا يعني أن الترخيص قد تم استخدامه حاليًا على أجهزة كمبيوتر متعددة في آخر 15دقيقة ولا يمكن استخدامه على جهاز كمبيوتر آخر في نفس الوقت. إذا كنت قد استخدمت الترخيص على أجهزة كمبيوتر متعددة في آخر 15 دقائق في نفس الوقت وتم الآن إغلاق البرنامج هناك مرة أخرى ، سيكون من الممكن تشغيل BulkPDF Businessمرة أخرى على الكمبيوتر الحالي بعد 15دقيقة على ابعد تقدير. إذا لم يكن الامر كذلك ولا تعرف اي كمبيوتر اخر يعمل عليه البرنامج حاليًا ، فلا يمكن استبعاد سرقة رمز الترخيص. في هذه الحالة ، يرجى الاتصال بالدعم حتى نتمكن من إيجاد حل معًا لإعادتك إلى العمل.

7.8في معاينة ، PDFلا يتم عرض حقول النموذج في

الموقف الصحيح أوتحول

في هذه الحالة ، يرجى استخدام الزر "فتح في عارض PDFالخاص بالنظام" وتحقق مما إذا كان المستند معروضًا بشكل صحيح هناك. في حالات نادرة ، يمكن أن تعالج المعاينة ملفات PDFبشكل مختلف عن ، على سبيل المثال ، Acrobat Readerفأو مستعرض الويب الخاص يك.

### 7.9 توجد حقول نموذج PDFفي BulkPDF Business

عرض

يتطلب BulkPDFعناصر نموذج PDFف ي وثيقة .PDFعلىسبيل المثال ، إذاتمت طباعة مستند PDFثم مسحه ضوئًيا مرة أخرى ، فإنه لميعد مستند نموذج .PDFوثيقة PDF

هي إذن مجرد صورة متعددة الصفحات بدون بيانات الخلفية الفنية التي تحتوي عليها مستندات نموذج .PDFبدون بيانات الخلفية هذه ، لم يعد بإمكان BulkPDF Businessملء الحقول.

على سبيل المثال ، يمكنك تراكب مربع نص أو خانة اختيار أو زر اختيار كحقل مخصص فوق الصورة ، ثم ملء الحقل المخصص بمصدر البيانات. يمكنك العثور على مزيد من المعلومات حول هذا في القسم .1.5.4 الحل 1يمكنكتراكب الصورة مع حقل خاص .Business BulkPDF

الحل 2يمكنك استخدام برنامج مناسب لإنشاء عناصر نموذج PDFجديدة ووضعها فوق الحقول الموضحة. هذا ثم يعثر على BulkPDF Businessويسمح مرة أخرى لملء الحقول تلقائيًا.

> 7.10لا يتم عرض أحرف Unicodeفي Acrobat Readerبشكل صحيح (الصينية ، السيريلية ، العربية ، إلخ)

مطلوب حزمة خطوط إضافية للعرض الصحيح لأحرف Unicodeفي .Acrobat Reader

تحميل. لعمليات التثبيت 32بت ، تتوفر حزمة الخطوط على /https://helpx.adobe.com/acrobat لعمليات التثبيت 64بت ، تتوفر حزمة الخطوط على /https://helpx.adobe.com ل هز جاacrobat / kb / [font-pack-spelling-Dictionary-64-bit-windows.html](https://helpx.adobe.com/acrobat/kb/font-pack-spelling-dictionary-64-bit-windows.html) .للوجودkb / [windows-font-packs-32-bit-reader.html](https://helpx.adobe.com/acrobat/kb/windows-font-packs-32-bit-reader.html)

> أو متصفح الويب (Edge ، Chrome(لعرض ملفا ت PDF 7.11يستمر Windowsف ي فتح عارض PDFالخاط ئ

يفتح البرنامج عند النقر نقرًا مزدوجًا فوق ملف ، PDFيتم تعيين عارض PDFالافتراضي بشكل غير صحيح. يمكن تغيير هذا بالضغط على أ إذا كان ، على سبيل المثال ، متصفح Edgeدائمًا أو متصفح آخر غير مرغوب فيه

ملف ، PDFانقر بزر الماوس الأيمن وانقر على "خصائص" في القائمة التي تظهر. في النافذة التي تفتح ، يمكنك فتح القائمة لتعيين عارض PDFالافتراضي ضمن العنصر "فتح باستخدام:" الموجود على الزر "تغيير". في الحالة الأكثر ترجيحًا ، ستختار ذلك

برنامج "Acrobat Adobe"إذا كان مثبًتا لديك.

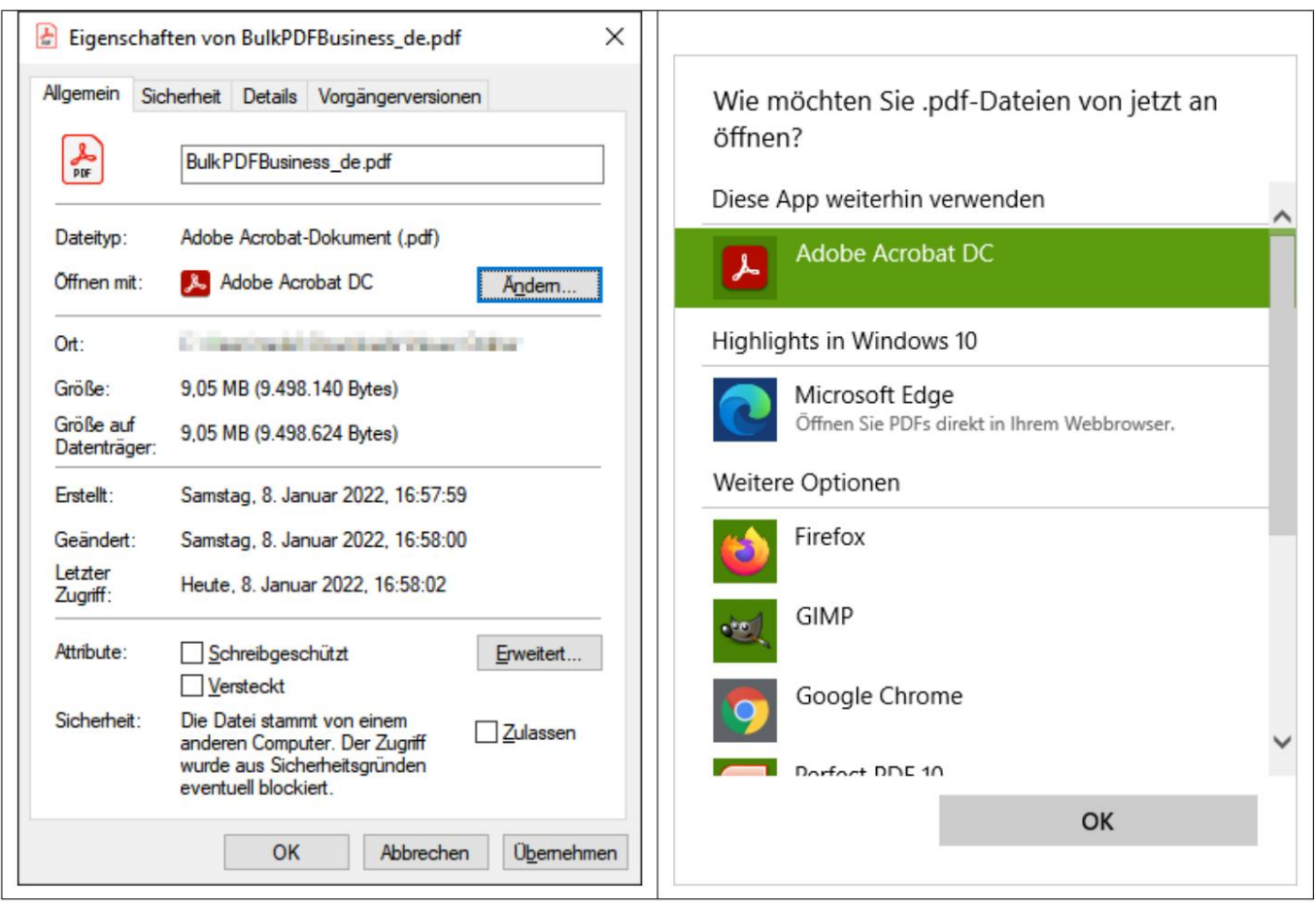

### :T.12 System.InvalidCastExceptionشعية 7.12 System.InvalidCastException

يحدث هذا الخطأ عند محاولة كتابة قيمة غير منطقية (نعم أو لا) في "مربع اختيار". يرجى قراءة الفصل 1.4.2مرة أخرى للقيم المقبولة.

### :IndexOutOfRangeException.System 7.13"أزرار الاختيار Xفقط ف ي

من المجموعة وجد ت. الفهرس المحدد كان " .Y

يحدث هذا الخطأ عند استخدام رقم أكبر في "أزرار الراديو" من

هناك المجموع. على سبيل المثال ، يحدث الخطأ عندما لا يوجد سوى 3"أزرار راديو" في مجموعة "زر الراديو" وتحاول كتابة 4في الحقل. من 1إلى 3كانت قيمًا صالحة نظرًا لوجود زر اختيار لهذا الفهرس. بالنسبة لـ ، 4من ناحية أخرى ، لا يوجد "زر راديو" ، وهذا هو سبب ظهور الخطأ.

الجهاز على"Microsoft.ACE.OLEDB.12.0" الموفر لميتمتسجيل7.14 System.InvalidOperationException:

المحلي.

لم يتم تثبيت إصدار 64بت القابل للترحيل على الكمبيوتر. يمكن أن يكون هذا من الأربعاء crosoft : [http://www.microsoft.com/en-us/download/details.aspx](http://www.microsoft.com/en-us/download/details.aspx?id=13255) ؟ يحد ث هذا الخطأ عند Redis 2010 Engine Database Access Microsoft

7.15لميتم التعرف على أيبيانا ت ف ي ملف .Excel

في هذه الحالة ، ربما لا يتم الالتزام بالبنية الضرورية للبيانات ، على سبيل المثال من خلال وجود عمود فارغ أو سطر فارغ في بداية الجدول. يعتبر العمود فارغًا أيضًا إذا لم يتم تحديد اسم عمود كنص في الصف الأول. يرجى النظر مرة أخرى في المثال

في القسم . 1.3.2

7.16يتم تحديد حقل التاريخ أيضًا بـ 00:00:00كيف هليمكن إزالة هذا؟

لإزالة الوقت من التاريخ ، يجب تنشيط تنسيق الوقت / التاريخ في الحقل وإدراج سلسلة تنسيق مقابلة (انظر القسم .(6.4على سبيل المثال ، ينتج عن سلسلة التنسيق "yyyy.MM.dd" (حساس لحالة الأحرف) ."16.06.2022"على سبيل المثال ، ينتج عن سلسلة التنسيق "dd-yyyy "MM-

"dd / MM / yyyy" و "dd / MM / yyyy"على سبيل المثال ."16/06/2022"انظر القسم 3.3.8لمزيد من المعلومات .

نقل ملف PDFالخاص بي. هل سيظل BulkPDFالخاص بي يعمل 7.17لدي ملفا ت مصدر البيانا ت ، CSV ، Excel(إلخ) أو

ملف تكوين الأعمال؟

نعم ، ولكن فقطبعد أنيحتوي مرة أخرى على مسار ملف صالح لمصدر البيانا ت أو ملف .PDFعند فتح ملف التكوين ،سيلاحظ Business BulkPDFأنه لم يتم العثور على الملف ويسمح لك باختيار مسار جديد للملف. ثم يتم تحميل التكوين بشكل طبيعي مرة أخرى.

7.18عند استدعاء تطبيق وحدة التحكم عن طريق برنامج نصي دفعي ، لا يتم نقل الأحرف مثل علامات تغيير اللغة الألمانية بشكل صحيح

بالنسبة إلى علامات تغيير اللغة الألمانية ، على سبيل المثال ، قد يعمل هذا مع الأمر "chcp 1252"الذي يجب أن يكون في بداية النص. لمزيد من المعلومات حول "صفحة الرموز" ، راجع . https://ss64.com/nt/chcp.html في هذه الحالة ، من الضروري تحديد "صفحة الشفرة" في البرنامج النصي الدفعي.

7.19مجموعات أعمدة متعددة لمجال

في ، BulkPDF Businessد يمكن استخدام دالة مباشرة لدمج حقول البيانات. ومع ذلك ، يمكنك استخدام وظائف Excelفي ملف الخاص بك. على سبيل المثال ، لدمج البيانات ، يمكنك استخدام وظيفة ، Excel CONCAT التي تدمج عدة خلايا في خلية واحدة

خلية واحدة معًا. ومع ذلك ، تجدر الإشارة إلى أن اسم الوظيفة قد يختلف تبعًا للنظام. بعد دمج البيانات المطلوبة في عمود جديد ، يمكن استخدامها كمصدر ف ي Business BulkPDF

لحقل نموذج .PDF

القراء يمكن تحديد طريقة العرض في ، XFA PDFكولكن يتم تحديدها في Acrobat 7.20يجب أن يكون "مربع الاختيار" أو "زر الراديو" وفقًا للبيانات وما قبله

هذا له علاقةبالتوافق المحدود مع .XFAومع ذلك ، من الممكن حماية العناصر من خلالتطبيق "الحماية ضد الكتابة" للجميع

لجعله متوافقًا مع برامج عرض PDFالأخرى. بعد هذا التعديل

إذا تم تحديد العناصر بشكل صحيح ، فلا يمكن تغييرها بعد الآن. لا نعرف حاليًا أي طريقة لتجميع عناصر XFAمسبقًا

قيمة محددة إذا كان مستند .XFA

صحيح؟ لا يحتفظ بالتنسيق المحدد في الجدول. على سبيل المثال ، كيف يمكنك إدخال أرقام بمنزلتين عشريتين 7.21كيف يمكنني تغيير تنسيق الأرقام في ملف PDFالذي تم إنشاؤه ورمز EURفي النهاية؟

يخزن Excelالأرقام كقيم خالصة ، مع تفاصيل إضافية مثل علامة اليورو التي تعتبر بيانات وصفية. طريقة واحدة التنسيق الذي تريده

في BulkPDF Businessهو تحويل رقمك إلى حقل نصي

Excel = TEXT (A1: "#. ## 0.00"). فيخوض يمكن تحقيق ذلك باستخدام دالة

لمزيد من المعلومات حول وظيفة Excelوخيار التنسيق ، راجع // :https

[support.microsoft.com/en-gb/office/text-function-20d5ac4d-7b94-49fd-bb38-93d29371](https://support.microsoft.com/en-gb/office/text-function-20d5ac4d-7b94-49fd-bb38-93d29371225c)

# الثامن

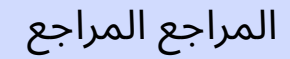

<https://bulkpdf.de/>

[1]موقع BulkPDF

en-us/dotnet/standard/base-types/ [custom-date-and-time-format-strings](https://docs.microsoft.com/en-us/dotnet/standard/base-types/custom-date-and-time-format-strings) TEN. تنسيق تاريخ [https://docs.microsoft.com/](https://docs.microsoft.com/en-us/dotnet/standard/base-types/custom-date-and-time-format-strings)

> [https://www.linuxuprising.com/2019/02/how-to-create-fillable-pdf-forms-with.](https://www.linuxuprising.com/2019/02/how-to-create-fillable-pdf-forms-with.html) [3]كيفية إنشاء نماذج PDFقابل ة للتعبئةباستخدام Writer LibreOffice

لغة [البرمجة](https://www.linuxuprising.com/2019/02/how-to-create-fillable-pdf-forms-with.html)

<https://www.pdfescape.com/> [4]محرر PDFالمجان ي الأصل ي وملء النماذج.

[5]تدوين كائن JavaScript <https://en.wikipedia.org/wiki/JSON>

[6 [\]](https://en.wikipedia.org/wiki/Path_(computing)#Absolute_and_relative_paths)المسارات المطلقة والنسبية -ويكيبيديا [en.wikipedia.org/wiki/Path\\_\(computing\)#Absolute\\_and\\_relative\\_paths](https://en.wikipedia.org/wiki/Path_(computing)#Absolute_and_relative_paths) https://

> [7] ExcelDataReader <https://github.com/ExcelDataReader/ExcelDataReader>